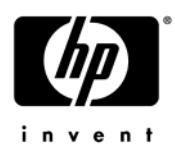

# **HP Pavilion dv7 Entertainment PC**

Maintenance and Service Guide

Document Part Number: 575975-001

September 2009

This guide is a troubleshooting reference used for maintaining and servicing the computer. It provides comprehensive information on identifying computer features, components, and spare parts; troubleshooting computer problems; and performing computer disassembly procedures.

© Copyright 2009 Hewlett-Packard Development Company, L.P.

Bluetooth is a trademark owned by its proprietor and used by Hewlett-Packard Company under license. Intel and Core are trademarks or registered trademarks of Intel Corporation or its subsidiaries in the United States and other countries. Microsoft and Windows are U.S. registered trademarks of Microsoft Corporation. SD Logo is a trademark of its proprietor.

The information contained herein is subject to change without notice. The only warranties for HP products and services are set forth in the express warranty statements accompanying such products and services. Nothing herein should be construed as constituting an additional warranty. HP shall not be liable for technical or editorial errors or omissions contained herein.

First Edition: September 2009 Document Part Number: 575975-001

### **Safety warning notice**

WARNING: To reduce the possibility of heat-related injuries or of overheating the computer, do not place the computer directly **OF STARS SECT** TO SURFACT THE COMPUTER THE COMPUTER ONLY ON A hard, flat surface. Do not allow another hard surface, such as an adjoining optional printer, or a soft surface, such as pillows or rugs or clothing, to block airflow. Also, do not allow the AC adapter to contact the skin or a soft surface, such as pillows or rugs or clothing, during operation. The computer and the AC adapter comply with the user-accessible surface temperature limits defined by the International Standard for Safety of Information Technology Equipment (IEC 60950).

## **Contents**

#### 1 Product description

#### 2 External component identification

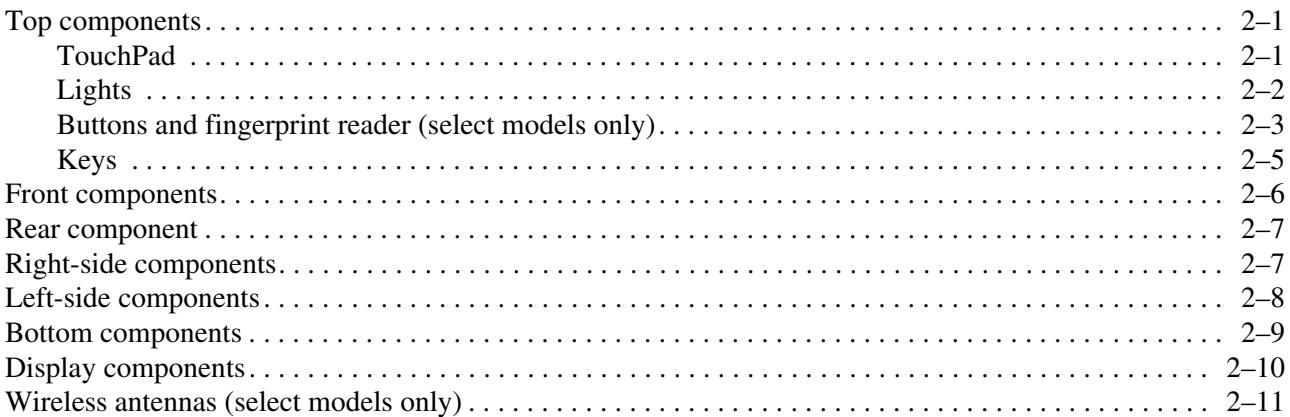

#### 3 Illustrated parts catalog

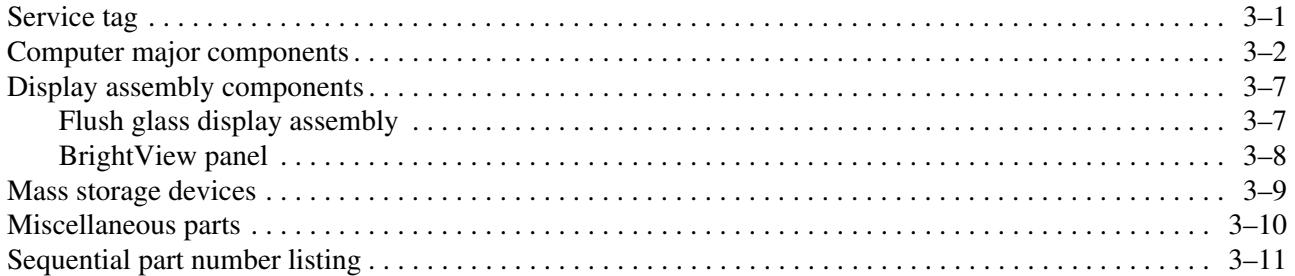

#### 4 Removal and replacement procedures

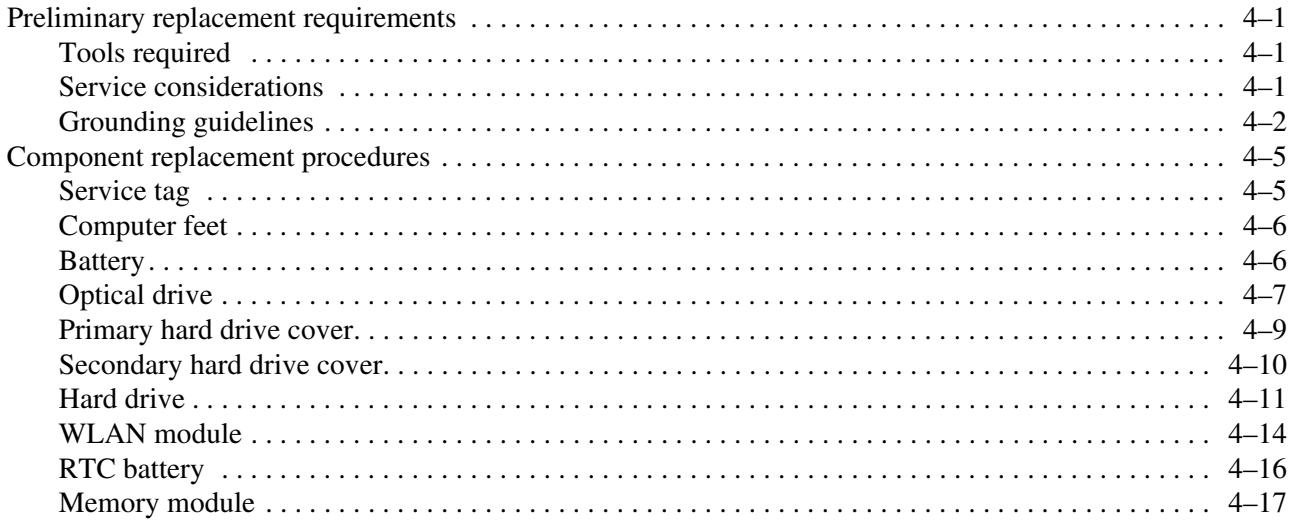

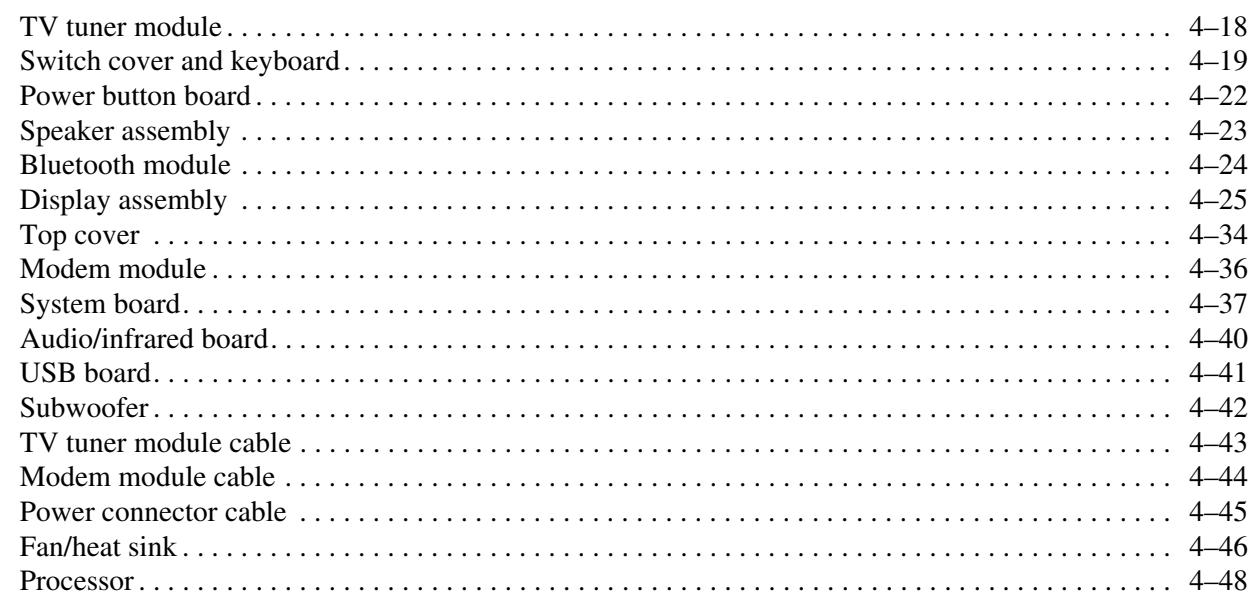

### 5 Setup Utility

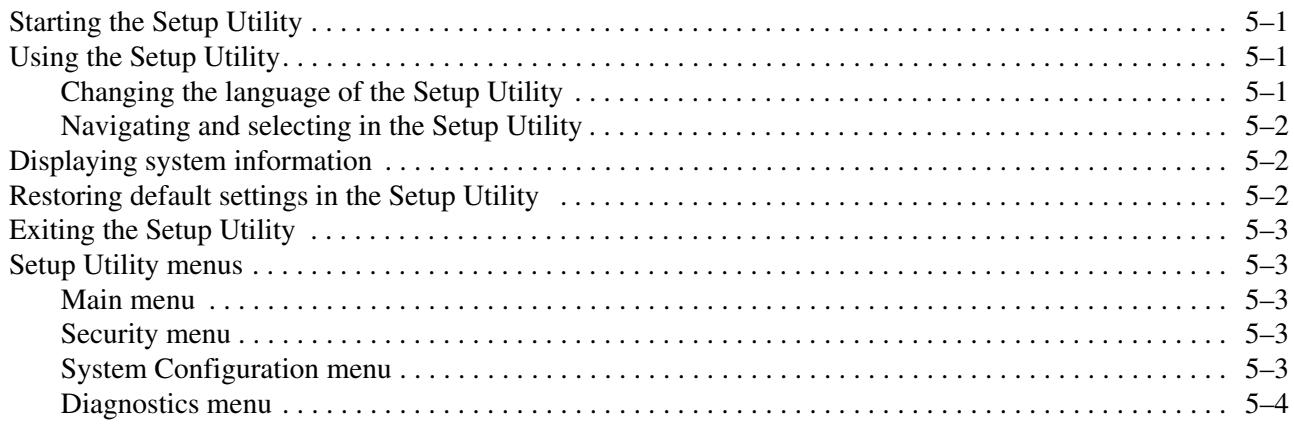

#### **6 Specifications**

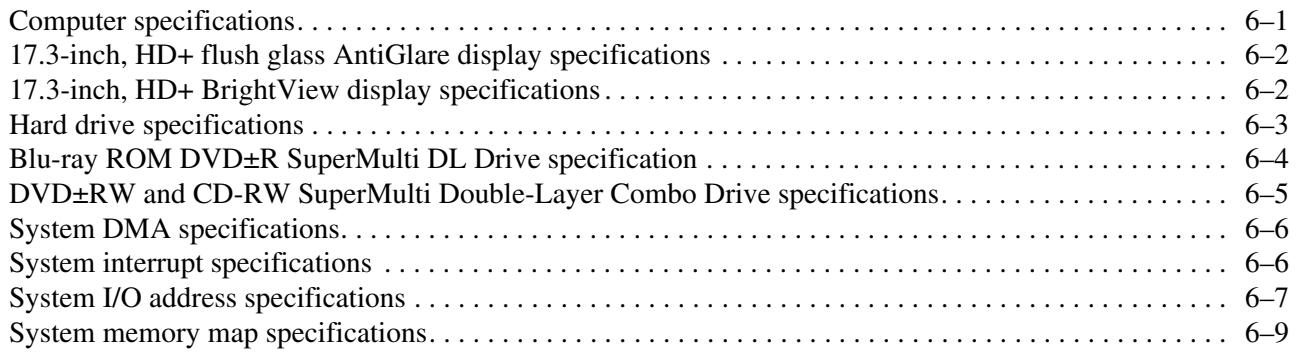

### **7 Screw listing**

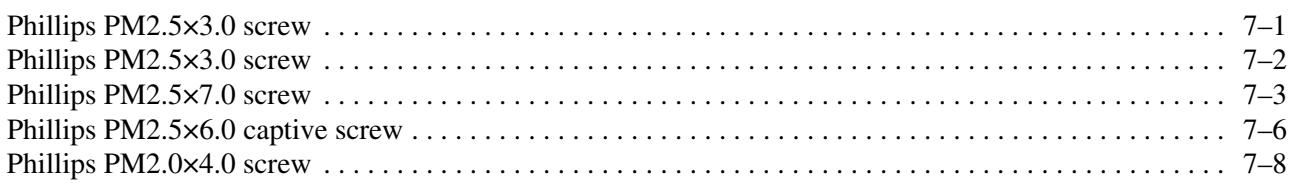

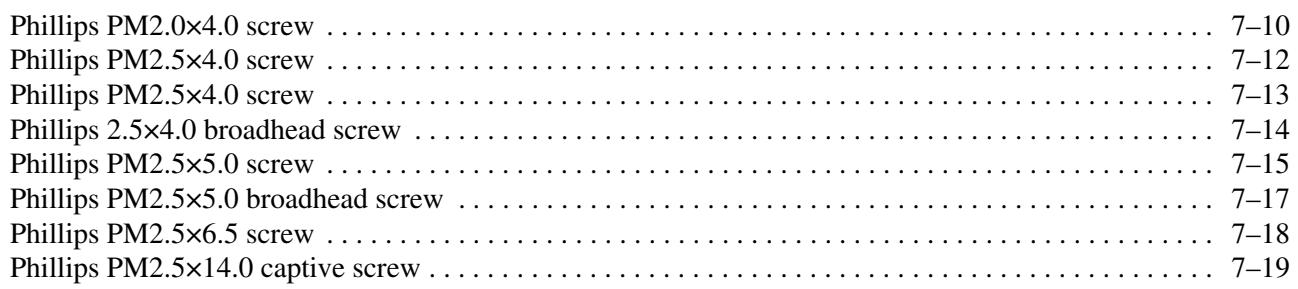

#### **[8](#page-118-0) [Backup and Recovery](#page-118-1)**

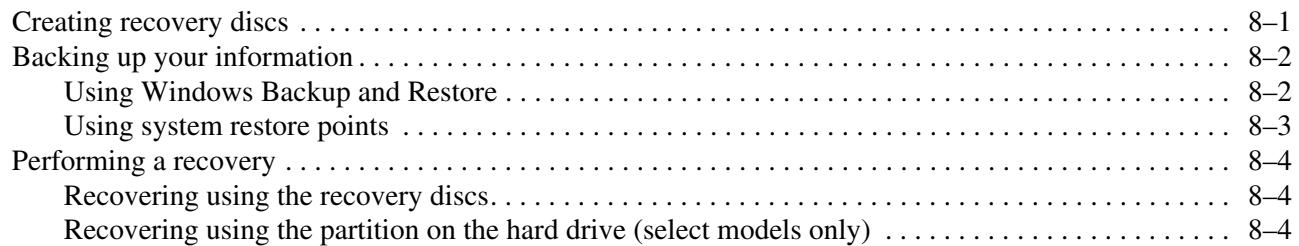

#### **[9](#page-122-0) [Connector pin assignments](#page-122-1)**

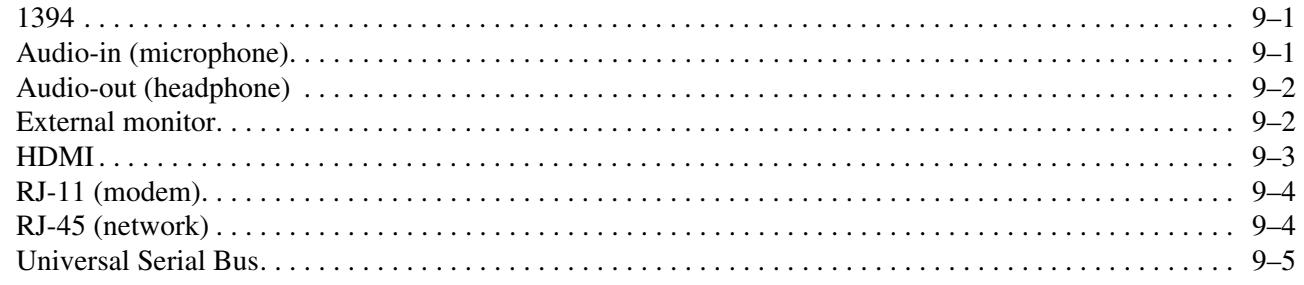

#### **[10](#page-127-0) [Power cord set requirements](#page-127-1)**

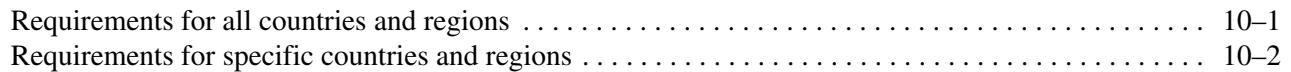

#### **[11](#page-129-0)[Recycling](#page-129-1)**

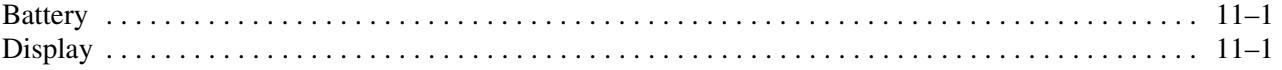

#### **[Index](#page-135-0)**

# **Product description**

**1**

<span id="page-6-1"></span><span id="page-6-0"></span>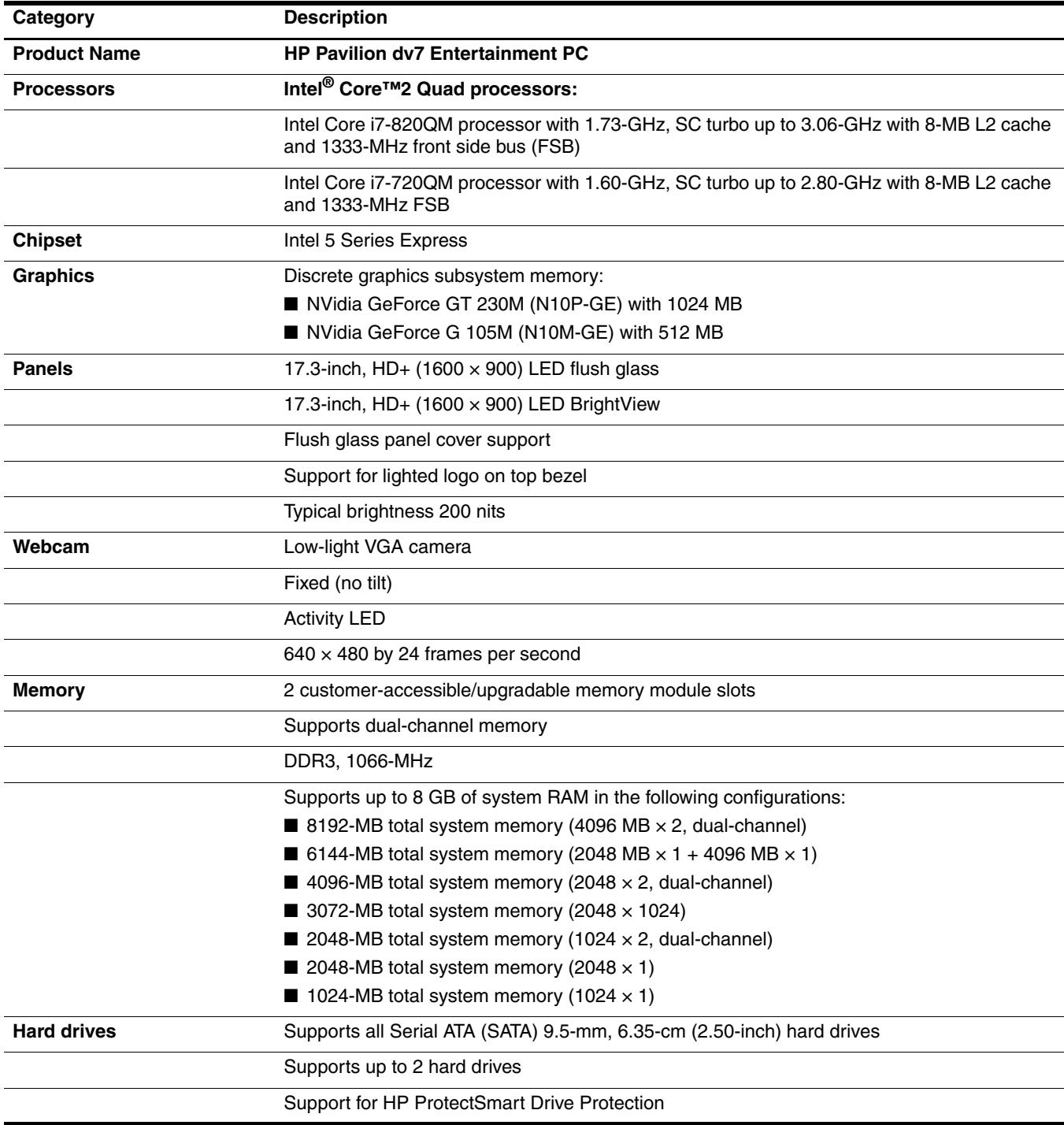

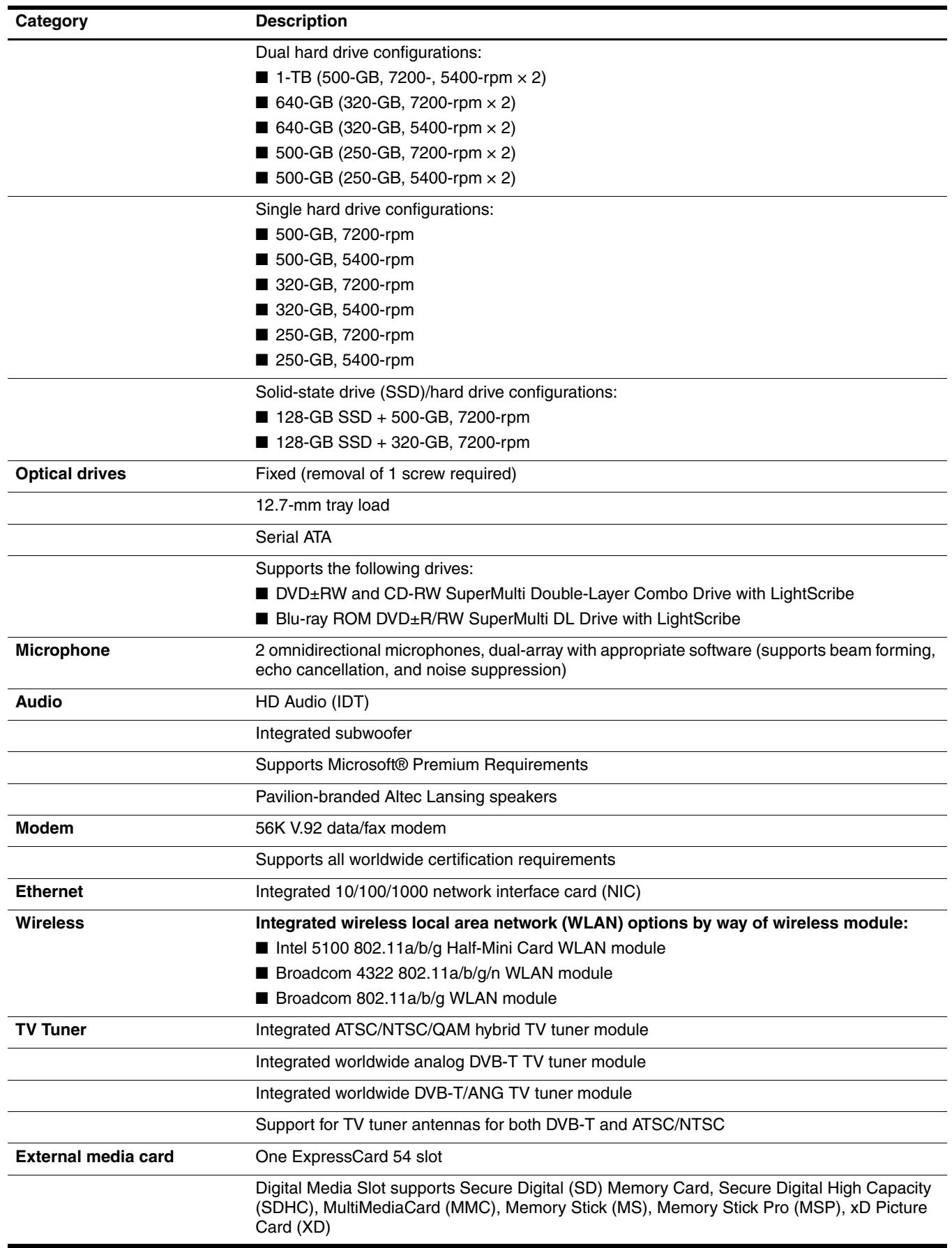

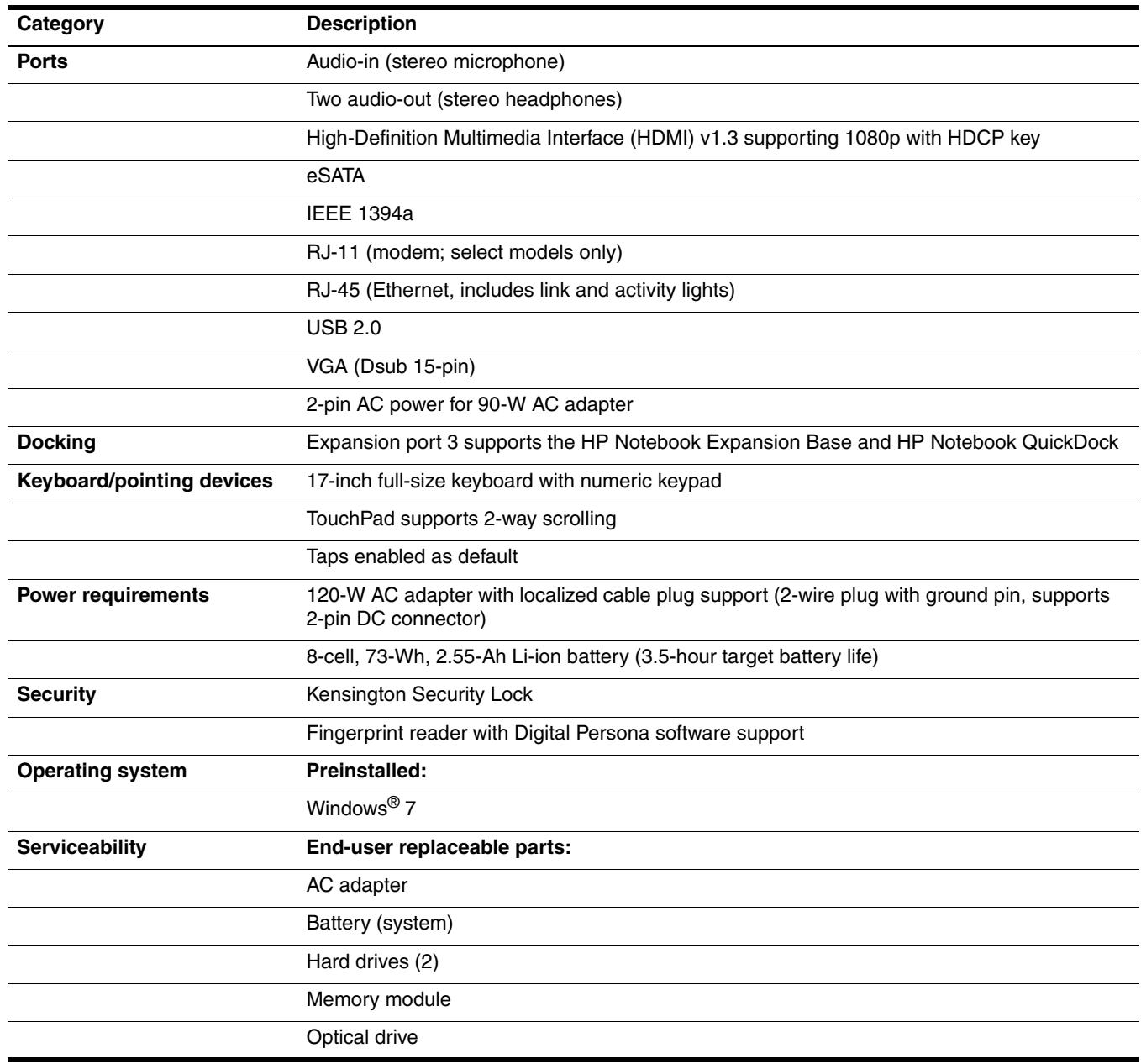

**2**

# **External component identification**

### <span id="page-9-2"></span><span id="page-9-1"></span><span id="page-9-0"></span>**Top components**

#### <span id="page-9-3"></span>**TouchPad**

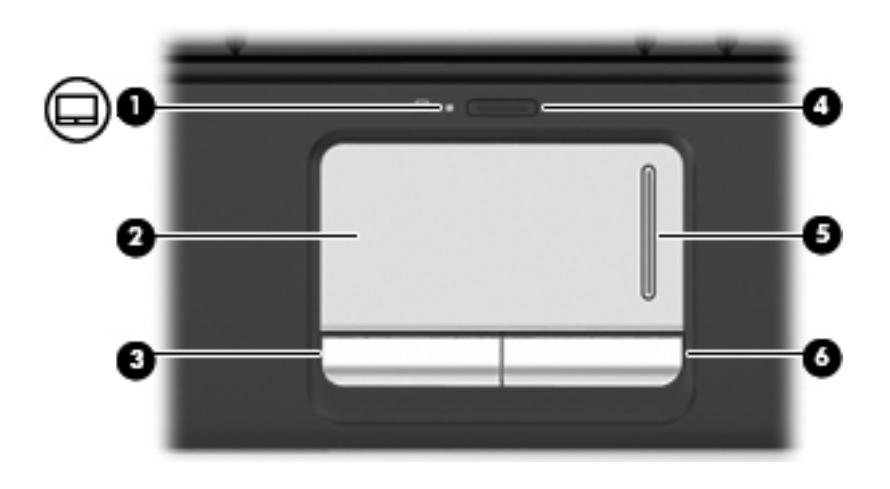

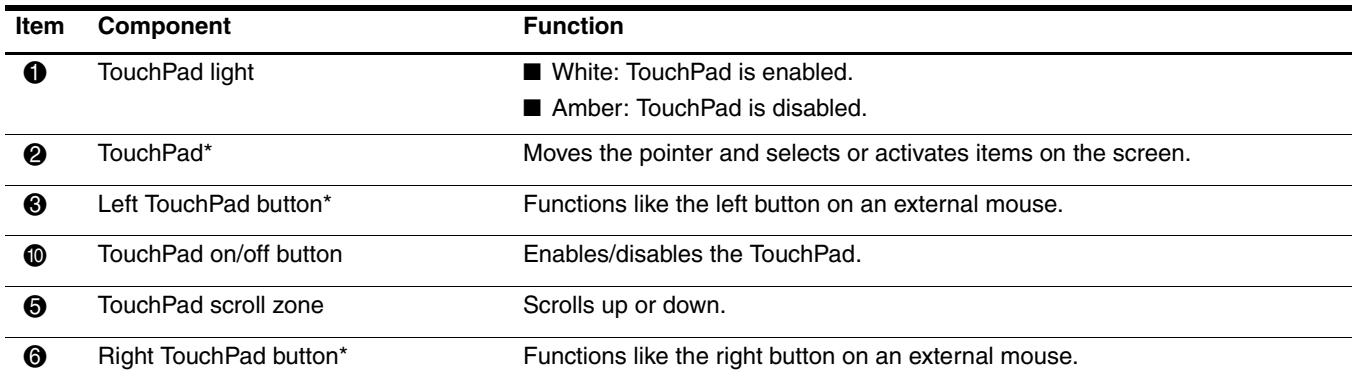

\*This table describes factory settings. To view or change device preferences, select **Start > Devices and Printers.** Then, right-click the device representing your computer, and select **Mouse settings.**

### <span id="page-10-0"></span>**Lights**

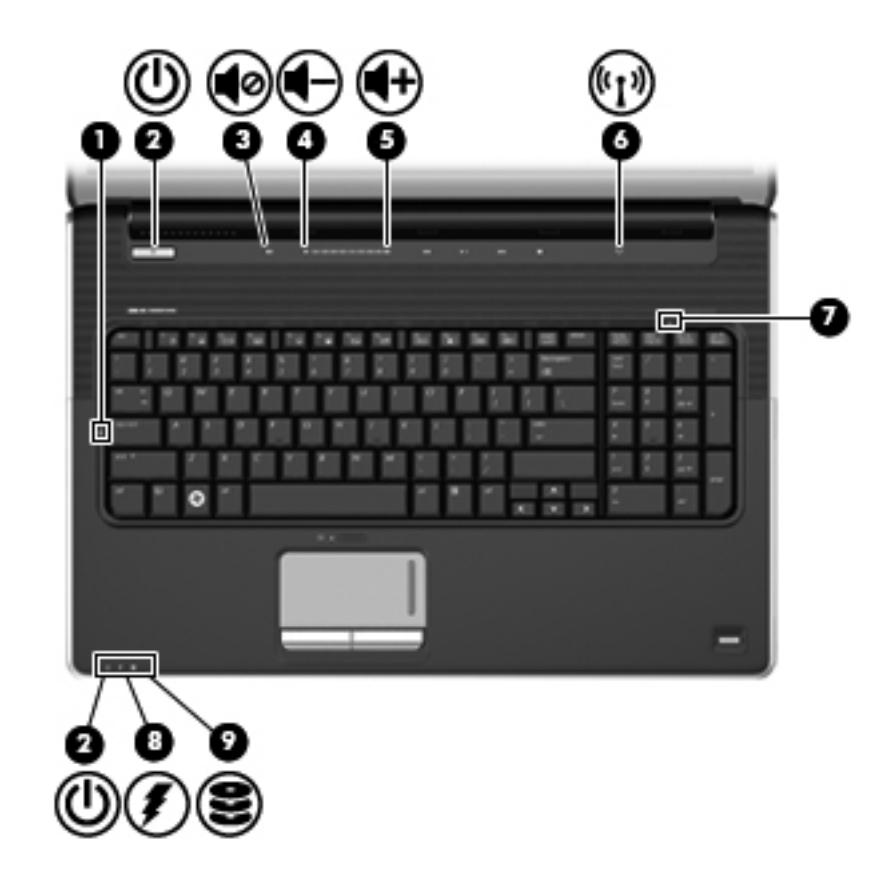

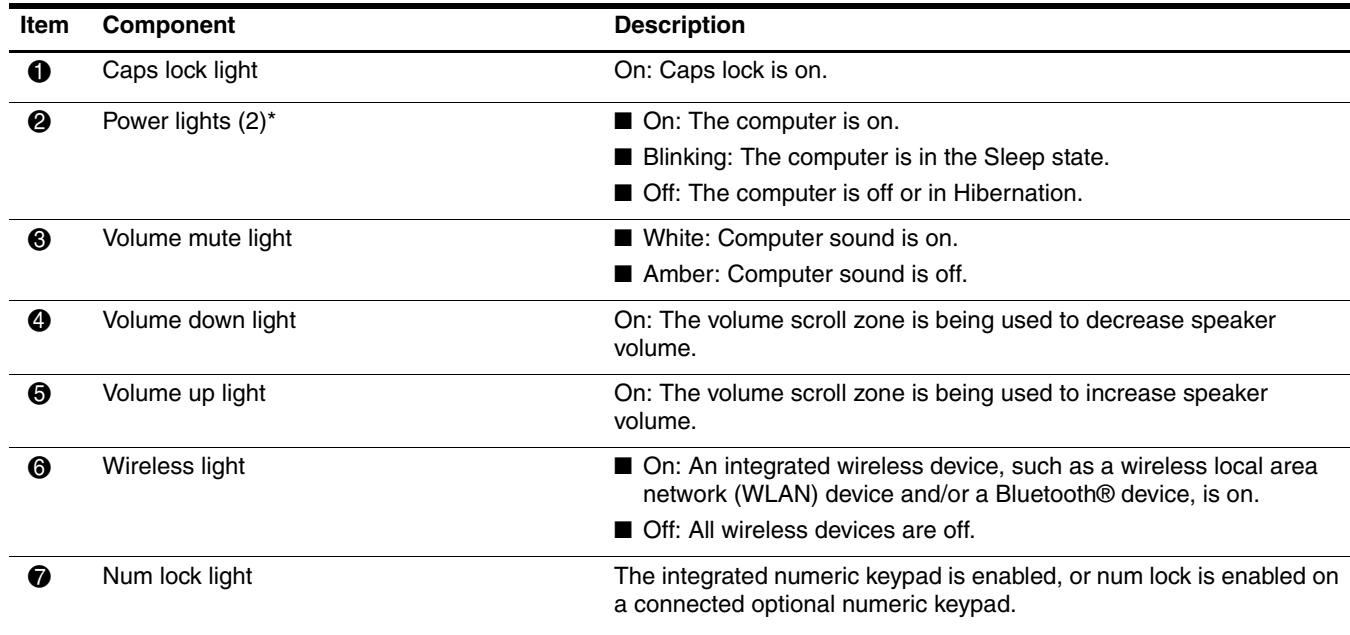

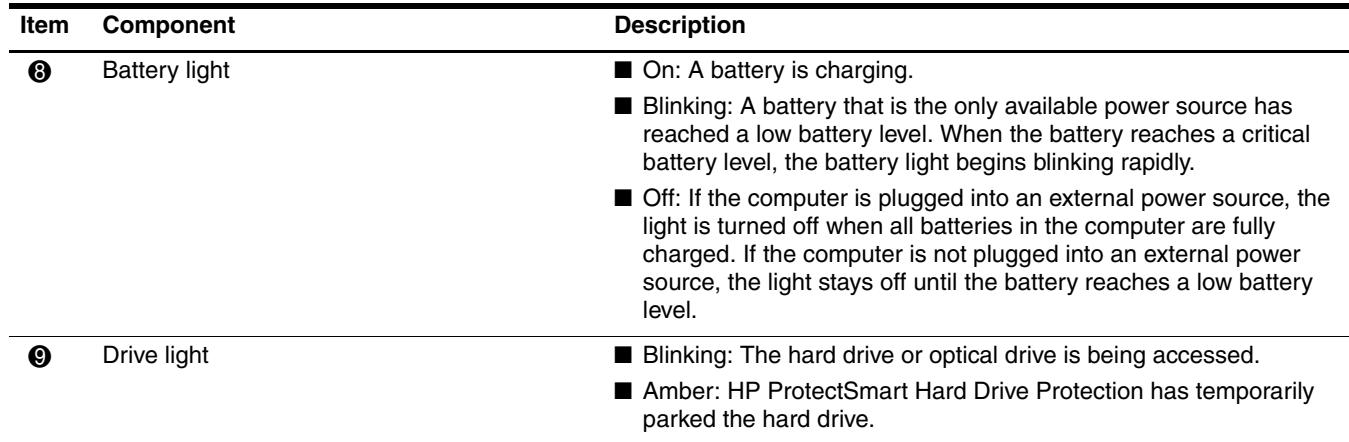

\*The 2 power lights display the same information. The light on the power button is visible only when the computer is open. The power light on the front of the computer is visible whether the computer is open or closed.

### <span id="page-11-0"></span>**Buttons and fingerprint reader (select models only)**

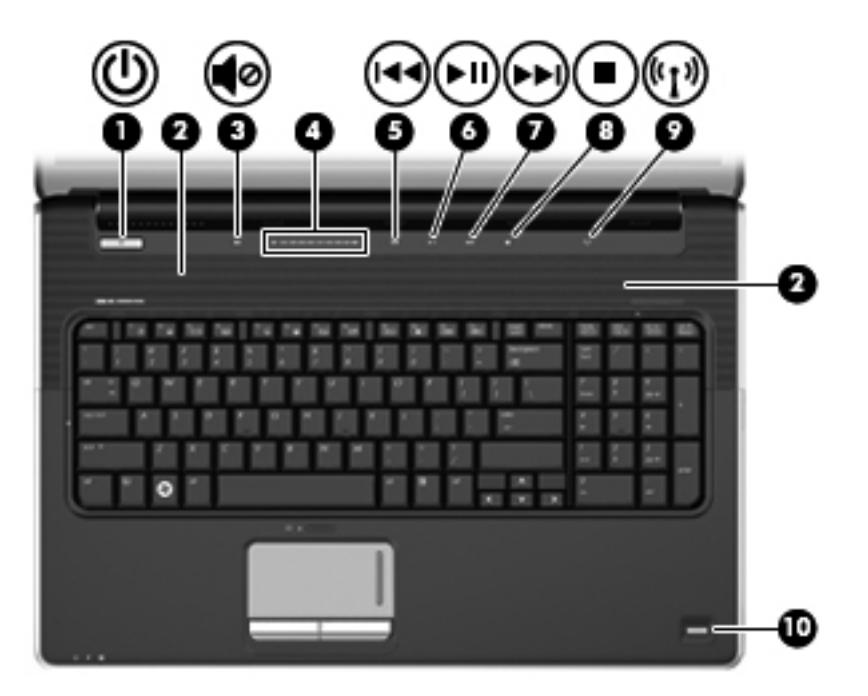

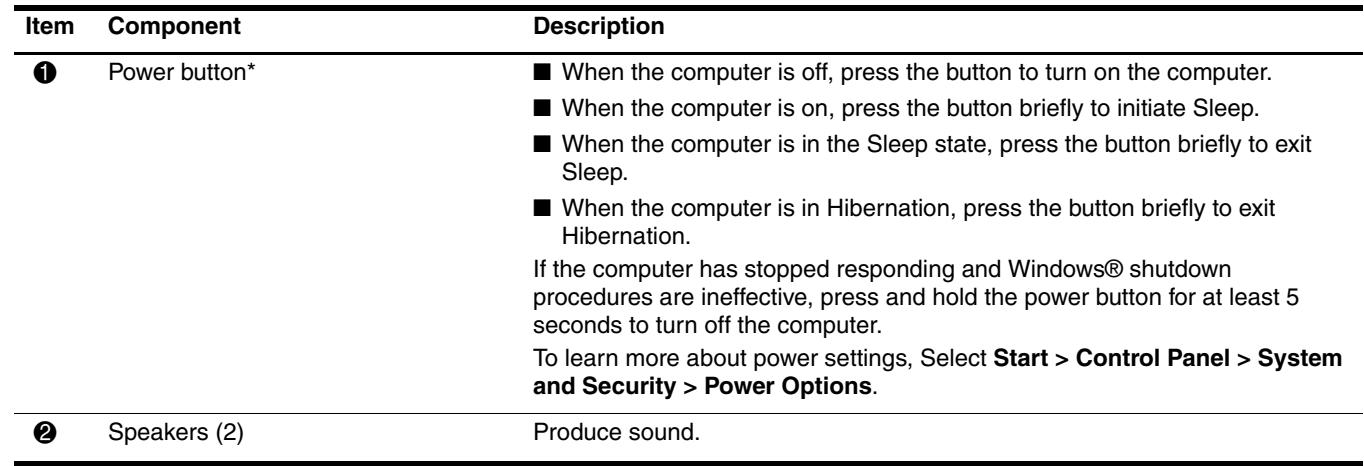

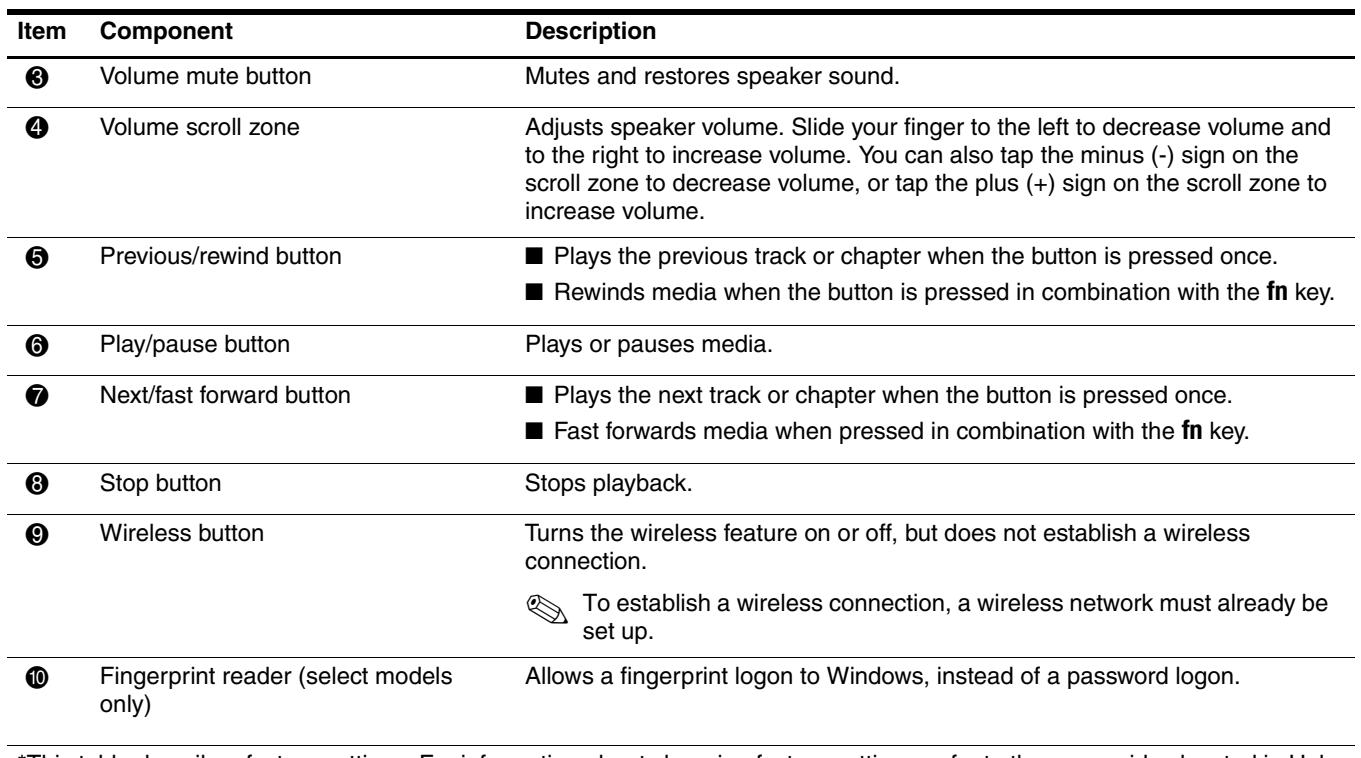

\*This table describes factory settings. For information about changing factory settings, refer to the user guides located in Help and Support.

### <span id="page-13-0"></span>**Keys**

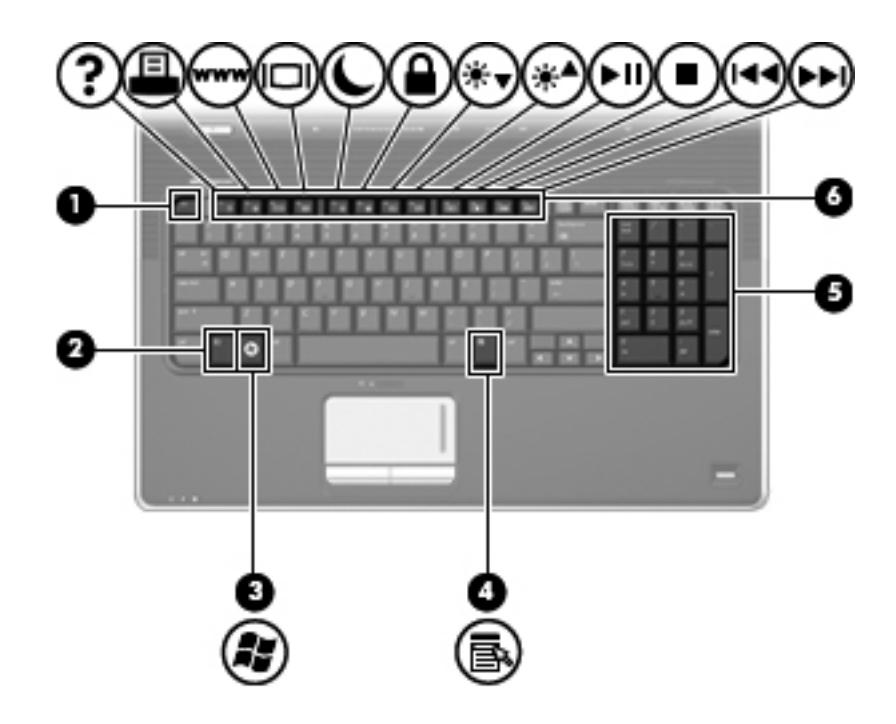

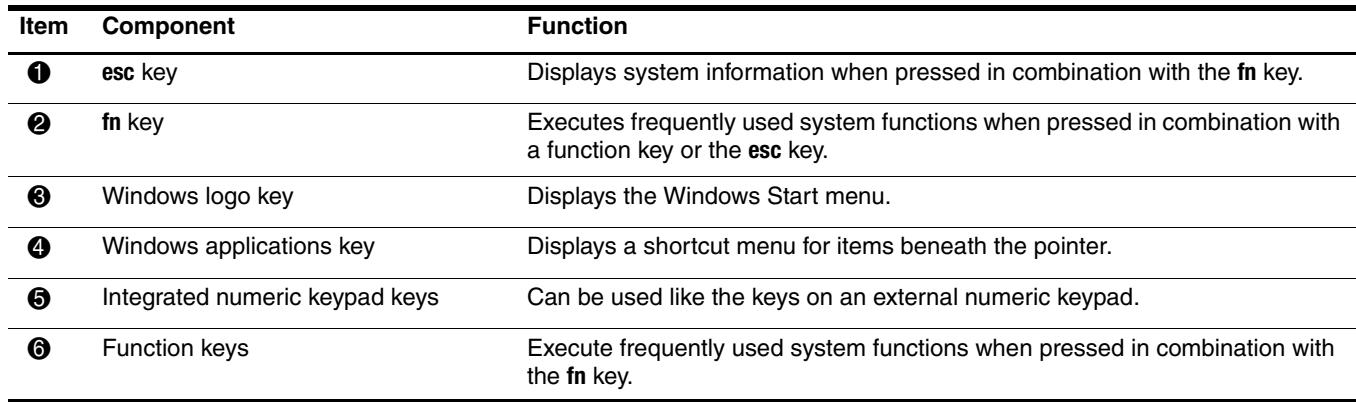

### <span id="page-14-0"></span>**Front components**

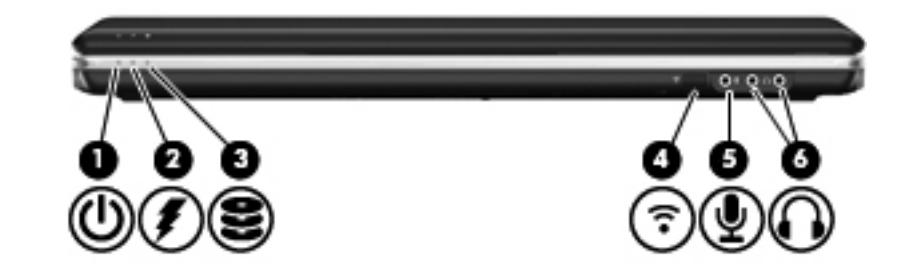

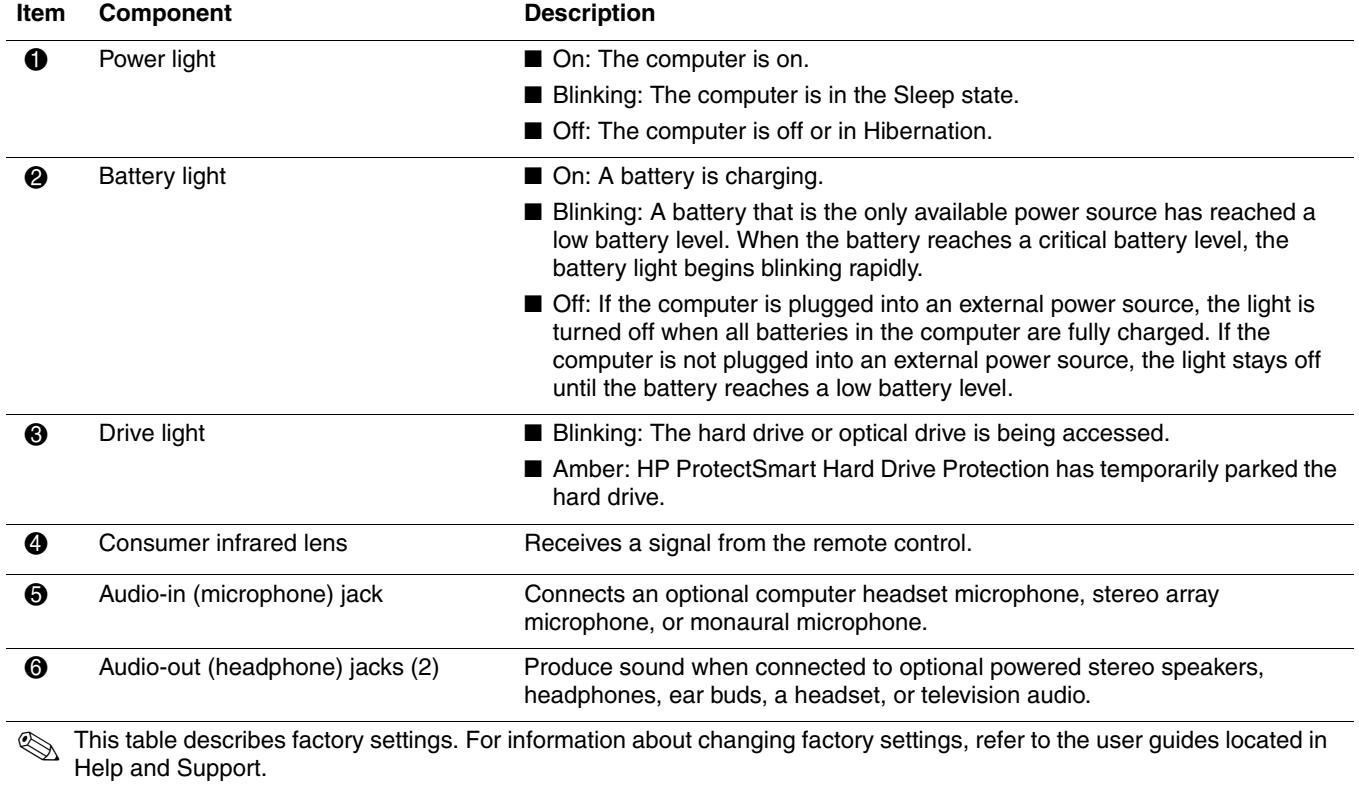

## <span id="page-15-0"></span>**Rear component**

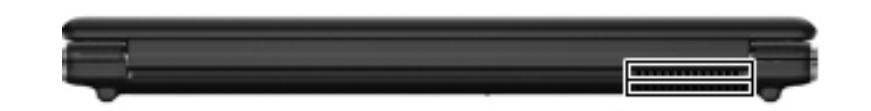

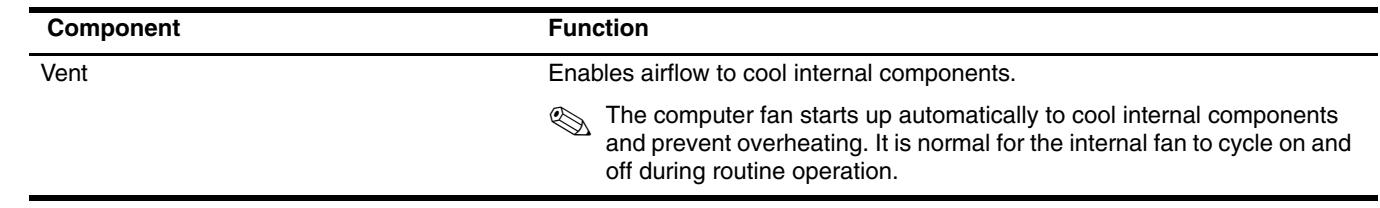

### <span id="page-15-1"></span>**Right-side components**

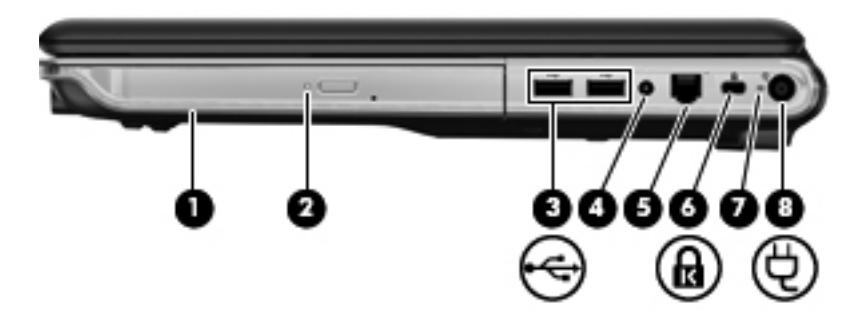

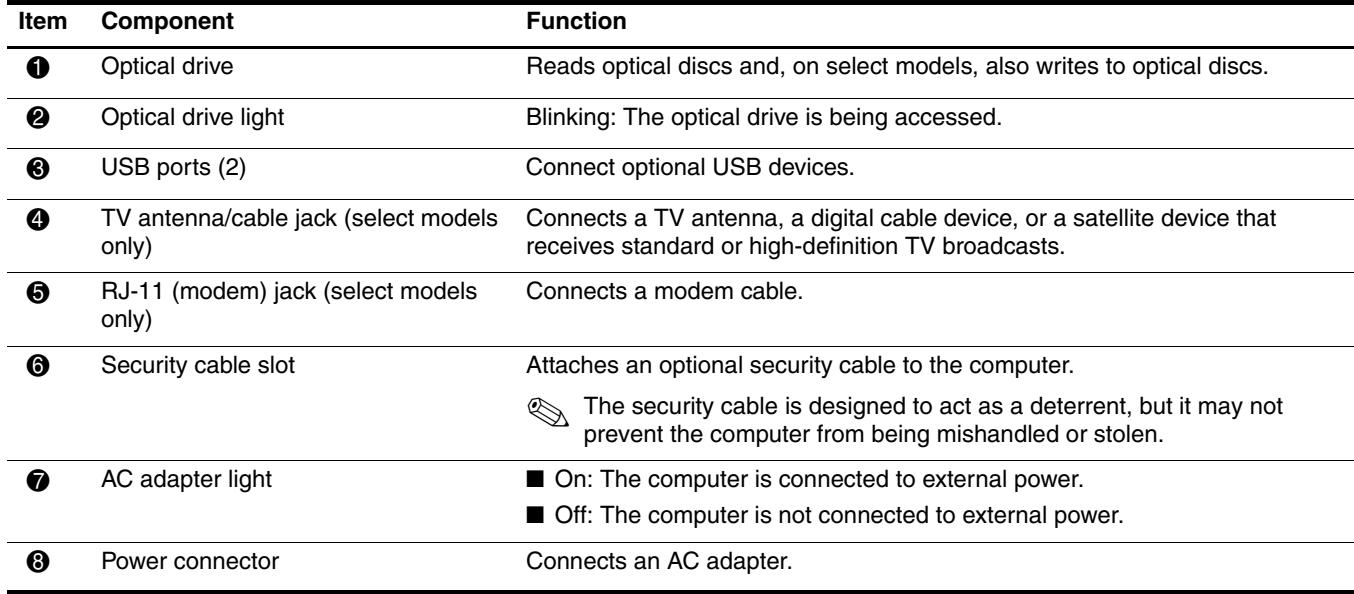

### <span id="page-16-0"></span>**Left-side components**

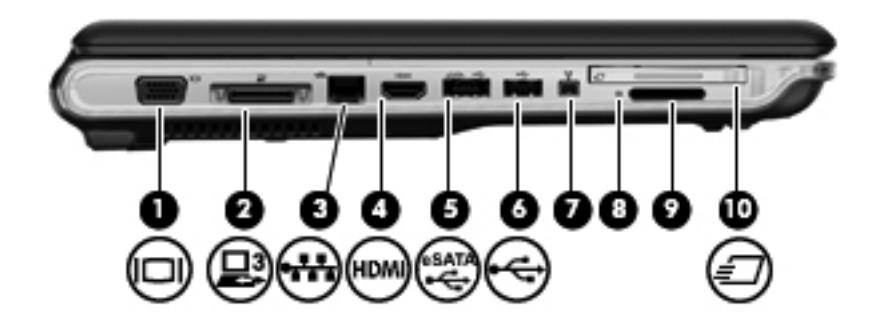

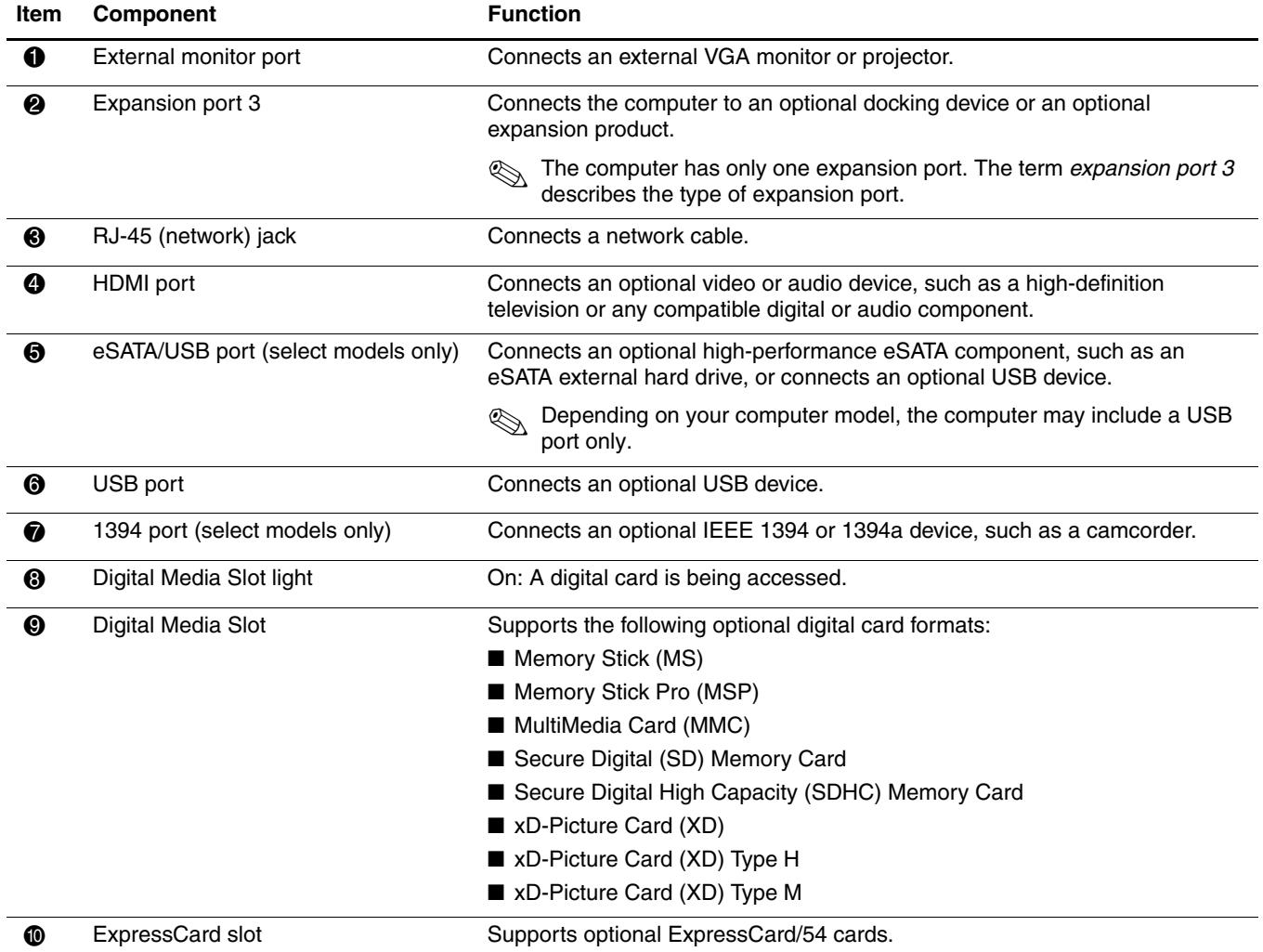

### <span id="page-17-0"></span>**Bottom components**

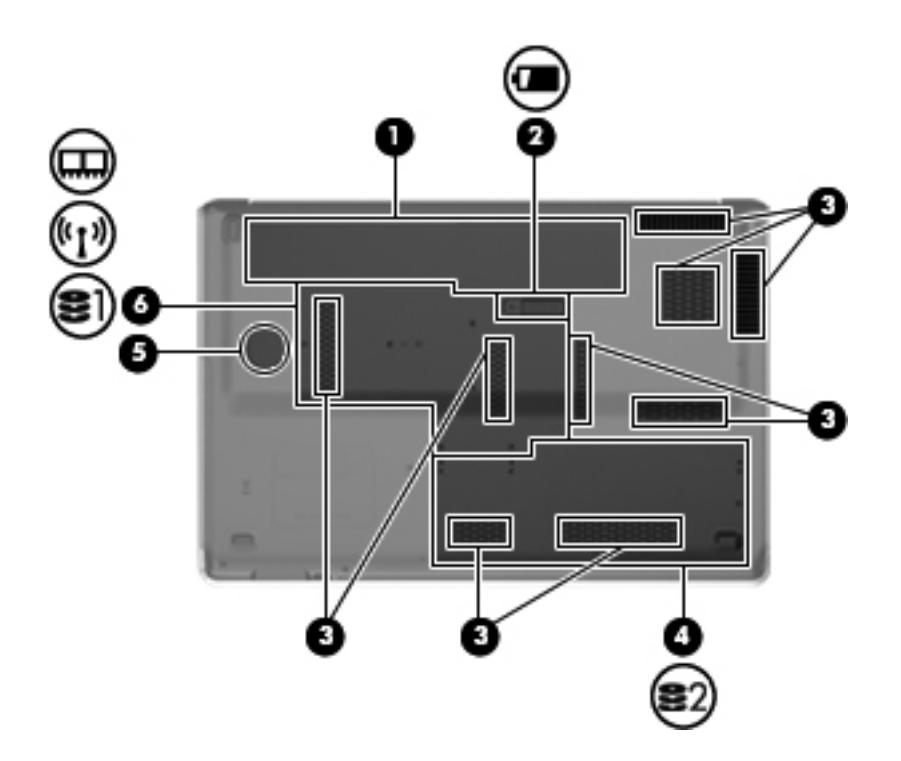

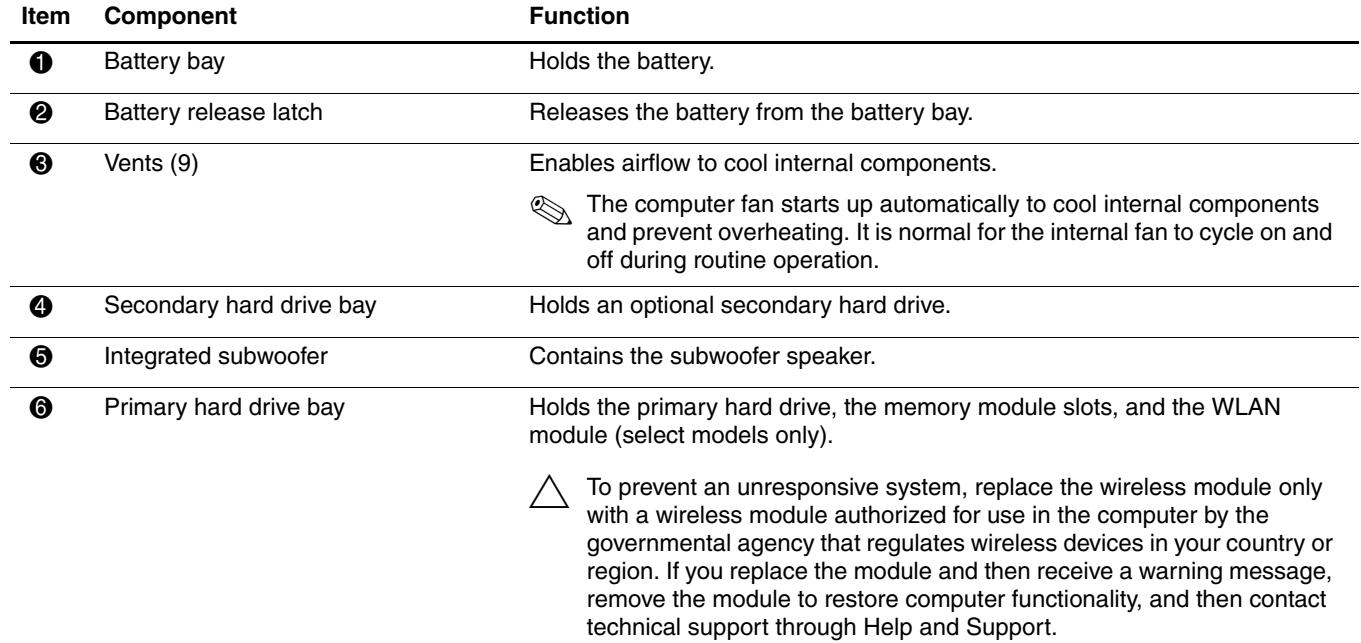

## <span id="page-18-0"></span>**Display components**

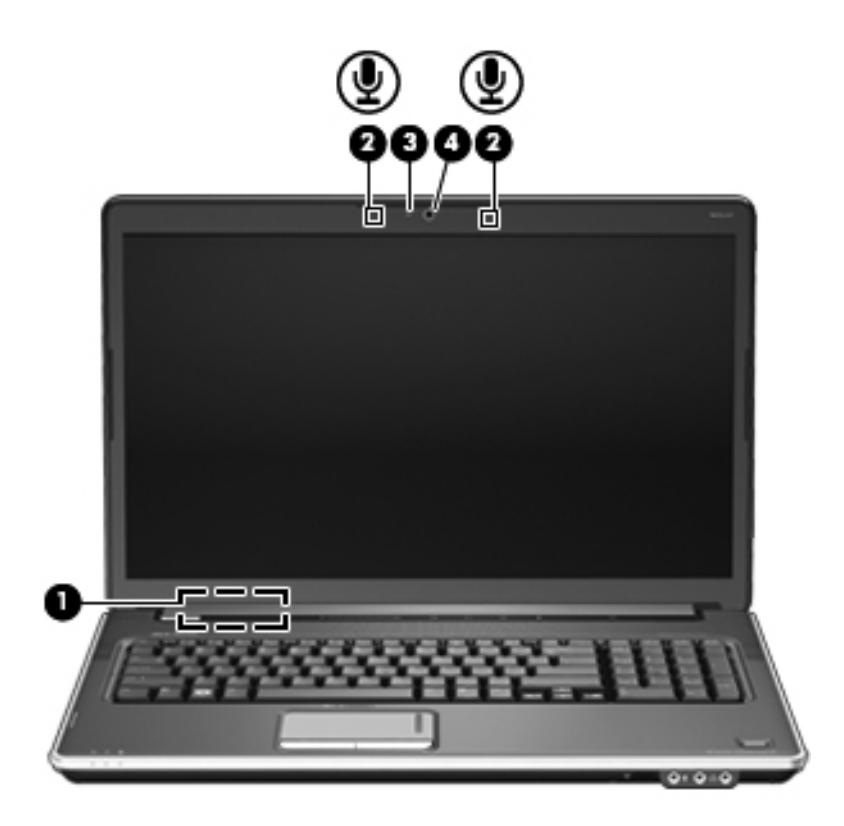

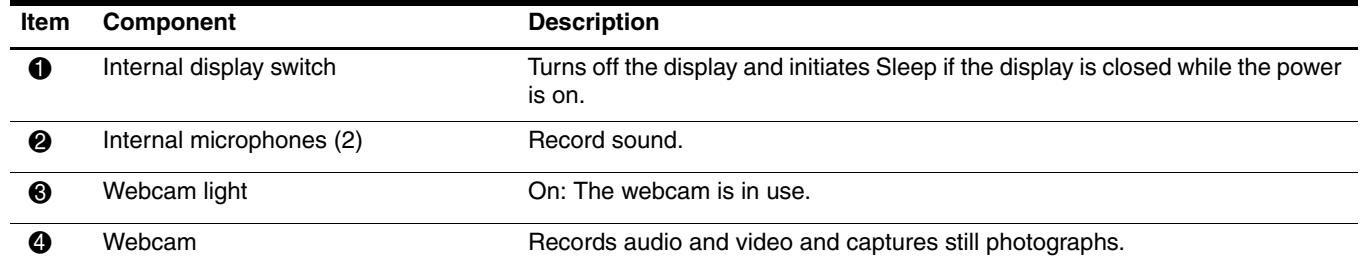

### <span id="page-19-0"></span>**Wireless antennas (select models only)**

On select computer models, at least 2 antennas send and receive signals from one or more wireless devices. These antennas are not visible from the outside of the computer.

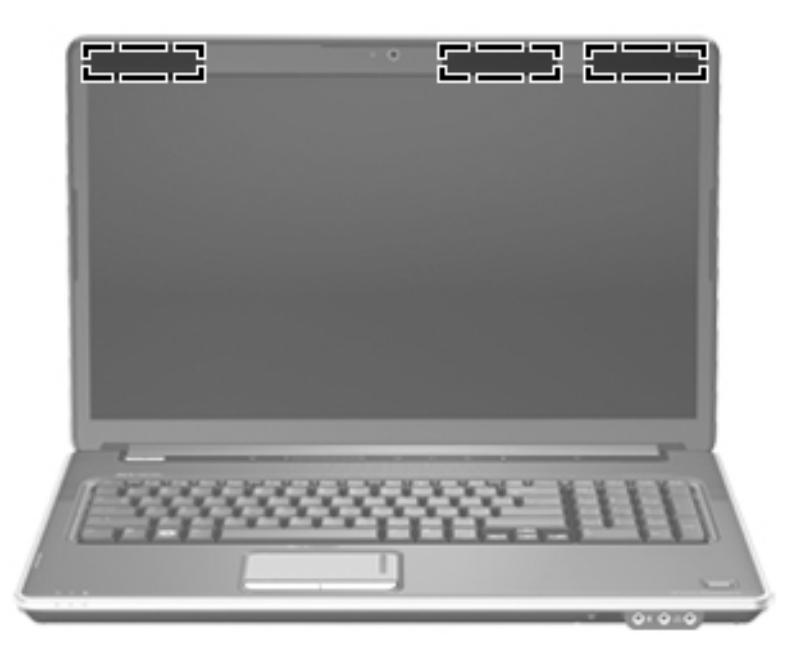

✎For optimal transmission, keep the areas immediately around the antennas free from obstructions.

To see wireless regulatory notices, refer to the section of the *Regulatory, Safety and Environmental Notices* that applies to your country or region. These notices are located in Help and Support.

# **Illustrated parts catalog**

### <span id="page-20-2"></span><span id="page-20-1"></span><span id="page-20-0"></span>**Service tag**

When ordering parts or requesting information, provide the computer serial number and model description provided on the service tag.

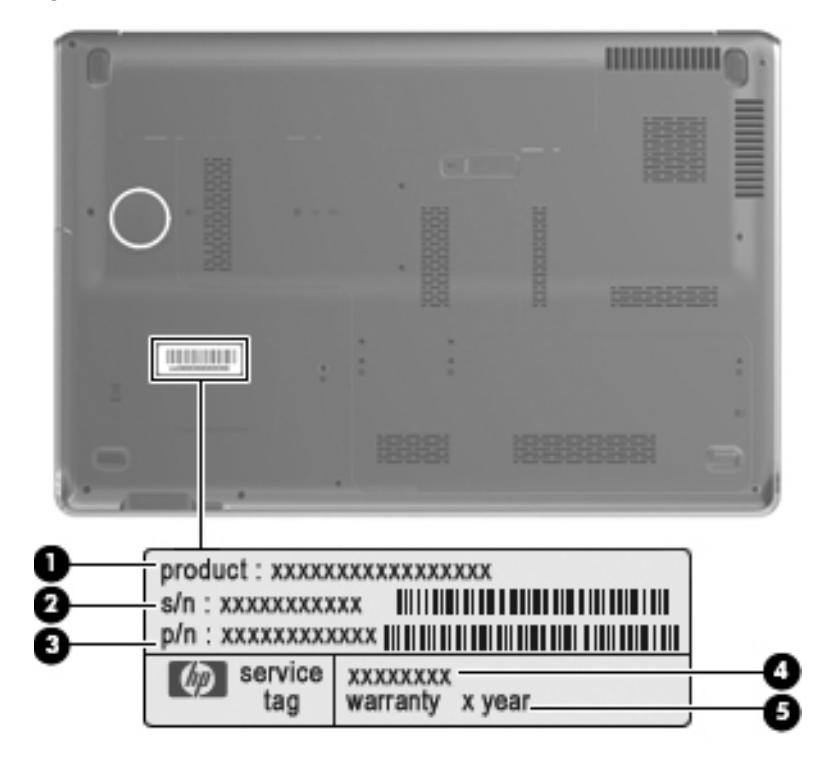

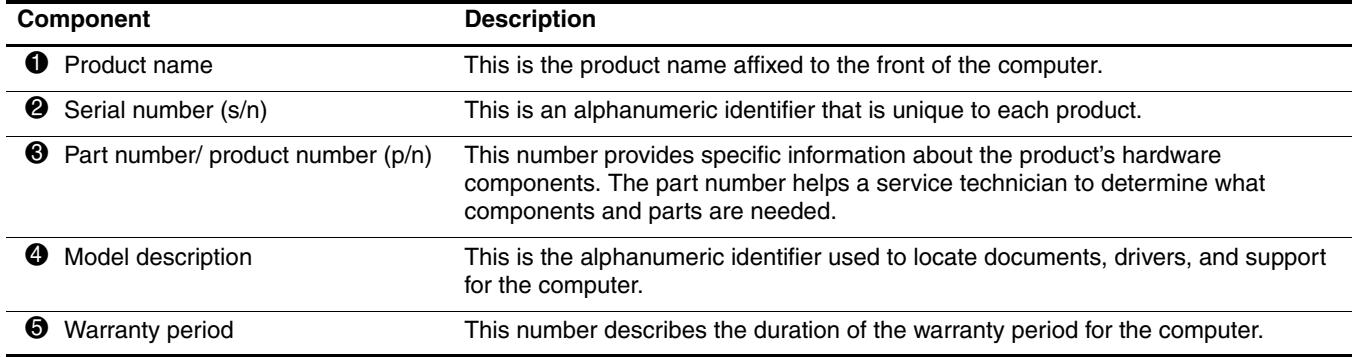

### <span id="page-21-0"></span>**Computer major components**

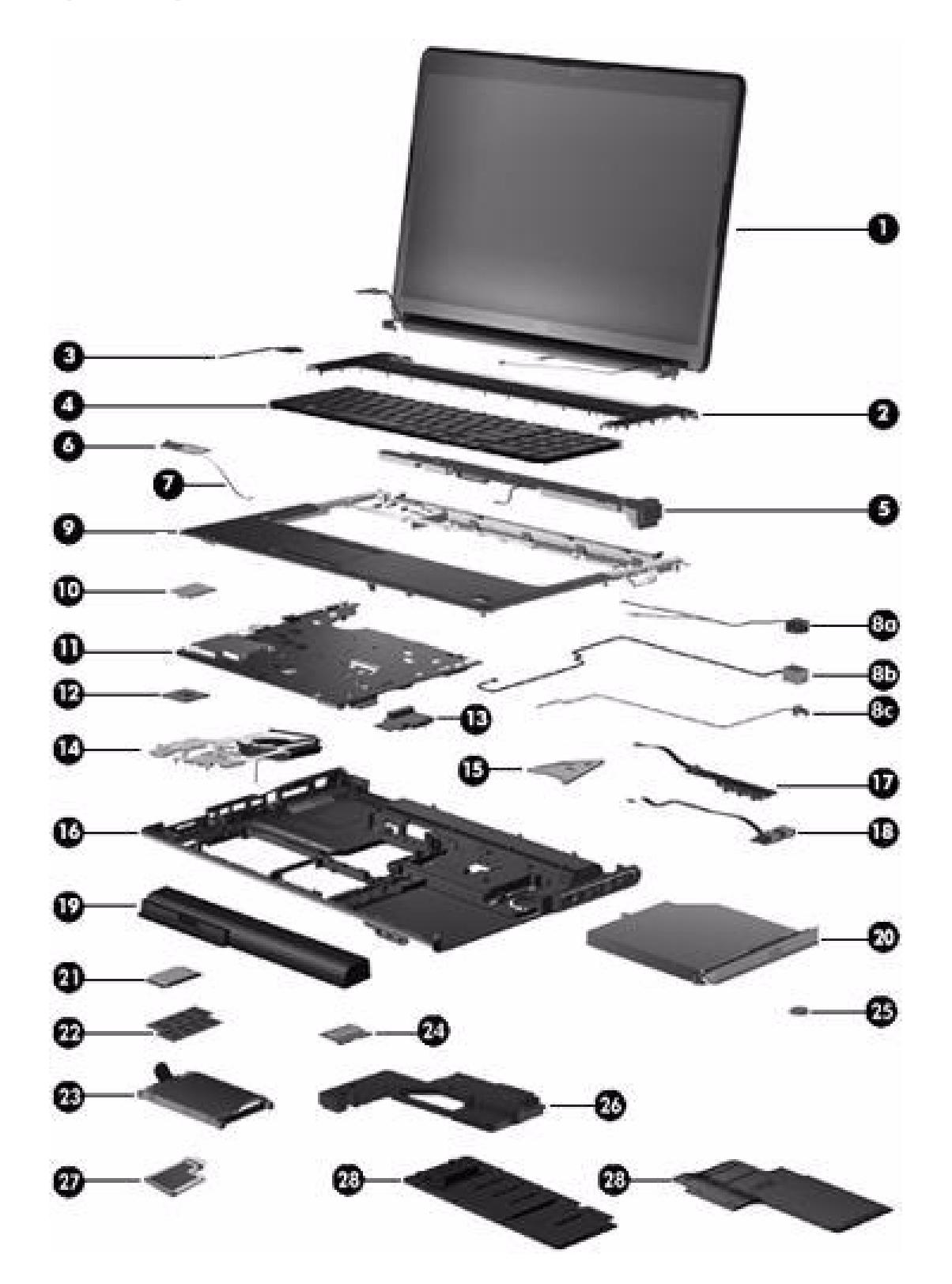

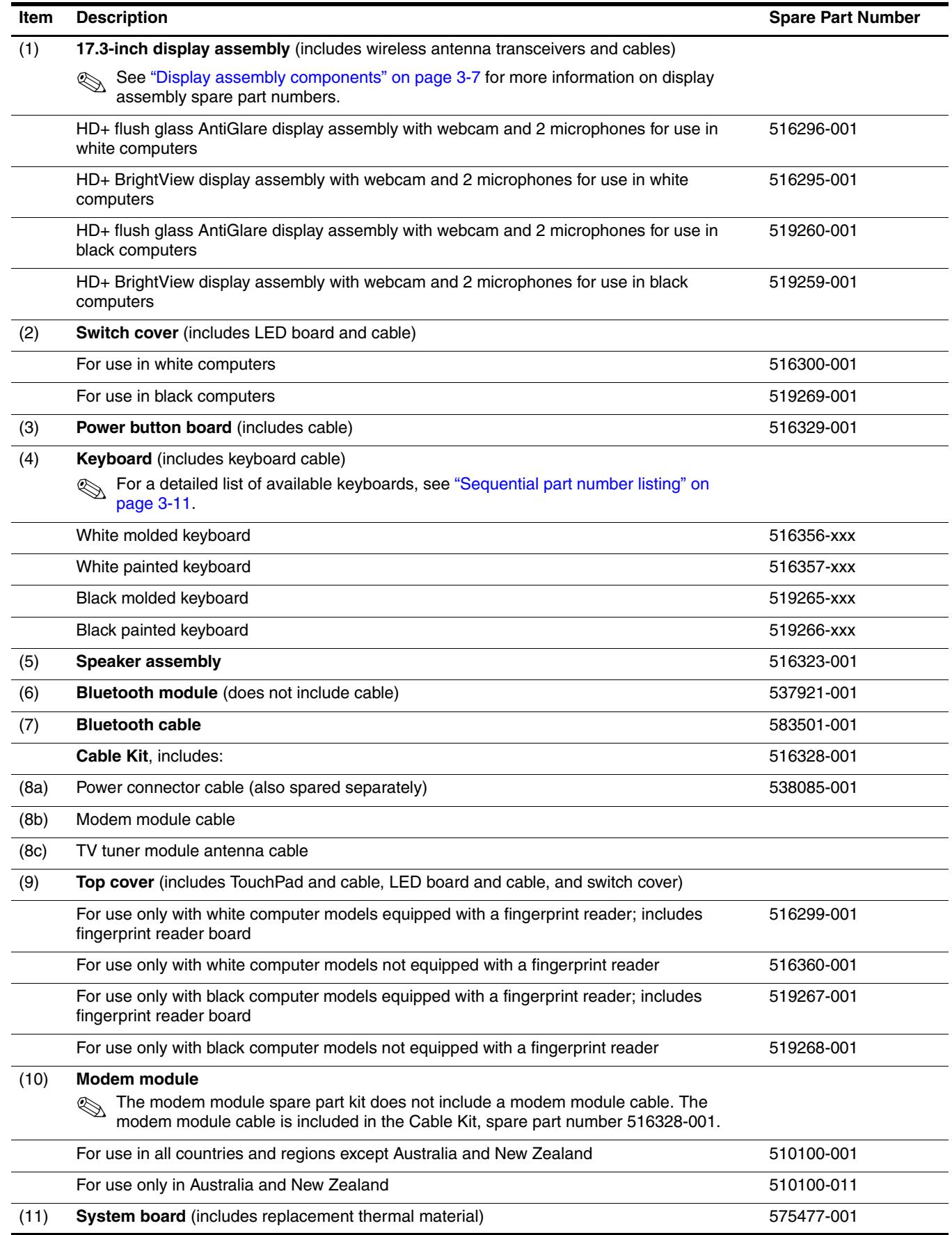

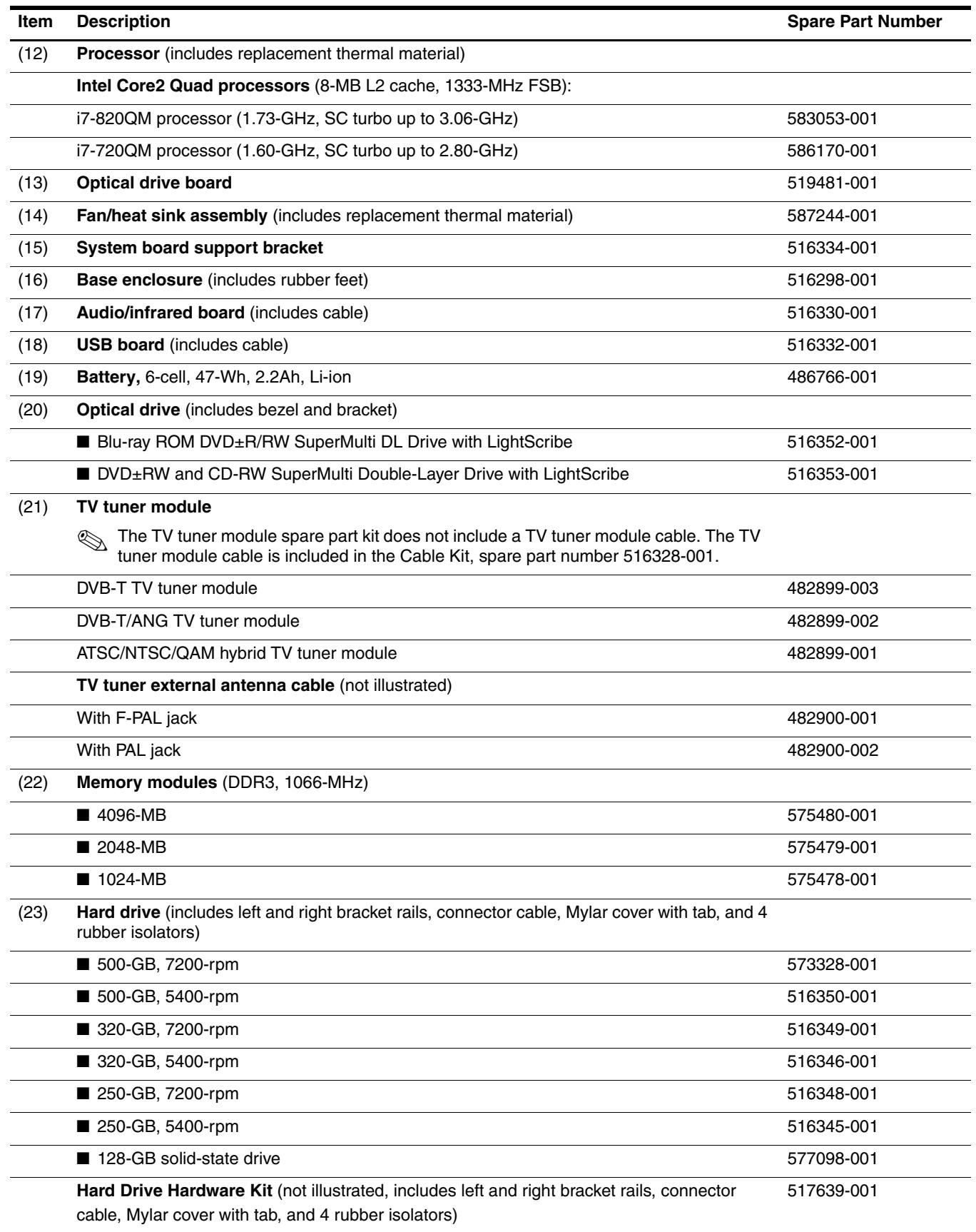

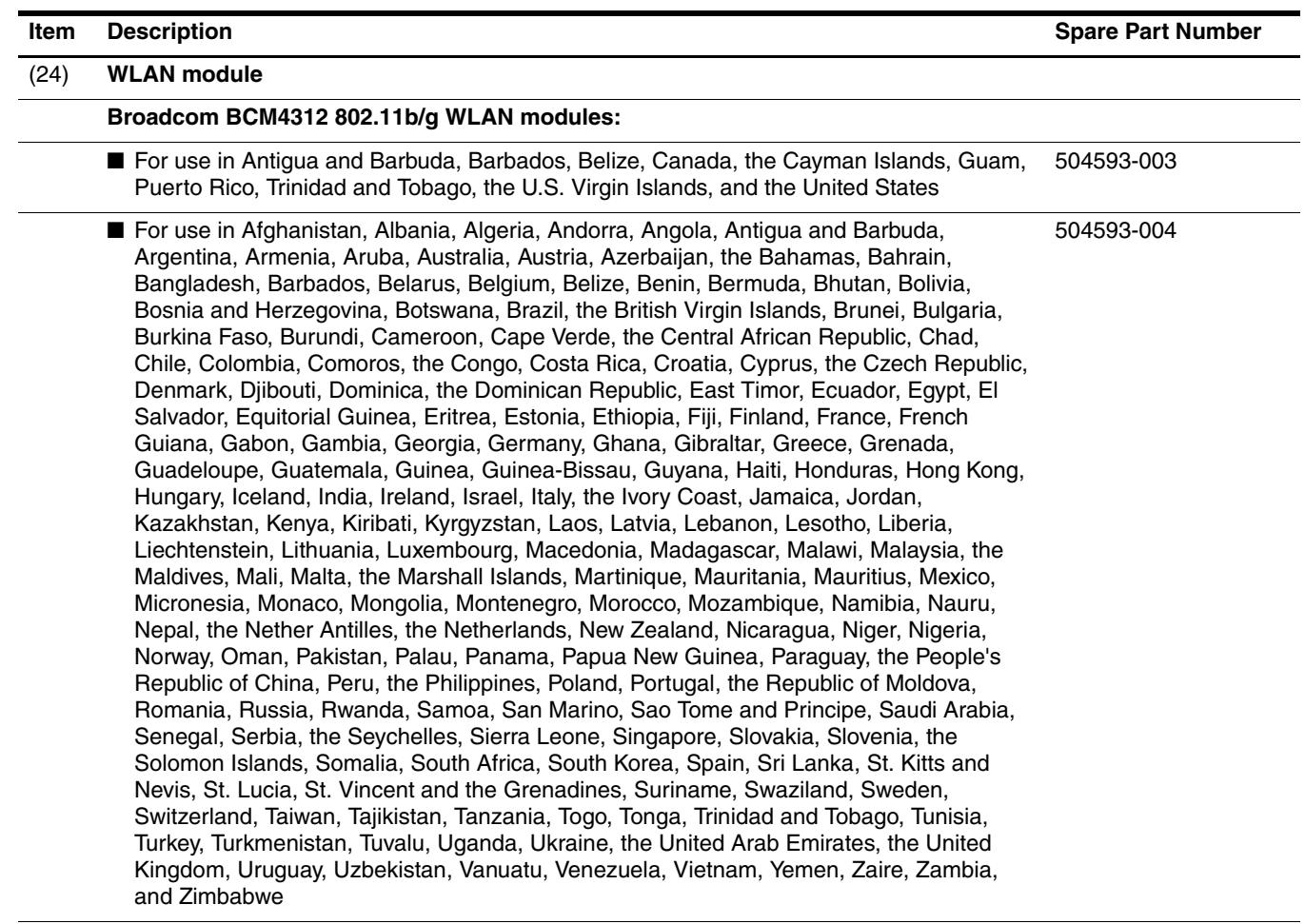

**Broadcom 4322 AGN 802.11b/g WLAN modules:**

■ For use in Antigua and Barbuda, Barbados, Belize, Canada, the Cayman Islands, Guam, Puerto Rico, Trinidad and Tobago, the U.S. Virgin Islands, and the United States 518434-001

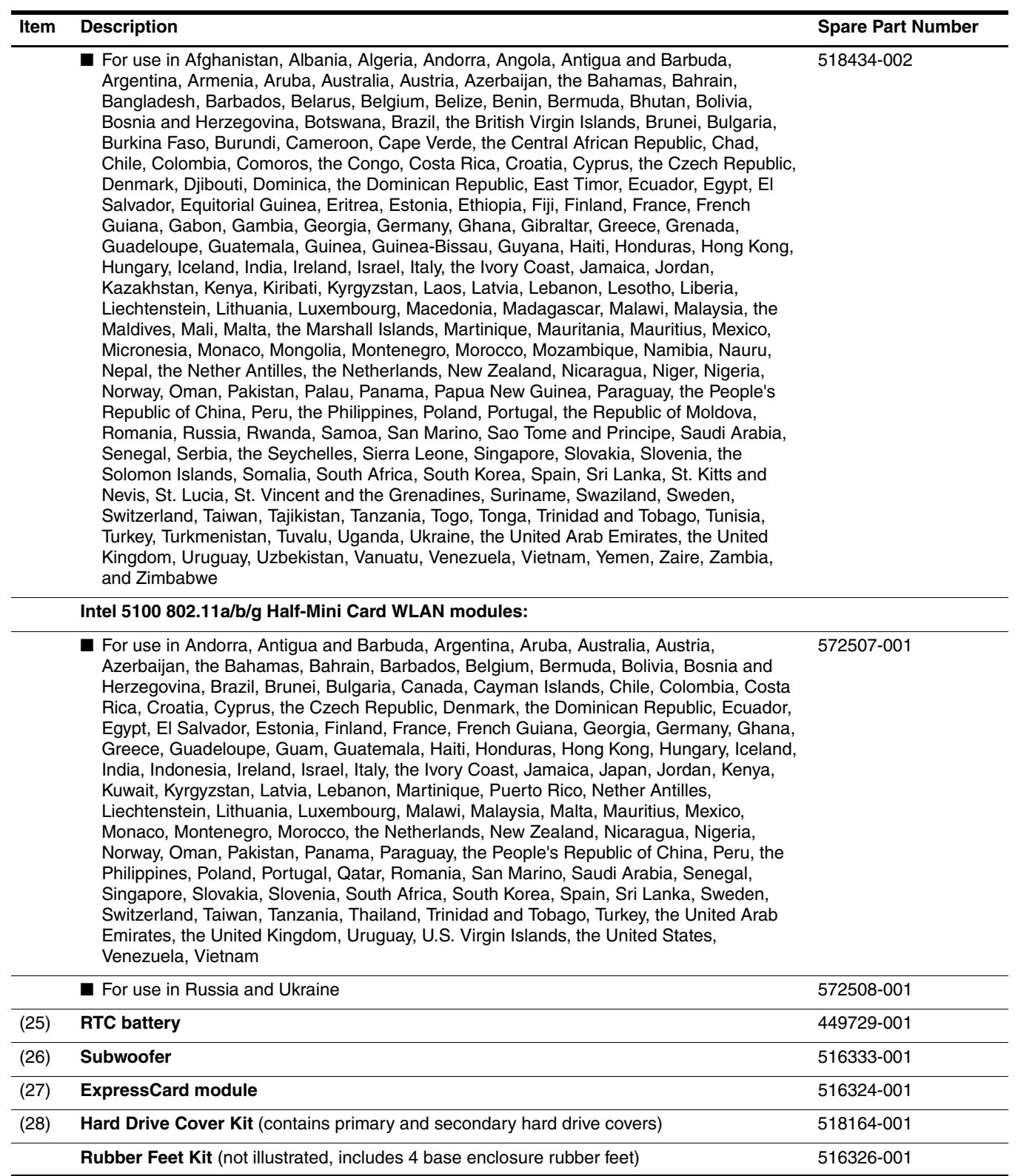

### <span id="page-26-0"></span>**Display assembly components**

### <span id="page-26-1"></span>**Flush glass display assembly**

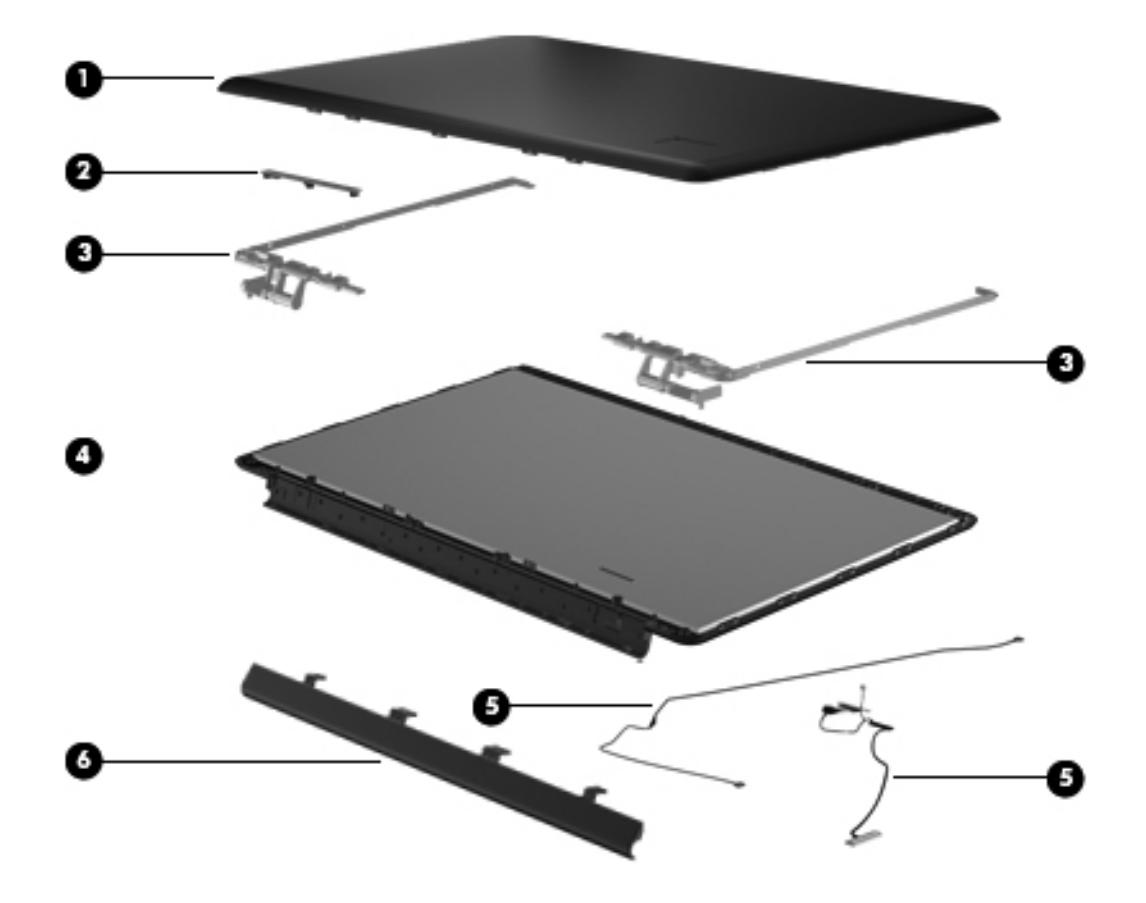

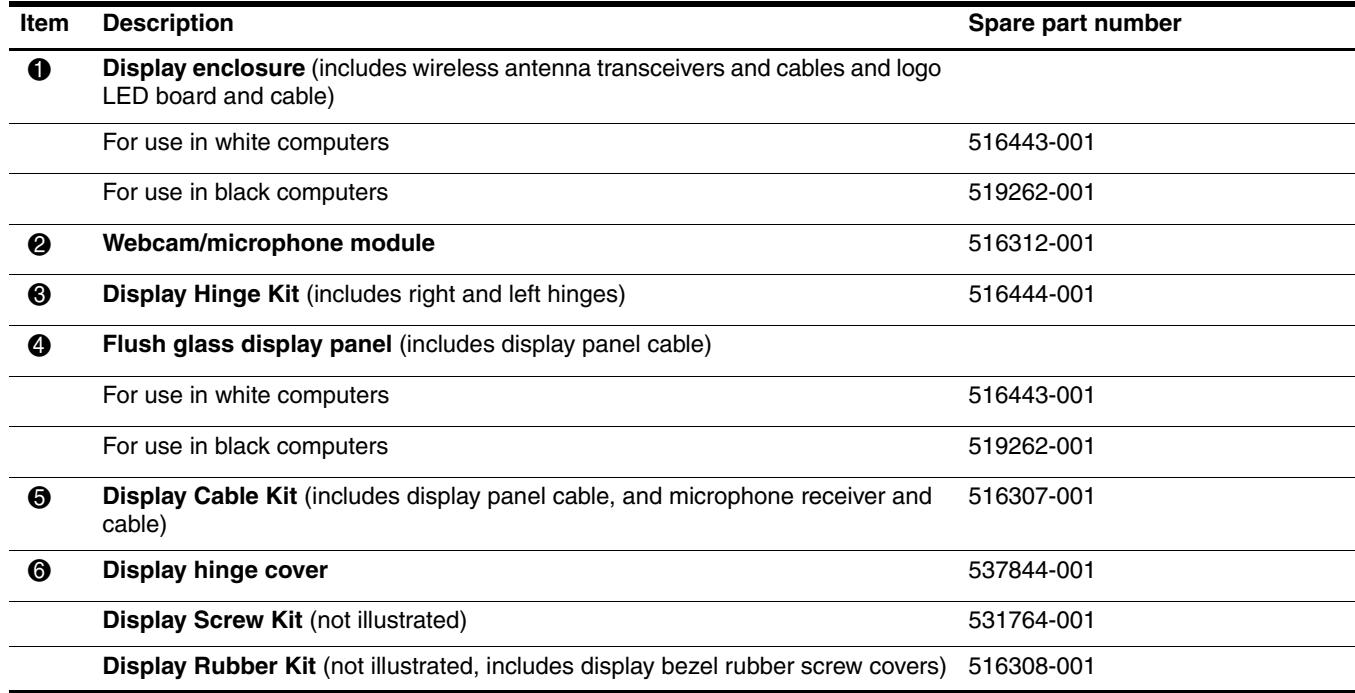

### <span id="page-27-0"></span>**BrightView panel**

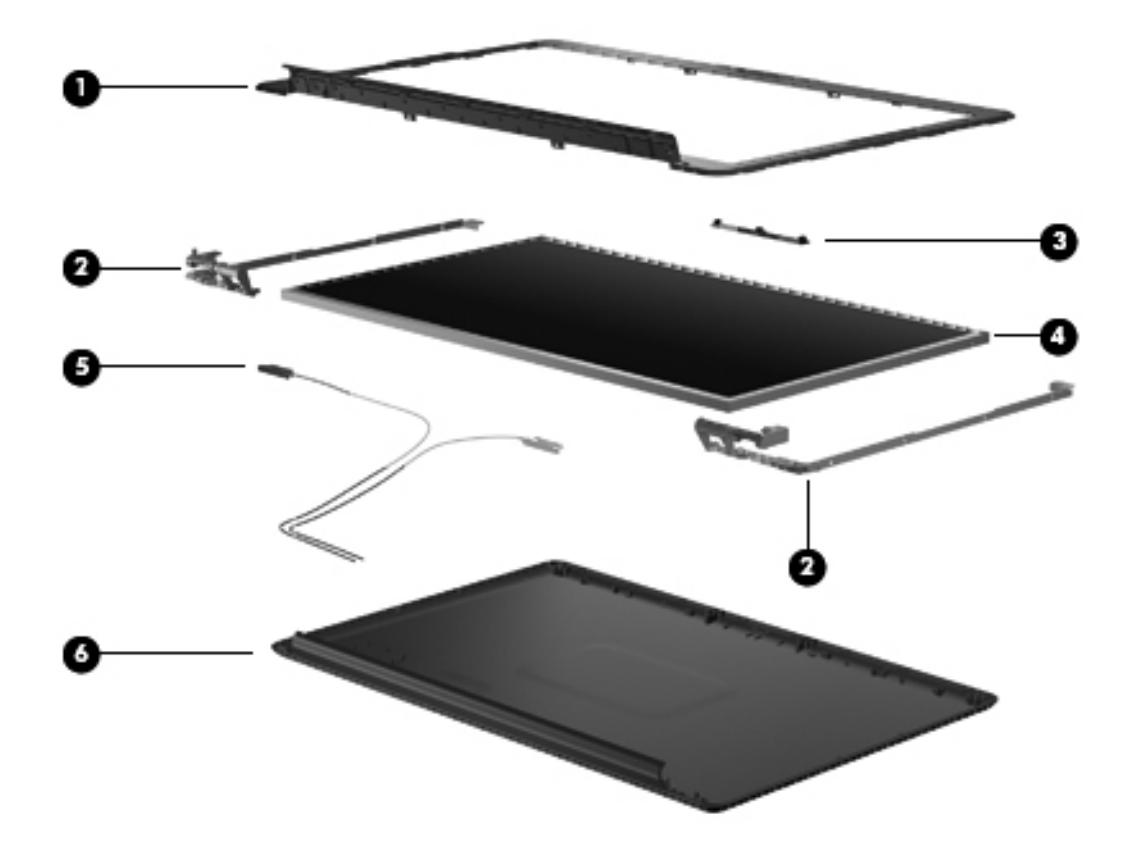

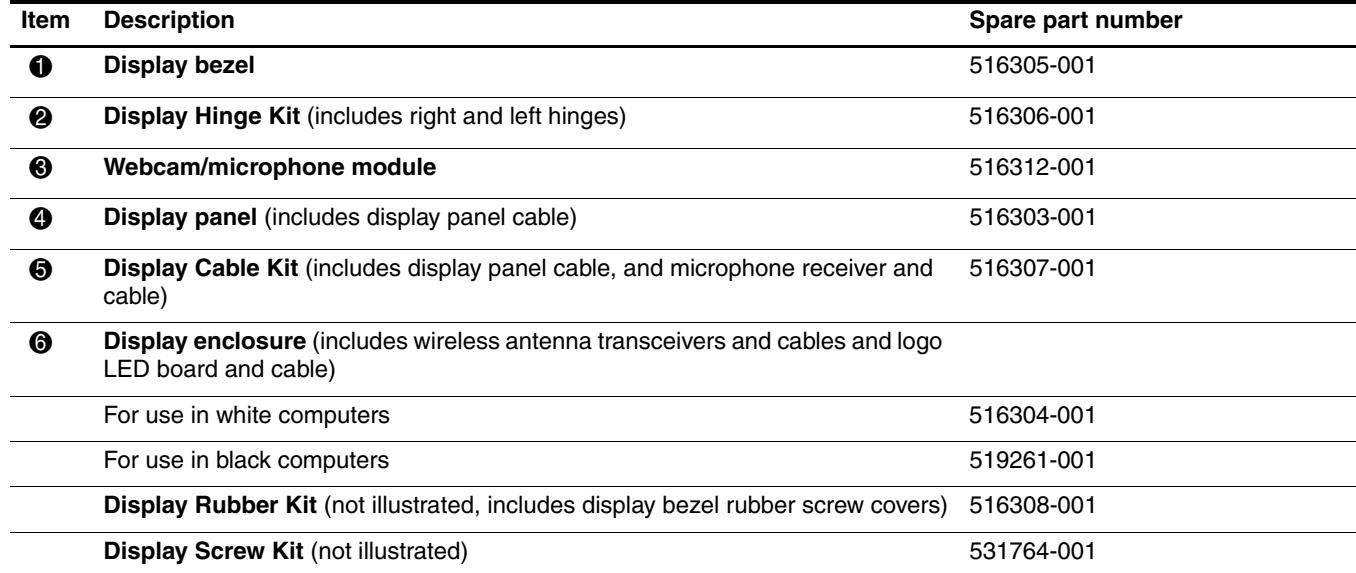

## <span id="page-28-0"></span>**Mass storage devices**

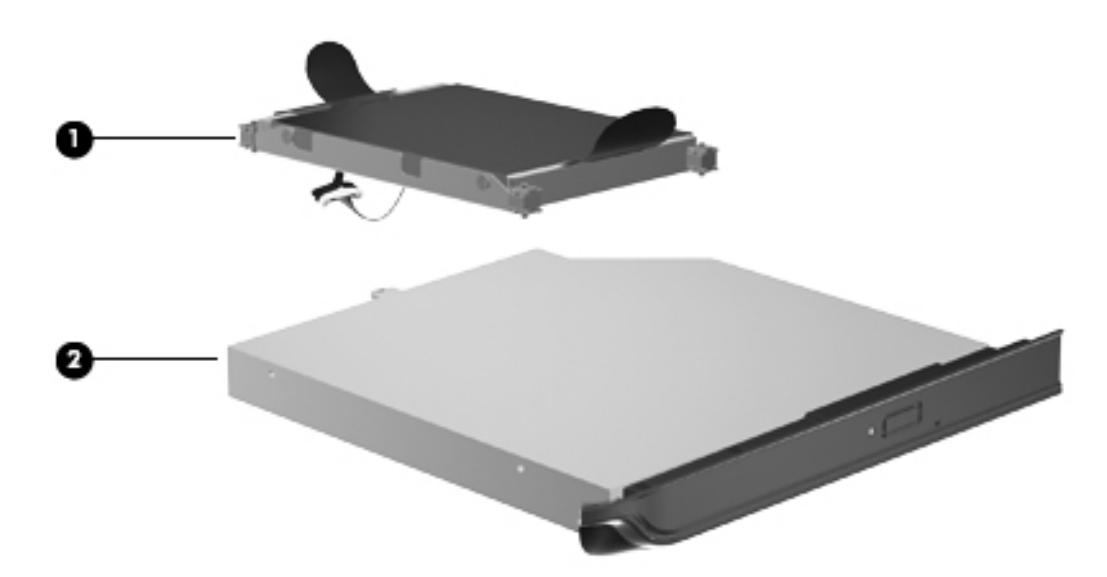

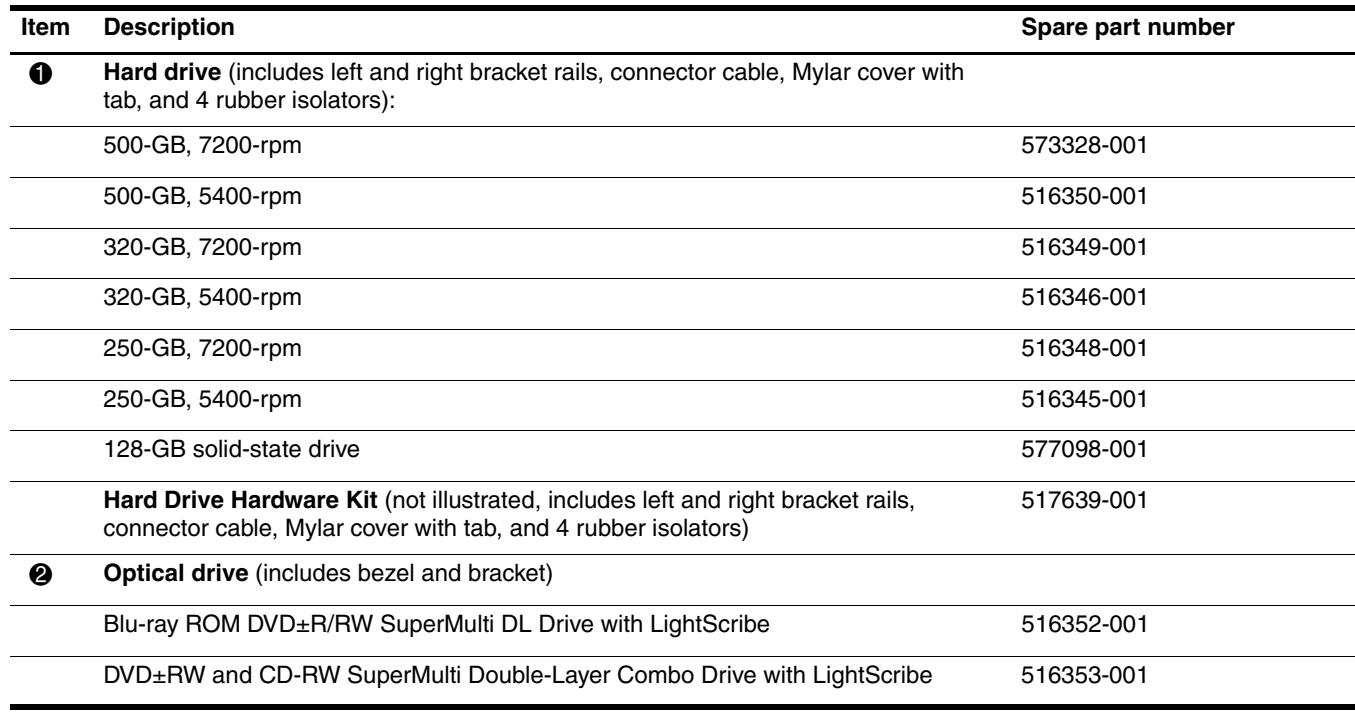

### <span id="page-29-0"></span>**Miscellaneous parts**

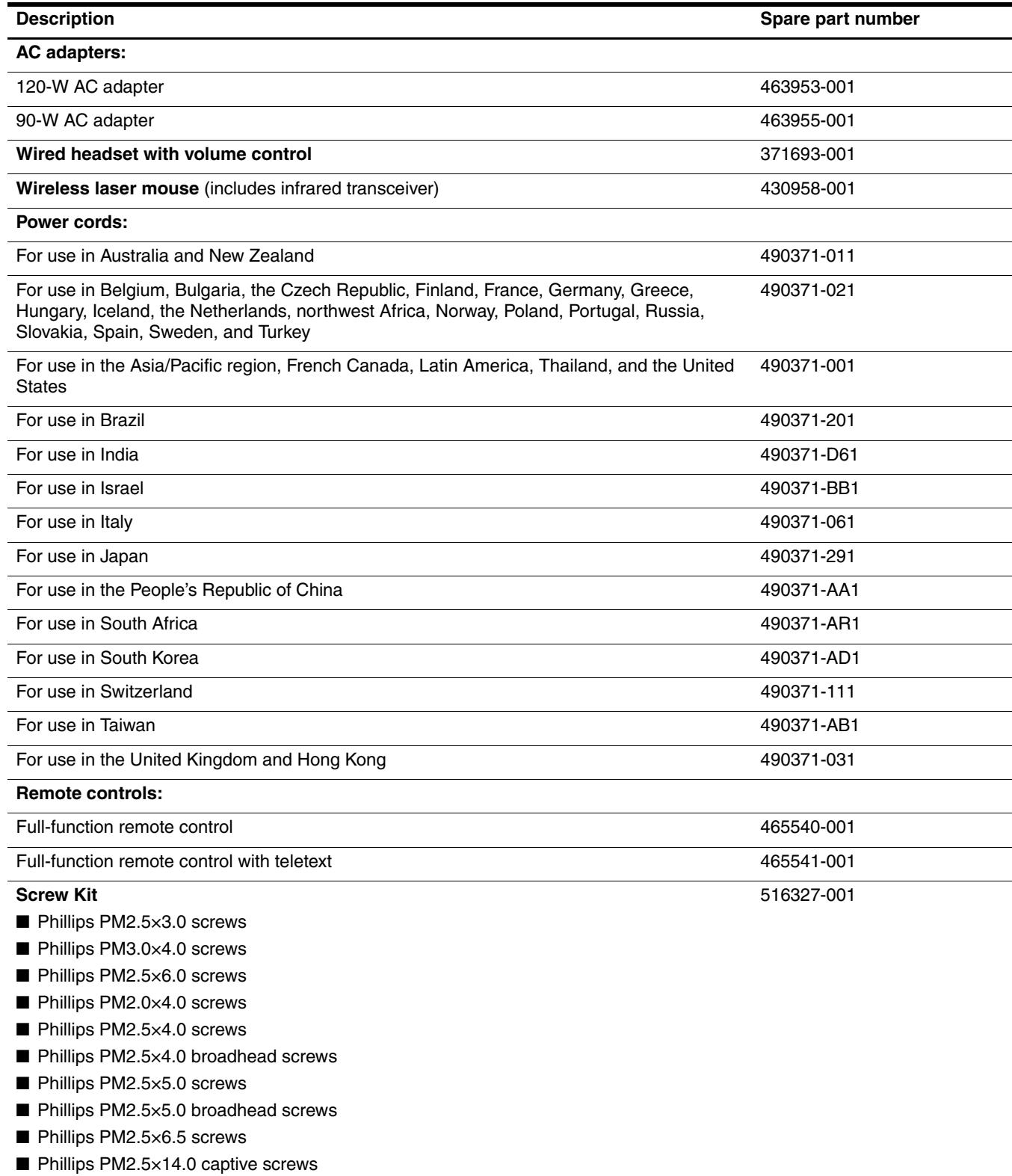

# <span id="page-30-0"></span>**Sequential part number listing**

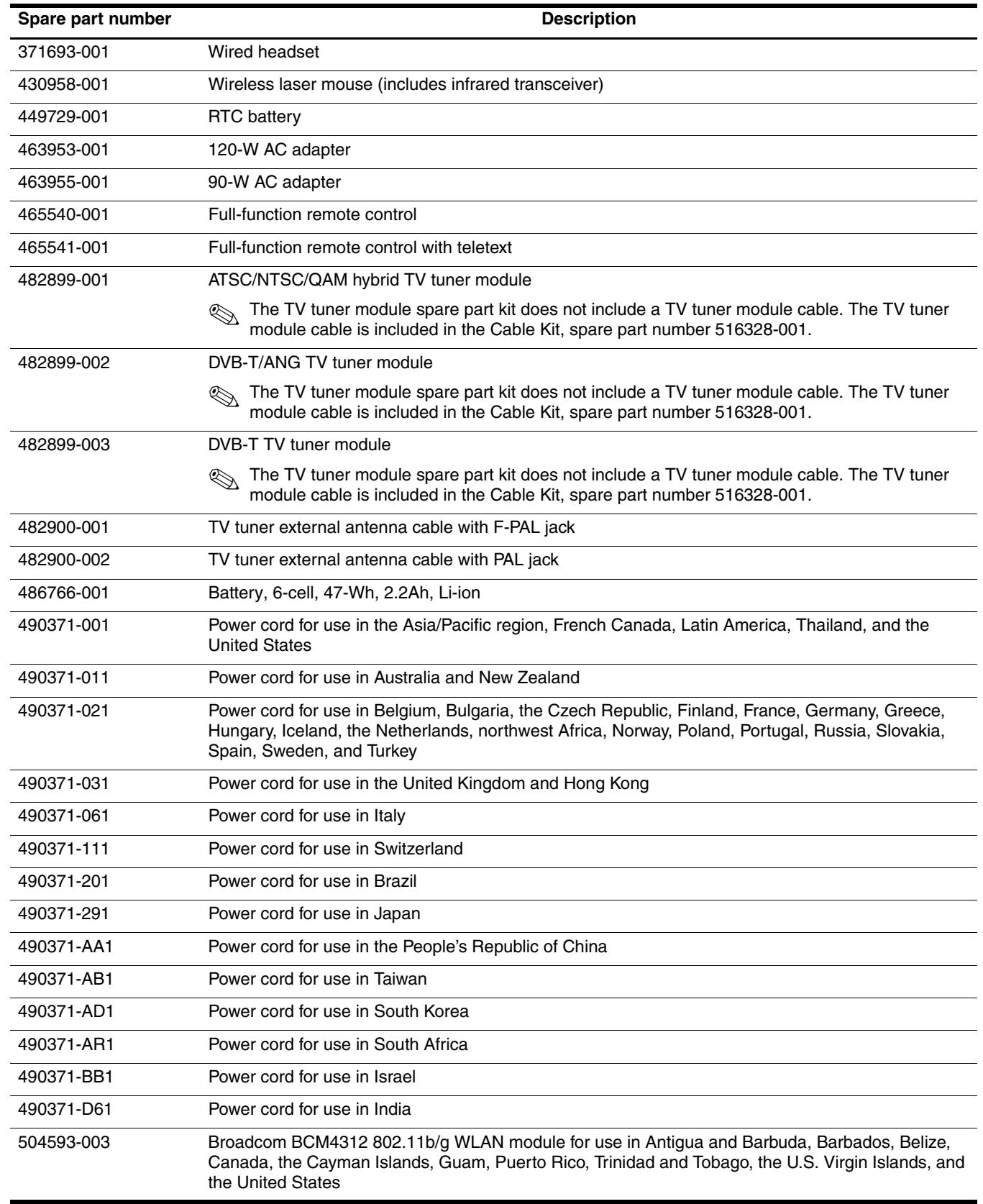

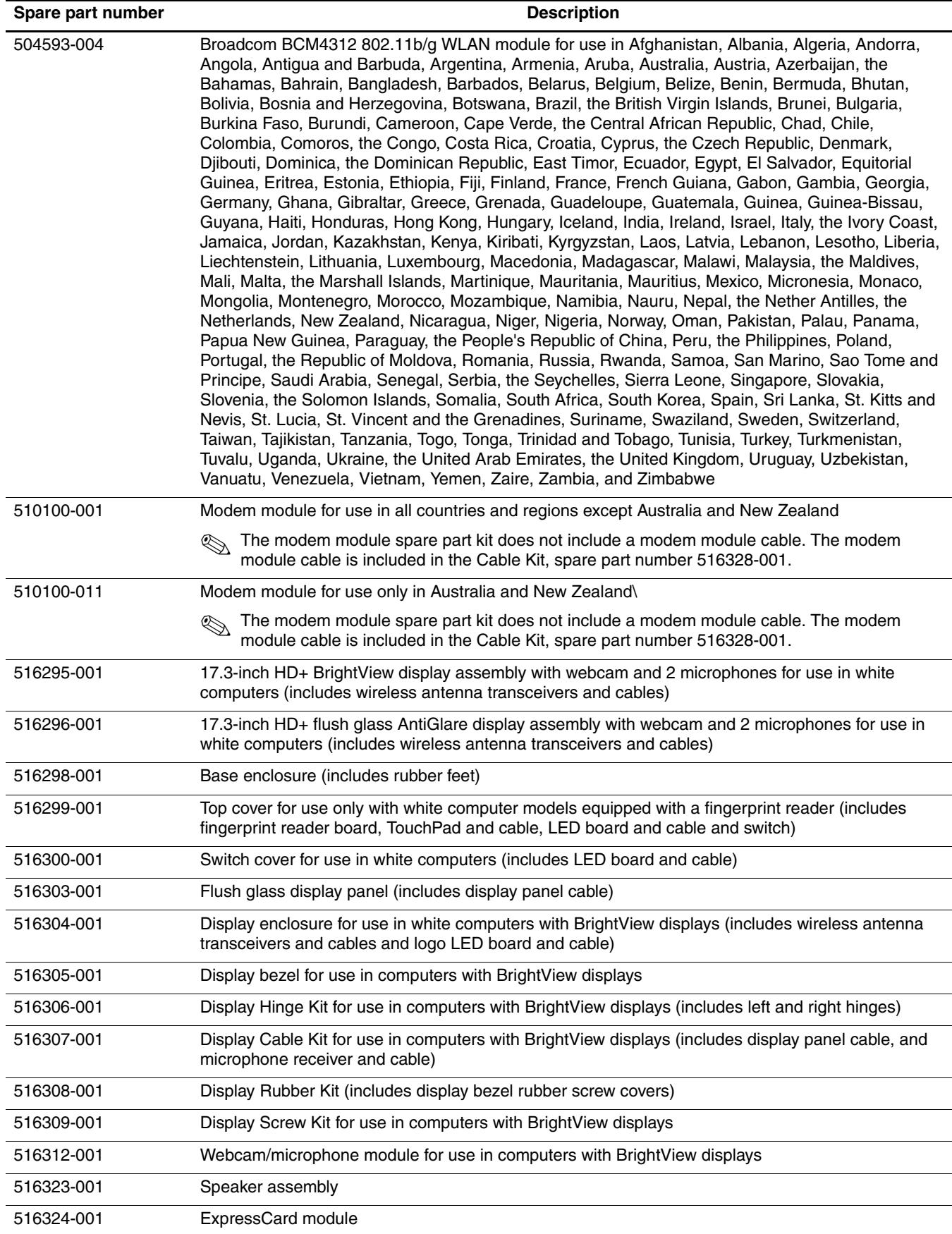

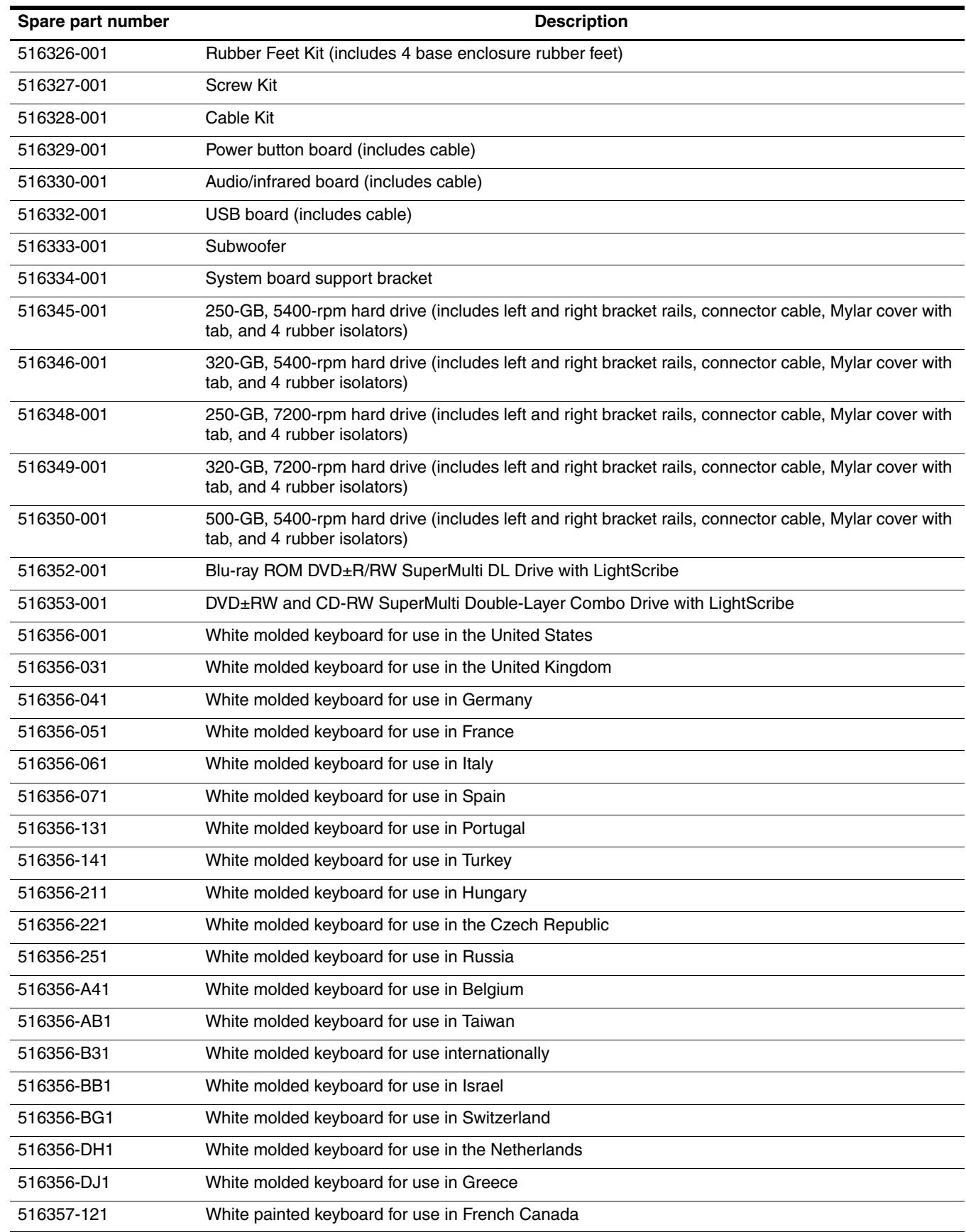

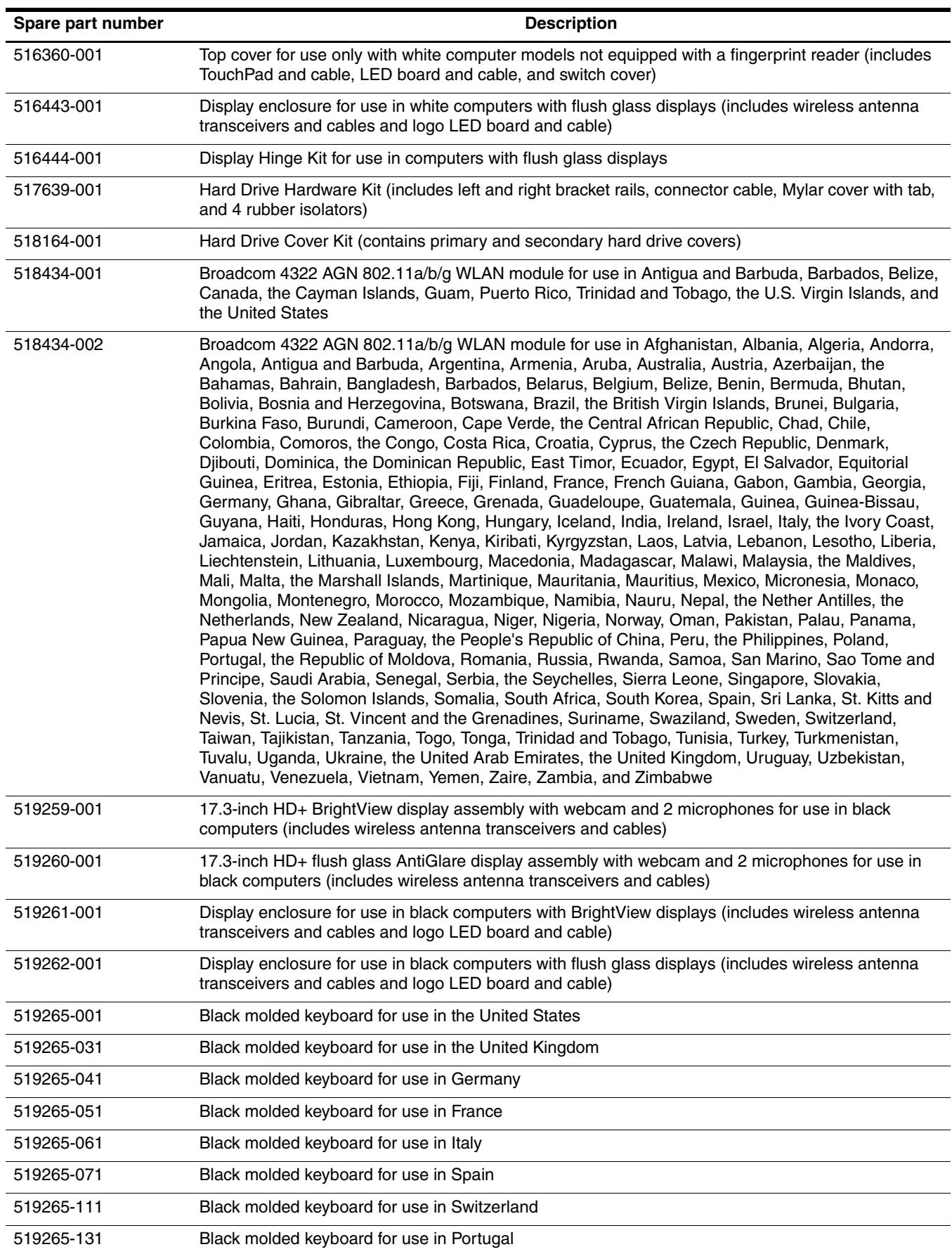

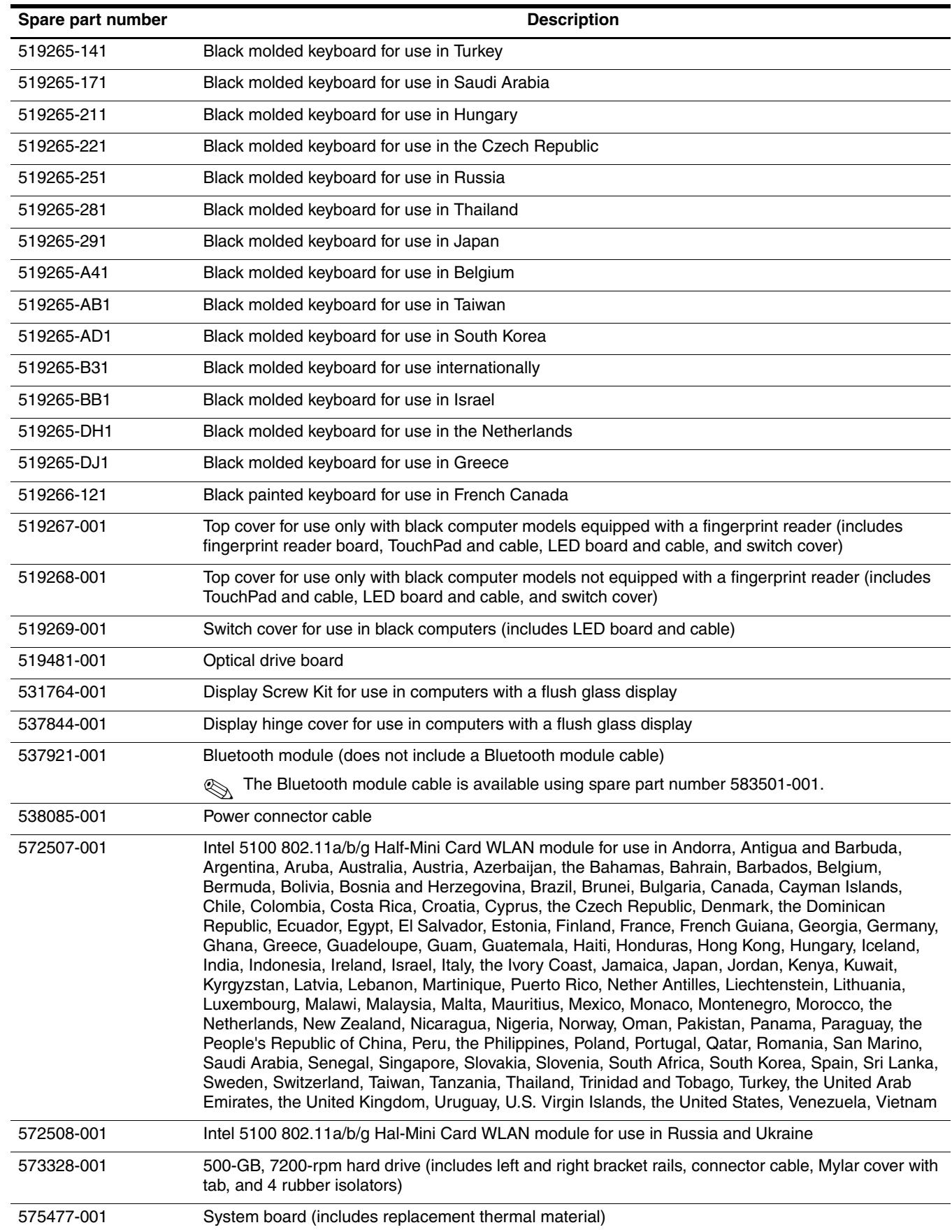

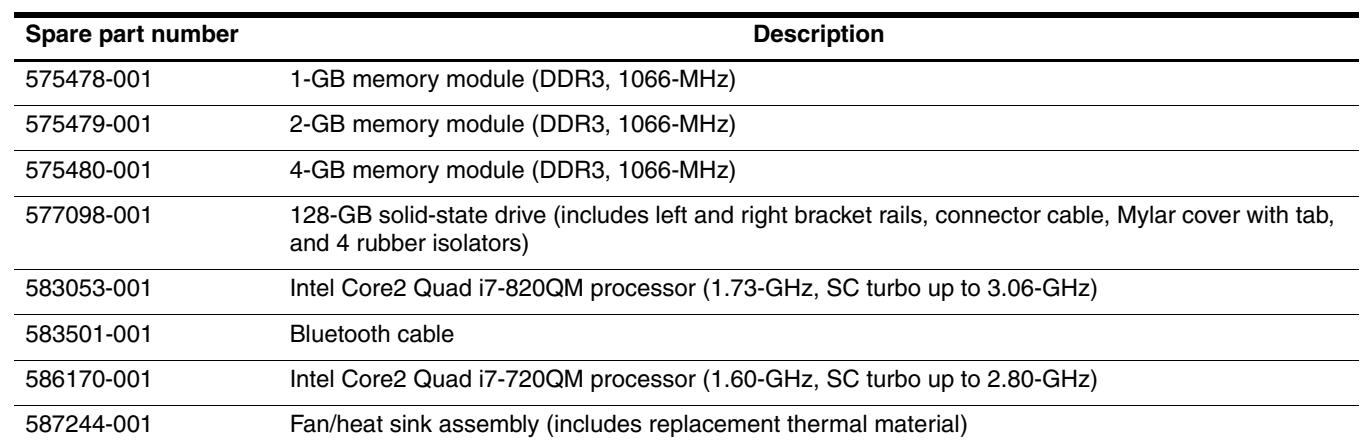
# **Removal and replacement procedures**

## **Preliminary replacement requirements**

#### **Tools required**

You will need the following tools to complete the removal and replacement procedures:

- Flat-bladed screwdriver
- Phillips P0 and P1 screwdrivers
- Torx T8 screwdriver

#### **Service considerations**

The following sections include some of the considerations that you must keep in mind during disassembly and assembly procedures.

As you remove each subassembly from the computer, place the subassembly (and all accompanying screws) away from the work area to prevent damage.

#### **Plastic parts**

Ä**CAUTION:** Using excessive force during disassembly and reassembly can damage plastic parts. Use care when handling the plastic parts. Apply pressure only at the points designated in the maintenance instructions.

#### **Cables and connectors**

**CAUTION:** When servicing the computer, be sure that cables are placed in their proper locations during the reassembly process. Improper cable placement can damage the computer.

Cables must be handled with extreme care to avoid damage. Apply only the tension required to unseat or seat the cables during removal and insertion. Handle cables by the connector whenever possible. In all cases, avoid bending, twisting, or tearing cables. Be sure that cables are routed in such a way that they cannot be caught or snagged by parts being removed or replaced. Handle flex cables with extreme care; these cables tear easily.

#### **Drive handling**

Ä**CAUTION:** Drives are fragile components that must be handled with care. To prevent damage to the computer, damage to a drive, or loss of information, observe these precautions:

- Before removing or inserting a hard drive, shut down the computer. If you are unsure whether the computer is off or in Hibernation, turn the computer on, and then shut it down through the operating system.
- Before handling a drive, be sure that you are discharged of static electricity. While handling a drive, avoid touching the connector.
- Before removing a diskette drive or optical drive, be sure that a diskette or disc is not in the drive and be sure that the optical drive tray is closed.
- Handle drives on surfaces covered with at least one inch of shock-proof foam.
- Avoid dropping drives from any height onto any surface.
- After removing a hard drive, an optical drive, or a diskette drive, place it in a static-proof bag.
- Avoid exposing a hard drive to products that have magnetic fields, such as monitors or speakers.
- Avoid exposing a drive to temperature extremes or liquids.
- If a drive must be mailed, place the drive in a bubble pack mailer or other suitable form of protective packaging and label the package "FRAGILE."

## **Grounding guidelines**

#### **Electrostatic discharge damage**

Electronic components are sensitive to electrostatic discharge (ESD). Circuitry design and structure determine the degree of sensitivity. Networks built into many integrated circuits provide some protection, but in many cases, ESD contains enough power to alter device parameters or melt silicon junctions.

A discharge of static electricity from a finger or other conductor can destroy static-sensitive devices or microcircuitry. Even if the spark is neither felt nor heard, damage may have occurred.

An electronic device exposed to ESD may not be affected at all and may work perfectly throughout a normal cycle. Or the device may function normally for a while, and then degrade in the internal layers, reducing its life expectancy.

Ä**CAUTION:** To prevent damage to the computer when you are removing or installing internal components, observe these precautions:

- Keep components in their electrostatic-safe containers until you are ready to install them.
- Use nonmagnetic tools.
- Before touching an electronic component, discharge static electricity by using the guidelines described in this section.
- Avoid touching pins, leads, and circuitry. Handle electronic components as little as possible.
- If you remove a component, place it in an electrostatic-safe container.

The following table shows how humidity affects the electrostatic voltage levels generated by different activities.

**CAUTION:** A product can be degraded by as little as 700 V.

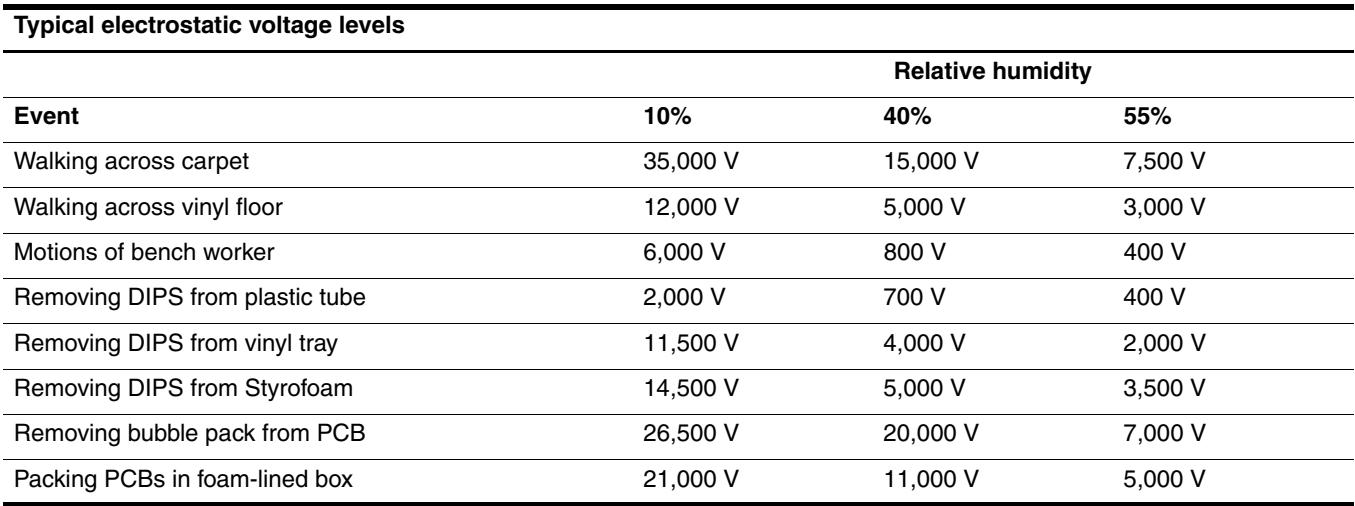

#### **Packaging and transporting guidelines**

Follow these grounding guidelines when packaging and transporting equipment:

- To avoid hand contact, transport products in static-safe tubes, bags, or boxes.
- Protect ESD-sensitive parts and assemblies with conductive or approved containers or packaging.
- Keep ESD-sensitive parts in their containers until the parts arrive at static-free workstations.
- Place items on a grounded surface before removing items from their containers.
- Always be properly grounded when touching a component or assembly.
- Store reusable ESD-sensitive parts from assemblies in protective packaging or nonconductive foam.
- Use transporters and conveyors made of antistatic belts and roller bushings. Be sure that mechanized equipment used for moving materials is wired to ground and that proper materials are selected to avoid static charging. When grounding is not possible, use an ionizer to dissipate electric charges.

#### **Workstation guidelines**

Follow these grounding workstation guidelines:

- Cover the workstation with approved static-shielding material.
- Use a wrist strap connected to a properly grounded work surface and use properly grounded tools and equipment.
- Use conductive field service tools, such as cutters, screwdrivers, and vacuums.
- When fixtures must directly contact dissipative surfaces, use fixtures made only of static-safe materials.
- Keep the work area free of nonconductive materials, such as ordinary plastic assembly aids and Styrofoam.
- Handle ESD-sensitive components, parts, and assemblies by the case or PCM laminate. Handle these items only at static-free workstations.
- Avoid contact with pins, leads, or circuitry.
- Turn off power and input signals before inserting or removing connectors or test equipment.

#### **Equipment guidelines**

Grounding equipment must include either a wrist strap or a foot strap at a grounded workstation.

- When seated, wear a wrist strap connected to a grounded system. Wrist straps are flexible straps with a minimum of one megohm  $\pm 10\%$  resistance in the ground cords. To provide proper ground, wear a strap snugly against the skin at all times. On grounded mats with banana-plug connectors, use alligator clips to connect a wrist strap.
- When standing, use foot straps and a grounded floor mat. Foot straps (heel, toe, or boot straps) can be used at standing workstations and are compatible with most types of shoes or boots. On conductive floors or dissipative floor mats, use foot straps on both feet with a minimum of one megohm resistance between the operator and ground. To be effective, the conductive strips must be worn in contact with the skin.

The following grounding equipment is recommended to prevent electrostatic damage:

- Antistatic tape
- Antistatic smocks, aprons, and sleeve protectors
- Conductive bins and other assembly or soldering aids
- Nonconductive foam
- Conductive tabletop workstations with ground cords of one megohm resistance
- Static-dissipative tables or floor mats with hard ties to the ground
- Field service kits
- Static awareness labels
- Material-handling packages
- Nonconductive plastic bags, tubes, or boxes
- Metal tote boxes
- Electrostatic voltage levels and protective materials

The following table lists the shielding protection provided by antistatic bags and floor mats.

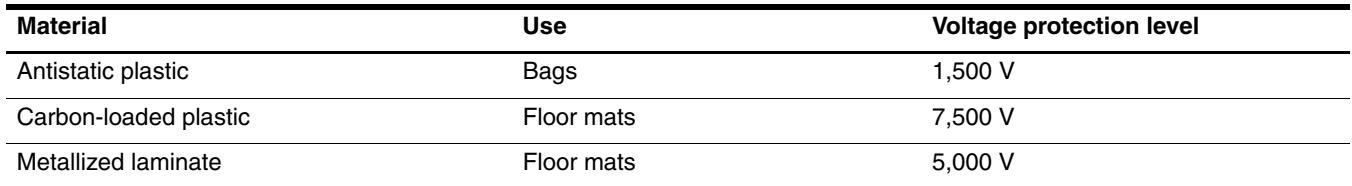

## **Component replacement procedures**

This chapter provides removal and replacement procedures.

There are as many as 71 screws, in 14 different sizes, that must be removed, replaced, or loosened when servicing the computer. Make special note of each screw size and location during removal and replacement.

### **Service tag**

When ordering parts or requesting information, provide the computer serial number and model description provided on the service tag.

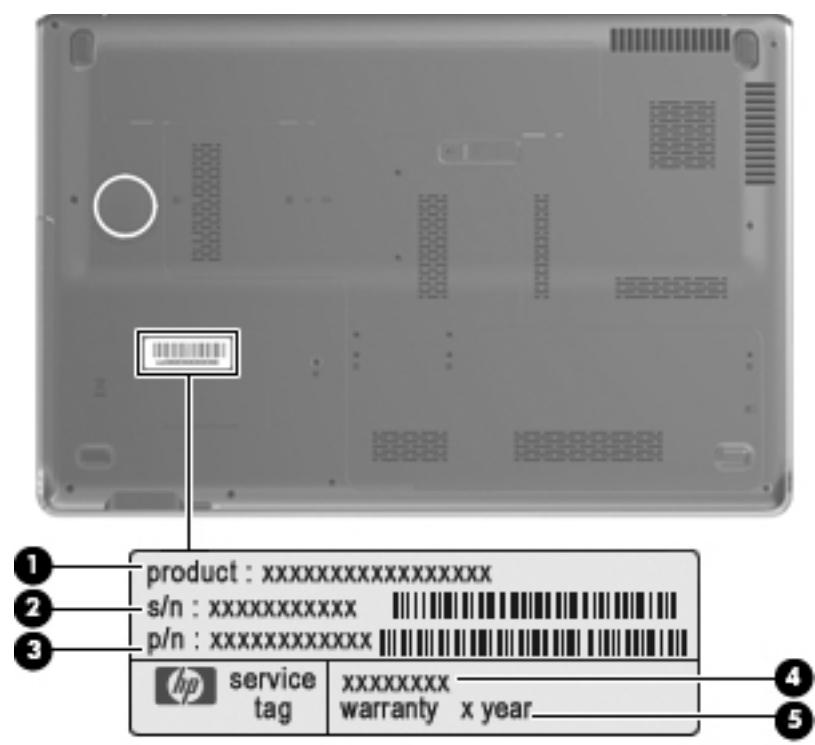

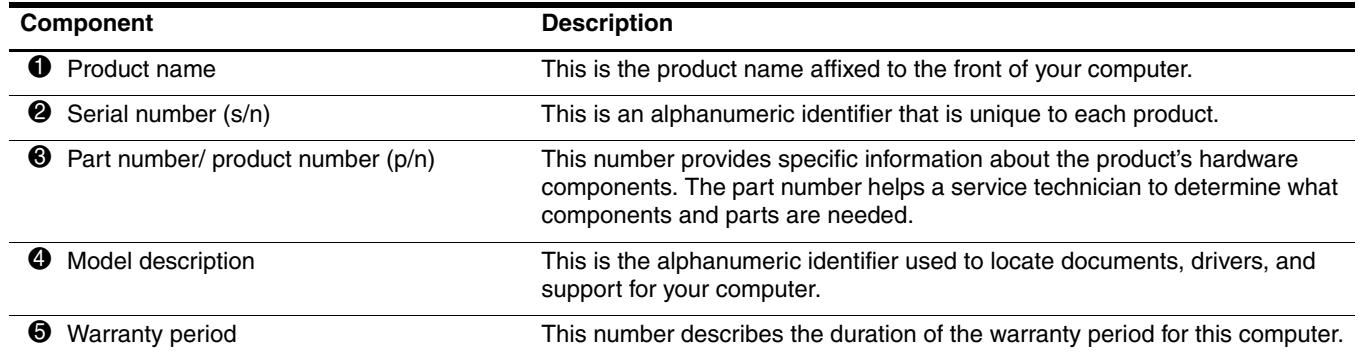

## **Computer feet**

The computer feet are adhesive-backed rubber pads. The feet are included in the Rubber Feet Kit, spare part number 516326-001. There are 4 rubber feet that attach to the base enclosure in the locations illustrated below.

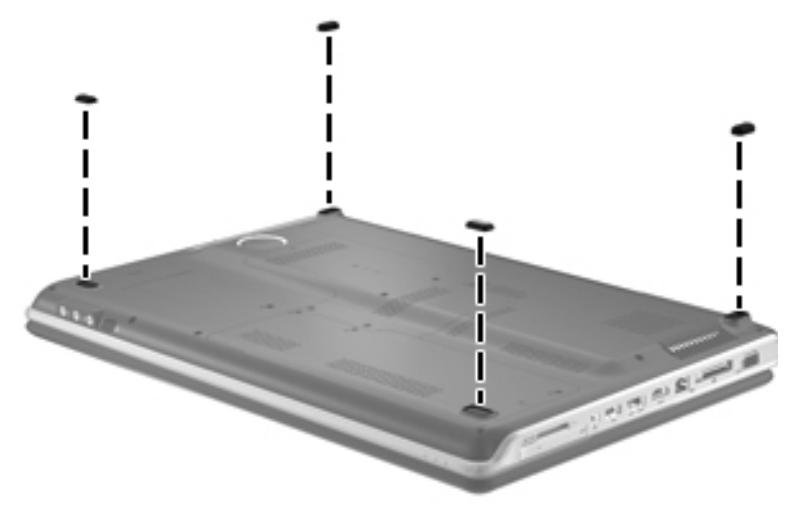

#### <span id="page-41-0"></span>**Battery**

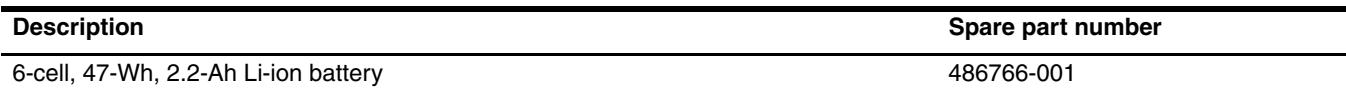

Before disassembling the computer, follow these steps:

- 1. Shut down the computer. If you are unsure whether the computer is off or in Hibernation, turn the computer on, and then shut it down through the operating system.
- 2. Disconnect all external devices connected to the computer.
- 3. Disconnect the power from the computer by first unplugging the power cord from the AC outlet and then unplugging the AC adapter from the computer.

Remove the battery:

- 1. Turn the computer upside down on a flat surface, with the battery bay toward you.
- 2. Slide the battery release latch  $\bullet$  to release the battery.
- 3. Pivot the battery  $\bullet$  upward and remove it from the computer.

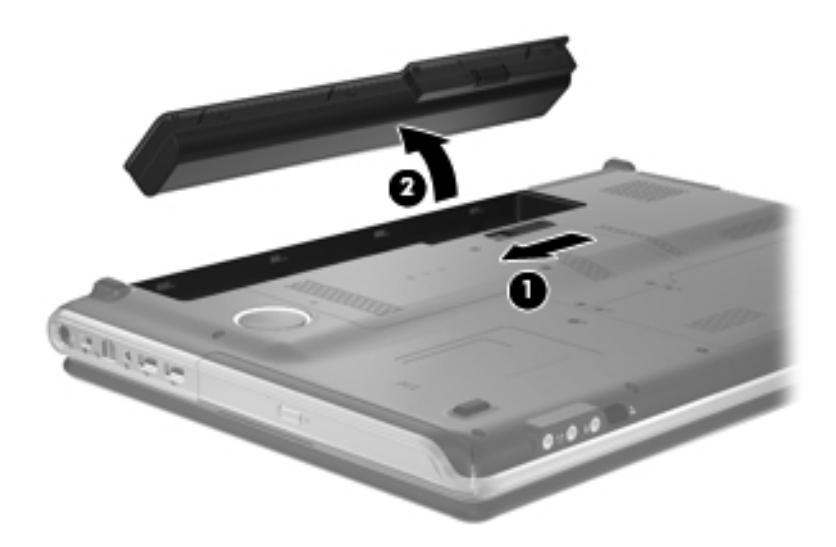

To insert the battery, insert the rear edge of the battery into the battery bay and pivot the front edge of the battery downward until it is seated. The battery release latch automatically locks the battery into place.

## <span id="page-42-0"></span>**Optical drive**

The optical drive spare part kit includes an optical drive bezel and bracket.

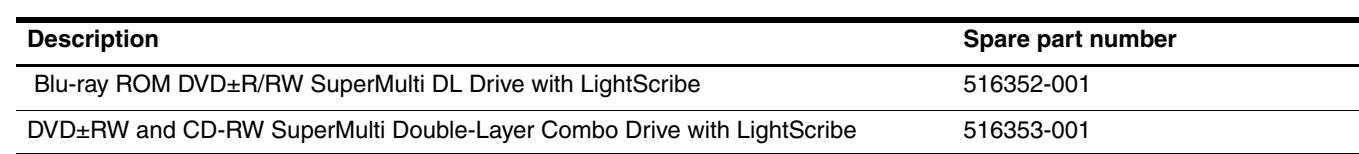

✎If it is necessary to remove the optical drive board, see ["System board" on page 4-37](#page-72-0).

Before removing the optical drive, follow these steps:

- 1. Shut down the computer. If you are unsure whether the computer is off or in Hibernation, turn the computer on, and then shut it down through the operating system.
- 2. Disconnect all external devices connected to the computer.
- 3. Disconnect the power from the computer by first unplugging the power cord from the AC outlet and then unplugging the AC adapter from the computer.
- 4. Remove the battery (see ["Battery" on page 4-6\)](#page-41-0).

Remove the optical drive:

- 1. Position the computer with the front toward you.
- 2. Remove the Phillips PM2.5×7.0 screw  $\bullet$  that secures the optical drive to the computer.
- 3. Remove the optical drive  $\bullet$  from the computer.

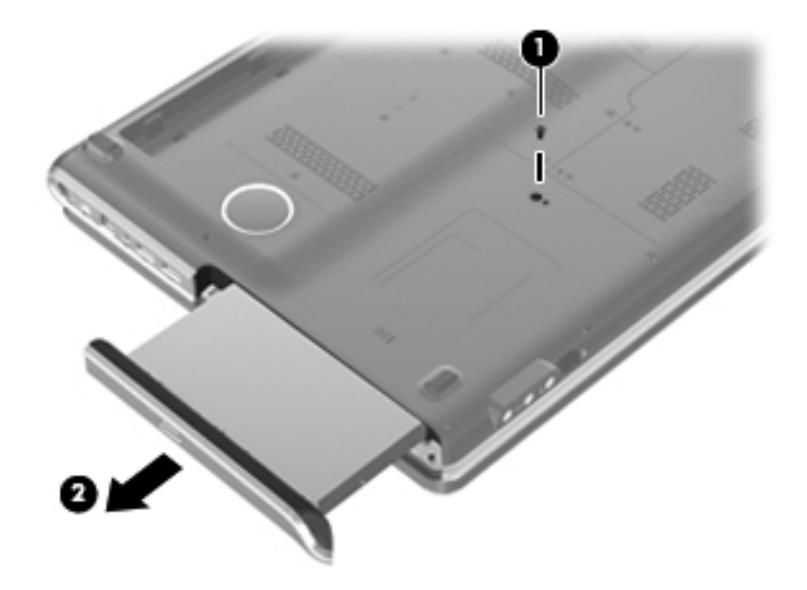

- 4. If it is necessary to replace the optical drive bracket, follow these steps:
	- a. Position the optical drive with the rear toward you.
	- b. Remove the two Phillips PM1.5×3.0 screws that secure the optical drive bracket to the optical drive.
	- c. Remove the optical drive bracket.

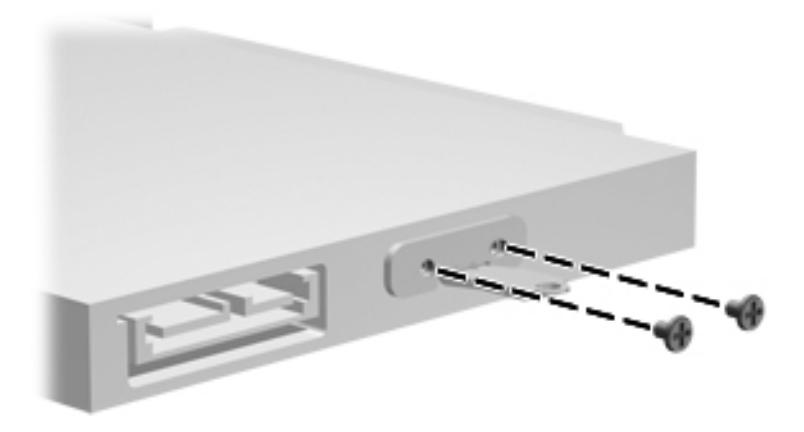

Reverse this procedure to reassemble and install the optical drive.

## <span id="page-44-0"></span>**Primary hard drive cover**

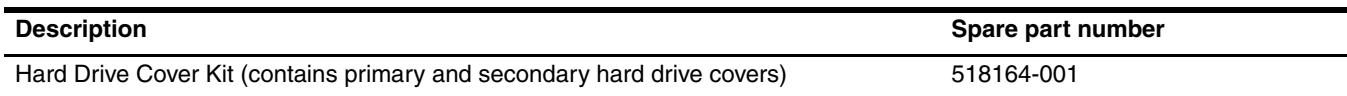

Before removing the primary hard drive cover, follow these steps:

- 1. Shut down the computer. If you are unsure whether the computer is off or in Hibernation, turn the computer on, and then shut it down through the operating system.
- 2. Disconnect all external devices connected to the computer.
- 3. Disconnect the power from the computer by first unplugging the power cord from the AC outlet and then unplugging the AC adapter from the computer.
- 4. Remove the battery (see ["Battery" on page 4-6\)](#page-41-0).

Remove the primary hard drive cover:

- 1. Loosen the four Phillips PM2.5 $\times$ 6.0 captive screws  $\bullet$  that secure the primary hard drive cover to the computer.
- 2. Lift the right side  $\bullet$  of the primary hard drive cover, and then remove the cover  $\bullet$ .

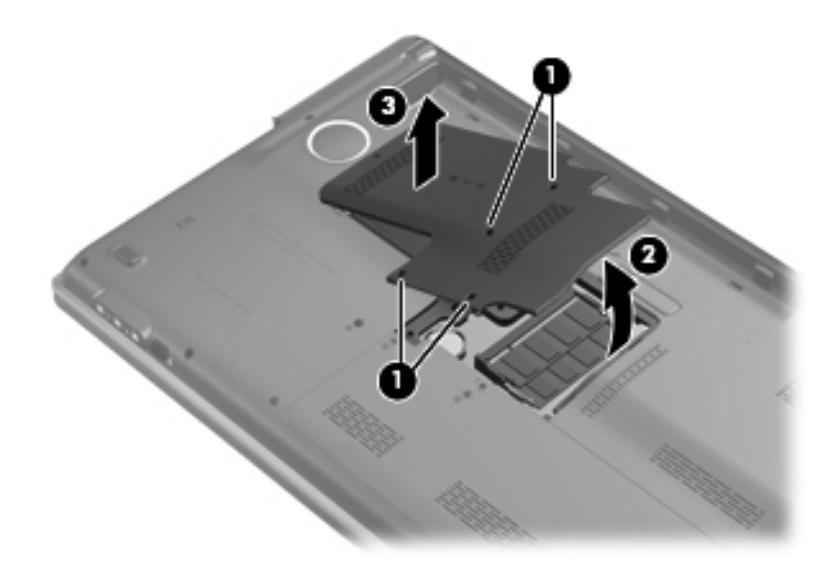

Reverse this procedure to install the primary hard drive cover.

## <span id="page-45-0"></span>**Secondary hard drive cover**

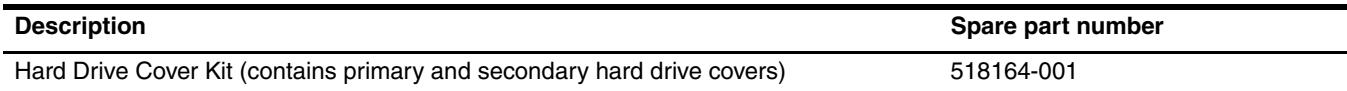

Before removing the secondary hard drive cover, follow these steps:

- 1. Shut down the computer. If you are unsure whether the computer is off or in Hibernation, turn the computer on, and then shut it down through the operating system.
- 2. Disconnect all external devices connected to the computer.
- 3. Disconnect the power from the computer by first unplugging the power cord from the AC outlet and then unplugging the AC adapter from the computer.
- 4. Remove the battery (see ["Battery" on page 4-6\)](#page-41-0).
- 5. Remove the primary hard drive cover (see ["Primary hard drive cover" on page 4-9\)](#page-44-0).

Remove the secondary hard drive cover:

- 1. Loosen the three Phillips PM2.5 $\times$ 6.0 captive screws  $\bullet$  that secure the secondary hard drive cover to the computer.
- 2. Lift the rear edge  $\bullet$ , and then remove the cover  $\bullet$ .

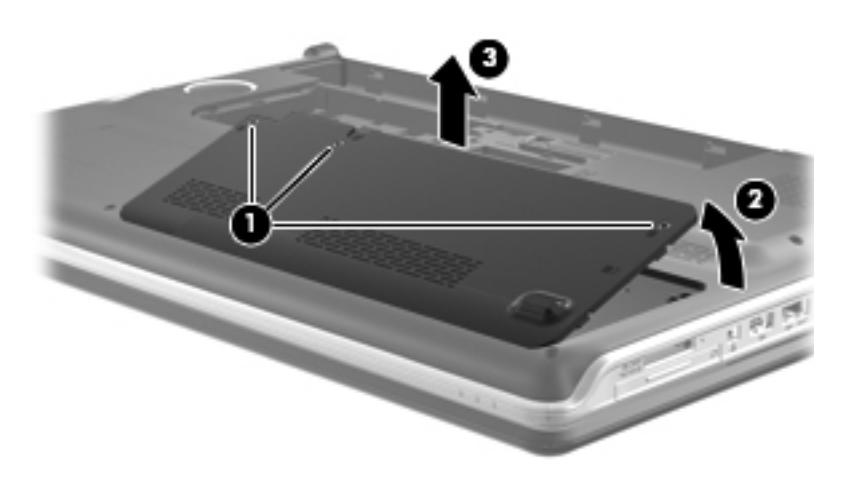

Reverse this procedure to install the secondary hard drive cover.

#### <span id="page-46-0"></span>**Hard drive**

The hard drive spare part kit includes left and right bracket rails, connector cable, Mylar cover with tab, and 4 rubber isolators.

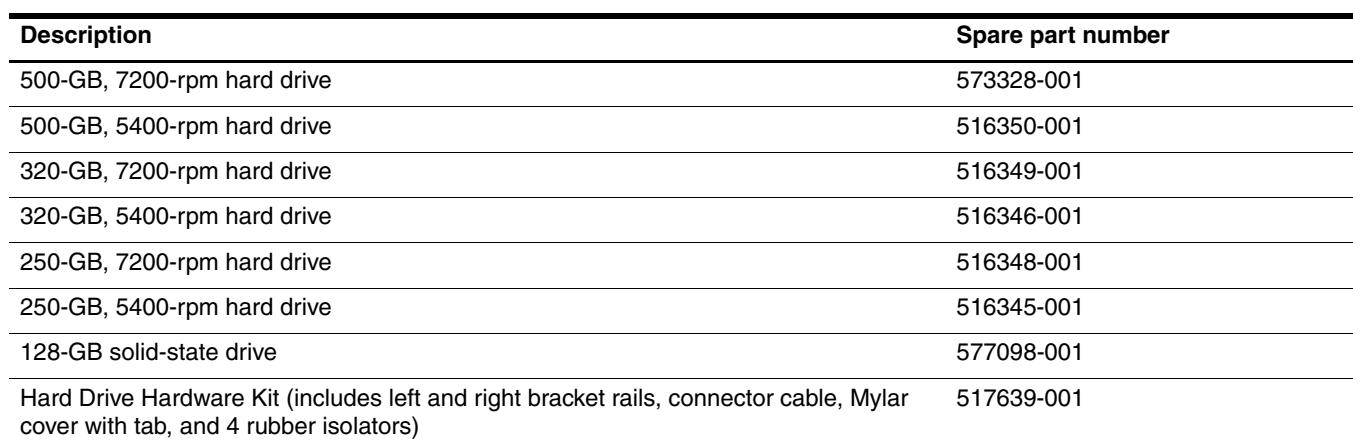

Before removing the hard drive, follow these steps:

- 1. Shut down the computer. If you are unsure whether the computer is off or in Hibernation, turn the computer on, and then shut it down through the operating system.
- 2. Disconnect all external devices connected to the computer.
- 3. Disconnect the power from the computer by first unplugging the power cord from the AC outlet and then unplugging the AC adapter from the computer.
- 4. Remove the battery (see ["Battery" on page 4-6\)](#page-41-0).
- 5. If you are removing the primary hard drive, remove the primary hard drive cover (see ["Primary hard drive](#page-44-0)  [cover" on page 4-9\)](#page-44-0).

or

If you are removing the secondary hard drive, remove the secondary hard drive cover (see "Secondary hard [drive cover" on page 4-10\)](#page-45-0).

Remove the hard drive:

- 1. Use the Mylar tab  $\bullet$  to slide the hard drive to the left  $\bullet$ , and then lift it to release it from the hard drive bay.
- 2. Disconnect the hard drive cable  $\bullet$  from the system board.
- 3. Remove the hard drive  $\mathbf{\Theta}$ .

If you are removing the primary hard drive, see the first image below. If you are removing the secondary hard drive, see the second image below.

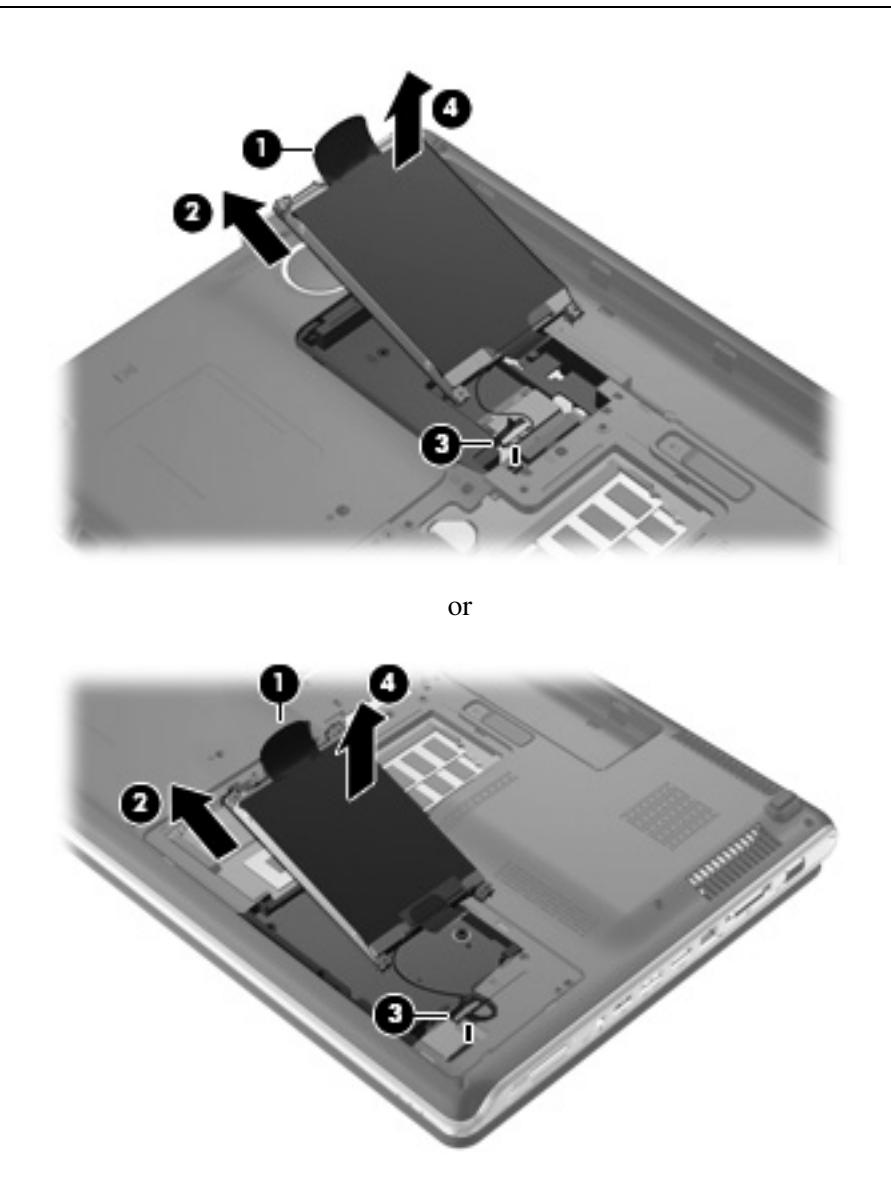

- 4. If it is necessary to replace the hard drive bracket or any of the hard drive bracket components, remove the following:
	- $\bullet$  Hard drive adapter cable
	- 2 Four rubber isolators
	- 3 Four Phillips PM3.0×3.5 screws that secure the hard drive bracket rails and Mylar cover to the hard drive

4 Left and right hard drive bracket rails with Mylar cover

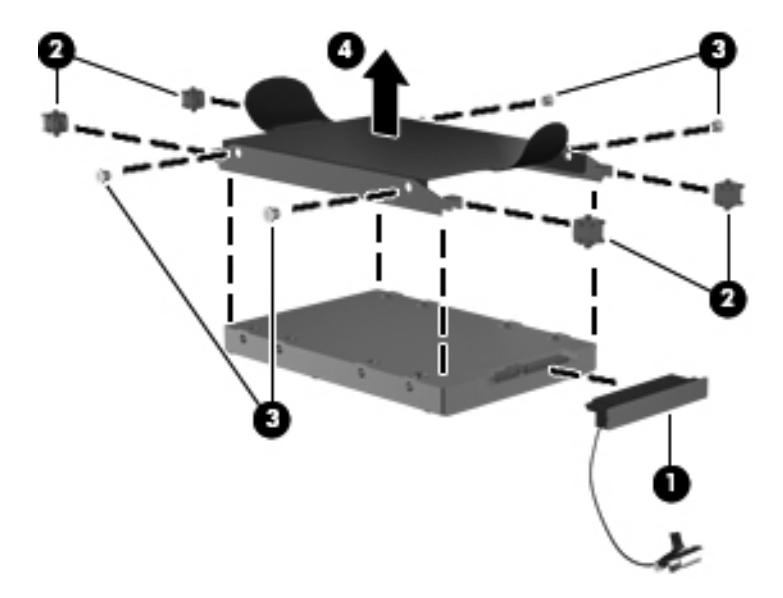

Reverse this procedure to reassemble and install the hard drive.

#### <span id="page-49-0"></span>**WLAN module**

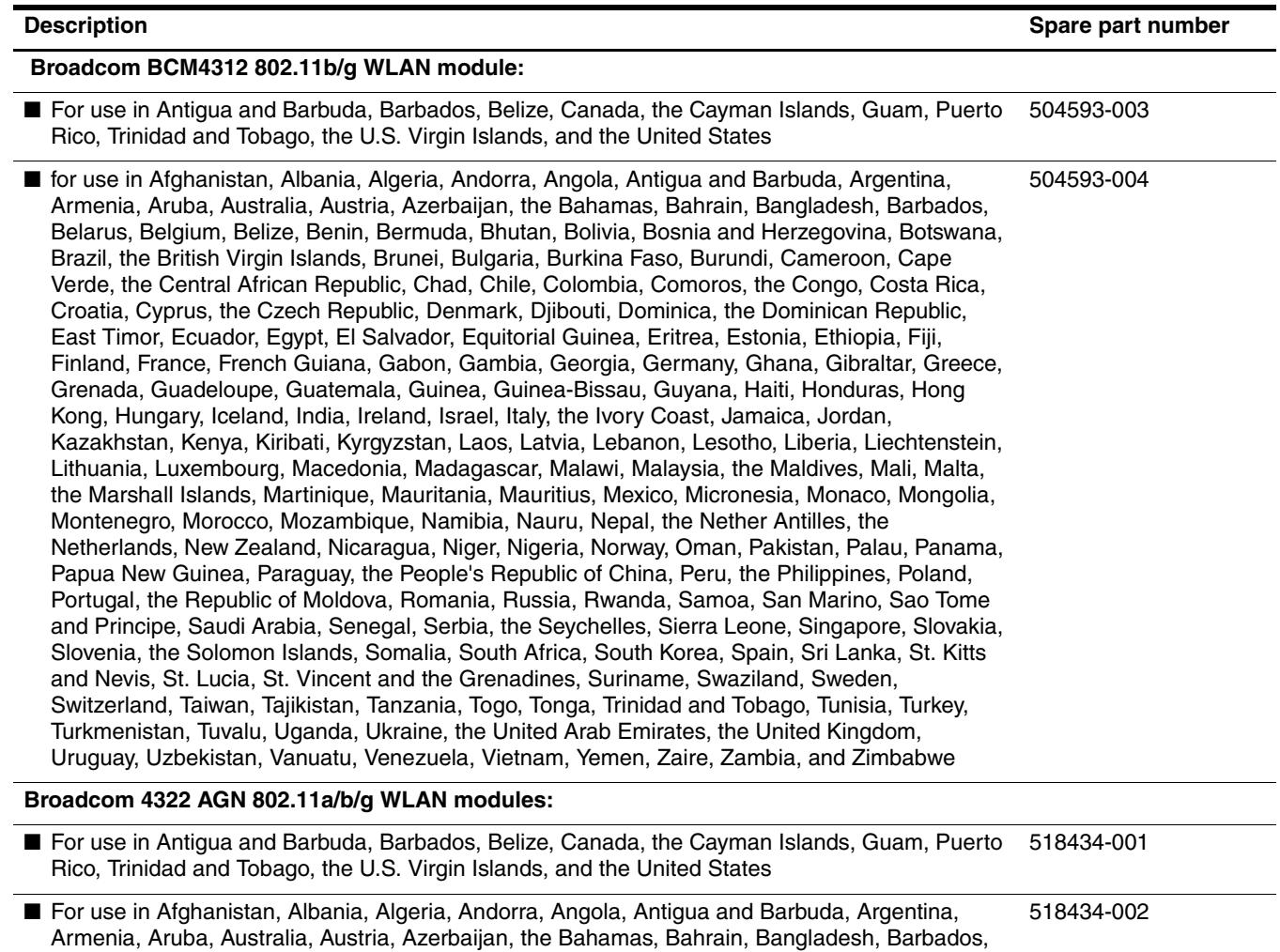

Belarus, Belgium, Belize, Benin, Bermuda, Bhutan, Bolivia, Bosnia and Herzegovina, Botswana, Brazil, the British Virgin Islands, Brunei, Bulgaria, Burkina Faso, Burundi, Cameroon, Cape Verde, the Central African Republic, Chad, Chile, Colombia, Comoros, the Congo, Costa Rica, Croatia, Cyprus, the Czech Republic, Denmark, Djibouti, Dominica, the Dominican Republic, East Timor, Ecuador, Egypt, El Salvador, Equitorial Guinea, Eritrea, Estonia, Ethiopia, Fiji, Finland, France, French Guiana, Gabon, Gambia, Georgia, Germany, Ghana, Gibraltar, Greece, Grenada, Guadeloupe, Guatemala, Guinea, Guinea-Bissau, Guyana, Haiti, Honduras, Hong Kong, Hungary, Iceland, India, Ireland, Israel, Italy, the Ivory Coast, Jamaica, Jordan, Kazakhstan, Kenya, Kiribati, Kyrgyzstan, Laos, Latvia, Lebanon, Lesotho, Liberia, Liechtenstein, Lithuania, Luxembourg, Macedonia, Madagascar, Malawi, Malaysia, the Maldives, Mali, Malta, the Marshall Islands, Martinique, Mauritania, Mauritius, Mexico, Micronesia, Monaco, Mongolia, Montenegro, Morocco, Mozambique, Namibia, Nauru, Nepal, the Nether Antilles, the Netherlands, New Zealand, Nicaragua, Niger, Nigeria, Norway, Oman, Pakistan, Palau, Panama, Papua New Guinea, Paraguay, the People's Republic of China, Peru, the Philippines, Poland, Portugal, the Republic of Moldova, Romania, Russia, Rwanda, Samoa, San Marino, Sao Tome and Principe, Saudi Arabia, Senegal, Serbia, the Seychelles, Sierra Leone, Singapore, Slovakia, Slovenia, the Solomon Islands, Somalia, South Africa, South Korea, Spain, Sri Lanka, St. Kitts and Nevis, St. Lucia, St. Vincent and the Grenadines, Suriname, Swaziland, Sweden, Switzerland, Taiwan, Tajikistan, Tanzania, Togo, Tonga, Trinidad and Tobago, Tunisia, Turkey, Turkmenistan, Tuvalu, Uganda, Ukraine, the United Arab Emirates, the United Kingdom, Uruguay, Uzbekistan, Vanuatu, Venezuela, Vietnam, Yemen, Zaire, Zambia, and Zimbabwe

#### **Description Spare part number Spare part number Spare part number Spare part number Spare part number**

#### **Intel 5100 802.11a/b/g Half-Mini Card WLAN modules:**

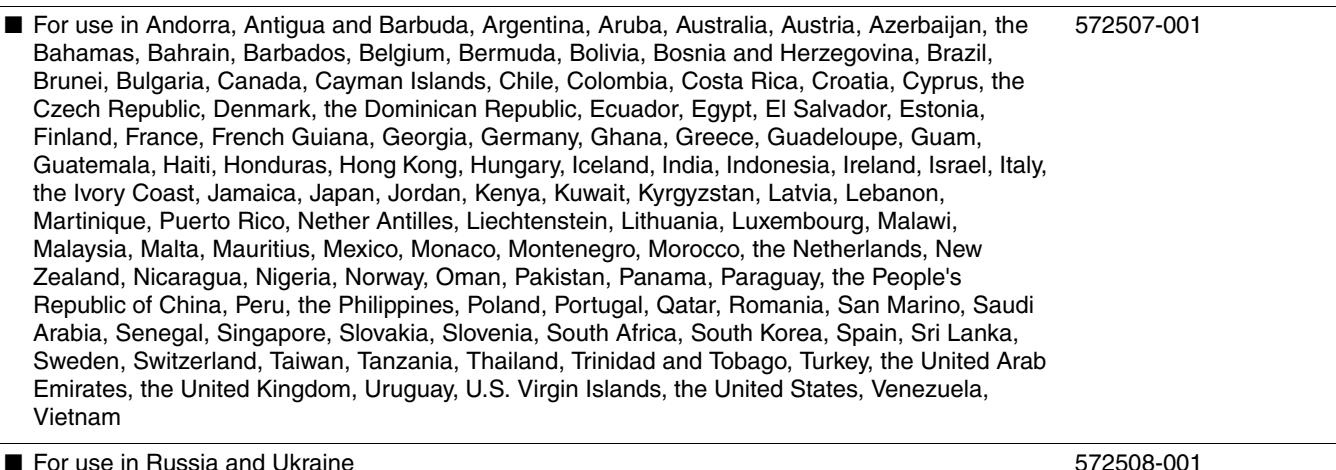

Before removing the WLAN module, follow these steps:

- 1. Shut down the computer. If you are unsure whether the computer is off or in Hibernation, turn the computer on, and then shut it down through the operating system.
- 2. Disconnect all external devices connected to the computer.
- 3. Disconnect the power from the computer by first unplugging the power cord from the AC outlet and then unplugging the AC adapter from the computer.
- 4. Remove the battery (see ["Battery" on page 4-6\)](#page-41-0).
- 5. Remove the primary hard drive cover (see ["Primary hard drive cover" on page 4-9\)](#page-44-0).

Remove the WLAN module:

Ä**CAUTION:** To prevent an unresponsive system, replace the wireless module only with a wireless module authorized for use in the computer by the governmental agency that regulates wireless devices in your country or region. If you replace the module and then receive a warning message, remove the module to restore computer functionality, and then contact technical support through Help and Support.

1. Disconnect the WLAN antenna cables  $\bullet$  from the WLAN module.

✎The black WLAN antenna cable is connected to the WLAN module "Main" terminal. The white WLAN antenna cable is connected to the WLAN module "Aux" terminal.

2. Remove the two Phillips PM2.0×4.0 screws <sup>2</sup> that secure the WLAN module to the computer. (The edge of the module opposite the slot rises away from the computer.)

3. Remove the WLAN module  $\bullet$  by pulling it away from the slot at an angle.

WLAN modules are designed with a notch  $\bullet$  to prevent incorrect insertion into the WLAN module slot.

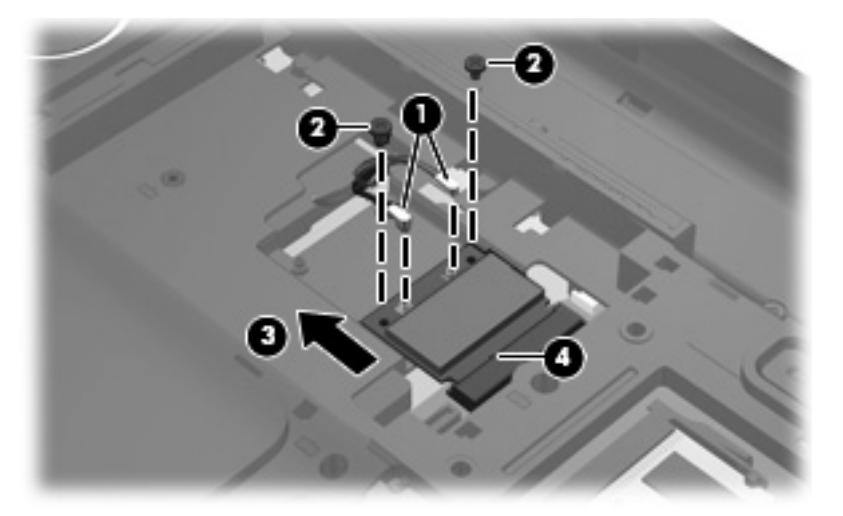

Reverse this procedure to install the WLAN module.

#### **RTC battery**

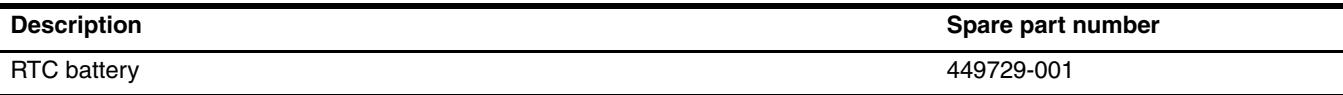

Before removing the RTC battery, follow these steps:

- 1. Shut down the computer. If you are unsure whether the computer is off or in Hibernation, turn the computer on, and then shut it down through the operating system.
- 2. Disconnect all external devices connected to the computer.
- 3. Disconnect the power from the computer by first unplugging the power cord from the AC outlet and then unplugging the AC adapter from the computer.
- 4. Remove the battery (see ["Battery" on page 4-6\)](#page-41-0).
- 5. Remove the primary hard drive cover (see ["Primary hard drive cover" on page 4-9\)](#page-44-0).

Remove the RTC battery:

» Remove the RTC battery from the socket on the system board.

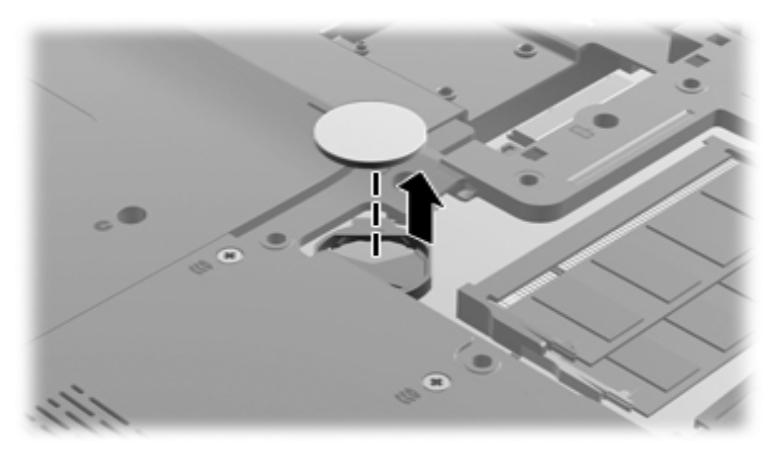

Reverse this procedure to install the RTC battery. Be sure the RTC battery is installed with the "+" sign facing up.

#### **Memory module**

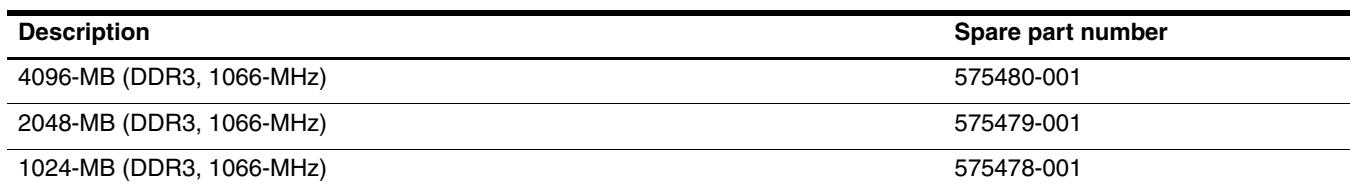

Before removing the memory module, follow these steps:

- 1. Shut down the computer. If you are unsure whether the computer is off or in Hibernation, turn the computer on, and then shut it down through the operating system.
- 2. Disconnect all external devices connected to the computer.
- 3. Disconnect the power from the computer by first unplugging the power cord from the AC outlet and then unplugging the AC adapter from the computer.
- 4. Remove the battery (see ["Battery" on page 4-6\)](#page-41-0).
- 5. Remove the primary hard drive cover (see ["Primary hard drive cover" on page 4-9\)](#page-44-0).

Remove the memory module:

The top memory module slot is for extension memory and the bottom slot is for primary memory.

- 1. Spread the retaining tabs  $\bullet$  on each side of the memory module to release the memory module. (The edge of the module opposite the slot rises away from the computer.)
- 2. Remove the memory module  $\Theta$  by pulling the module away from the slot at an angle.

 $\otimes$  Memory modules are designed with a notch  $\bullet$  to prevent incorrect insertion into the memory module slot.

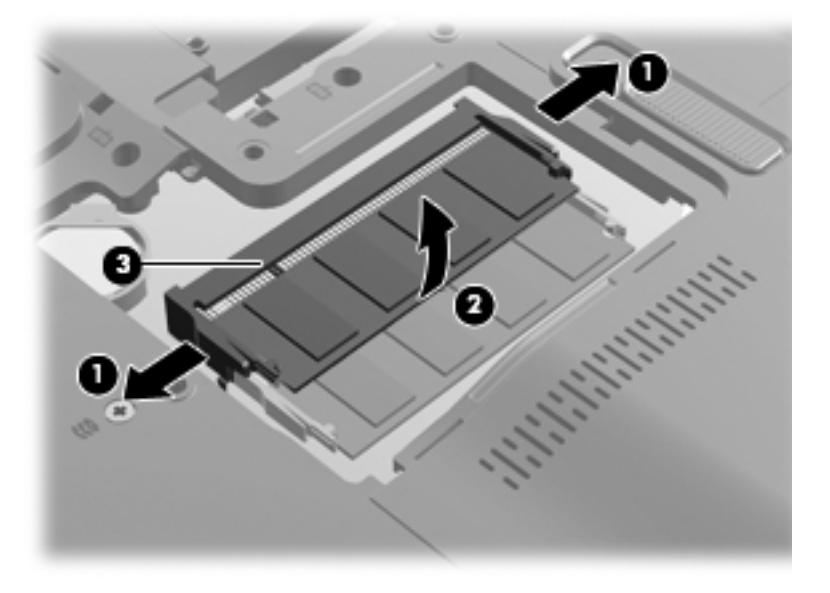

Reverse this procedure to install a memory module.

## <span id="page-53-0"></span>**TV tuner module**

The TV tuner module spare part kit does not include a TV tuner module cable. The TV tuner module cable is included in the Cable Kit, spare part number 516328-001.

✎The TV tuner external antenna cables are available using spare part numbers 482900-001 (with F-PAL jack) and 482900-002 (with PAL jack).

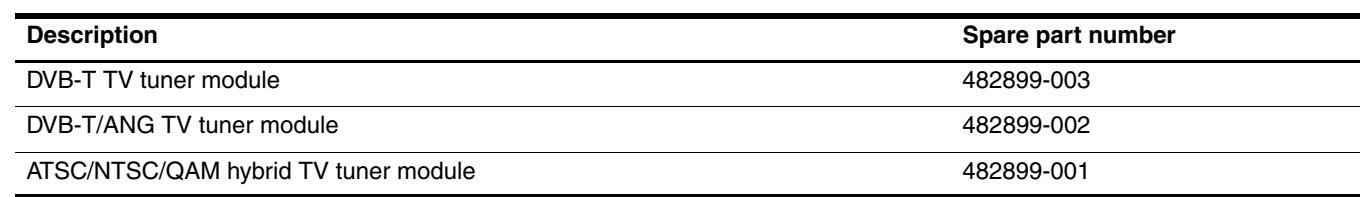

Before removing the TV tuner module, follow these steps:

- 1. Shut down the computer. If you are unsure whether the computer is off or in Hibernation, turn the computer on, and then shut it down through the operating system.
- 2. Disconnect all external devices connected to the computer.
- 3. Disconnect the power from the computer by first unplugging the power cord from the AC outlet and then unplugging the AC adapter from the computer.
- 4. Remove the battery (see ["Battery" on page 4-6\)](#page-41-0).
- 5. Remove the secondary hard drive cover (see ["Secondary hard drive cover" on page 4-10](#page-45-0)).

Remove the TV tuner module:

- 1. Disconnect the TV tuner module antenna cable  $\bullet$  from the terminal on the TV tuner module.
- 2. Remove the Phillips PM2.0×4.0 screw  $\bullet$  that secures the TV tuner module to the computer. (The edge of the module opposite the slot rises away from the computer.)
- 3. Remove the TV tuner module <sup>6</sup>.

**Som** The TV tuner module is designed with a notch  $\bullet$  to prevent incorrect insertion into the TV tuner module slot.

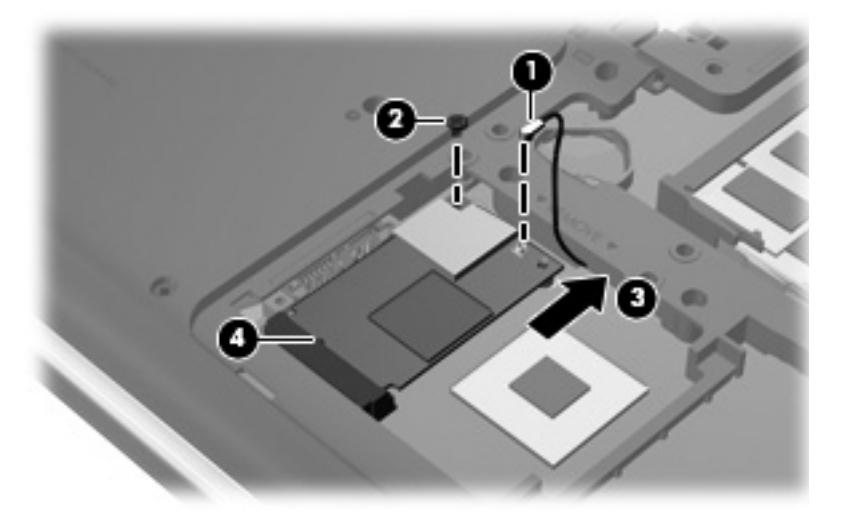

Reverse this procedure to install the TV tuner module.

## <span id="page-54-0"></span>**Switch cover and keyboard**

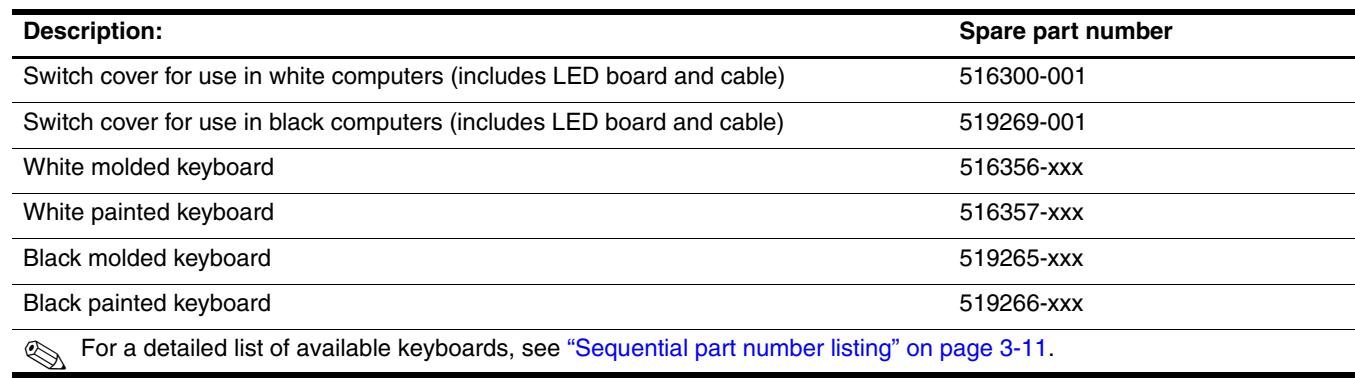

Before removing the switch cover and keyboard, follow these steps:

- 1. Shut down the computer. If you are unsure whether the computer is off or in Hibernation, turn the computer on, and then shut it down through the operating system.
- 2. Disconnect all external devices connected to the computer.
- 3. Disconnect the power from the computer by first unplugging the power cord from the AC outlet and then unplugging the AC adapter from the computer.
- 4. Remove the battery (see ["Battery" on page 4-6\)](#page-41-0).
- 5. Remove the primary hard drive cover (see ["Primary hard drive cover" on page 4-9\)](#page-44-0).

Remove the switch cover and keyboard:

- 1. Turn the computer upside down, with the front toward you.
- 2. Remove the following screws:
	- **Three Phillips PM2.5×7.0 screws that secure the keyboard to the computer**
	- 2 Three Phillips PM2.5×7.0 screws that secure the switch cover to the computer
	- 3 Four Phillips PM2.5×4.5 screws that secure the switch cover to the computer

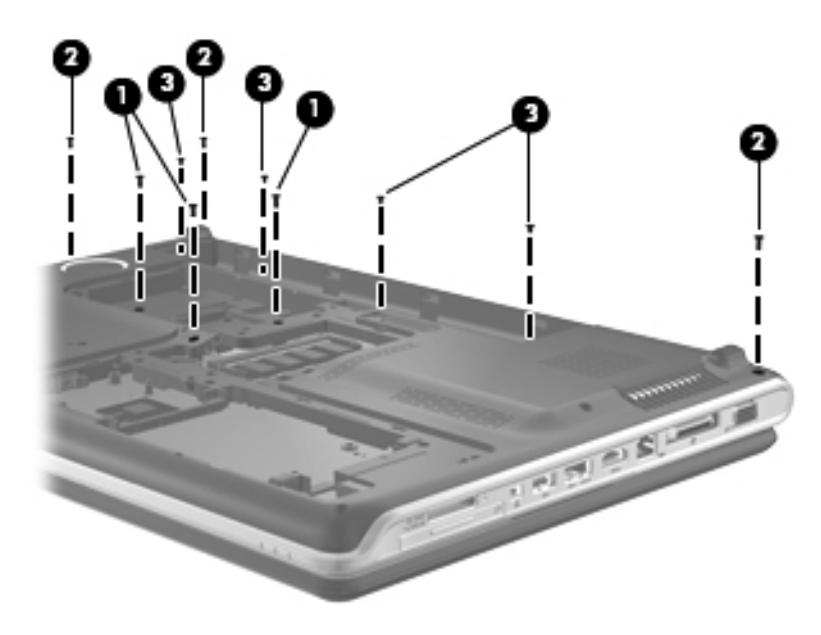

- 3. Turn the computer display-side up, with the front toward you, and open the computer as far as possible.
- 4. Lift the rear edge of the switch cover until it detaches from the computer.

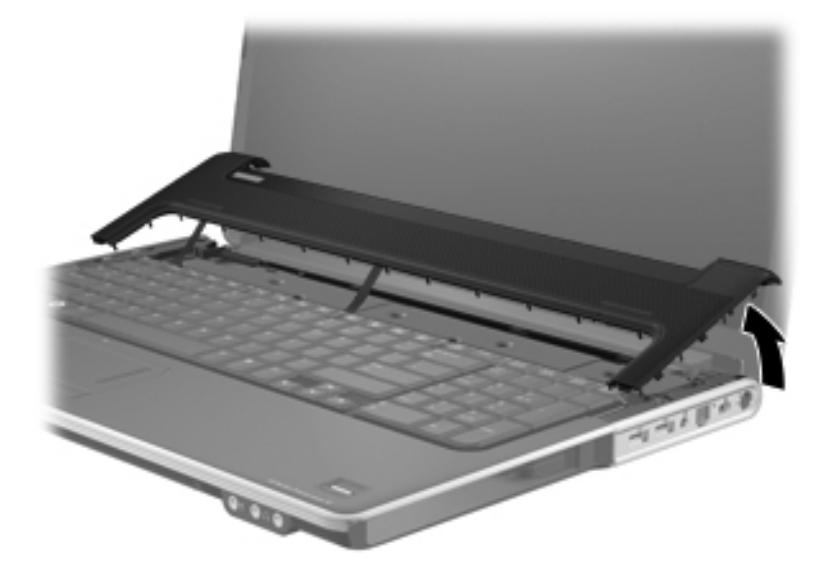

- 5. Remove the four Phillips PM2.0×4.0 screws  $\bullet$  that secure the keyboard to the computer.
- 6. Lift the keyboard  $\odot$  until the keyboard connector on the system board is accessible.

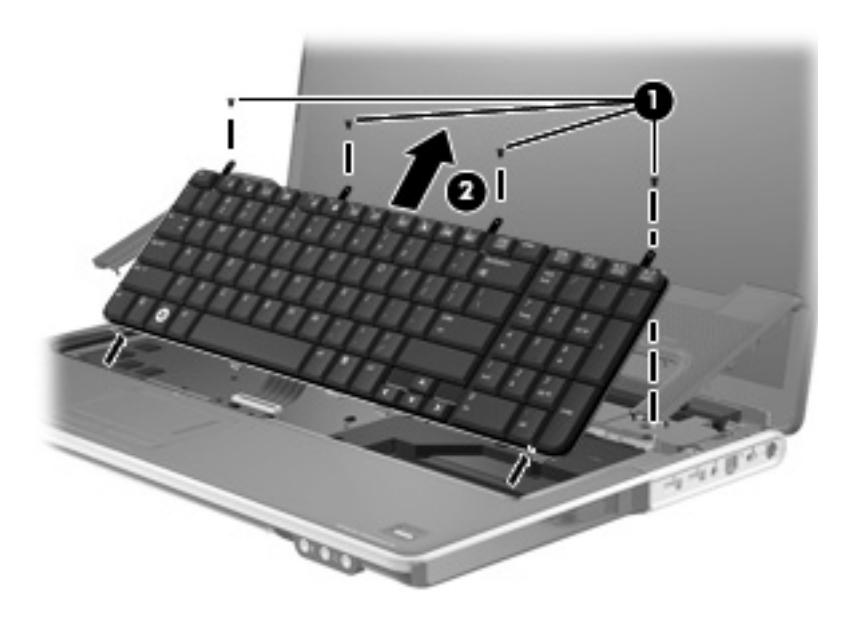

7. Release the zero insertion force (ZIF) connector  $\bullet$  to which the keyboard cable is connected and disconnect the cable <sup>•</sup> from the system board.

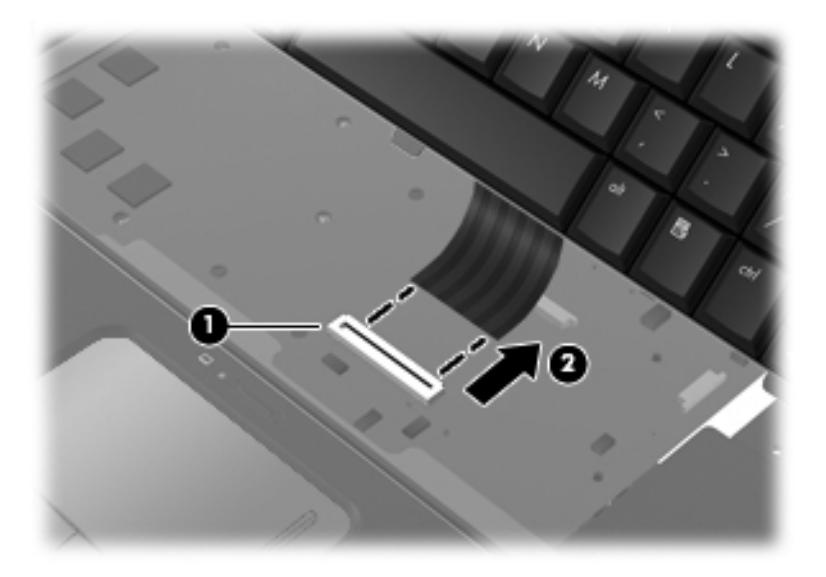

- 8. Remove the keyboard.
- 9. Disconnect the power button board cable  $\bullet$  from the low insertion force (LIF) connector on the system board.
- 10. Disconnect the LED board cable <sup>2</sup> from the LIF connector on the system board.

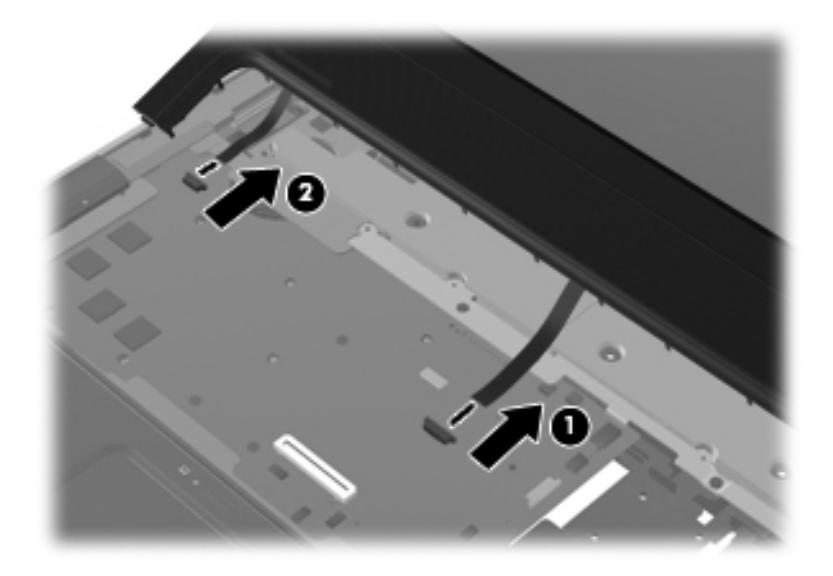

11. Remove the switch cover.

Reverse this procedure to install the switch cover and keyboard.

### **Power button board**

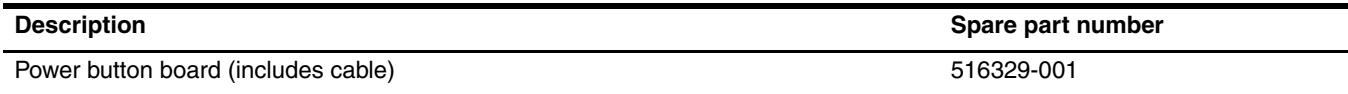

Before removing the power button board, follow these steps:

- 1. Shut down the computer. If you are unsure whether the computer is off or in Hibernation, turn the computer on, and then shut it down through the operating system.
- 2. Disconnect all external devices connected to the computer.
- 3. Disconnect the power from the computer by first unplugging the power cord from the AC outlet and then unplugging the AC adapter from the computer.
- 4. Remove the battery (see ["Battery" on page 4-6\)](#page-41-0).
- 5. Remove the switch cover and keyboard (see ["Switch cover and keyboard" on page 4-19](#page-54-0)).

Remove the power button board:

- 1. Turn the switch cover upside down with the front toward you.
- 2. Remove the Phillips PM2.0×4.0 screw  $\bullet$  that secures the power button board to the switch cover.
- 3. Remove the power button board  $\Theta$  and cable.

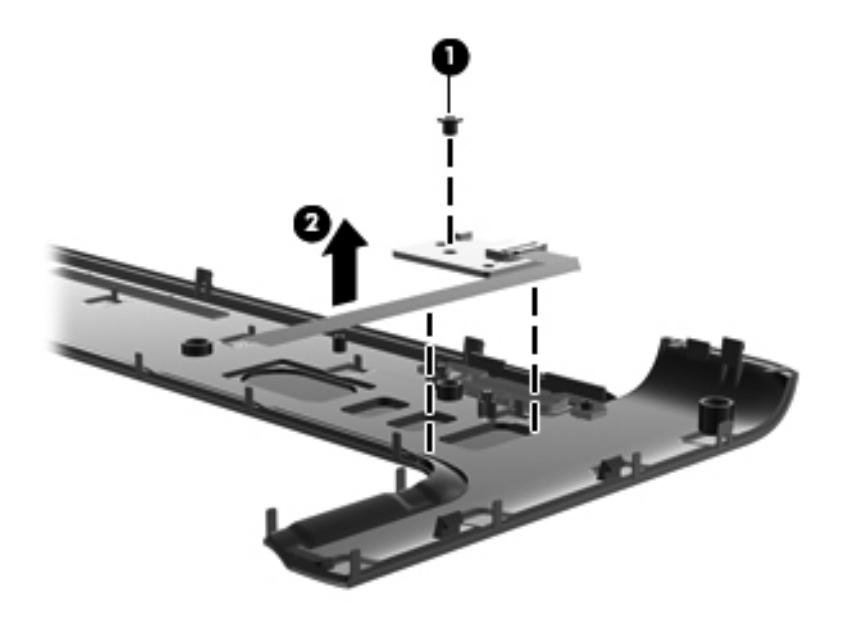

Reverse this procedure to install the power button board.

## <span id="page-58-0"></span>**Speaker assembly**

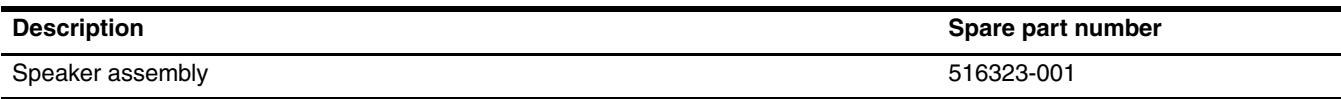

Before removing the speaker assembly, follow these steps:

- 1. Shut down the computer. If you are unsure whether the computer is off or in Hibernation, turn the computer on, and then shut it down through the operating system.
- 2. Disconnect all external devices connected to the computer.
- 3. Disconnect the power from the computer by first unplugging the power cord from the AC outlet and then unplugging the AC adapter from the computer.
- 4. Remove the battery (see ["Battery" on page 4-6\)](#page-41-0).
- 5. Remove the switch cover and keyboard (see ["Switch cover and keyboard" on page 4-19](#page-54-0)).

Remove the speaker assembly:

- 1. Disconnect the speaker assembly cable  $\bullet$  from the system board.
- 2. Remove the speaker assembly  $\bullet$ .

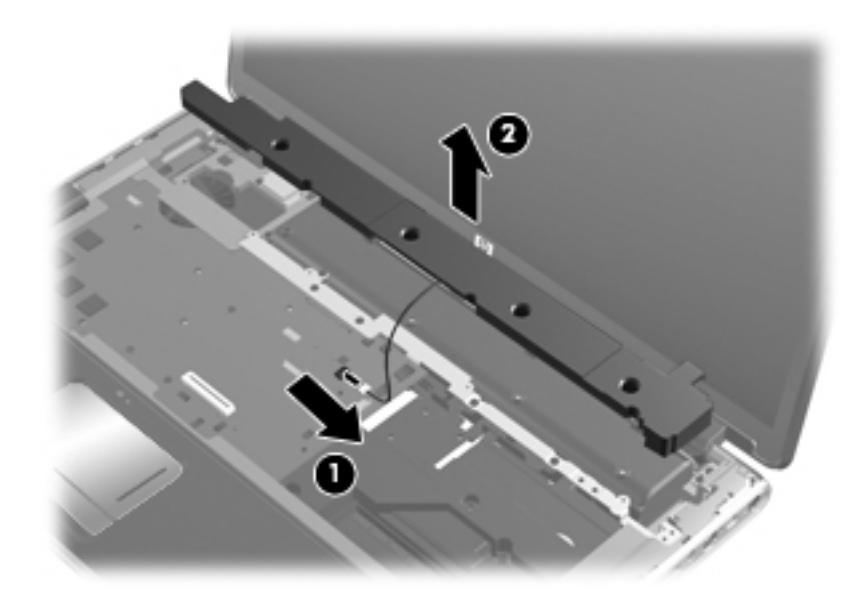

Reverse this procedure to install the speaker assembly.

## **Bluetooth module**

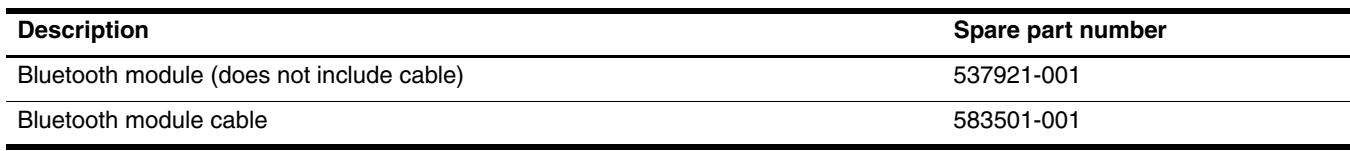

Before removing the Bluetooth module, follow these steps:

- 1. Shut down the computer. If you are unsure whether the computer is off or in Hibernation, turn the computer on, and then shut it down through the operating system.
- 2. Disconnect all external devices connected to the computer.
- 3. Disconnect the power from the computer by first unplugging the power cord from the AC outlet and then unplugging the AC adapter from the computer.
- 4. Remove the battery (see ["Battery" on page 4-6\)](#page-41-0).
- 5. Remove the switch cover and keyboard (see ["Switch cover and keyboard" on page 4-19](#page-54-0)).

Remove the Bluetooth module:

- 1. Disconnect the Bluetooth module cable  $\bullet$  from the system board.
- 2. Slide the Bluetooth module out of the slot  $\mathbf{\Theta}$ .
- 3. Remove the module from the computer  $\Theta$ .

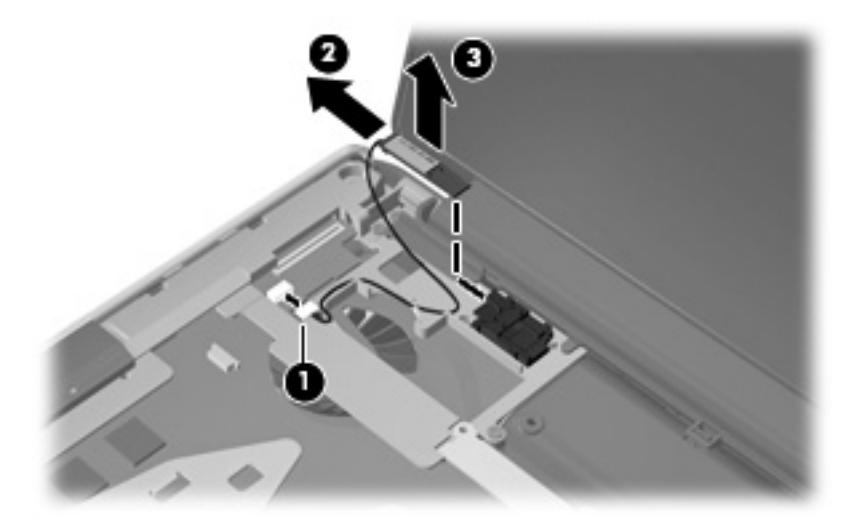

Reverse this procedure to install the Bluetooth module.

#### <span id="page-60-0"></span>**Display assembly**

The display assembly kit includes webcam and 2 microphones, and wireless antenna transceivers and cables.

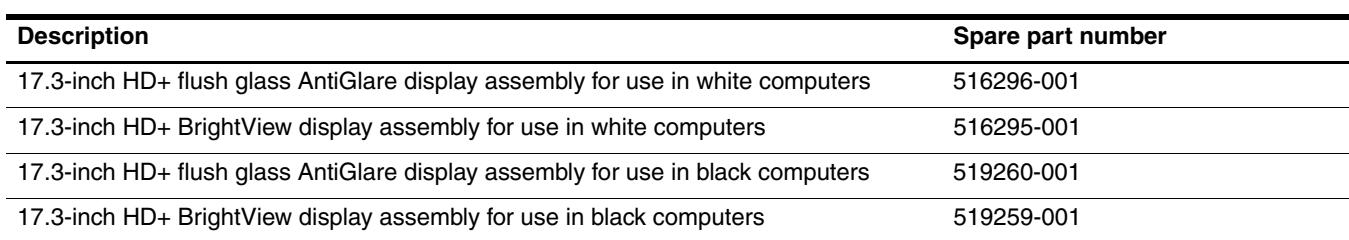

Before removing the display assembly, follow these steps:

- 1. Shut down the computer. If you are unsure whether the computer is off or in Hibernation, turn the computer on, and then shut it down through the operating system.
- 2. Disconnect all external devices connected to the computer.
- 3. Disconnect the power from the computer by first unplugging the power cord from the AC outlet and then unplugging the AC adapter from the computer.
- 4. Remove the battery (see ["Battery" on page 4-6\)](#page-41-0).
- 5. Remove the following components:
	- a. Disconnect the wireless antenna cables from the WLAN module (see ["WLAN module" on page 4-14](#page-49-0)).
	- b. Remove the switch cover and keyboard (see ["Switch cover and keyboard" on page 4-19](#page-54-0)).
	- c. Remove the speaker assembly (see ["Speaker assembly" on page 4-23\)](#page-58-0).

Remove the display assembly:

- 1. Disconnect the display panel cable  $\bullet$  and the webcam/microphone cable  $\bullet$  from the system board.
- 2. Remove the WLAN antenna cables and the microphone cable from the clips  $\bigcirc$  built into the top cover.

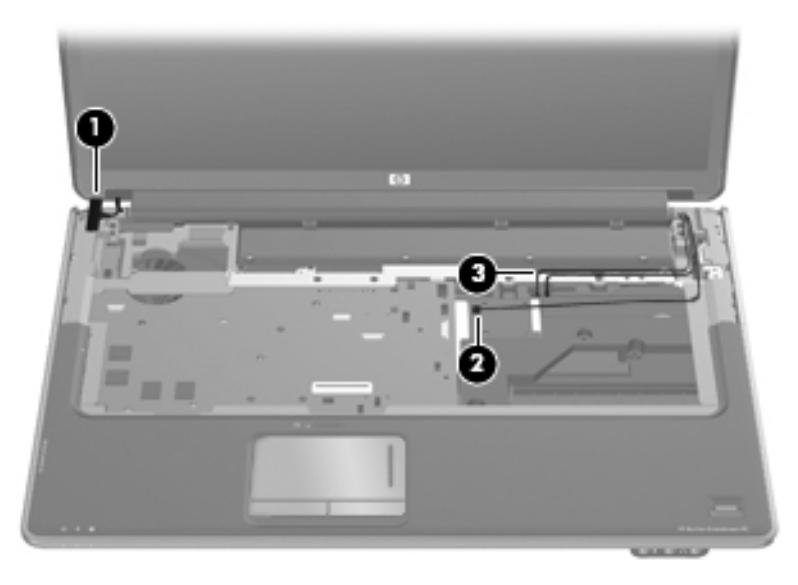

**CAUTION:** Support the display assembly when removing the following screws. Failure to support the display assembly can result in damage to the display assembly and other computer components.

- 3. Remove the four Phillips PM2.5×7.0 screws  $\bullet$  that secure the display assembly to the computer.
- 4. Lift the display assembly  $\bullet$  straight up and remove it.

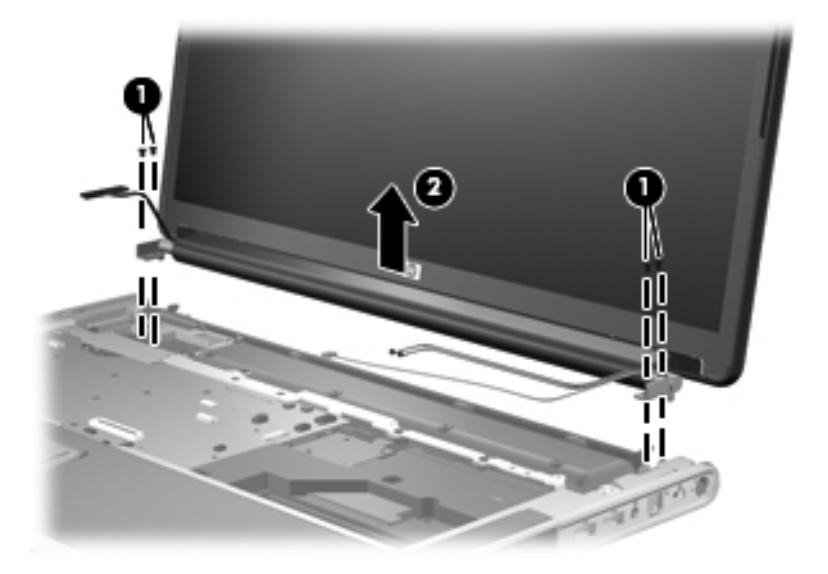

Steps 5 through 18 provide display assembly internal component removal information for computer models equipped with flush glass display assemblies. See steps 19 through 30 for display assembly internal component removal information for computer models equipped with BrightView display assemblies.

5. If it is necessary to replace the display enclosure or any of the display assembly internal components, remove the following screw covers and screws:

1 Two rubber screw covers on the display bezel bottom edge. The display rubber screw covers are included in the Display Rubber Kit, spare part number 516308-001.

2 Four Phillips PM2.5×6.0 screws.

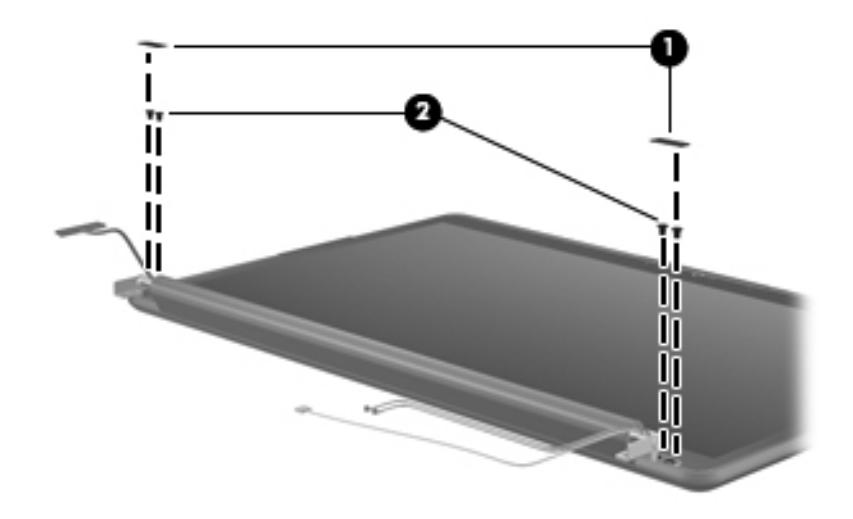

- 6. Turn the display assembly upside down, with the bottom toward you.
- 7. Lift and release the bottom of the display enclosure  $\bullet$ .
- 8. Disconnect the display logo cable <sup>2</sup> from the display panel cable.
- 9. Route the webcam cable and antenna cables  $\Theta$  through the hinge channel.

10. Remove the display enclosure  $\bullet$ . The display enclosure is available using spare part number 516443-001 for use in white computers and 519262-001 for use in black computers, and includes the display logo LED board and cable, and the wireless antenna transceivers and cables.

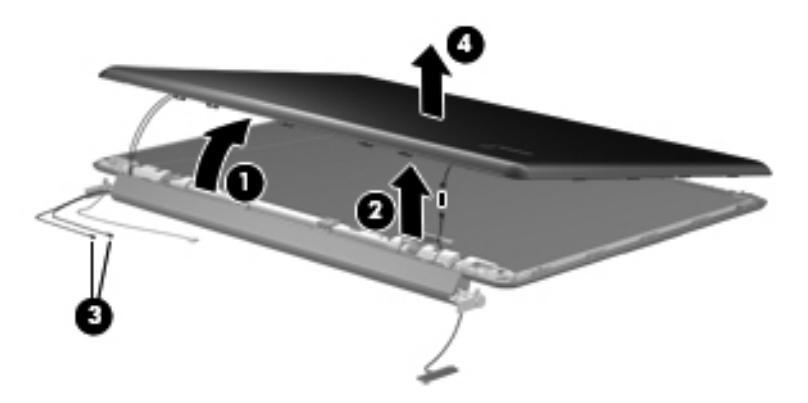

11. If it is necessary to remove the hinge cover, remove the four Phillips PM2.5×5.0 screws  $\bullet$  that secure the hinge cover to the display assembly, and then remove the cover  $\bullet$ . The hinge cover is available using spare part number 537844-001.

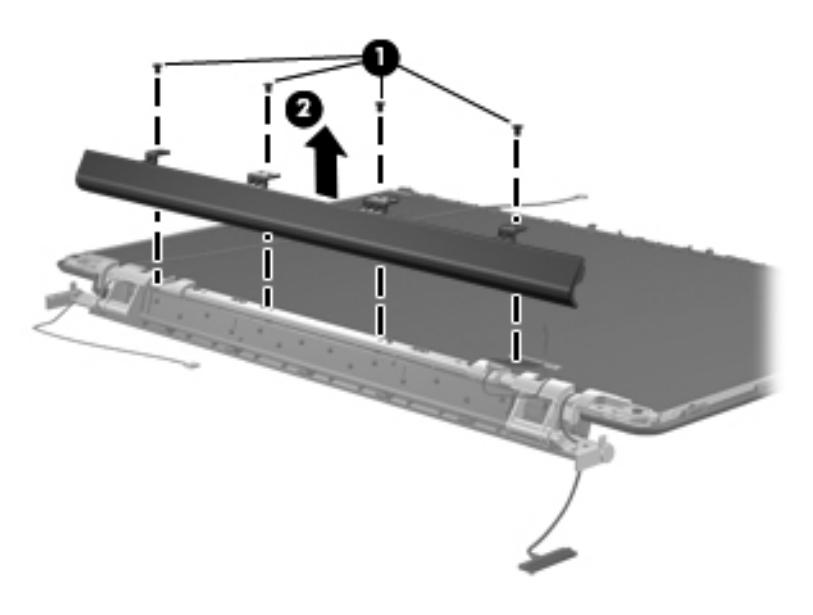

- 12. If it is necessary to replace the webcam/microphone module, remove the Phillips PM2.0 $\times$ 4.0 screw  $\bullet$  that secures the module to the display bezel.
- 13. Release the webcam/microphone module  $\bullet$  as far as the webcam/microphone module cable allows.
- 14. Disconnect the webcam/microphone module cable <sup>3</sup> and remove the webcam/microphone module. The webcam/microphone module is available using spare part number 516312-001.

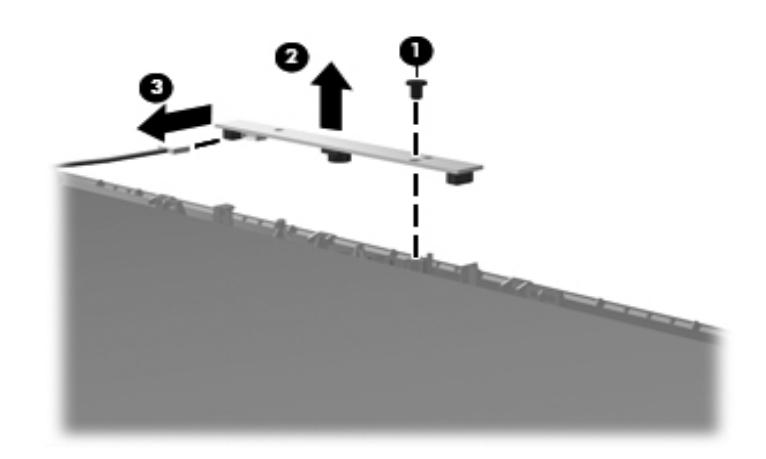

15. Disconnect the display panel cable from the display panel. The display panel cable is available using spare part number 516307-001.

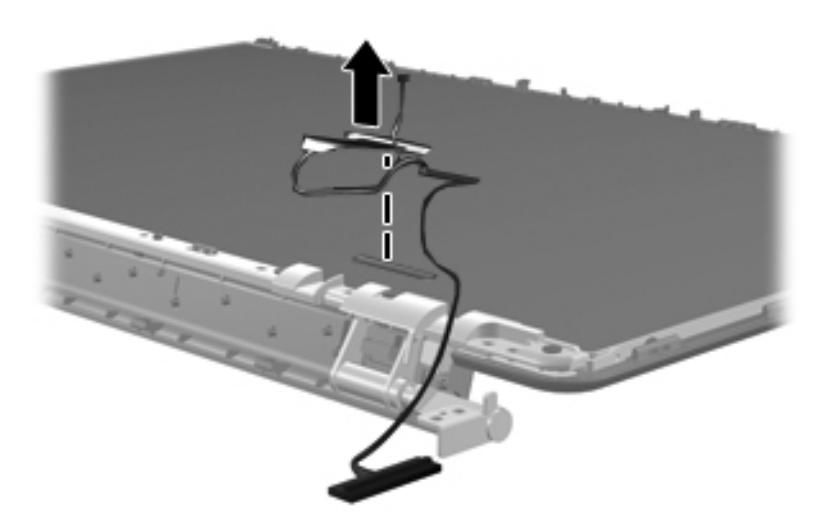

- 16. If it is necessary to replace the display hinges, remove the six Phillips PM2.5×4.0 screws  $\bullet$  that secure the display hinges to the top of the display panel.
- 17. Remove the four Phillips PM2.0×3.0 screws <sup>o</sup> that secure the hinges to the sides of the display panel.
- 18. Remove the display hinge assembly <sup>3</sup> by lifting it straight up. The display hinges are available using spare part number 516444-001. The display screw kit is available using spare part kit 531764-001.

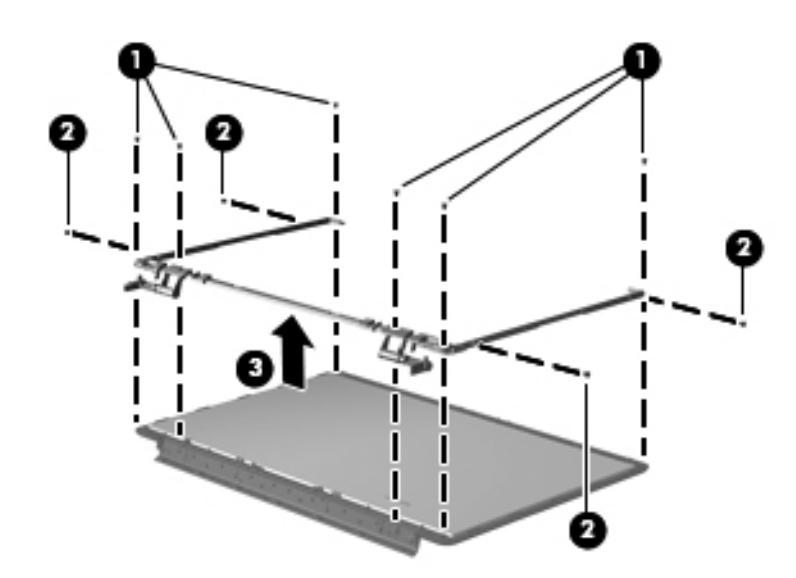

The left and right sides of the display hinge assembly are secured to a bracket  $\bullet$  using four PM2.5×4.0 screws 2 as shown in the following image.

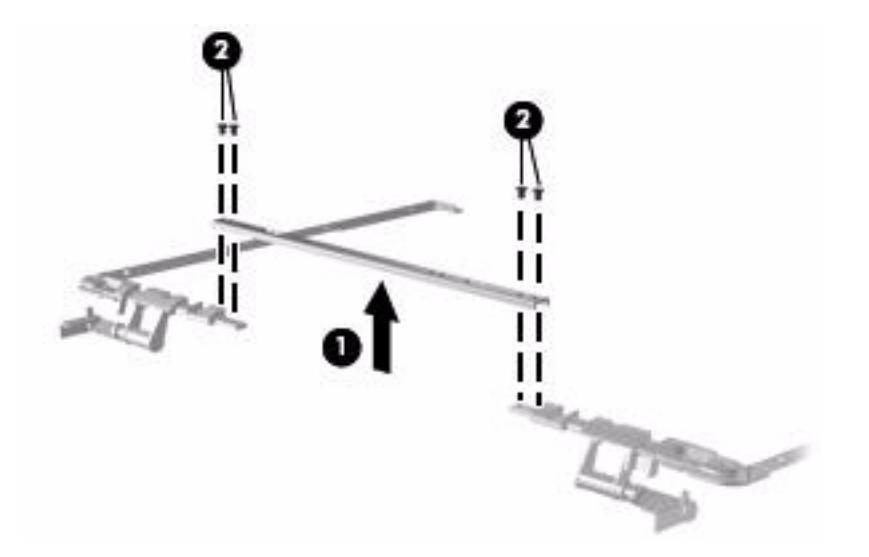

Steps 19 through 30 provide display assembly internal component removal information for computer models<br>Steps 19 through 18 for display assembly internal component equipped with BrightView display assemblies. See steps 5 through 18 for display assembly internal component removal information for computer models equipped with flush glass display assemblies.

19. If it is necessary to replace the display bezel or any of the display assembly internal components, remove the following screw covers and screws:

1 Two rubber screw covers on the display bezel bottom edge. The display rubber screw covers are included in the Display Rubber Kit, spare part number 516308-001.

2 Two Phillips PM2.5×6.5 screws

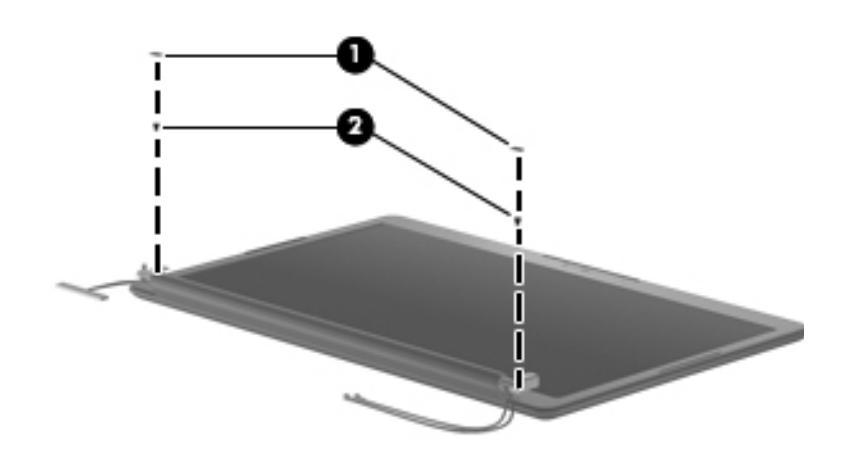

- 20. Flex the inside edges of the top edge  $\bullet$ , the left and right sides  $\bullet$ , and the bottom edge  $\bullet$  of the display bezel until the bezel disengages from the display enclosure.
- 21. Remove the display bezel  $\bullet$ . The display bezel is available using the spare part number 516305-001.

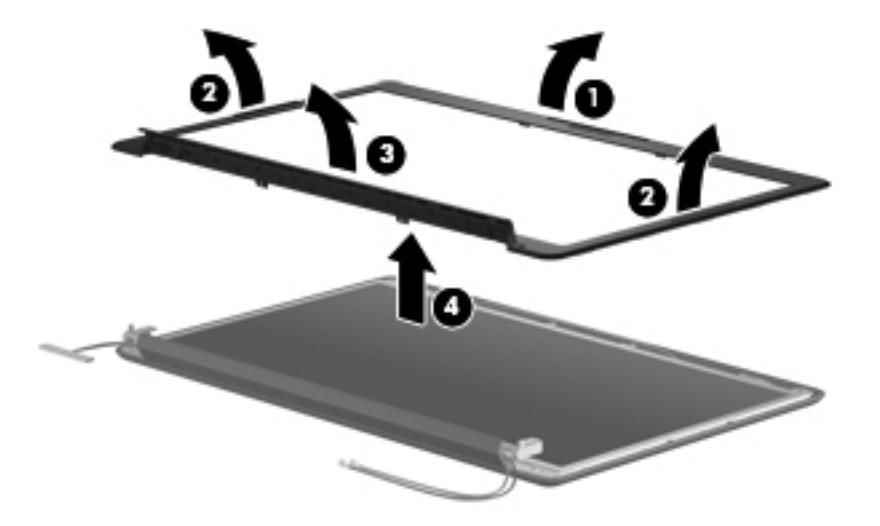

- 22. If it is necessary to replace the webcam/microphone module, release the module from the display bezel  $\bullet$  as far as the webcam/microphone module cable allows.
- 23. Disconnect the webcam/microphone module cable  $\bullet$  and remove the webcam/microphone module. The webcam/microphone module is available using spare part number 516312-001.

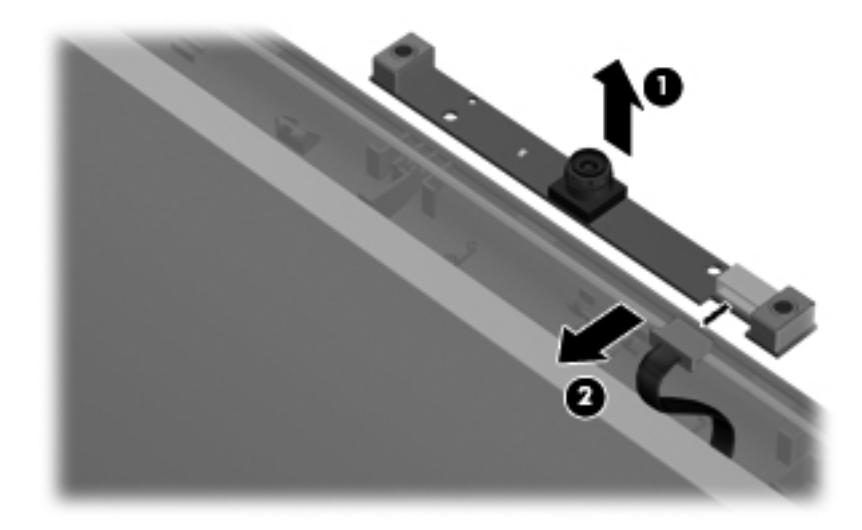

24. If it is necessary to replace the display panel, remove the two Phillips PM2.5×6.0 screws  $\bullet$  from the top corners and the six Phillips PM2.5×6.0 screws  $\bullet$  from the display hinges. The display panel is available using spare part number 516303-001.

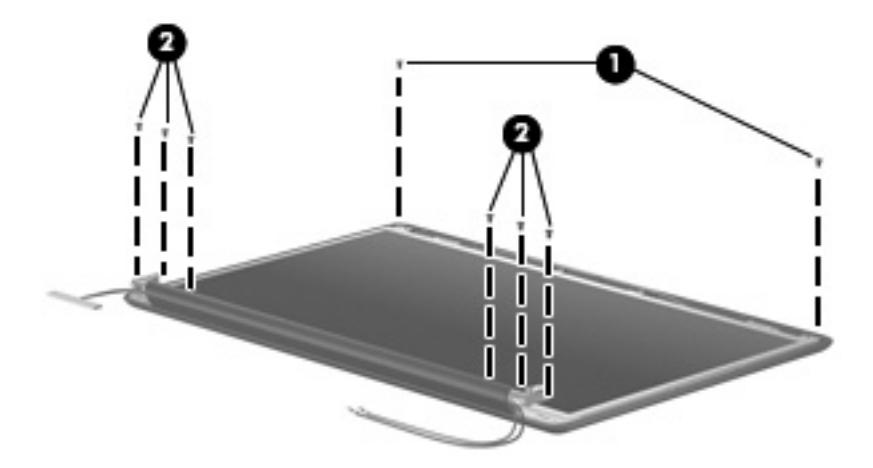

- 25. Lift the top of the display panel  $\bullet$  upward and release the display hinges.
- 26. Unplug the display enclosure logo LED cable pass-thru connector from the display panel cable  $\bullet$ .
- 27. Remove the display panel  $\bullet$ .

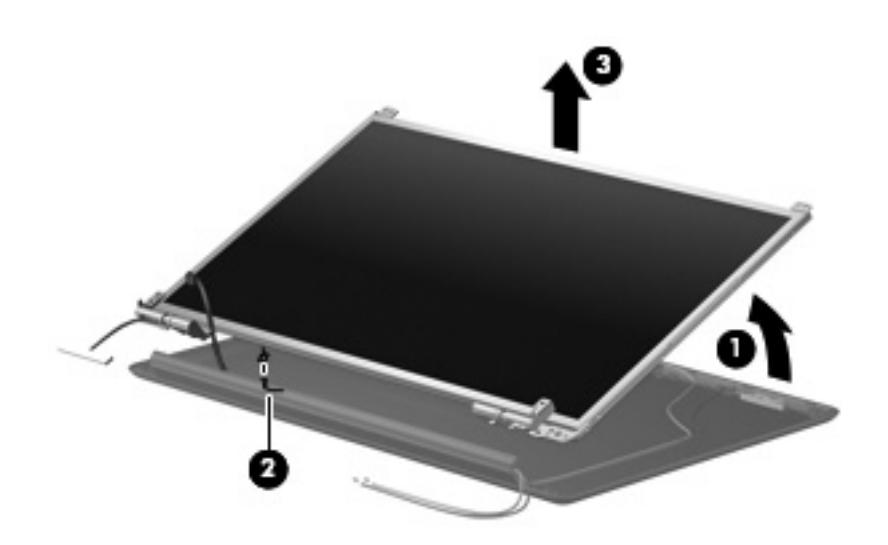

- 28. If it is necessary to replace the display hinges, remove the four Phillips PM2.0 $\times$ 3.0 screws  $\bullet$  that secure each display hinge to the display panel.
- 29. Remove the display hinges  $\bullet$ . The display hinges are available in the Display Hinge Kit, spare part number 516306-001. The display hinge screws are available in the Display Screw Kit, spare part number 531764-001.

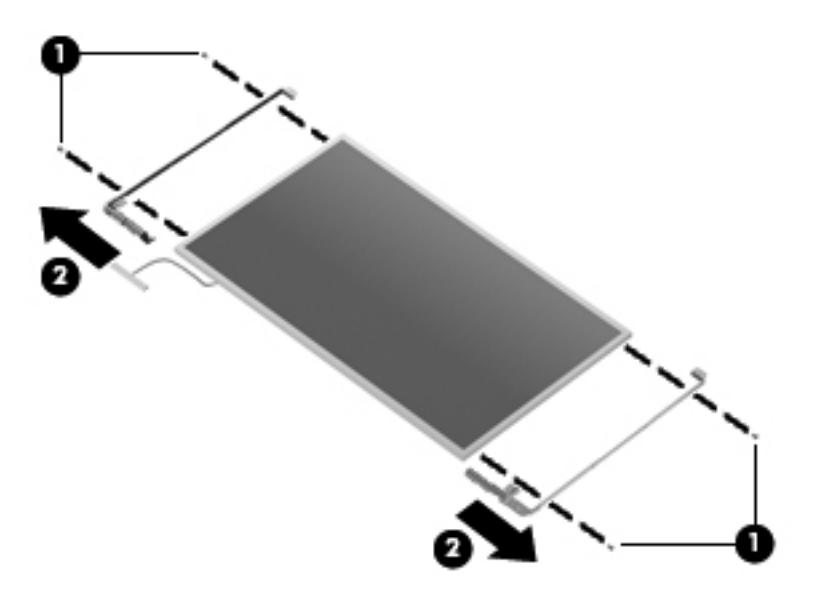

30. If it is necessary to remove the display panel cable, remove the adhesive plastic strip  $\bullet$  from the display panel cable, and remove the display panel cable  $\circled{2}$ . Remove the tape  $\circled{3}$  that secures the cable to the display panel. The display panel cable is available using spare part number 516307-001.

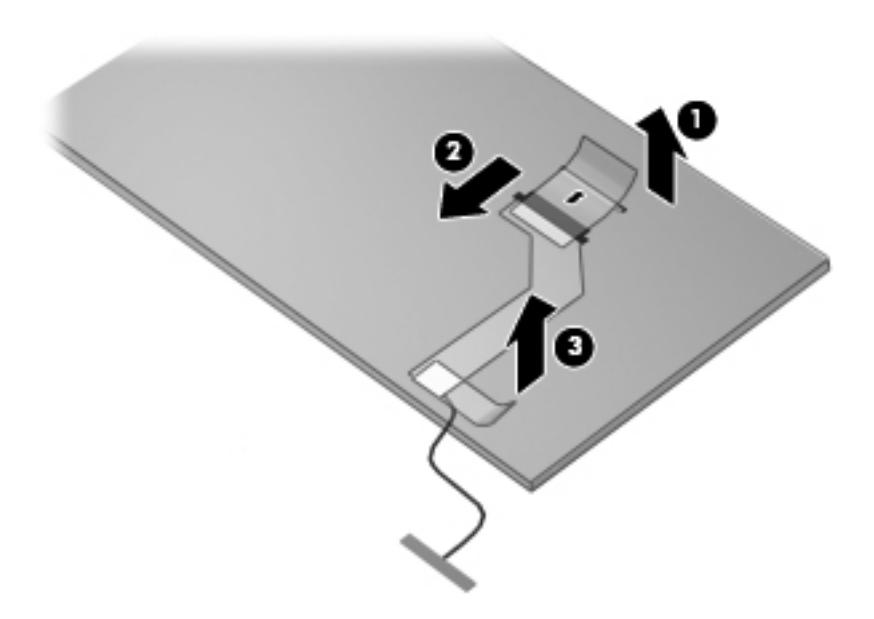

Reverse this procedure to reassemble and install the display assembly.

#### <span id="page-69-0"></span>**Top cover**

The top cover kit includes TouchPad and cable, LED board and cable, and switch cover.

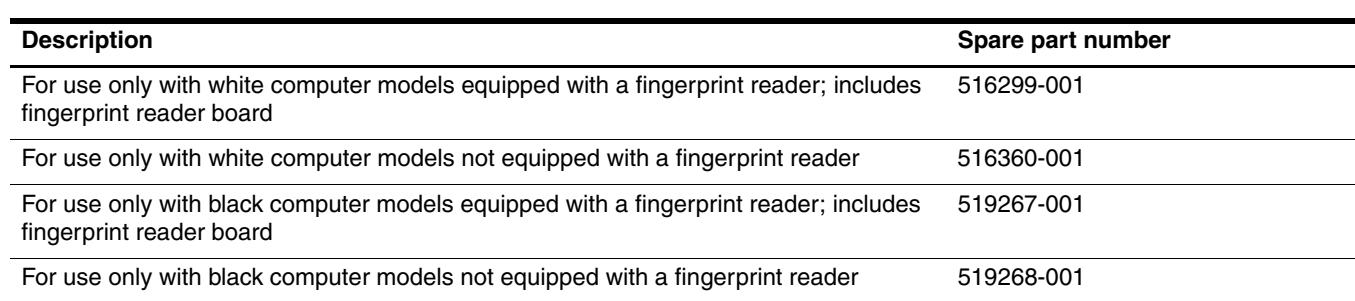

Before removing the top cover, follow these steps:

- 1. Shut down the computer. If you are unsure whether the computer is off or in Hibernation, turn the computer on, and then shut it down through the operating system.
- 2. Disconnect all external devices connected to the computer.
- 3. Disconnect the power from the computer by first unplugging the power cord from the AC outlet and then unplugging the AC adapter from the computer.
- 4. Remove the battery (see ["Battery" on page 4-6\)](#page-41-0).
- 5. Remove the following components:
	- a. Optical drive (see ["Optical drive" on page 4-7](#page-42-0))
	- b. Hard drive (see ["Hard drive" on page 4-11](#page-46-0))
	- c. TV tuner module (see ["TV tuner module" on page 4-18\)](#page-53-0)
	- d. Switch cover and keyboard (see ["Switch cover and keyboard" on page 4-19](#page-54-0))
	- e. Speaker assembly (see ["Speaker assembly" on page 4-23](#page-58-0))
	- f. Display assembly (see ["Display assembly" on page 4-25](#page-60-0))

Remove the top cover:

- 1. Turn the computer upside down, with the front toward you.
- 2. Remove the 3 Phillips 2.5×4.0 silver broadhead screws  $\bullet$  and 11 Phillips PM2.5×7.0 screws  $\bullet$  that secure the top cover to the bottom of the computer.

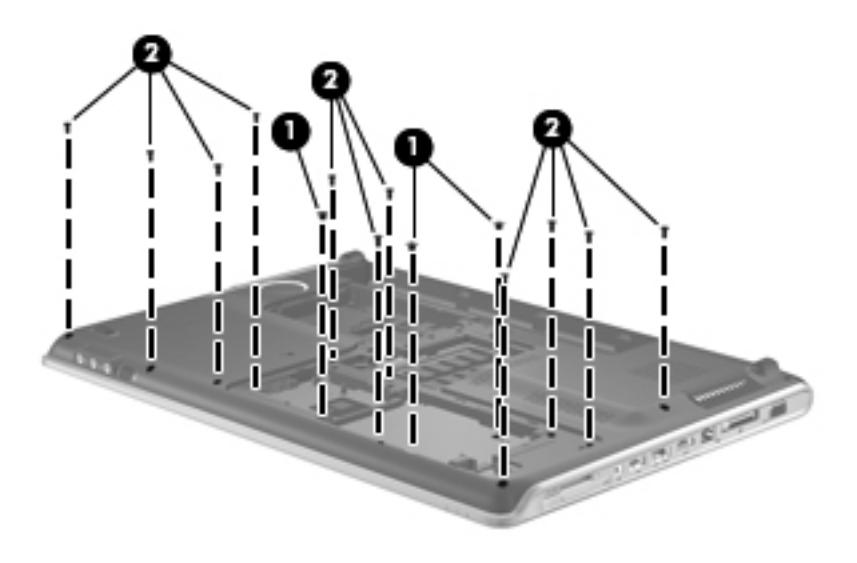

- 3. Disconnect the following cables from the system board:
	- $\bullet$  TouchPad board cable
	- 2 Fingerprint reader board cable

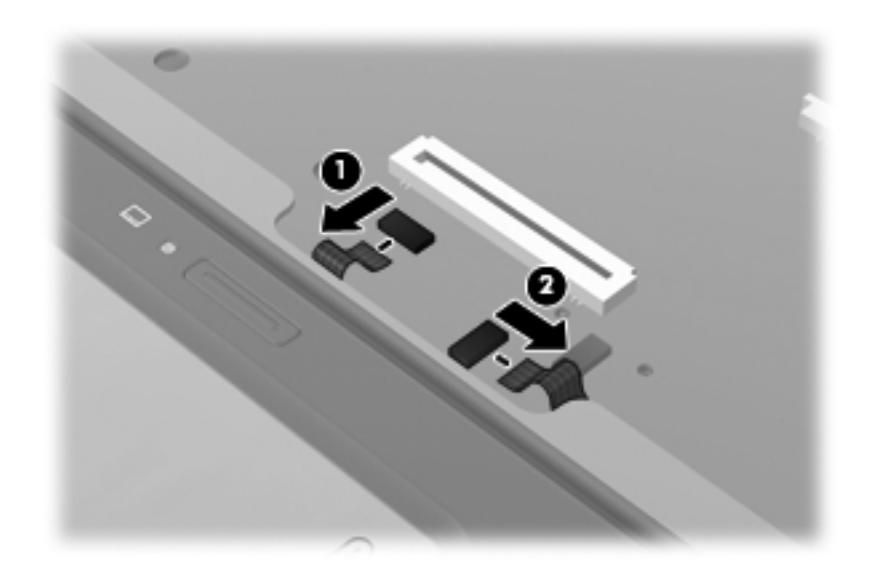

- 4. Remove the following screws that secure the top cover to the computer:
	- 4 black PM2.5×5.0 screws
	- 2 4 silver PM2.0×4.0 screws
	- <sup>3</sup> 2 black PM2.5×7.0 screws

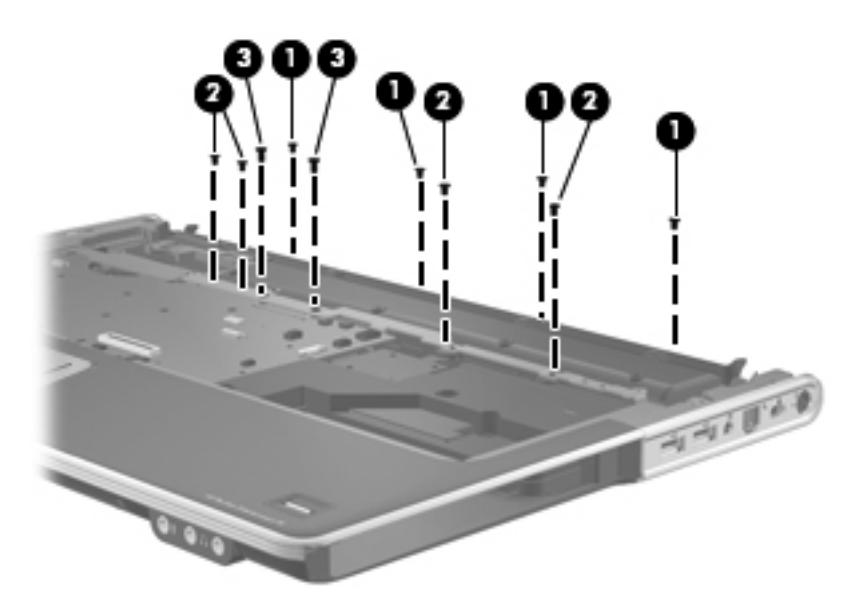

5. Remove the top cover by lifting it straight up. Reverse this procedure to install the top cover.

#### **Modem module**

The modem module spare part kit does not include a modem module cable. The modem module cable is included in the Cable Kit, spare part number 516328-001.

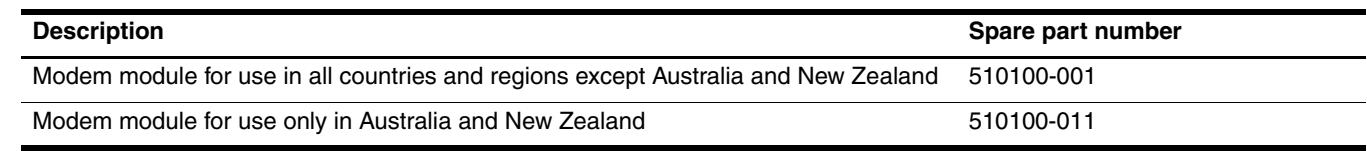

Before removing the modem module, follow these steps:

- 1. Shut down the computer. If you are unsure whether the computer is off or in Hibernation, turn the computer on, and then shut it down through the operating system.
- 2. Disconnect all external devices connected to the computer.
- 3. Disconnect the power from the computer by first unplugging the power cord from the AC outlet and then unplugging the AC adapter from the computer.
- 4. Remove the battery (see ["Battery" on page 4-6\)](#page-41-0).
- 5. Remove the following components:
	- a. Optical drive (see ["Optical drive" on page 4-7](#page-42-0))
	- b. Hard drive (see ["Hard drive" on page 4-11](#page-46-0))
	- c. TV tuner module (see ["TV tuner module" on page 4-18\)](#page-53-0)
	- d. Switch cover and keyboard (see ["Switch cover and keyboard" on page 4-19](#page-54-0))
	- e. Speaker assembly (see ["Speaker assembly" on page 4-23](#page-58-0))
	- f. Display assembly (see ["Display assembly" on page 4-25](#page-60-0))
	- g. Top cover (see ["Top cover" on page 4-34\)](#page-69-0)

Remove the modem module:

- 1. Remove the two Phillips PM2.5 $\times$ 3.0 screws  $\bullet$  that secure the modem module to the system board.
- 2. Lift the modem module  $\bullet$ .
- 3. Disconnect the modem module cable <sup>3</sup> and remove the modem module from the system board.

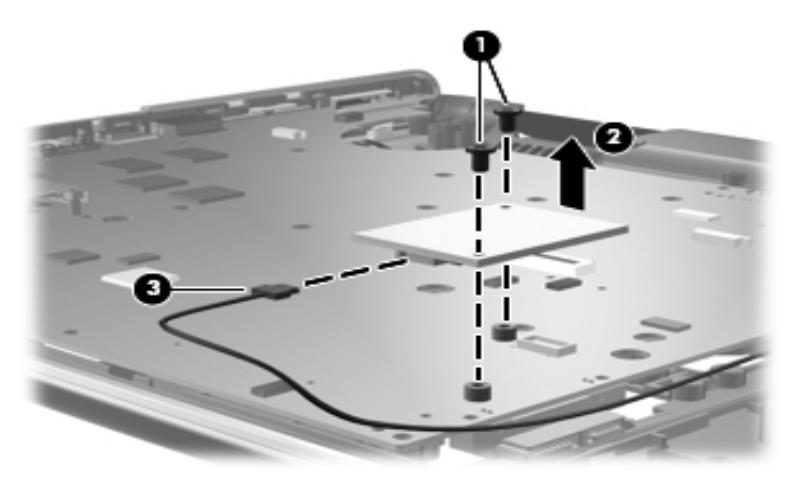

Reverse this procedure to install the modem module.
### <span id="page-72-0"></span>**System board**

The system board spare kit includes replacement thermal material.

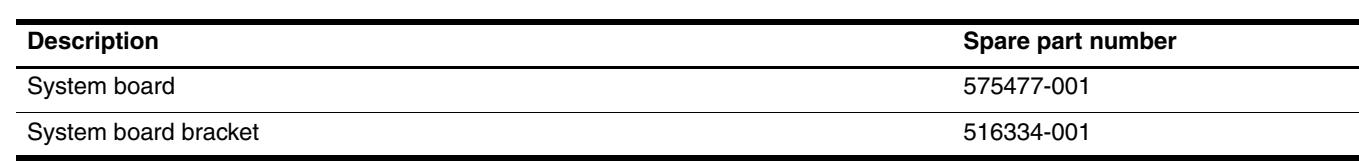

Before removing the system board, follow these steps:

- 1. Shut down the computer. If you are unsure whether the computer is off or in Hibernation, turn the computer on, and then shut it down through the operating system.
- 2. Disconnect all external devices connected to the computer.
- 3. Disconnect the power from the computer by first unplugging the power cord from the AC outlet and then unplugging the AC adapter from the computer.
- 4. Remove the battery (see ["Battery" on page 4-6\)](#page-41-0).
- 5. Remove the following components:
	- a. Optical drive (see ["Optical drive" on page 4-7](#page-42-0))
	- b. Hard drive (see ["Hard drive" on page 4-11](#page-46-0))
	- c. WLAN module (see ["WLAN module" on page 4-14\)](#page-49-0)
	- d. TV tuner module (see ["TV tuner module" on page 4-18\)](#page-53-0)
	- e. Switch cover and keyboard (see ["Switch cover and keyboard" on page 4-19](#page-54-0))
	- f. Speaker assembly (see ["Speaker assembly" on page 4-23](#page-58-0))
	- g. Display assembly (see ["Display assembly" on page 4-25](#page-60-0))
	- h. Top cover (see ["Top cover" on page 4-34\)](#page-69-0)
	- i. Modem module (see ["Modem module" on page 4-36](#page-71-0))

When replacing the system board, be sure that the following additional components are removed from the defective system board and installed on the replacement system board:

- WLAN module (see ["WLAN module" on page 4-14](#page-49-0))
- RTC battery (see ["RTC battery" on page 4-16\)](#page-51-0)
- Memory module (see ["Memory module" on page 4-17](#page-52-0))
- TV tuner module (see ["TV tuner module" on page 4-18](#page-53-0))
- Modem module (see ["Modem module" on page 4-36\)](#page-71-0)
- Fan/heat sink assembly (see ["Fan/heat sink" on page 4-46](#page-81-0))
- Processor (see ["Processor" on page 4-48](#page-83-0))

Remove the system board:

1. Disconnect the following cables from the system board:

 $\bullet$  Audio/infrared board cable

✎The audio/infrared board cable connects to a LIF connector on the system board.

<sup>2</sup> Subwoofer cable

<sup>3</sup> USB board cable

✎The USB board cable connects to a LIF connector on the system board.

4 Power connector cable

✎The power connector cable splits into two cables near the system board. One cable plugs into a connector on the top of the system board as shown in the following image. The other cable plugs into a connector on the bottom of the system board. HP recommends that you lift the system board as indicated in step 4 before you disconnect the cable from the connector on the bottom of the system board.

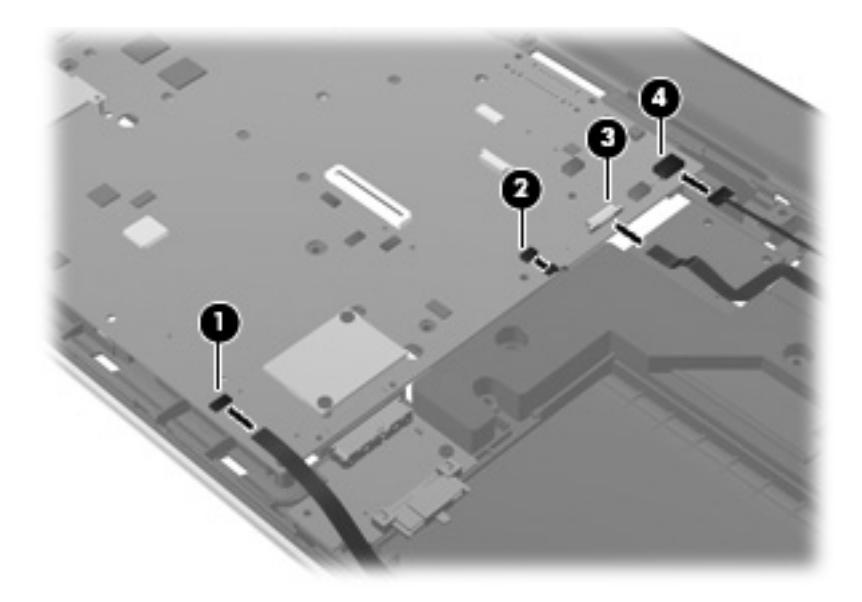

2. If necessary, disconnect the hard drive connector cables from the system board.

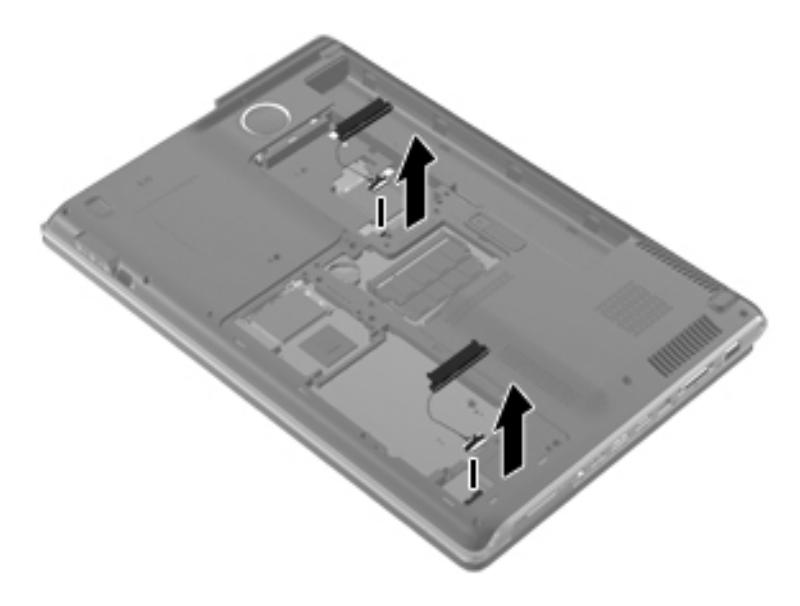

3. Remove the three Phillips PM2.5×5.0 screws that secure the system board to the base enclosure.

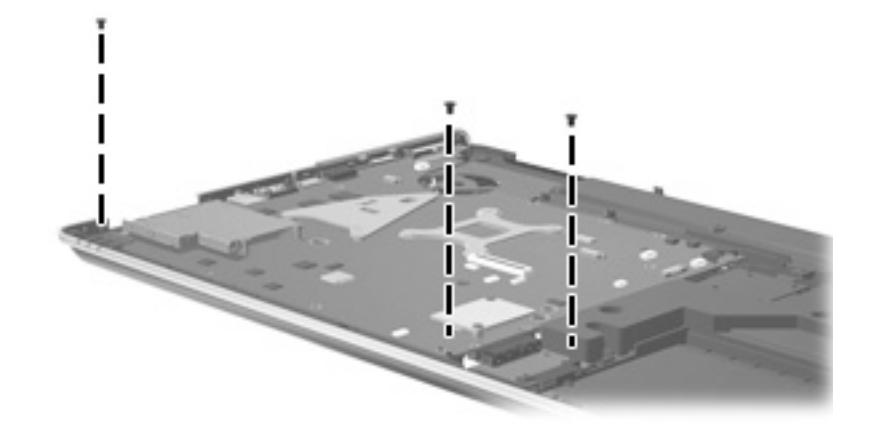

- 4. Lift up on the right side  $\bullet$  of the system board slightly, and then unplug the bottom power connector cable from the connector on the bottom of the system board  $\bigcirc$ .
- 5. Lift the system board to the right and up and out of the base enclosure  $\bullet$ .

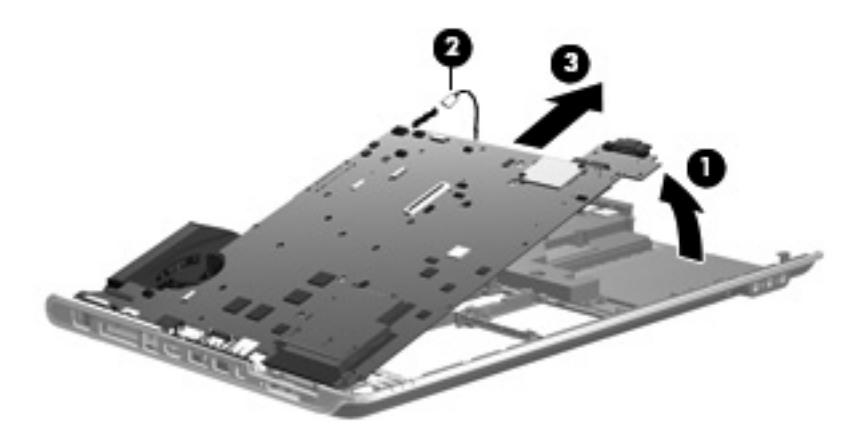

6. If it is necessary to remove the optical drive board from the system board, pull the optical drive board straight off the system board. The optical drive board is available using spare part number 519481-001.

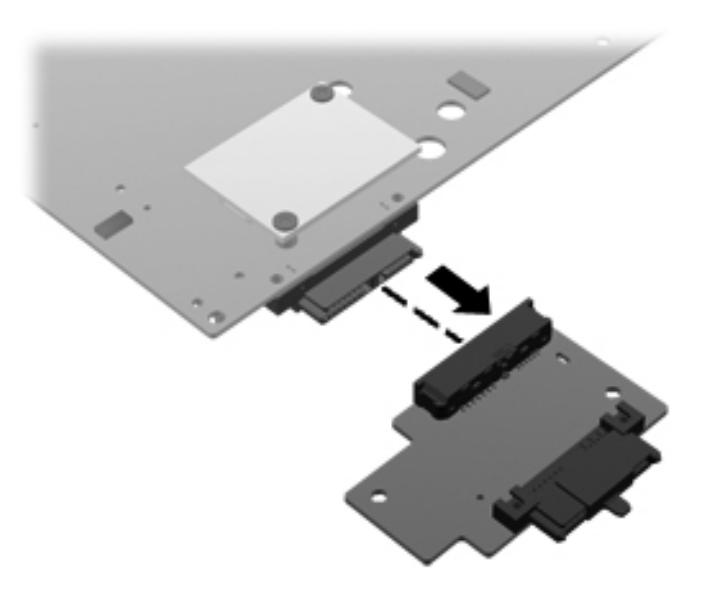

Reverse this procedure to install the system board.

### **Audio/infrared board**

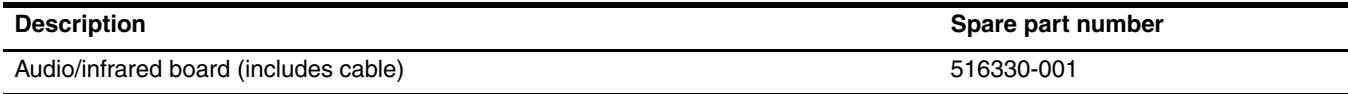

Before removing the audio/infrared board, follow these steps:

- 1. Shut down the computer. If you are unsure whether the computer is off or in Hibernation, turn the computer on, and then shut it down through the operating system.
- 2. Disconnect all external devices connected to the computer.
- 3. Disconnect the power from the computer by first unplugging the power cord from the AC outlet and then unplugging the AC adapter from the computer.
- 4. Remove the battery (see ["Battery" on page 4-6\)](#page-41-0).
- 5. Remove the following components:
	- a. Optical drive (see ["Optical drive" on page 4-7](#page-42-0))
	- b. Hard drive (see ["Hard drive" on page 4-11](#page-46-0))
	- c. TV tuner module (see ["TV tuner module" on page 4-18\)](#page-53-0)
	- d. Switch cover and keyboard (see ["Switch cover and keyboard" on page 4-19](#page-54-0))
	- e. Speaker assembly (see ["Speaker assembly" on page 4-23](#page-58-0))
	- f. Display assembly (see ["Display assembly" on page 4-25](#page-60-0))
	- g. Top cover (see ["Top cover" on page 4-34\)](#page-69-0)

Remove the audio/infrared board:

- 1. Remove the Phillips PM2.5 $\times$ 5.0 screw  $\bullet$  that secures the audio/infrared board to the base enclosure.
- 2. Release the audio/infrared board cable from the clip  $\bullet$  built into the base enclosure.
- 3. Lift the audio/infrared board  $\bullet$  straight up.
- 4. Disconnect the audio/infrared board cable from the system board  $\bullet$ , and then remove the audio/infrared board from the base enclosure.

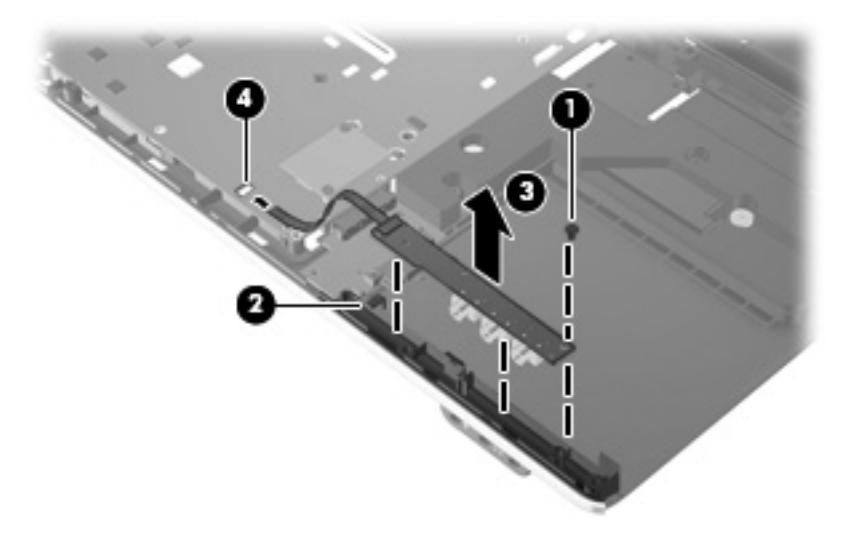

Reverse this procedure to install the audio/infrared board.

### <span id="page-76-0"></span>**USB board**

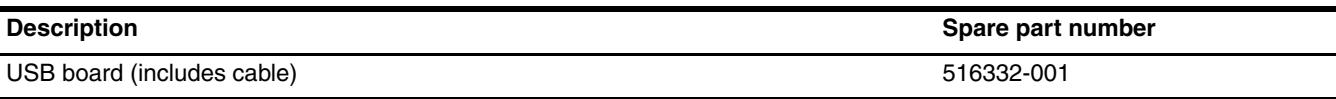

Before removing the USB board, follow these steps:

- 1. Shut down the computer. If you are unsure whether the computer is off or in Hibernation, turn the computer on, and then shut it down through the operating system.
- 2. Disconnect all external devices connected to the computer.
- 3. Disconnect the power from the computer by first unplugging the power cord from the AC outlet and then unplugging the AC adapter from the computer.
- 4. Remove the battery (see ["Battery" on page 4-6\)](#page-41-0).
- 5. Remove the following components:
	- a. Optical drive (see ["Optical drive" on page 4-7](#page-42-0))
	- b. Hard drive (see ["Hard drive" on page 4-11](#page-46-0))
	- c. TV tuner module (see ["TV tuner module" on page 4-18\)](#page-53-0)
	- d. Switch cover and keyboard (see ["Switch cover and keyboard" on page 4-19](#page-54-0))
	- e. Speaker assembly (see ["Speaker assembly" on page 4-23](#page-58-0))
	- f. Display assembly (see ["Display assembly" on page 4-25](#page-60-0))
	- g. Top cover (see ["Top cover" on page 4-34\)](#page-69-0)

#### Remove the USB board:

- 1. Disconnect the USB board cable  $\bullet$  from the LIF connector on the system board.
- 2. Disconnect the cable  $\bullet$  from the subwoofer.
- 3. Remove the Phillips PM2.5 $\times$ 5.0 screw  $\odot$  that secures the USB board to the base enclosure.
- 4. Remove the USB board  $\bullet$  from the base enclosure.

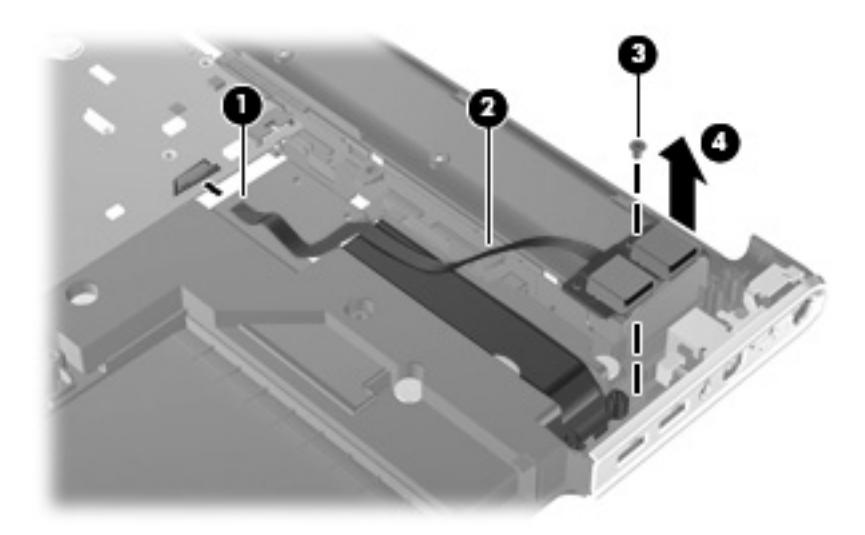

Reverse this procedure to install the USB board.

### **Subwoofer**

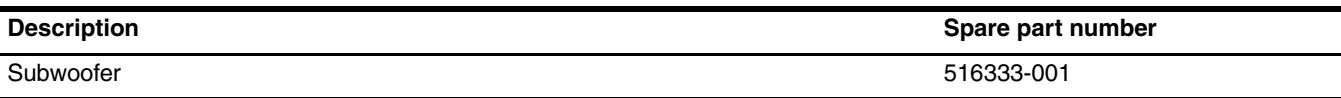

Before removing the subwoofer, follow these steps:

- 1. Shut down the computer. If you are unsure whether the computer is off or in Hibernation, turn the computer on, and then shut it down through the operating system.
- 2. Disconnect all external devices connected to the computer.
- 3. Disconnect the power from the computer by first unplugging the power cord from the AC outlet and then unplugging the AC adapter from the computer.
- 4. Remove the battery (see ["Battery" on page 4-6\)](#page-41-0).
- 5. Remove the following components:
	- a. Optical drive (see ["Optical drive" on page 4-7](#page-42-0))
	- b. Hard drive (see ["Hard drive" on page 4-11](#page-46-0))
	- c. TV tuner module (see ["TV tuner module" on page 4-18\)](#page-53-0)
	- d. Switch cover and keyboard (see ["Switch cover and keyboard" on page 4-19](#page-54-0))
	- e. Speaker assembly (see ["Speaker assembly" on page 4-23](#page-58-0))
	- f. Display assembly (see ["Display assembly" on page 4-25](#page-60-0))
	- g. Top cover (see ["Top cover" on page 4-34\)](#page-69-0)
	- h. USB board (see ["USB board" on page 4-41\)](#page-76-0)

Remove the subwoofer:

- 1. Remove the USB board cable from atop the subwoofer  $\bullet$ .
- 2. Disconnect the subwoofer cable from the system board  $\bullet$ .

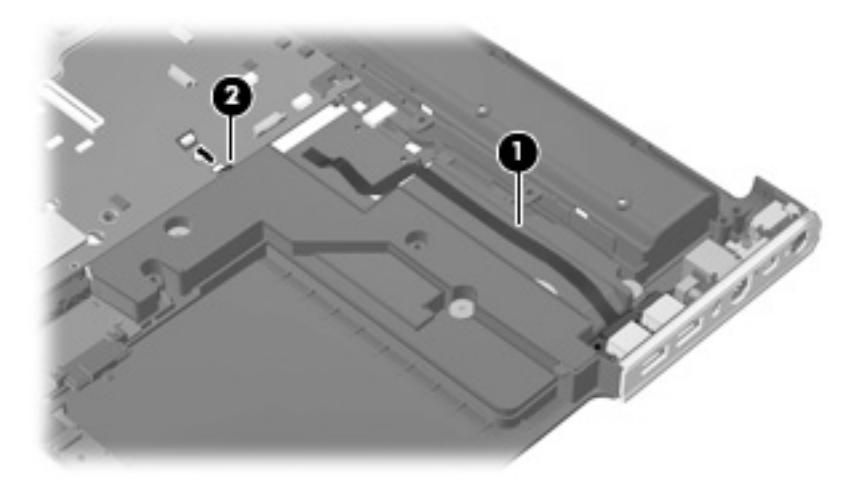

- 3. Remove the three Phillips PM2.5 $\times$ 5.0 broadhead screws  $\bullet$  that secure the subwoofer to the base enclosure.
- 4. Be sure that the rubber grommets  $\Theta$  that contained the broadhead screws are still in place.

5. Remove the subwoofer  $\Theta$ .

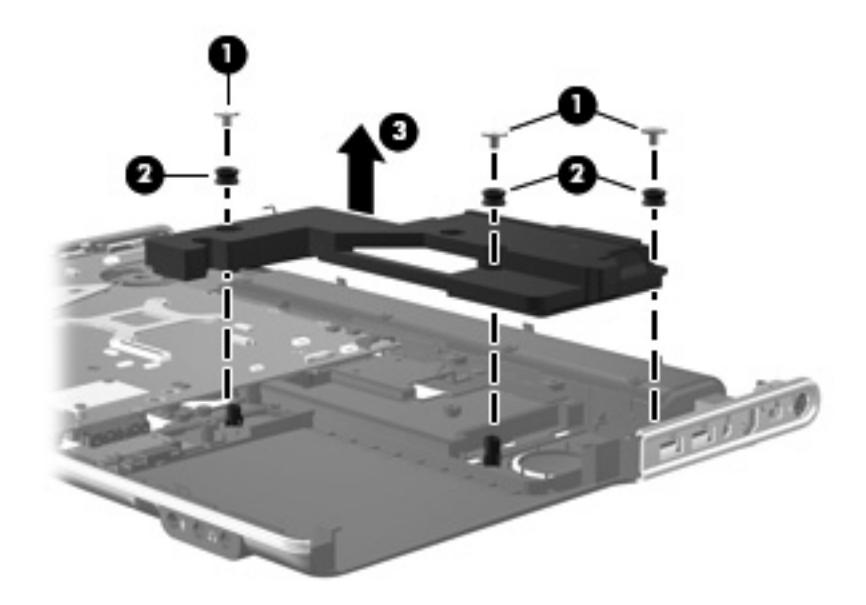

Reverse this procedure to install the subwoofer.

#### **TV tuner module cable**

The TV tuner module cable is available in the Cable Kit, spare part number 516328-001.

Before removing the TV tuner module cable, follow these steps:

- 1. Shut down the computer. If you are unsure whether the computer is off or in Hibernation, turn the computer on, and then shut it down through the operating system.
- 2. Disconnect all external devices connected to the computer.
- 3. Disconnect the power from the computer by first unplugging the power cord from the AC outlet and then unplugging the AC adapter from the computer.
- 4. Remove the battery (see ["Battery" on page 4-6\)](#page-41-0).
- 5. Remove the following components:
	- a. Optical drive (see ["Optical drive" on page 4-7](#page-42-0))
	- b. Hard drive (see ["Hard drive" on page 4-11](#page-46-0))
	- c. TV tuner module (see ["TV tuner module" on page 4-18\)](#page-53-0)
	- d. Switch cover and keyboard (see ["Switch cover and keyboard" on page 4-19](#page-54-0))
	- e. Speaker assembly (see ["Speaker assembly" on page 4-23](#page-58-0))
	- f. Display assembly (see ["Display assembly" on page 4-25](#page-60-0))
	- g. Top cover (see ["Top cover" on page 4-34\)](#page-69-0)
	- h. System board (see ["System board" on page 4-37\)](#page-72-0)
	- i. USB board (see ["USB board" on page 4-41\)](#page-76-0)

Remove the TV tuner module cable:

- 1. Remove the TV tuner module cable from the clips  $\bullet$  built into the base enclosure.
- 2. Remove the TV tuner module connector  $\bullet$  from the clip built into the side of the base enclosure.
- 3. Remove the assembly from the enclosure  $\bigcirc$ .

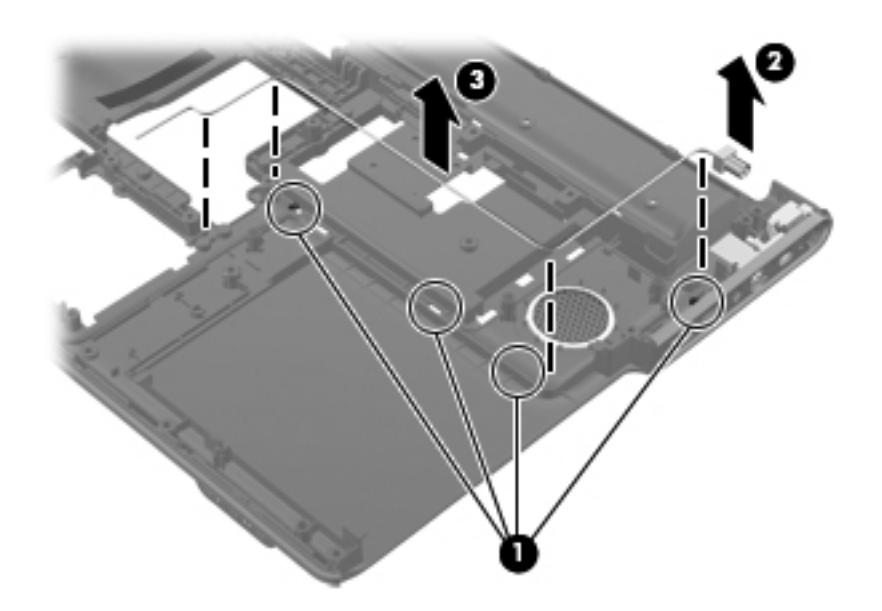

Reverse this procedure to install the TV tuner module cable.

#### **Modem module cable**

✎The modem module cable is available in the Cable Kit, spare part number 516328-001. The modem module cable includes the RJ-11 jack.

Before removing the modem module cable, follow these steps:

- 1. Shut down the computer. If you are unsure whether the computer is off or in Hibernation, turn the computer on, and then shut it down through the operating system.
- 2. Disconnect all external devices connected to the computer.
- 3. Disconnect the power from the computer by first unplugging the power cord from the AC outlet and then unplugging the AC adapter from the computer.
- 4. Remove the battery (see ["Battery" on page 4-6\)](#page-41-0).
- 5. Remove the following components:
	- a. Optical drive (see ["Optical drive" on page 4-7](#page-42-0))
	- b. Hard drive (see ["Hard drive" on page 4-11](#page-46-0))
	- c. TV tuner module (see ["TV tuner module" on page 4-18\)](#page-53-0)
	- d. Switch cover and keyboard (see ["Switch cover and keyboard" on page 4-19](#page-54-0))
	- e. Speaker assembly (see ["Speaker assembly" on page 4-23](#page-58-0))
	- f. Display assembly (see ["Display assembly" on page 4-25](#page-60-0))
	- g. Top cover (see ["Top cover" on page 4-34\)](#page-69-0)
	- h. System board (see ["System board" on page 4-37\)](#page-72-0)
	- i. USB board (see ["USB board" on page 4-41\)](#page-76-0)

Remove the modem module cable:

- 1. Release the cable from the clips  $\bullet$  built into the base enclosure.
- 2. Remove the RJ-11 jack  $\bullet$  from the clip built into the base enclosure.

3. Remove the assembly  $\bullet$  from the base enclosure.

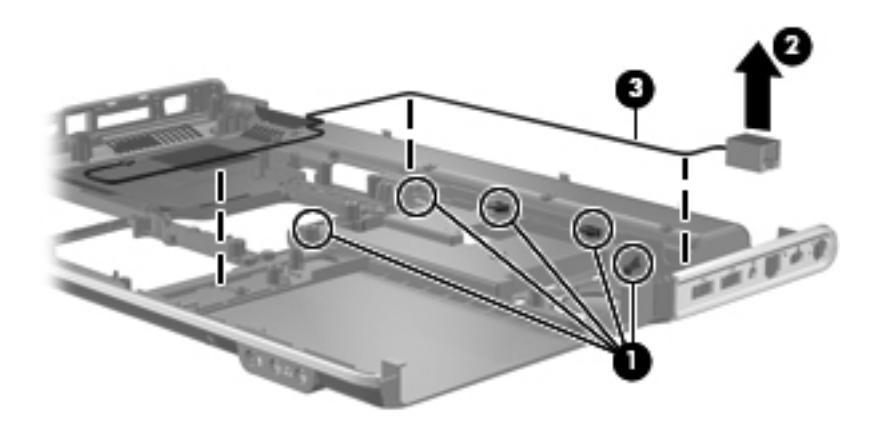

Reverse this procedure to install the modem module cable.

#### **Power connector cable**

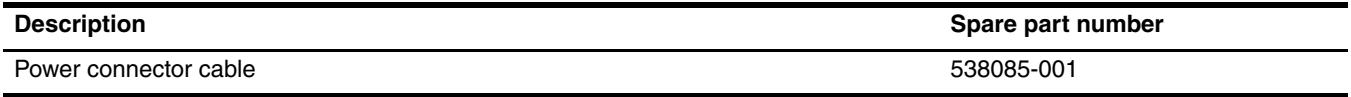

The power connector cable is also available in the Cable Kit, spare part number 516328-001.

Before removing the power connector cable, follow these steps:

- 1. Shut down the computer. If you are unsure whether the computer is off or in Hibernation, turn the computer on, and then shut it down through the operating system.
- 2. Disconnect all external devices connected to the computer.
- 3. Disconnect the power from the computer by first unplugging the power cord from the AC outlet and then unplugging the AC adapter from the computer.
- 4. Remove the battery (see ["Battery" on page 4-6\)](#page-41-0).
- 5. Remove the following components:
	- a. Optical drive (see ["Optical drive" on page 4-7](#page-42-0))
	- b. Hard drive (see ["Hard drive" on page 4-11](#page-46-0))
	- c. TV tuner module (see ["TV tuner module" on page 4-18\)](#page-53-0)
	- d. Switch cover and keyboard (see ["Switch cover and keyboard" on page 4-19](#page-54-0))
	- e. Speaker assembly (see ["Speaker assembly" on page 4-23](#page-58-0))
	- f. Display assembly (see ["Display assembly" on page 4-25](#page-60-0))
	- g. Top cover (see ["Top cover" on page 4-34\)](#page-69-0)
	- h. System board (see ["System board" on page 4-37\)](#page-72-0)
	- i. USB board (see ["USB board" on page 4-41\)](#page-76-0)

Remove the power connector cable:

1. Remove the Phillips PM2.5×7.0 screw  $\bullet$  that secures the power connector and bracket  $\bullet$  to the base enclosure.

2. Remove the power connector cable  $\Theta$ .

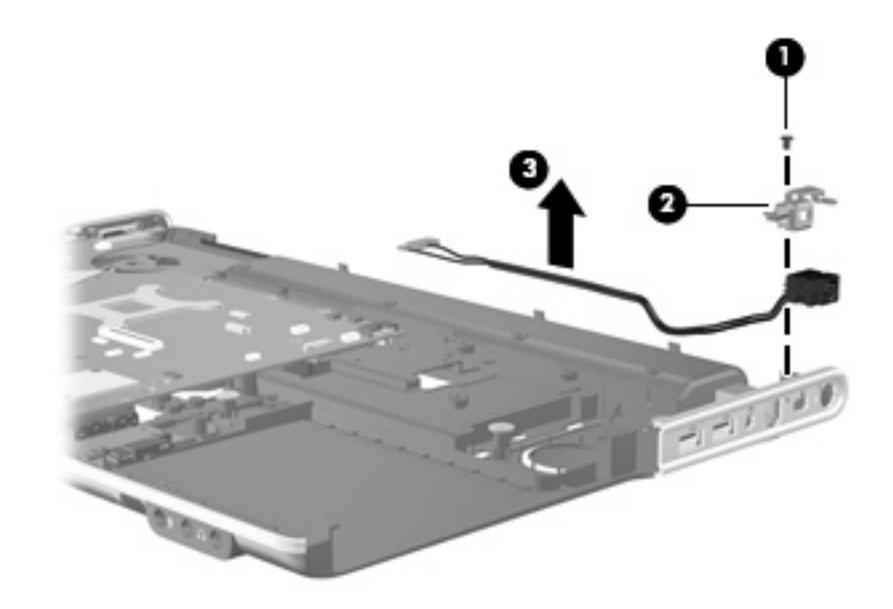

Reverse this procedure to install the power connector cable.

#### <span id="page-81-0"></span>**Fan/heat sink**

The fan/heat sink assembly spare kit includes replacement thermal material.

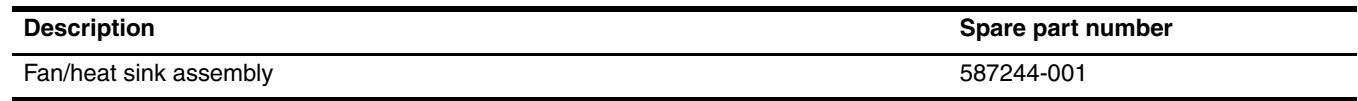

 $\otimes$  To properly ventilate the computer, allow at least a 7.6-cm (3-in) clearance on the right side and rear panel of the  $\otimes$  at the sensor and is computer. The computer uses an electric fan for ventilation. The fan is controlled by a temperature sensor and is designed to turn on automatically when high temperature conditions exist. These conditions are affected by high external temperatures, system power consumption, power management/battery conservation configurations, battery fast charging, and software requirements. Exhaust air is displaced through the ventilation grill located on the left side of the computer.

Before removing the heat sink, follow these steps:

- 1. Shut down the computer. If you are unsure whether the computer is off or in Hibernation, turn the computer on, and then shut it down through the operating system.
- 2. Disconnect all external devices connected to the computer.
- 3. Disconnect the power from the computer by first unplugging the power cord from the AC outlet and then unplugging the AC adapter from the computer.
- 4. Remove the battery (see ["Battery" on page 4-6\)](#page-41-0).
- 5. Remove the following components:
	- a. Optical drive (see ["Optical drive" on page 4-7](#page-42-0))
	- b. Hard drive (see ["Hard drive" on page 4-11](#page-46-0))
	- c. TV tuner module (see ["TV tuner module" on page 4-18\)](#page-53-0)
	- d. Switch cover and keyboard (see ["Switch cover and keyboard" on page 4-19](#page-54-0))
- e. Speaker assembly (see ["Speaker assembly" on page 4-23](#page-58-0))
- f. Display assembly (see ["Display assembly" on page 4-25](#page-60-0))
- g. Top cover (see ["Top cover" on page 4-34\)](#page-69-0)
- h. System board (see ["System board" on page 4-37\)](#page-72-0)
- i. USB board (see ["USB board" on page 4-41\)](#page-76-0)

Remove the fan/heat sink:

- 1. Turn the system board upside down, with the expansion port and external monitor port toward you.
- 2. Disconnect the fan cable  $\bullet$  from the system board.
- 3. In the order indicated on the fan/heat sink, loosen the seven Phillips captive screws <sup>2</sup> that secure the fan/heat sink assembly to the system board.
- 4. Remove the fan/heat sink assembly  $\bullet$ .

Due to the adhesive quality of the thermal material located between the fan/heat sink assembly and system board components, it may be necessary to move the fan/heat sink assembly from side to side to detach the assembly.

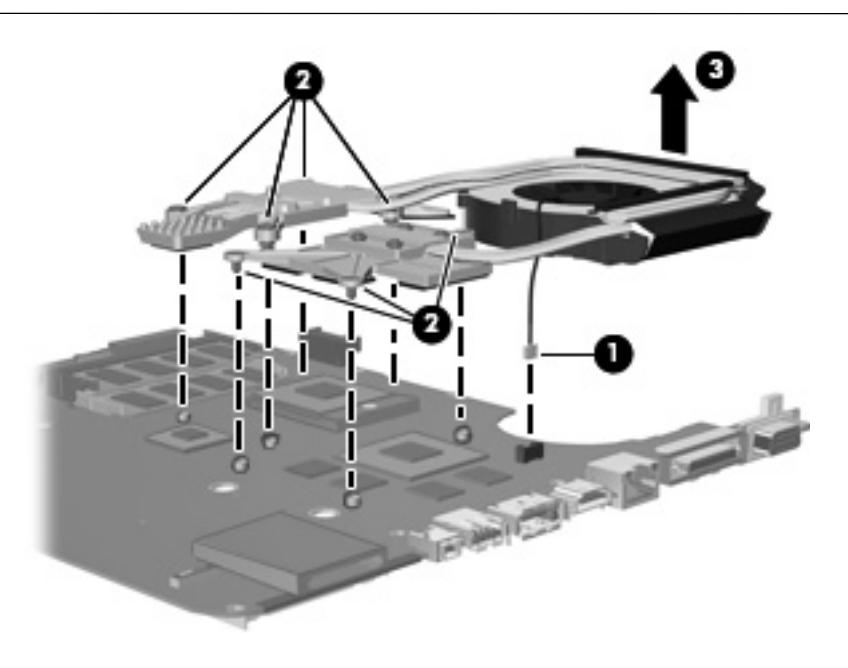

The thermal material must be thoroughly cleaned from the surfaces of the fan/heat sink assembly and the system<br>heard seek time that is a second section of the system board each time the fan/heat sink assembly is removed. Thermal paste is used on the processor  $\bullet$  and the heat sink section  $\Theta$  that services it. Thermal pads are used on the Northbridge chip  $\Theta$  and Northbridge contact  $\Theta$ , the graphics subsystem chip  $\Theta$  and graphics/heat sink contact  $\Theta$  and various capacitors and their contacts  $\Theta$ . Replacement thermal material is included with all fan/heat sink assembly, system board, and processor spare part kits.

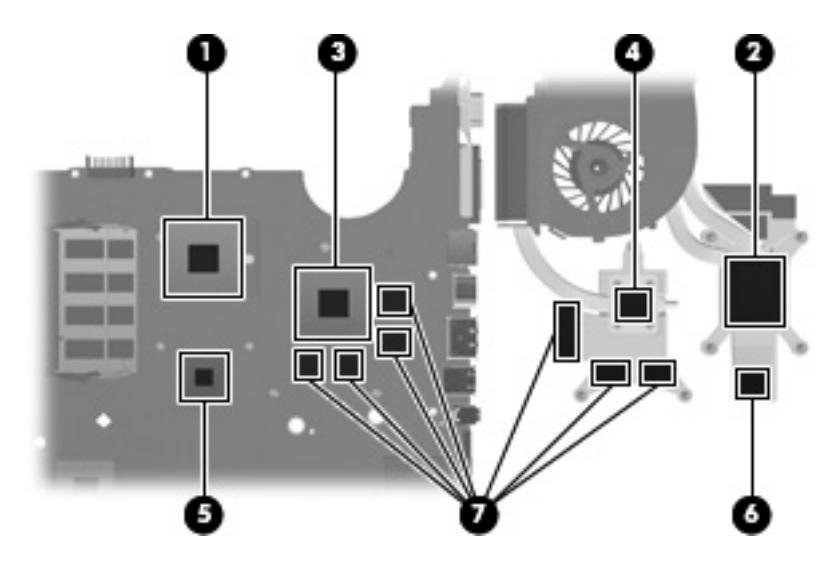

Reverse this procedure to install the fan/heat sink assembly.

#### <span id="page-83-0"></span>**Processor**

The processor spare part kit includes replacement thermal material.

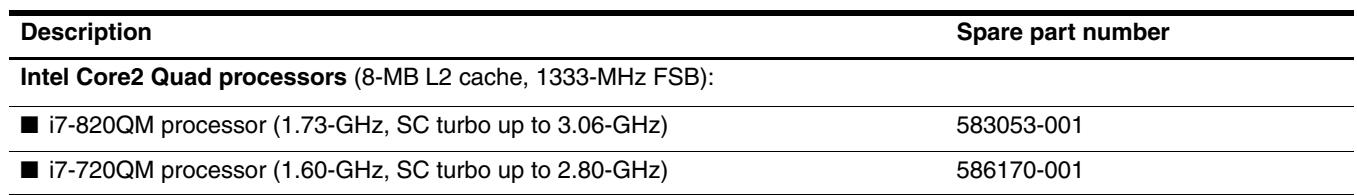

Before removing the processor, follow these steps:

- 1. Shut down the computer. If you are unsure whether the computer is off or in Hibernation, turn the computer on, and then shut it down through the operating system.
- 2. Disconnect all external devices connected to the computer.
- 3. Disconnect the power from the computer by first unplugging the power cord from the AC outlet and then unplugging the AC adapter from the computer.
- 4. Remove the battery (see ["Battery" on page 4-6\)](#page-41-0)
- 5. Remove the following components:
	- a. Optical drive (see ["Optical drive" on page 4-7](#page-42-0))
	- b. Hard drive (see ["Hard drive" on page 4-11](#page-46-0))
	- c. Switch cover and keyboard (see ["Switch cover and keyboard" on page 4-19](#page-54-0))
	- d. Speaker assembly (see ["Speaker assembly" on page 4-23](#page-58-0))
	- e. Display assembly (see ["Display assembly" on page 4-25](#page-60-0))
	- f. Top cover (see ["Top cover" on page 4-34\)](#page-69-0)
	- g. USB board (see ["USB board" on page 4-41\)](#page-76-0)
	- h. System board (see ["System board" on page 4-37\)](#page-72-0)
	- i. Fan/heat sink (see ["Fan/heat sink" on page 4-46\)](#page-81-0)

Remove the processor:

- 1. Use a flat-bladed screwdriver to turn the processor locking screw  $\bullet$  one-half turn counterclockwise until you hear a click.
- 2. Lift the processor  $\bullet$  straight up and remove it.

When you install the processor, the gold triangle  $\bullet$  on the processor must be aligned with the triangle icon  $\bullet$ When you instant the processor socket.

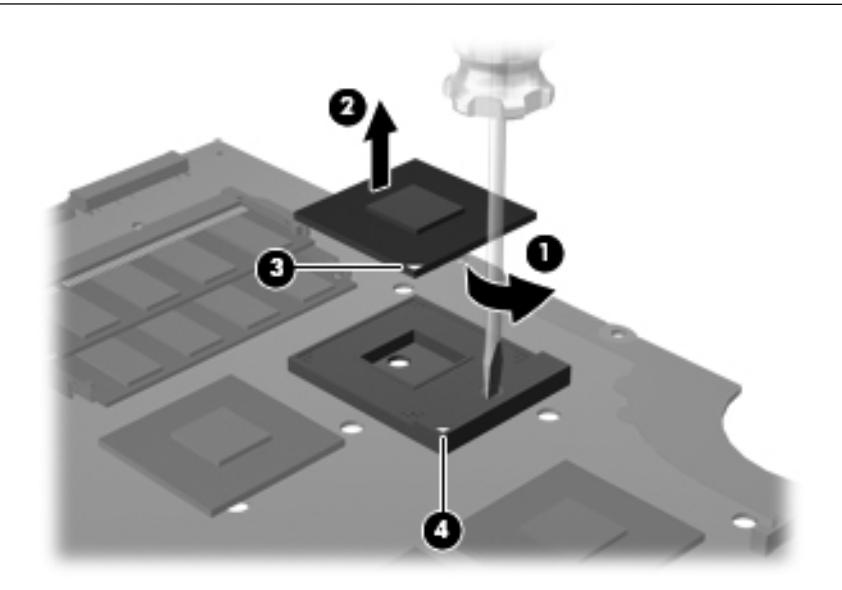

Reverse this procedure to install the processor.

Å**WARNING:** Only authorized technicians trained by HP must repair this equipment. All troubleshooting and repair procedures are detailed to allow repair at only the subassembly or module level. Because of the complexity of the individual boards and subassemblies, do not attempt to make repairs at the component level or modify any printed wiring board. Improper repairs can create a safety hazard. Any indication of component replacement or printed wiring board modification may void any warranty or exchange allowances.

### **Starting the Setup Utility**

The Setup Utility is a ROM-based information and customization utility that can be used even when your Windows® operating system is not working.

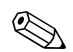

The fingerprint reader (select models only) cannot be used to access the Setup Utility.

The utility reports information about the computer and provides settings for startup, security, and other preferences.

To start the Setup Utility:

» Open the Setup Utility by turning on or restarting the computer. While the "Press the ESC key for Startup Menu" message is displayed in the lower-left corner of the screen, press **f10**.

 $-$  or  $-$ 

- 1. Open the Setup Utility by turning on or restarting the computer. While the "Press the ESC key for Startup Menu" message is displayed in the lower-left corner of the screen, press **esc**.
- 2. When the Startup Menu is displayed, press **f10**.

## **Using the Setup Utility**

#### **Changing the language of the Setup Utility**

The following procedure explains how to change the language of the Setup Utility. If the Setup Utility is not already running, begin at step 1. If the Setup Utility is already running, begin at step 2.

1. Open the Setup Utility by turning on or restarting the computer. While the "Press the ESC key for Startup Menu" message is displayed in the lower-left corner of the screen, press **f10**.

 $-$  or  $-$ 

Open the Setup Utility by turning on or restarting the computer. While the "Press the ESC key for Startup Menu" message is displayed in the lower-left corner of the screen, press **esc**. When the Startup Menu is displayed, press **f10**.

- 2. Use the arrow keys to select **System Configuration** > **Language**, and then press **enter**.
- 3. Use the arrow keys to select a language, and then press **enter**.
- 4. When a confirmation prompt with your language selected is displayed, press **enter**.

5. To save your change and exit the Setup Utility, use the arrow keys to select **Exit > Exit Saving Changes**, and then press **enter**.

Your change goes into effect immediately.

### **Navigating and selecting in the Setup Utility**

Because the Setup Utility is not Windows based, it does not support the TouchPad. Navigation and selection are by keystroke.

- To choose a menu or a menu item, use the arrow keys.
- To choose an item in a list or to toggle a field, for example an Enable/Disable field, use either the arrow keys or **f5** or **f6**.
- To select an item, press **enter**.
- To close a text box or return to the menu display, press **esc**.
- To display additional navigation and selection information while the Setup Utility is open, press **f1**.

### **Displaying system information**

The following procedure explains how to display system information in the Setup Utility. If the Setup Utility is not open, begin at step 1. If the Setup Utility is open, begin at step 2.

1. Open the Setup Utility by turning on or restarting the computer. While the "Press the ESC key for Startup Menu" message is displayed in the lower-left corner of the screen, press **f10**.

 $-$  or  $-$ 

Open the Setup Utility by turning on or restarting the computer. While the "Press the ESC key for Startup Menu" message is displayed in the lower-left corner of the screen, press **esc**. When the Startup Menu is displayed, press **f10**.

- 2. Select the **Main** menu. System information such as the system time and date, and identification information about the computer is displayed.
- 3. To exit the Setup Utility without changing any settings, use the arrow keys to select **Exit > Exit Discarding Changes**, and then press **enter**.

### **Restoring default settings in the Setup Utility**

The following procedure explains how to restore the Setup Utility default settings. If the Setup Utility is not already running, begin at step 1. If the Setup Utility is already running, begin at step 2.

1. Open the Setup Utility by turning on or restarting the computer. While the "Press the ESC key for Startup Menu" message is displayed in the lower-left corner of the screen, press **f10**.

 $-$  or  $-$ 

Open the Setup Utility by turning on or restarting the computer. While the "Press the ESC key for Startup Menu" message is displayed in the lower-left corner of the screen, press **esc**. When the Startup Menu is displayed, press **f10**.

- 2. Use the arrow keys to select **Exit** > **Load Setup Defaults**, and then press **enter**.
- 3. When the Setup Confirmation is displayed, press **enter**.
- 4. To save your change and exit the Setup Utility, use the arrow keys to select **Exit** > **Exit Saving Changes**, and then press **enter**.

The Setup Utility default settings go into effect when the computer restarts.

Your password, security, and language settings are not changed when you restore the factory default settings.

### **Exiting the Setup Utility**

You can exit the Setup Utility with or without saving changes.

■ To exit the Setup Utility and save your changes from the current session:

If the Setup Utility menus are not visible, press **esc** to return to the menu display. Then use the arrow keys to select **Exit** > **Exit Saving Changes**, and then press **enter**.

■ To exit the Setup Utility without saving your changes from the current session:

If the Setup Utility menus are not visible, press **esc** to return to the menu display. Then use the arrow keys to select **Exit** > **Exit Discarding Changes**, and then press **enter**.

After either choice, the computer restarts in Windows.

### **Setup Utility menus**

The menu tables in this section provide an overview of Setup Utility options.

✎Some of the Setup Utility menu items listed in this chapter may not be supported by your computer.

#### **Main menu**

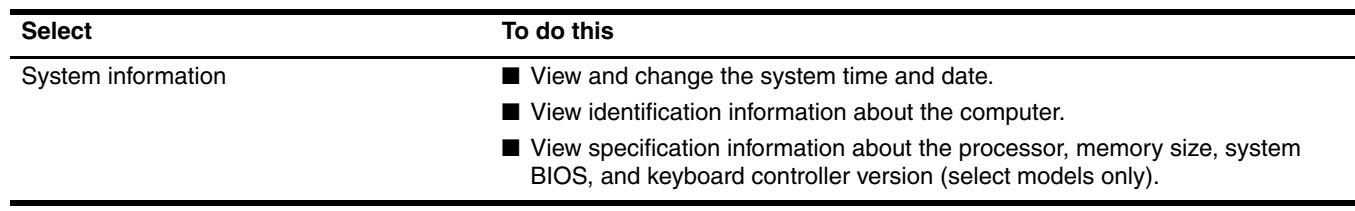

#### **Security menu**

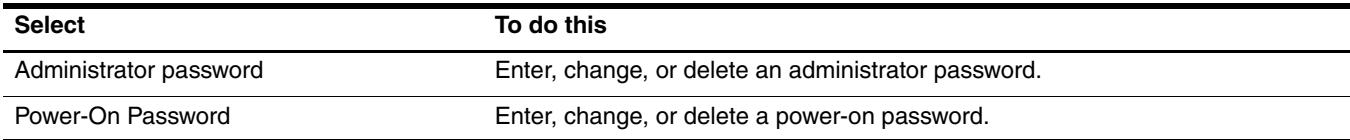

## **System Configuration menu**

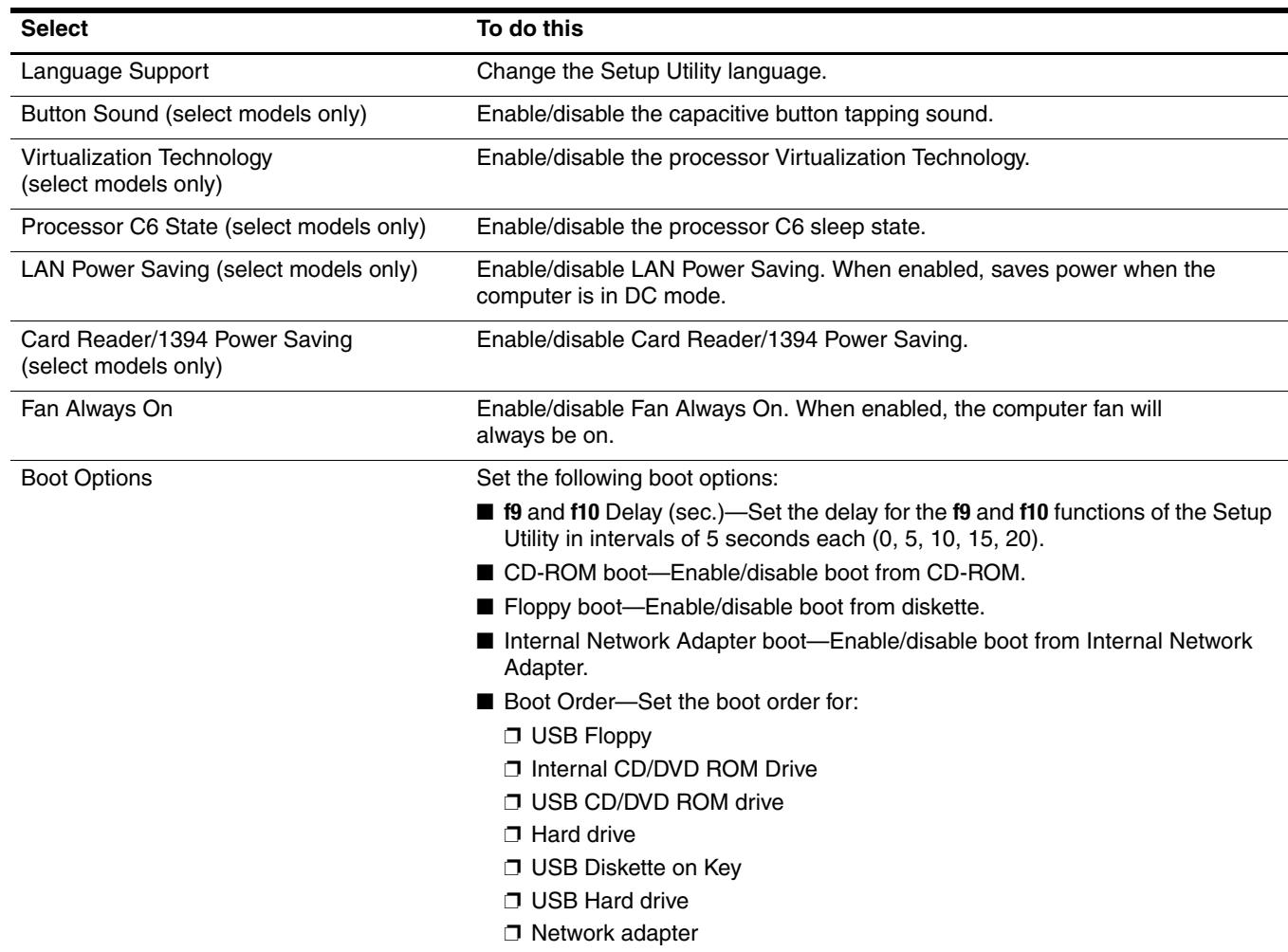

## **Diagnostics menu**

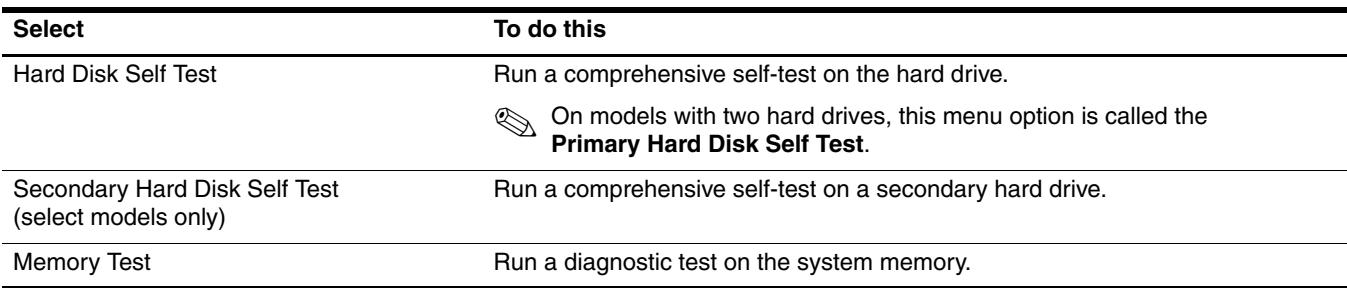

## **Computer specifications**

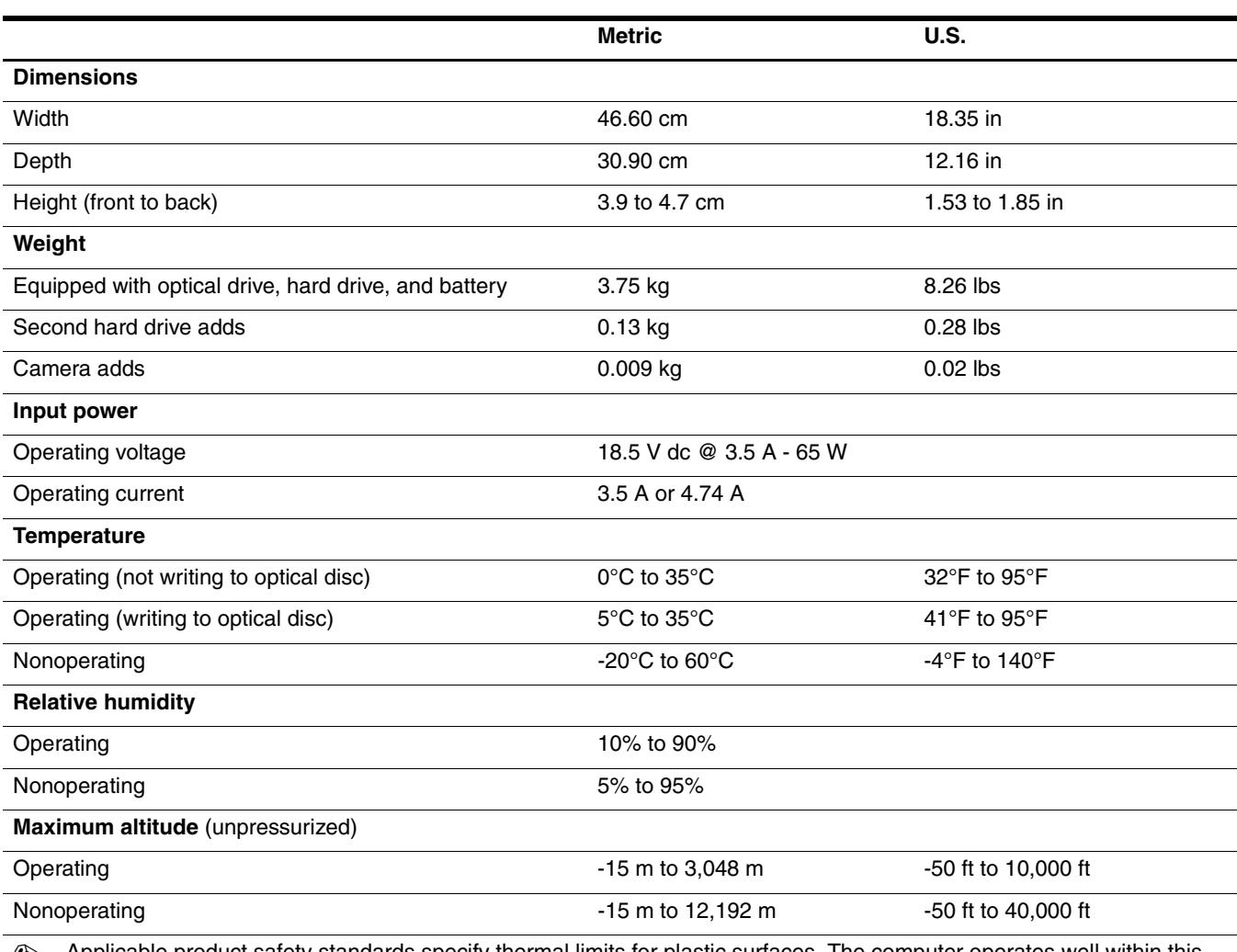

✎ Applicable product safety standards specify thermal limits for plastic surfaces. The computer operates well within this range of temperatures.

## **17.3-inch, HD+ flush glass AntiGlare display specifications**

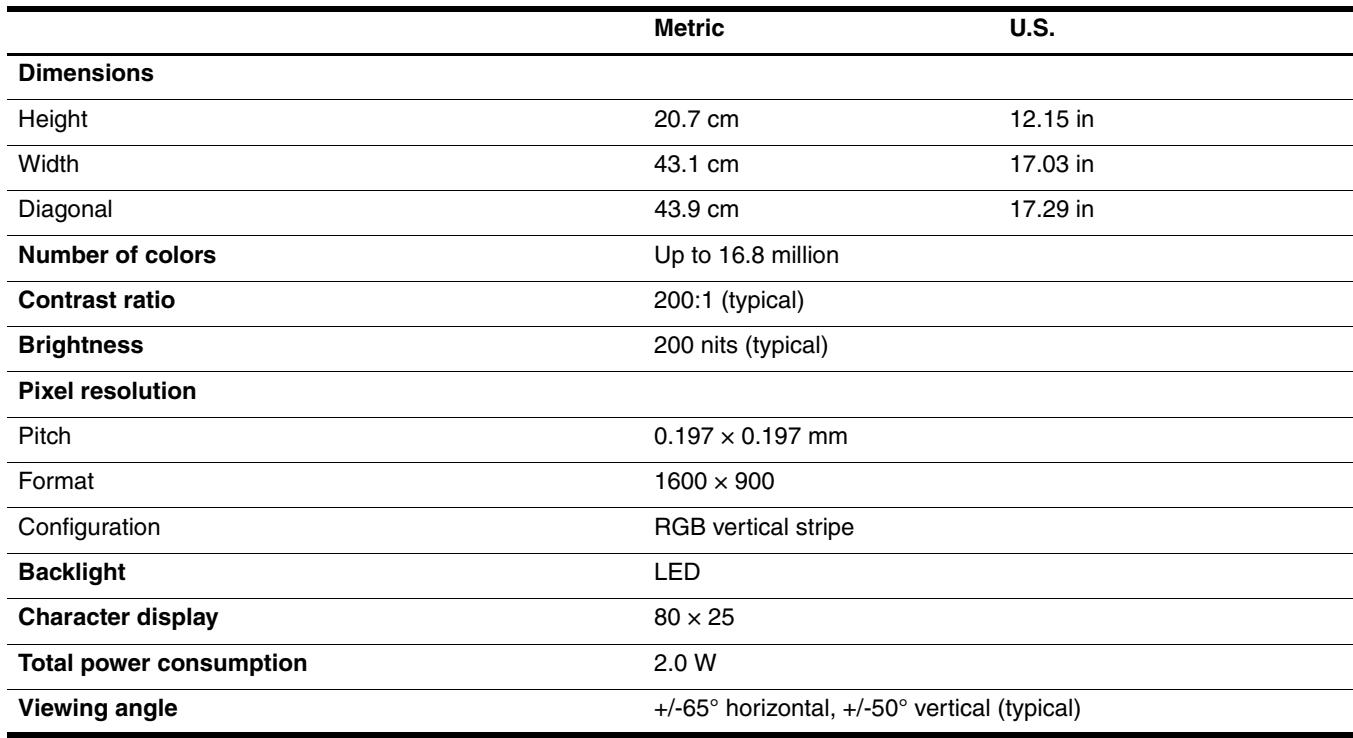

## **17.3-inch, HD+ BrightView display specifications**

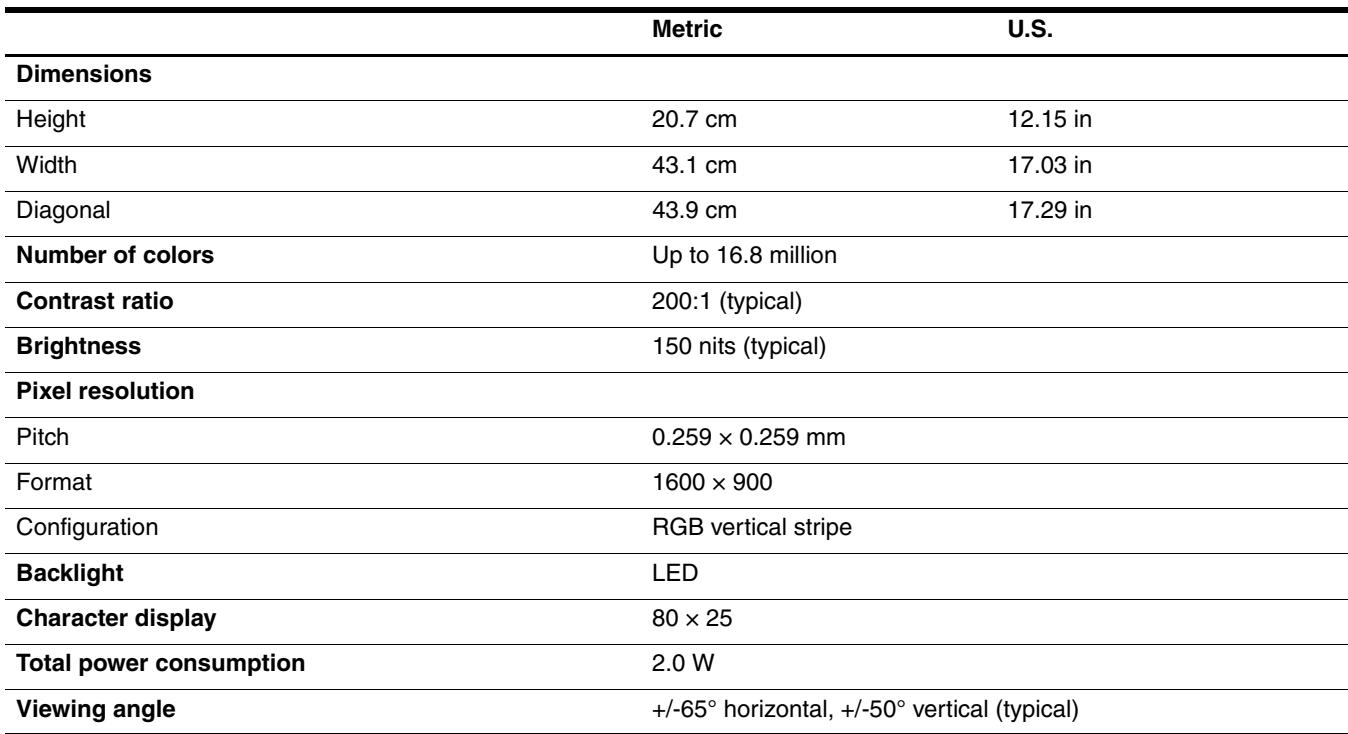

## **Hard drive specifications**

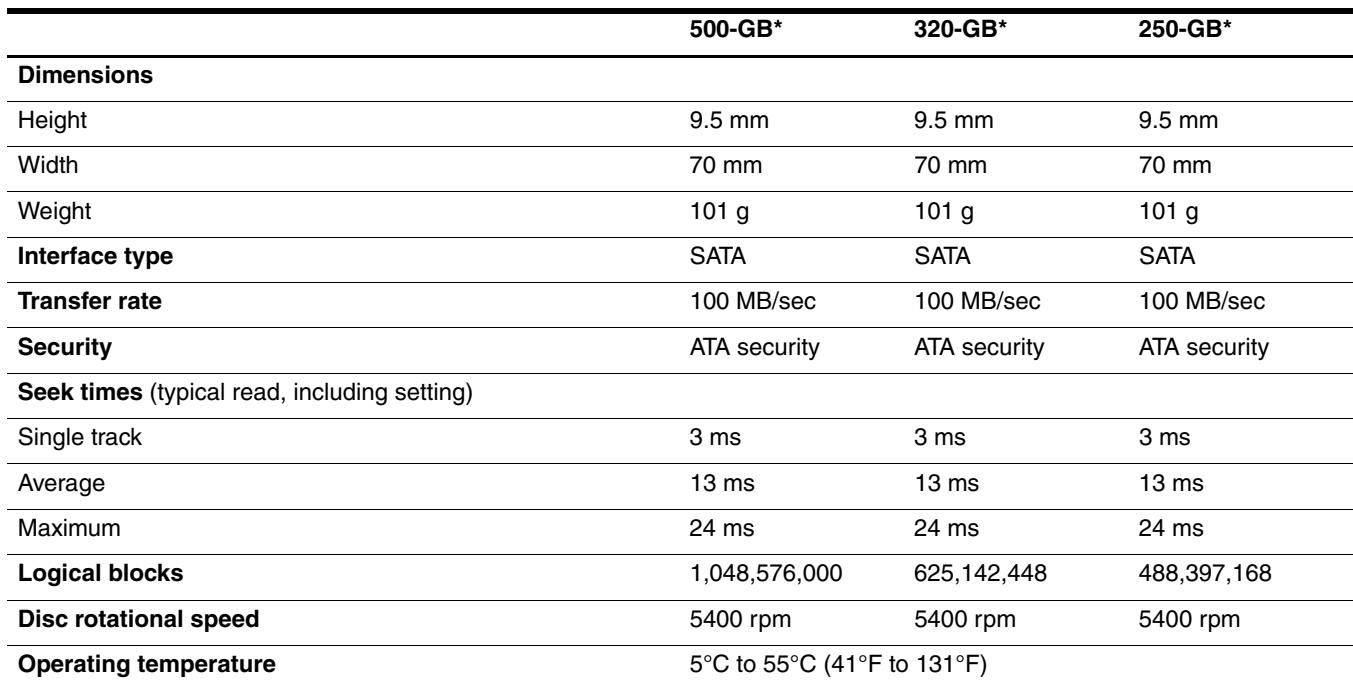

\*1 GB = 1 billion bytes when referring to hard drive storage capacity. Actual accessible capacity is less. Actual drive specifications may differ slightly.

**EX** Certain restrictions and exclusions apply. Contact technical support for details.

## **Blu-ray ROM DVD**±**R/RW SuperMulti DL Drive specification**

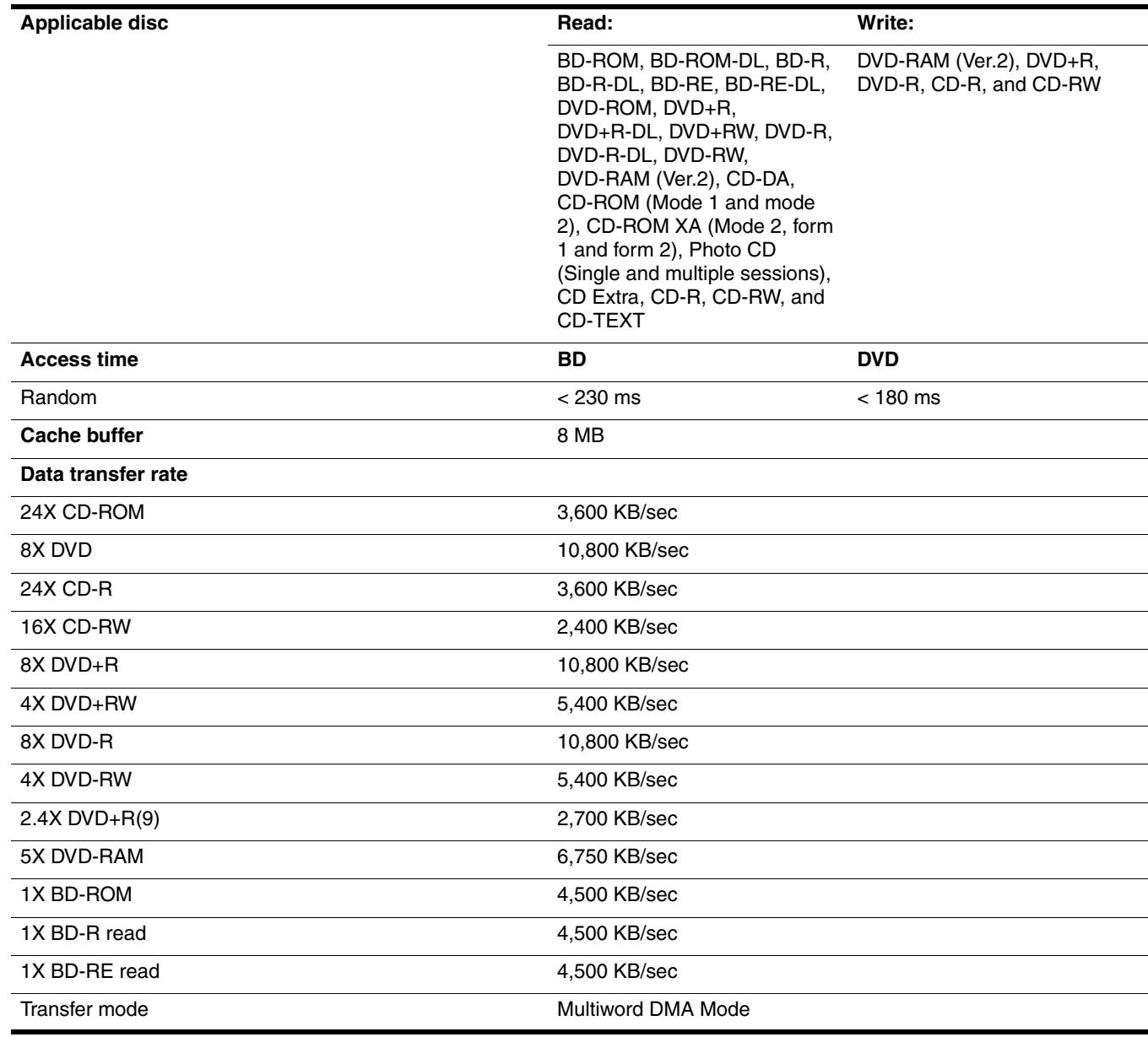

## **DVD±RW and CD-RW SuperMulti Double-Layer Combo Drive specifications**

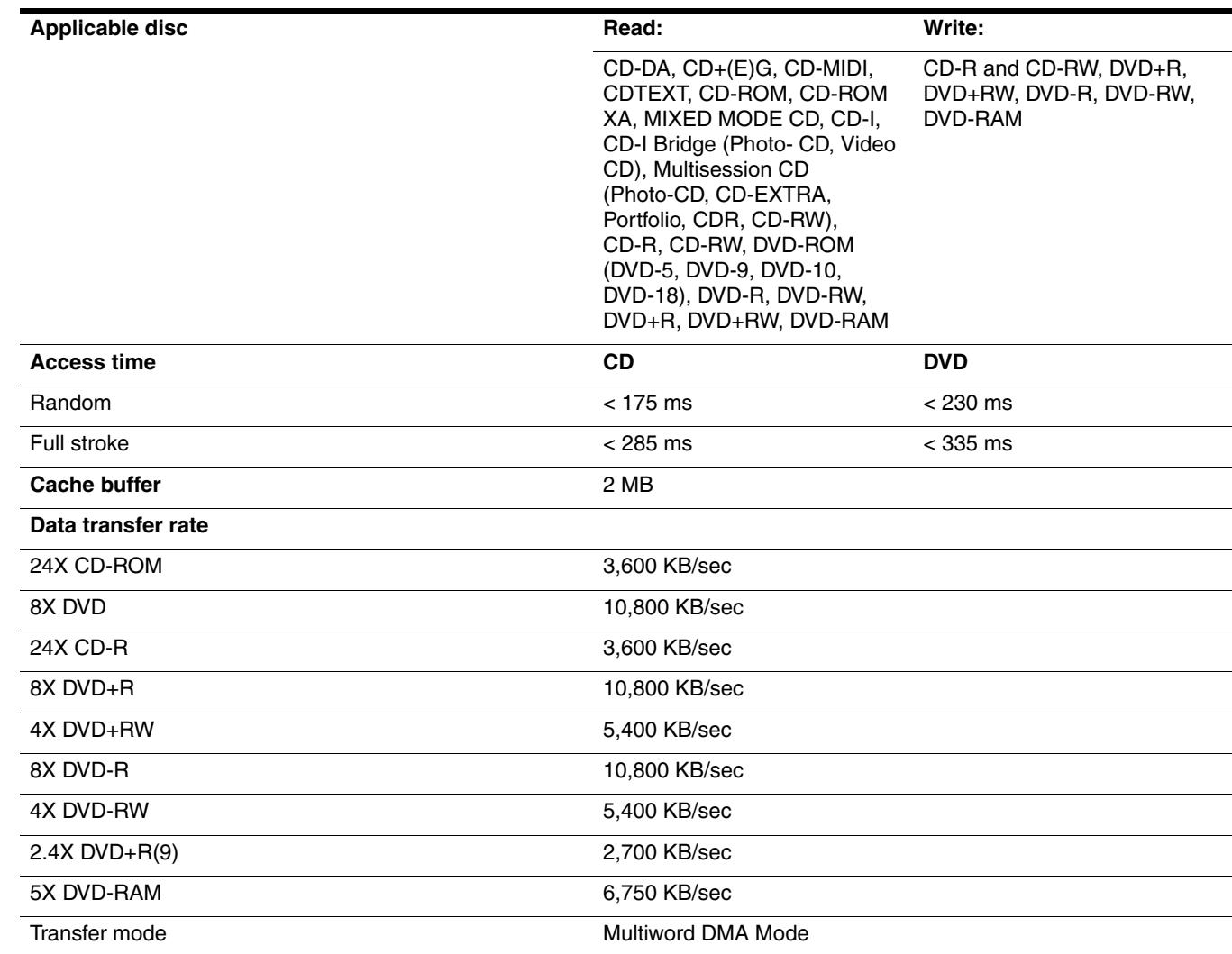

# **System DMA specifications**

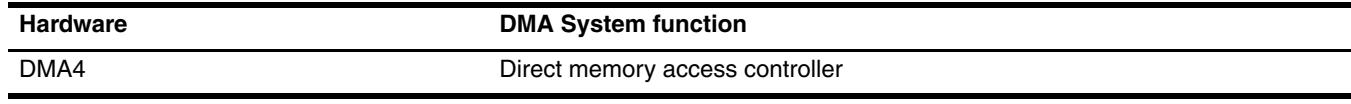

## **System interrupt specifications**

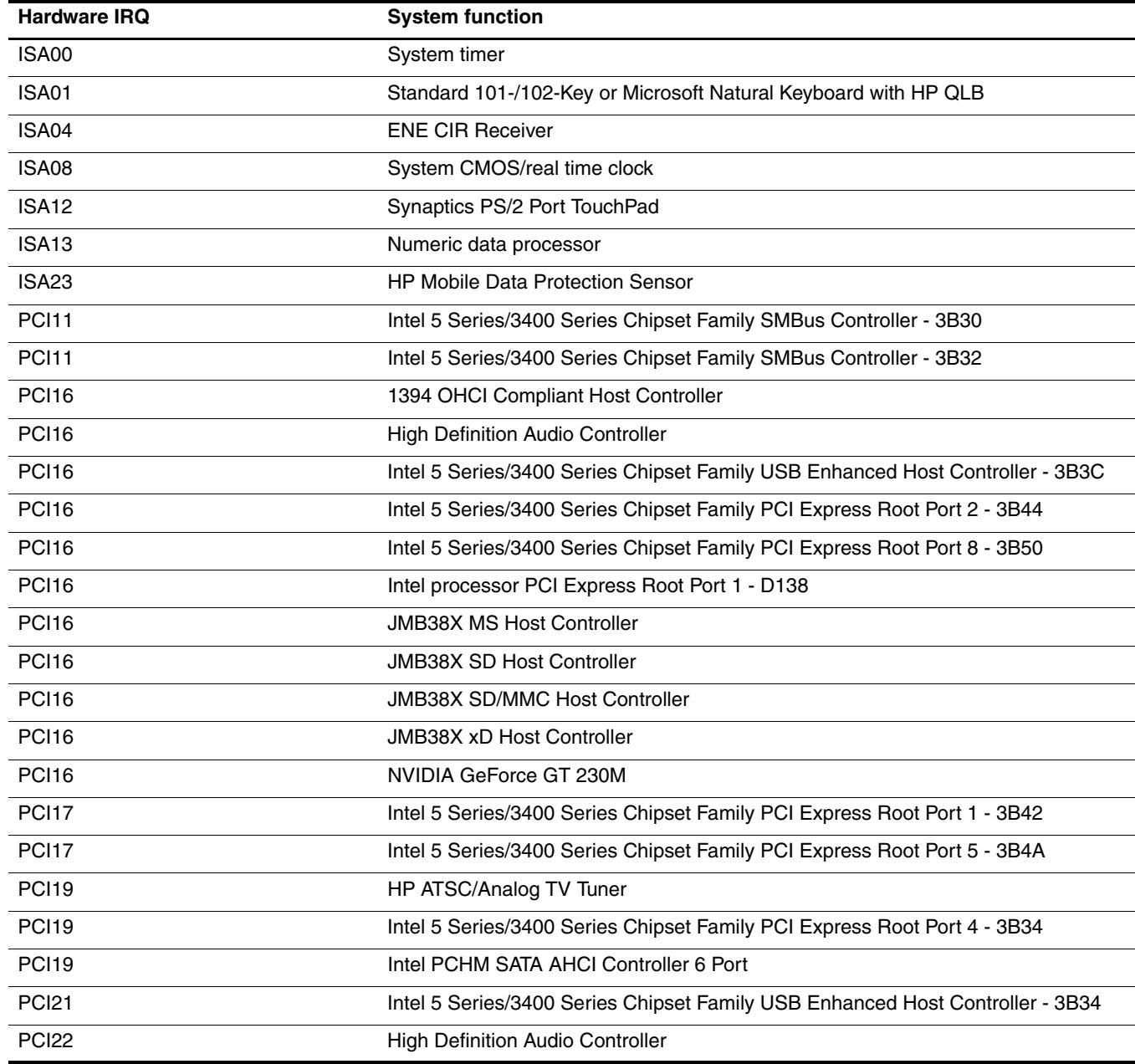

# **System I/O address specifications**

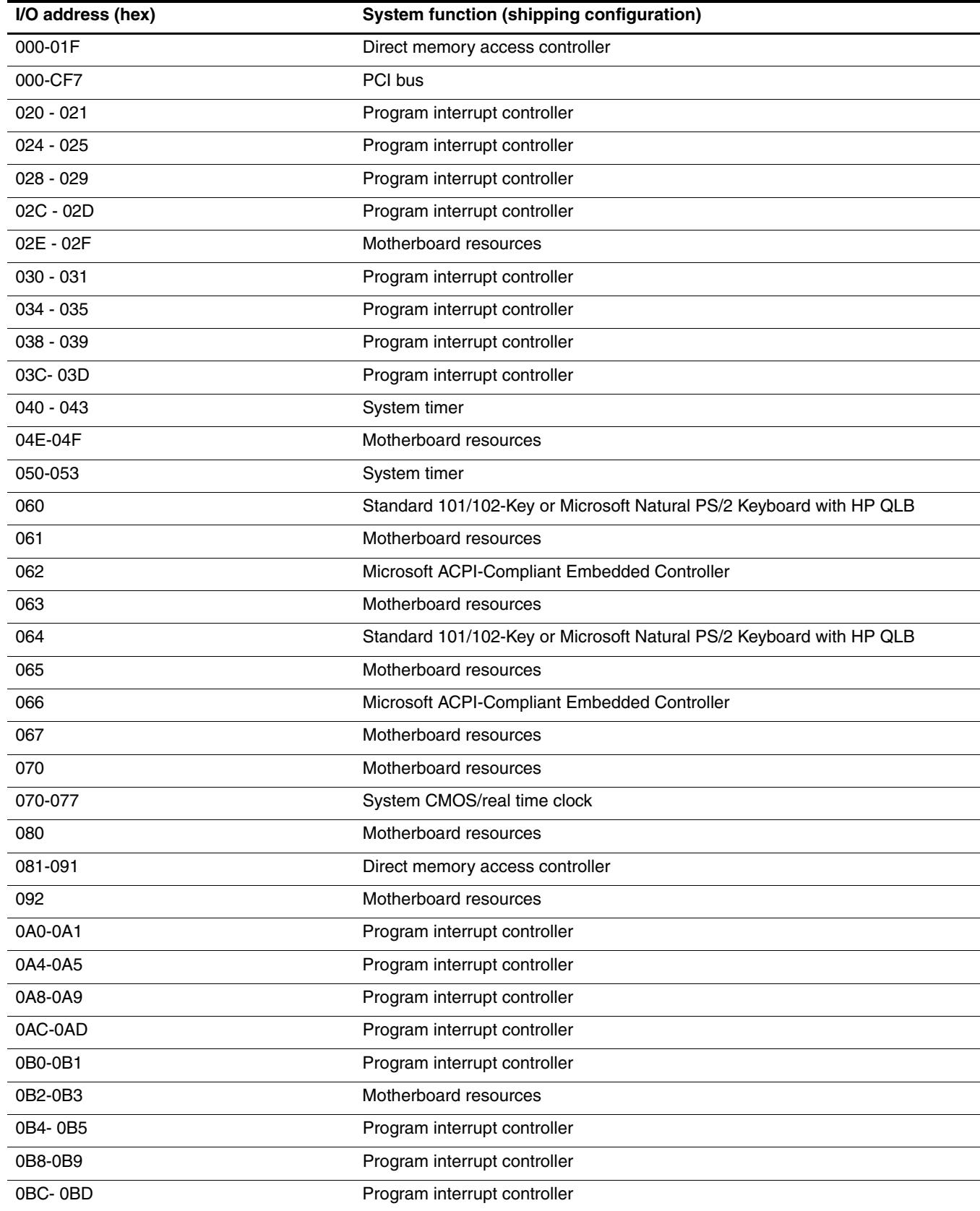

*(Continued)*

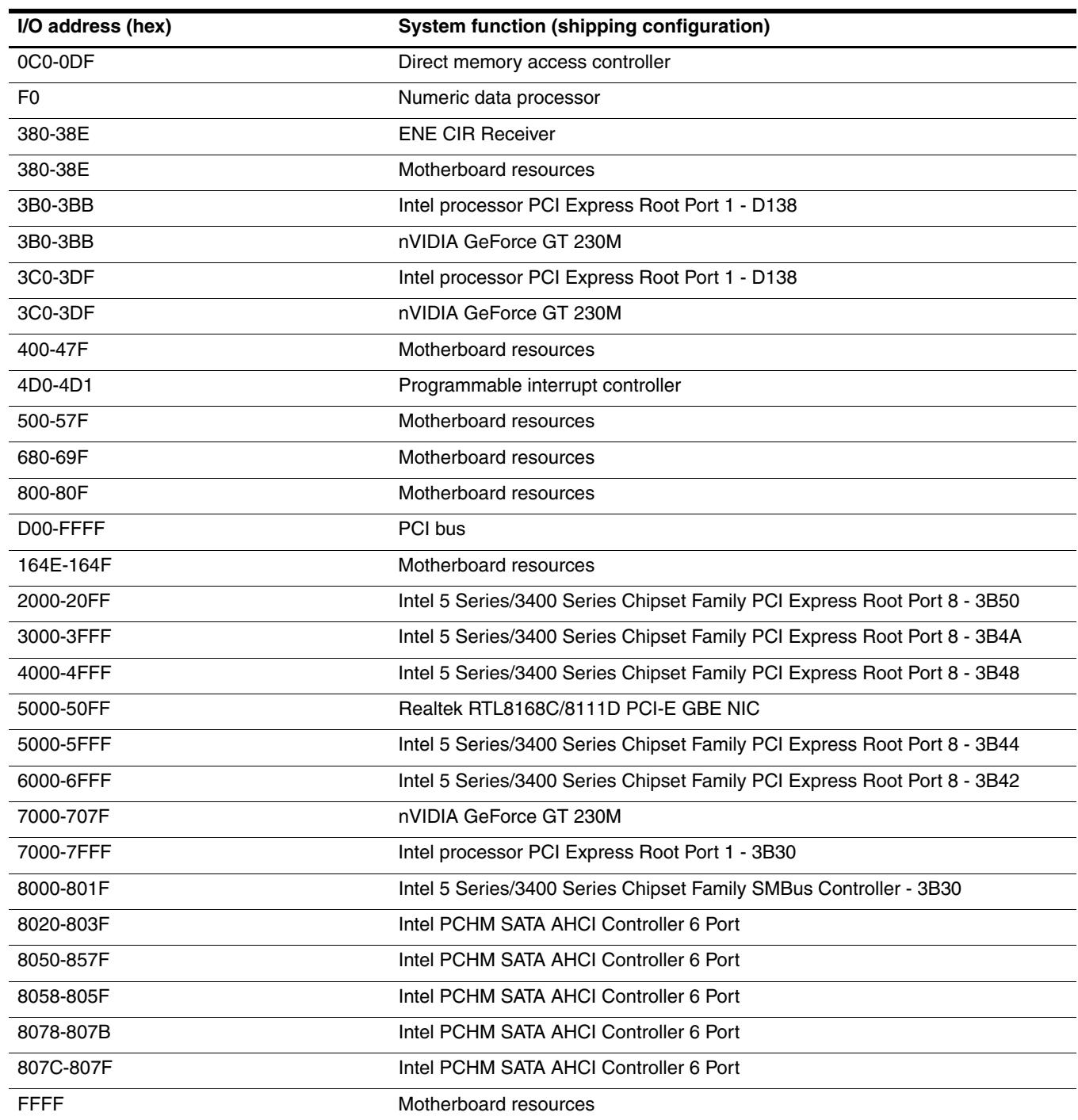

# **System memory map specifications**

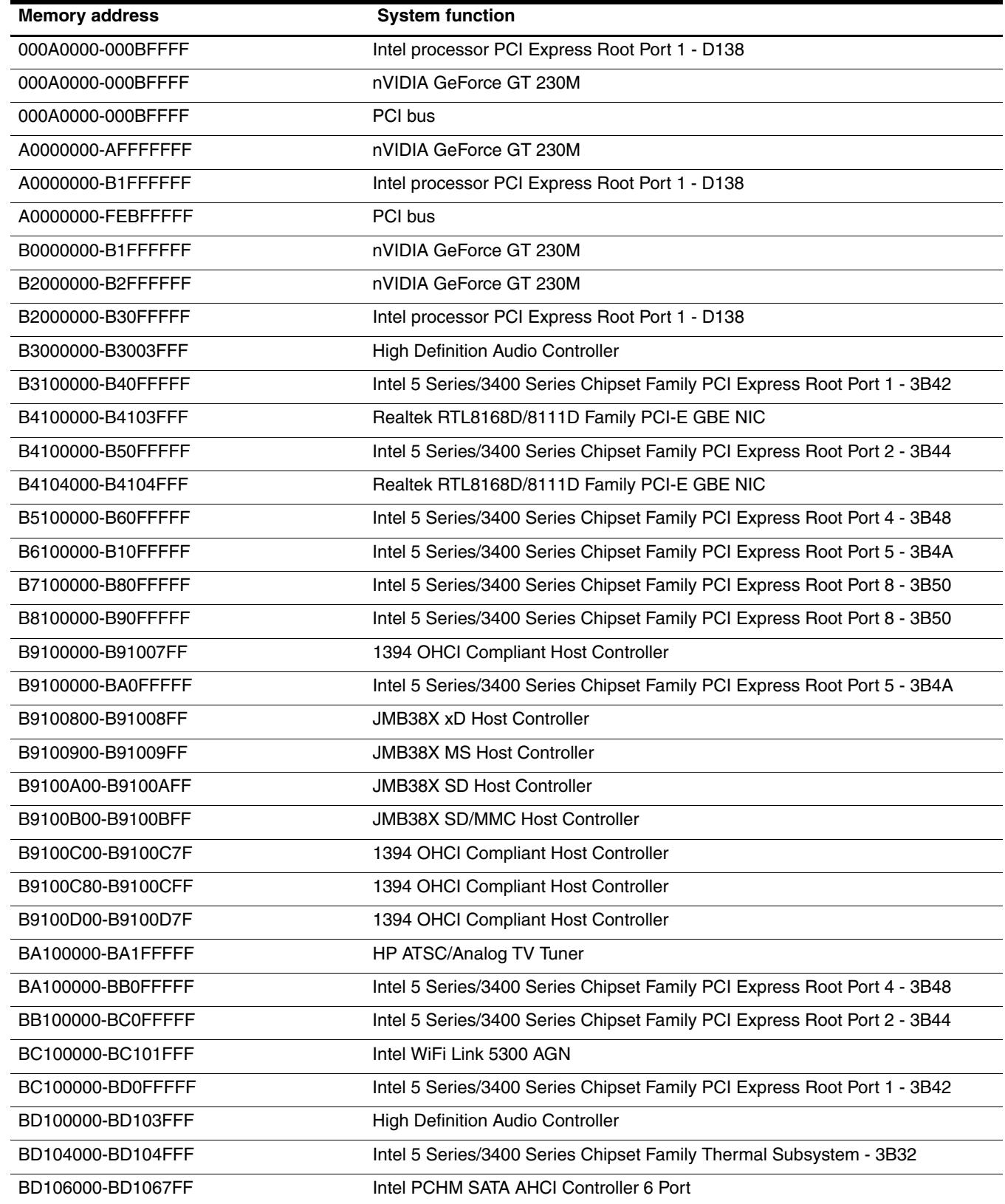

*(Continued)*

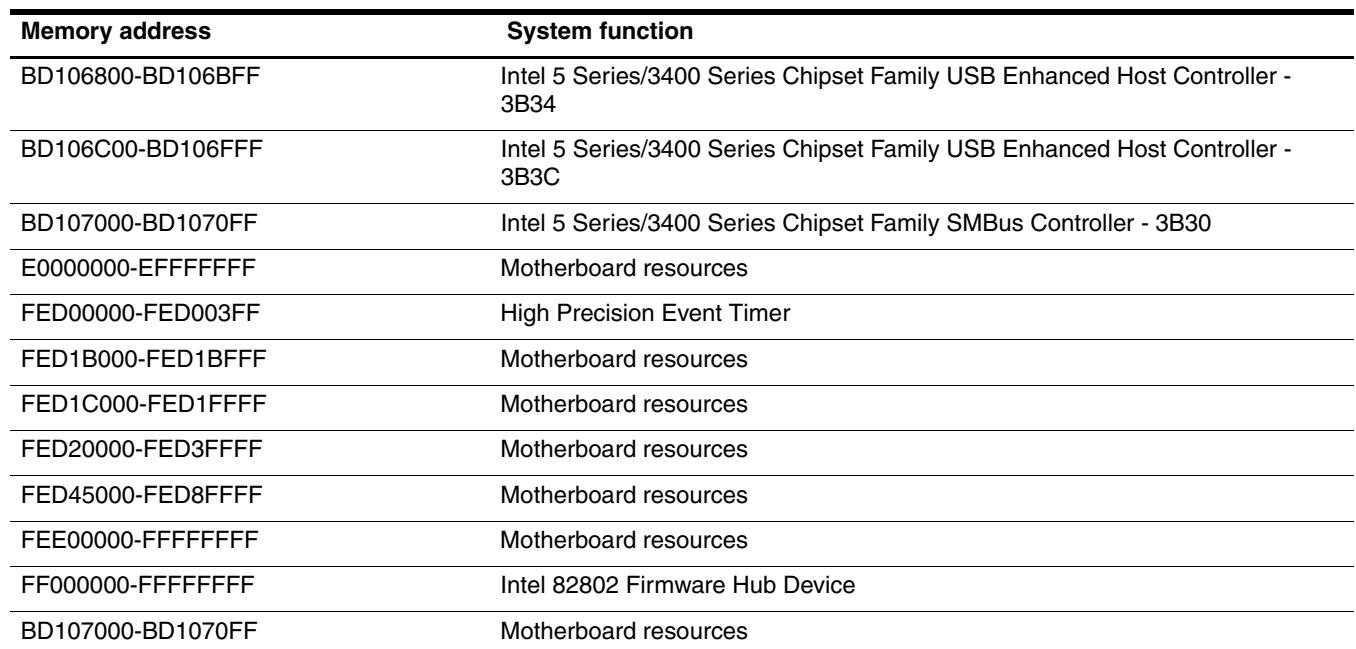

This section provides specification and reference information for the screws used in the computer. Some screws listed in this section are available in the Screw Kit, spare part number 516327-001.

### **Phillips PM2.5×3.0 screw**

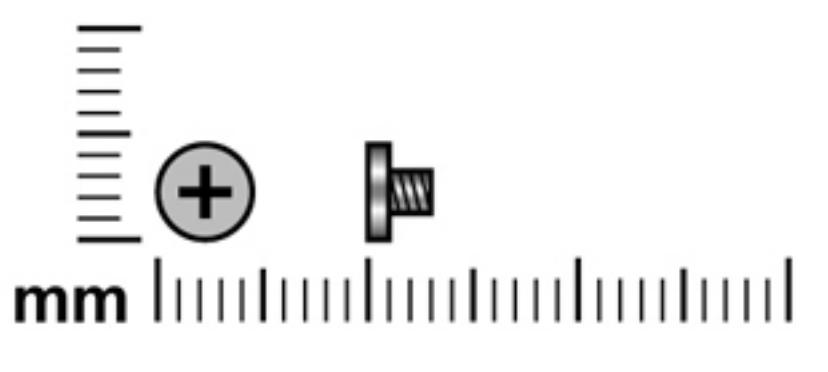

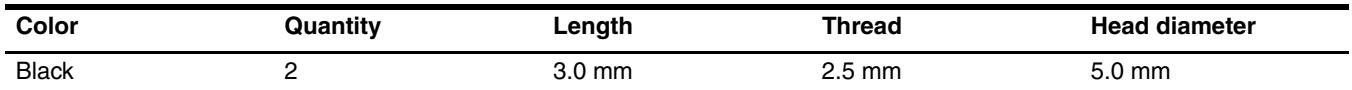

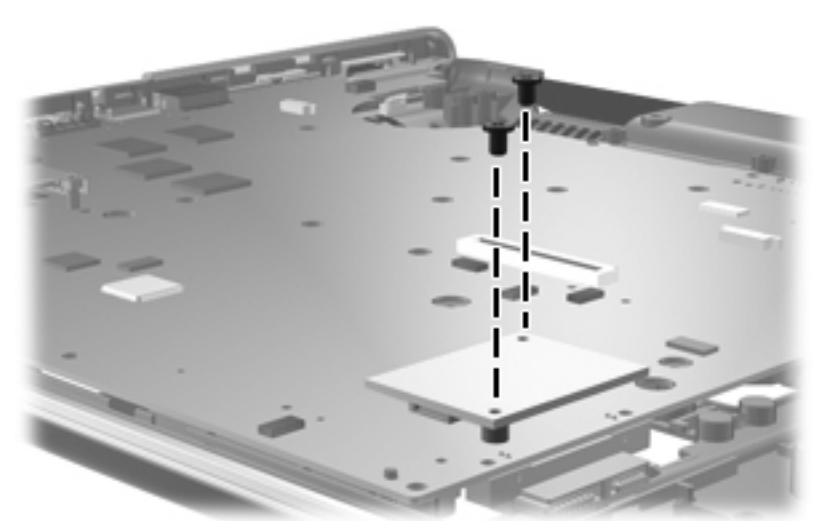

Where used: 2 screws that secure the modem to the system board

## **Phillips PM2.5×3.0 screw**

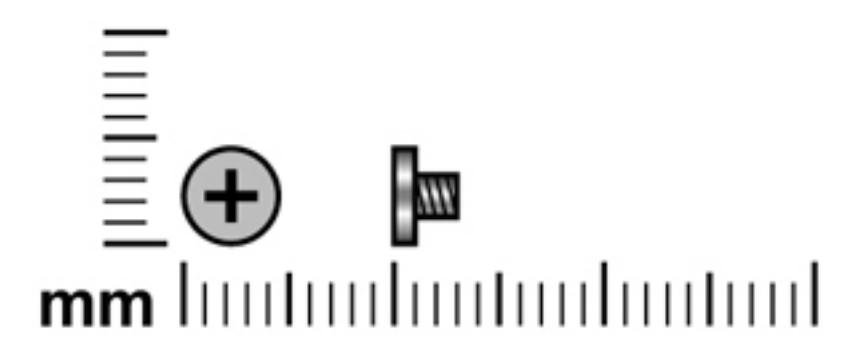

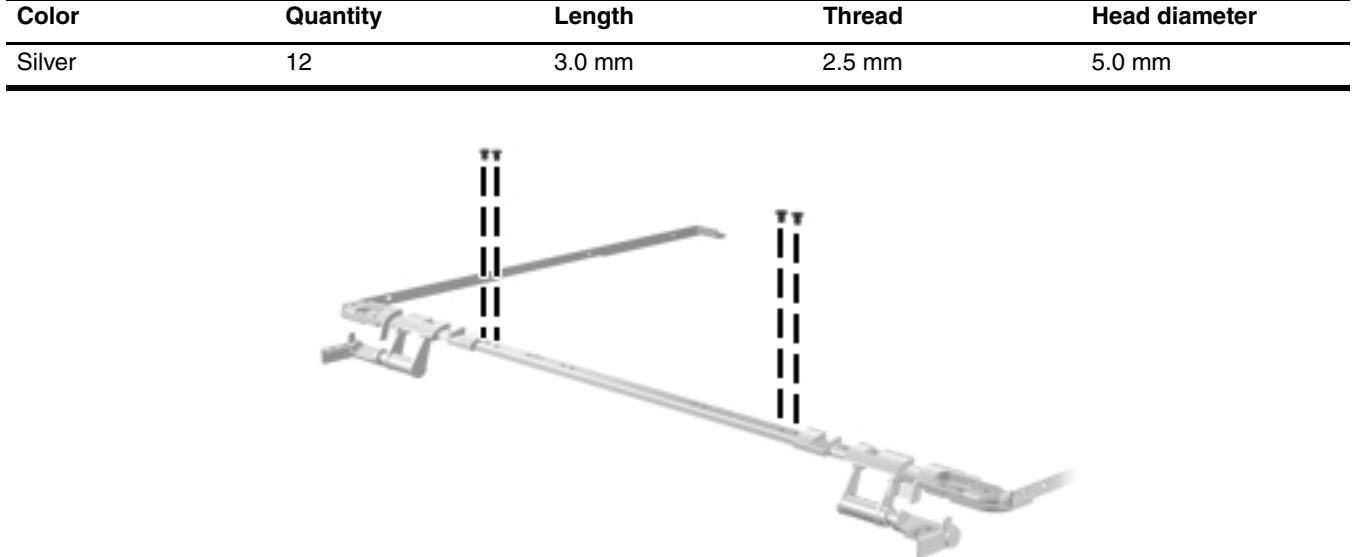

Where used: 4 screws that secure the display hinges to the hinge bracket on computer models equipped with flush glass display assemblies

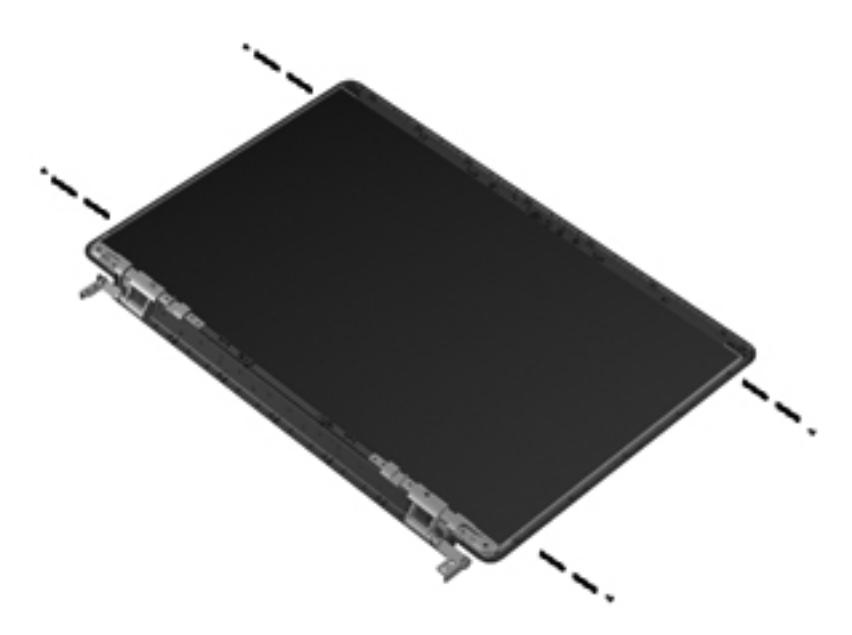

**Where used:** 4 screws that secure the display hinges to the display panel on computer models equipped with flush glass display assemblies

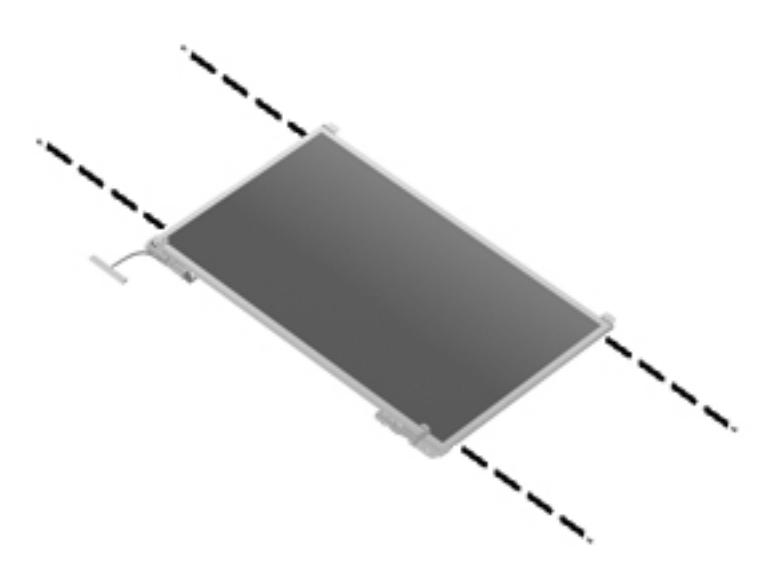

**Where used:** 4 screws that secure the display panel to the display enclosure on computer models equipped with BrightView display assemblies

# **Phillips PM2.5×7.0 screw**

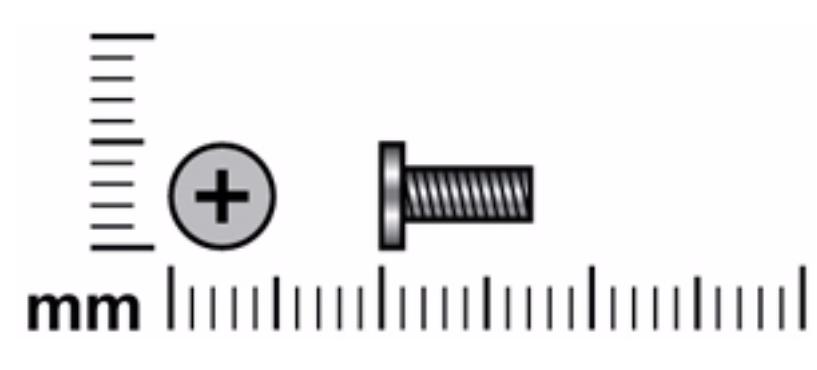

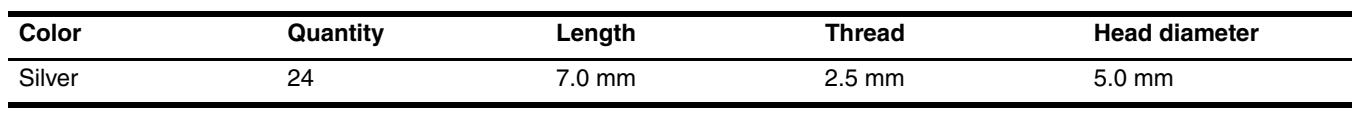

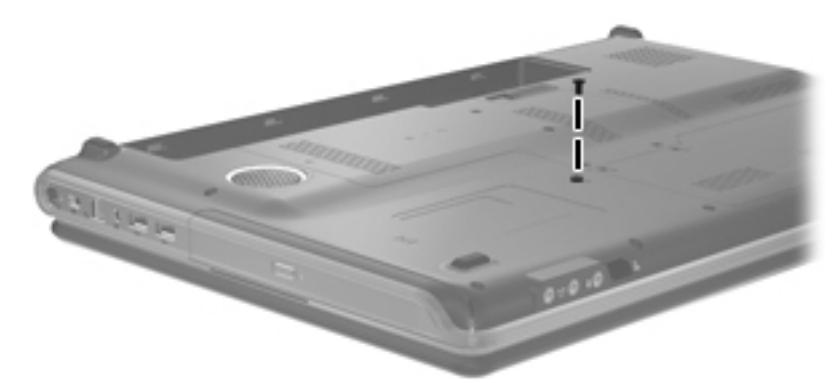

**Where used:** One screw that secures the optical drive to the computer

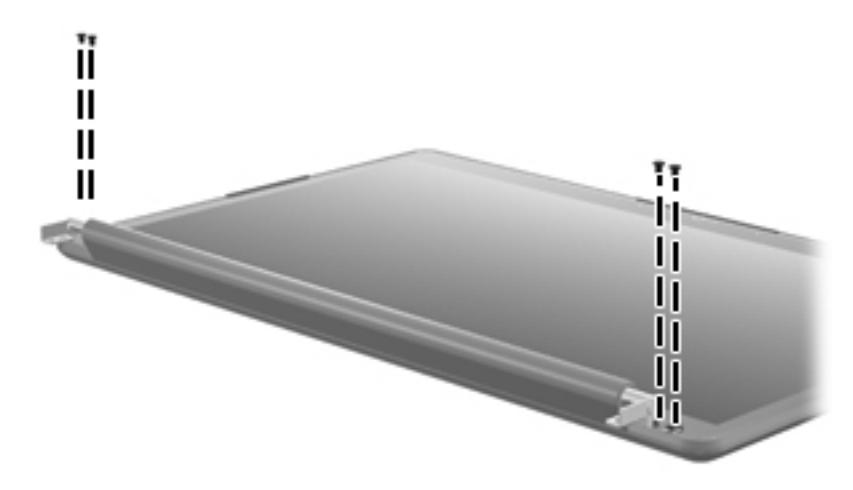

Where used: 4 screws that secure the display bezel to the display enclosure on computer models equipped with flush glass display assemblies

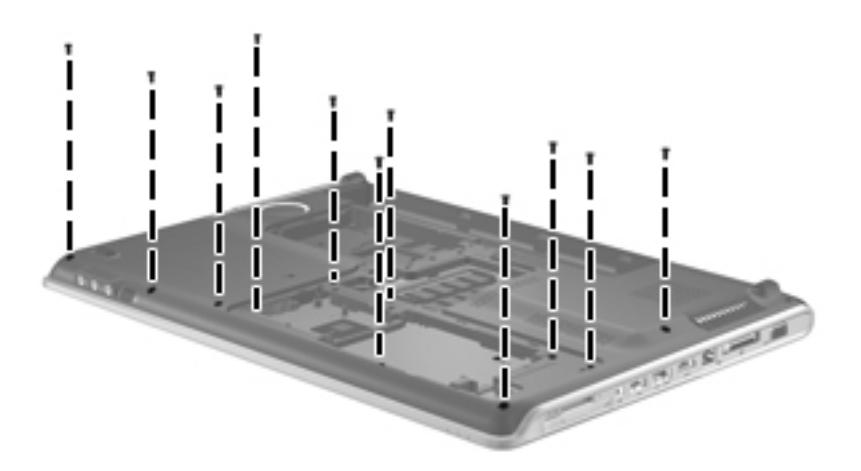

**Where used:** 11 screws that secure the top cover to the base enclosure

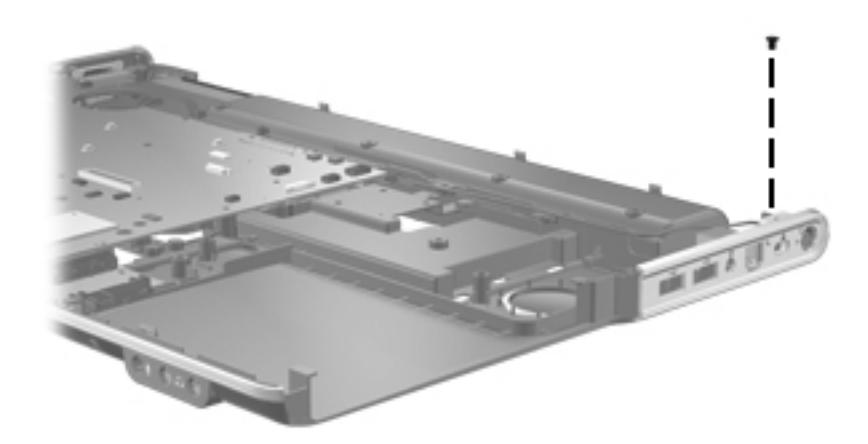

**Where used:** One screw that secures the power connector and bracket to the base enclosure

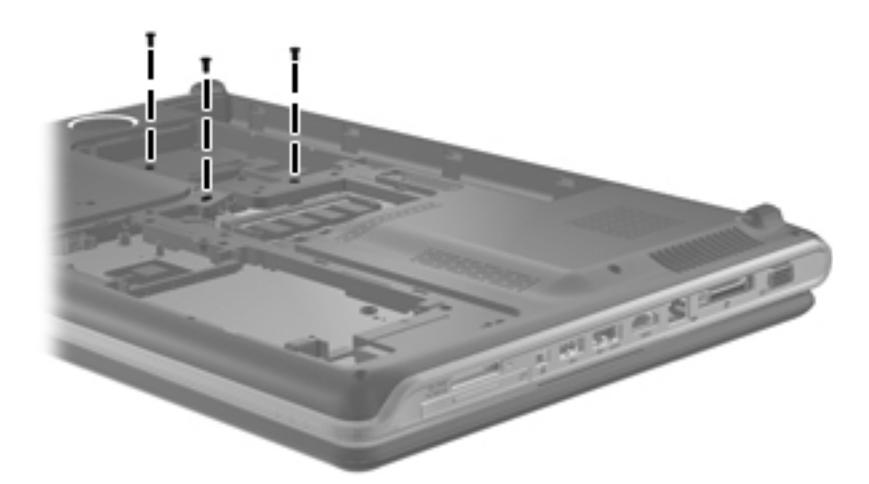

**Where used:** 3 screws that secure the keyboard to the base enclosure

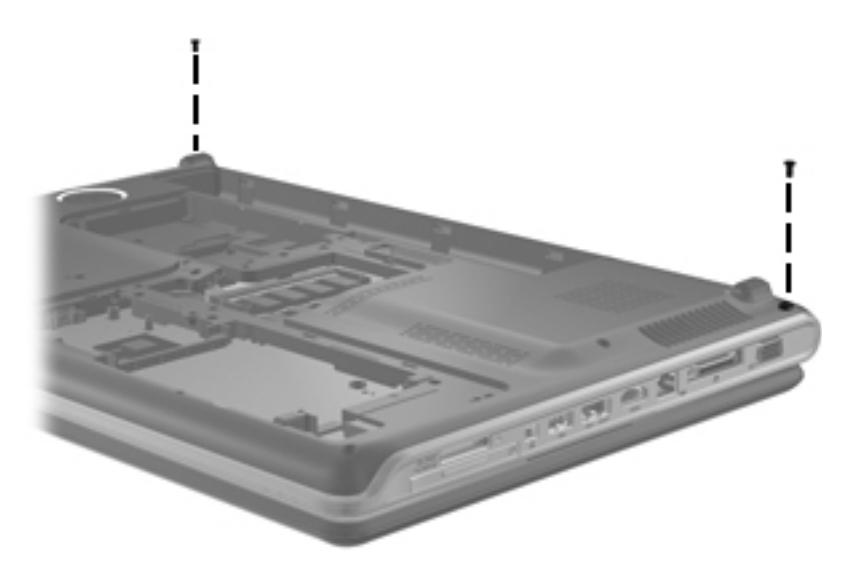

**Where used:** 2 screws that secure the switch cover to the computer

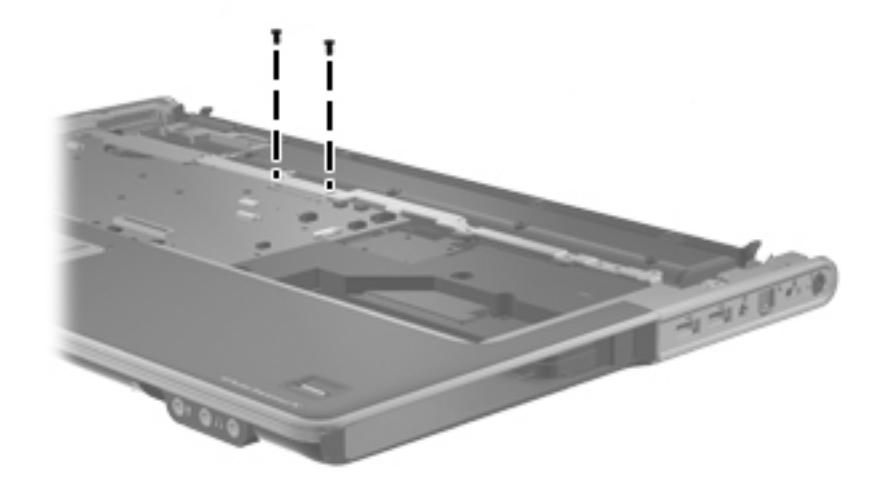

**Where used:** 2 screws that secure the top cover to the top of the computer

### **Phillips PM2.5×6.0 captive screw**

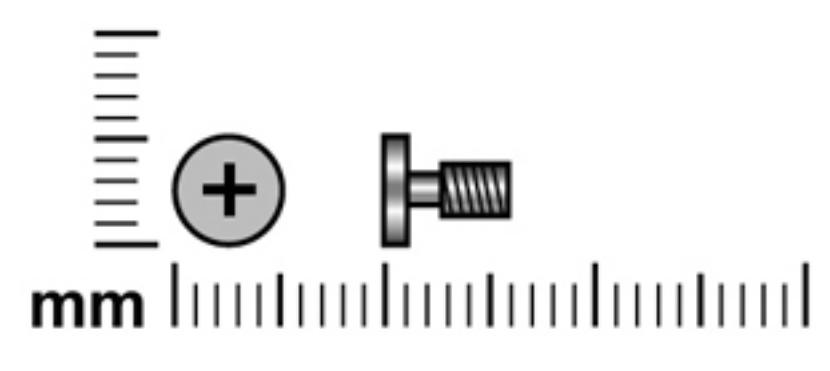

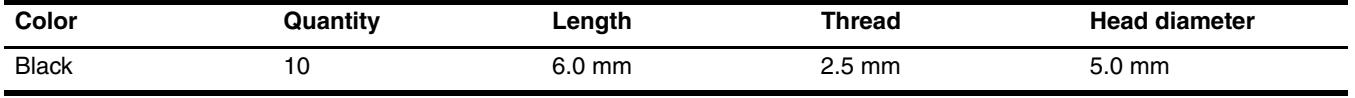

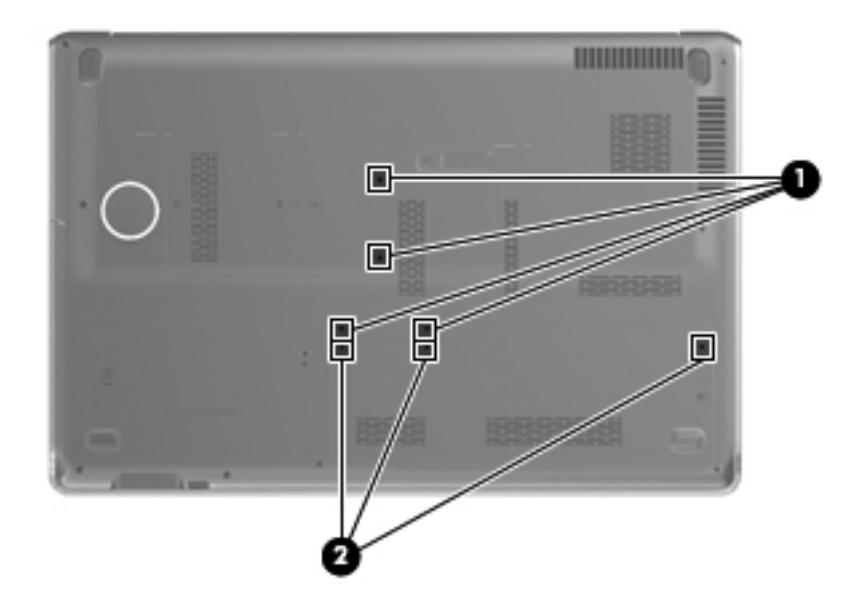

#### **Where used:**

- 1 4 captive screws that secure the primary hard drive cover to the computer (screws are secured by a C-clip)
- 2 3 captive screws that secure the secondary hard drive cover to the computer (screws are secured by a C-clip)

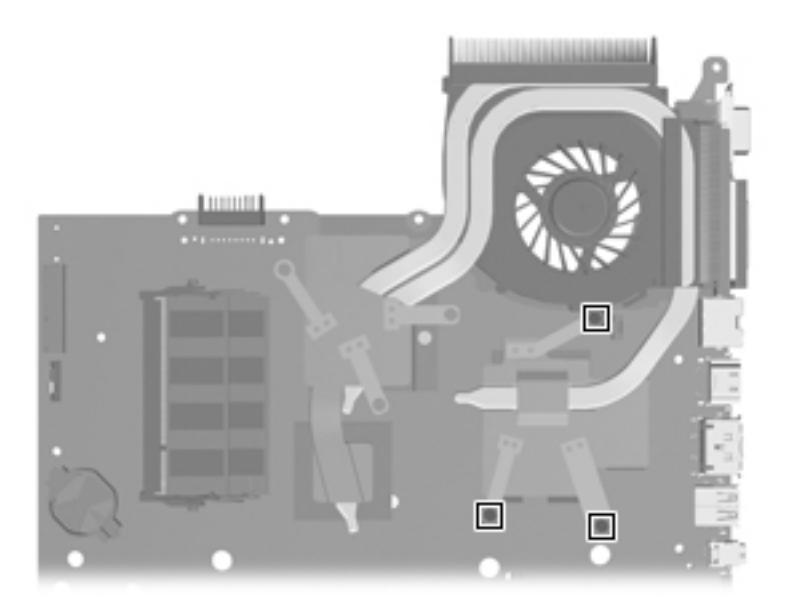

Where used: 3 screws that secure the fan/heat sink to the system board

## **Phillips PM2.0×4.0 screw (black)**

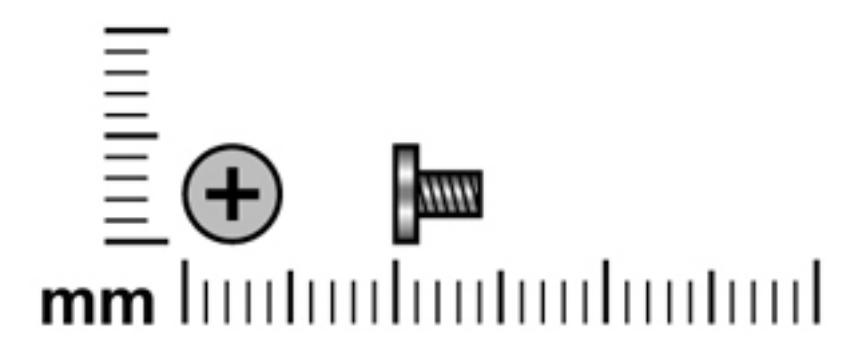

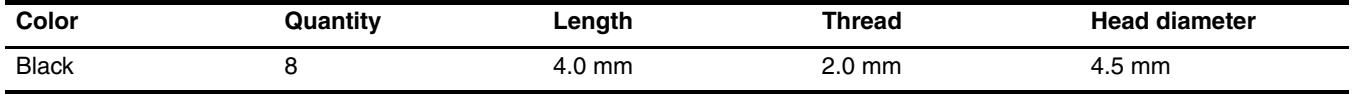

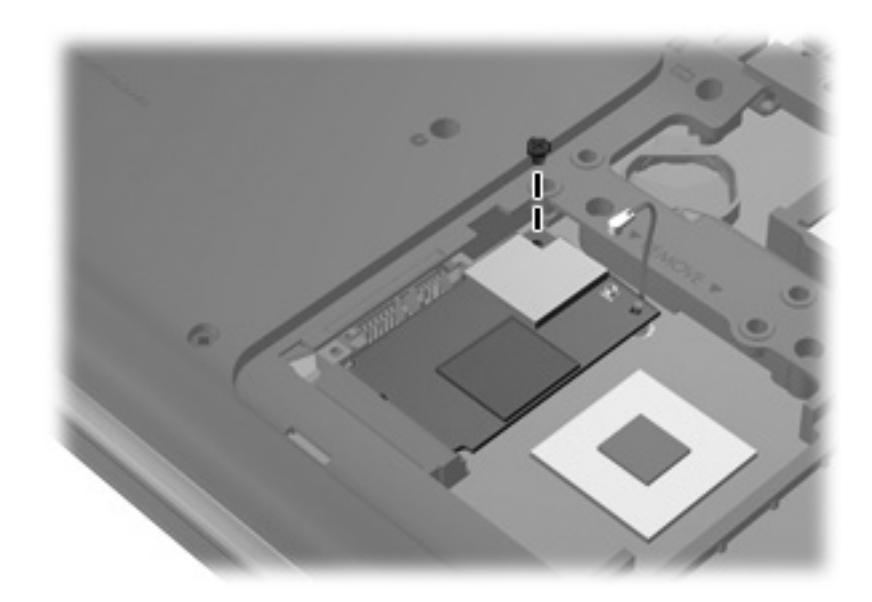

**Where used:** One screw that secures the TV tuner module to the system board

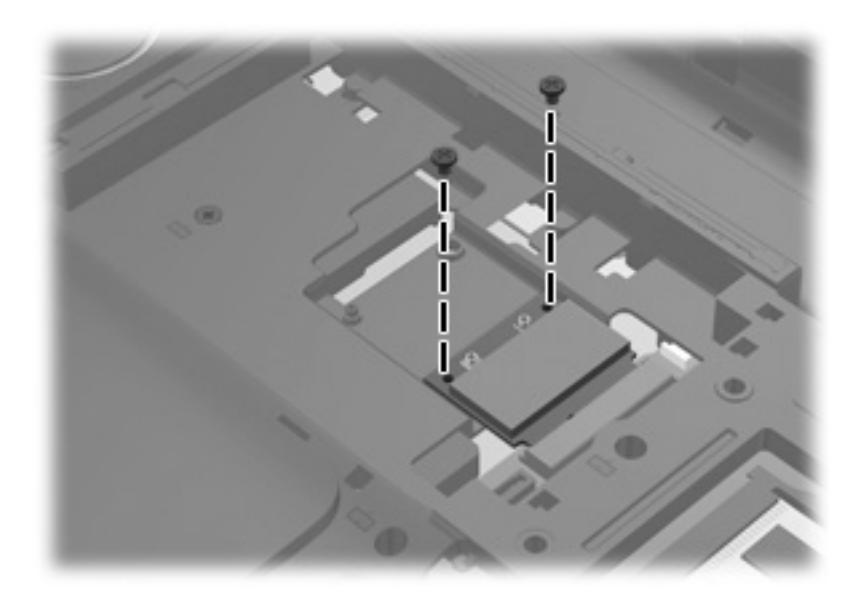

**Where used:** 2 screws that secure the WLAN module to the system board

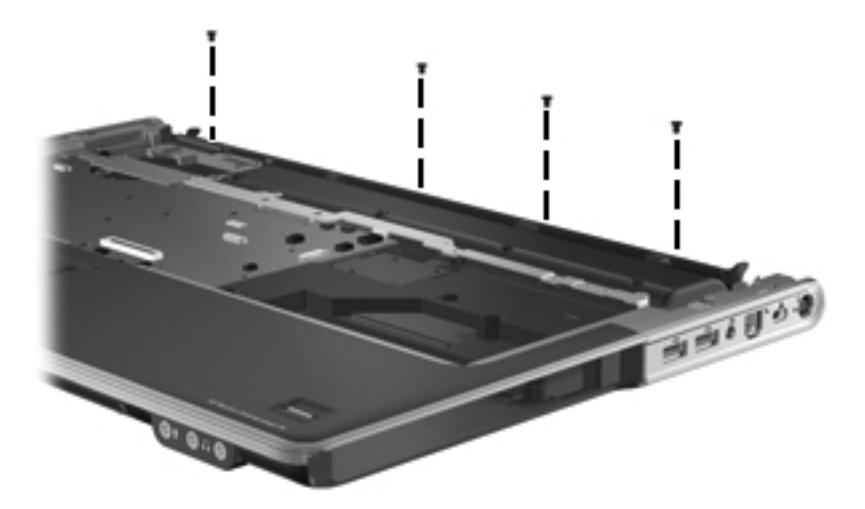

Where used: 4 screws that secure the top cover to the base enclosure (along top of base enclosure)

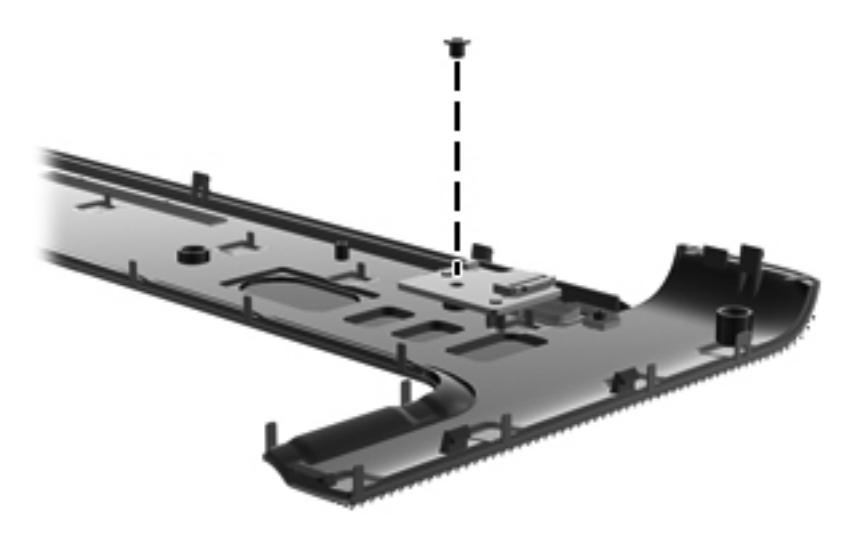

**Where used:** One screw that secures the power button board to the switch cover
## **Phillips PM2.0×4.0 screw (silver)**

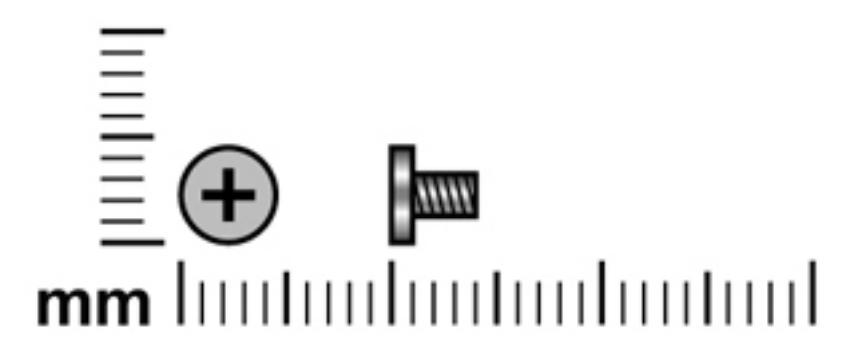

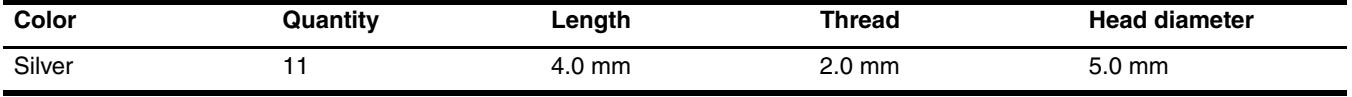

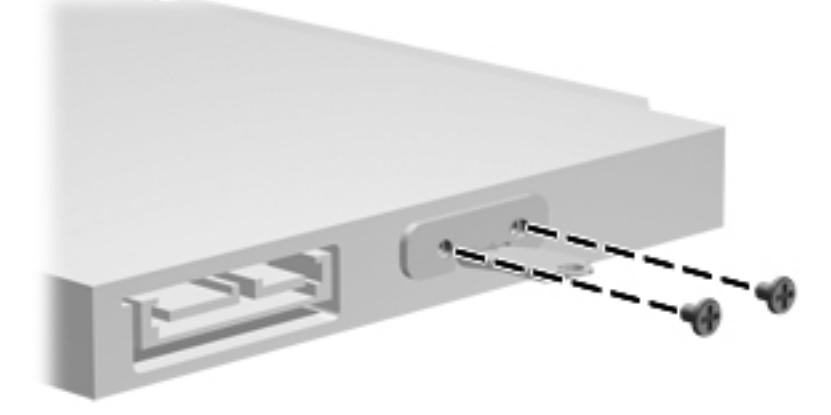

**Where used:** 2 screws that secure the optical drive bracket to the optical drive

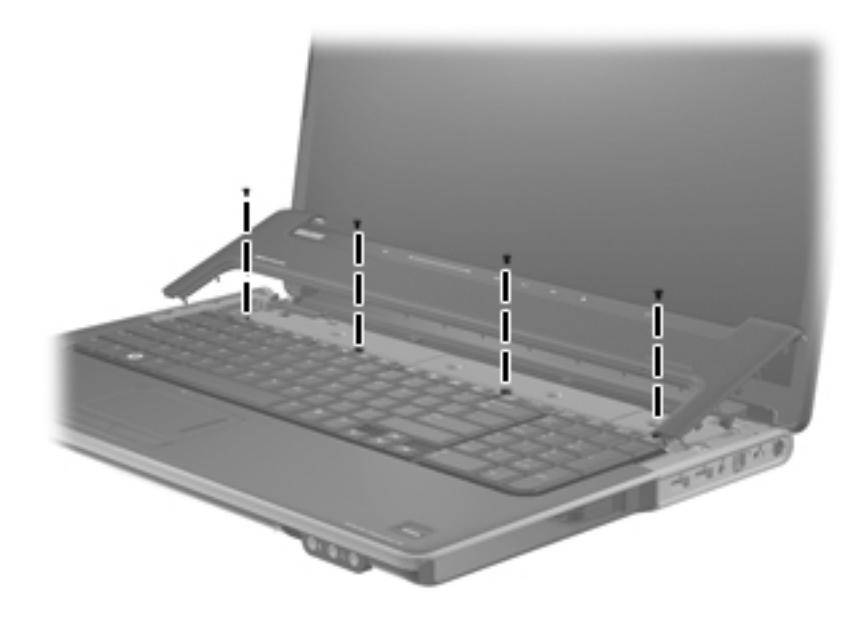

Where used: 4 screws that secure the keyboard to the top of the computer

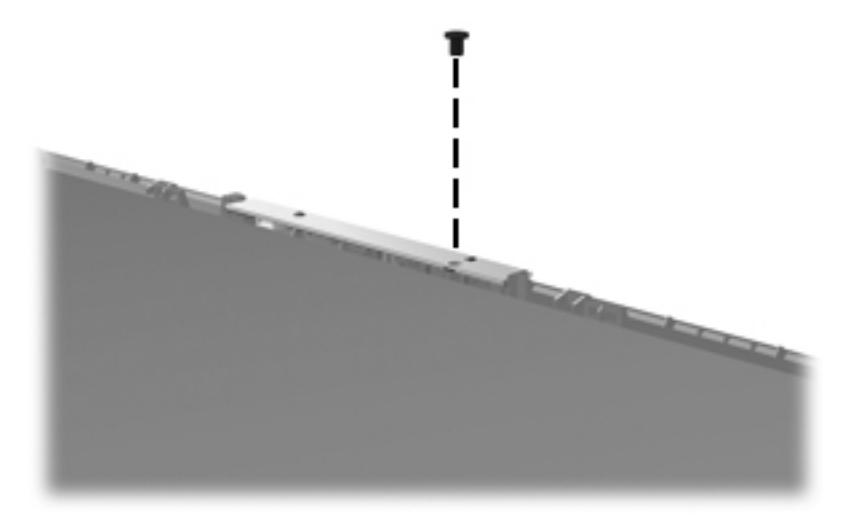

**Where used:** One screw that secures the webcam/microphone module to the display bezel on computer models equipped with flush glass display assemblies

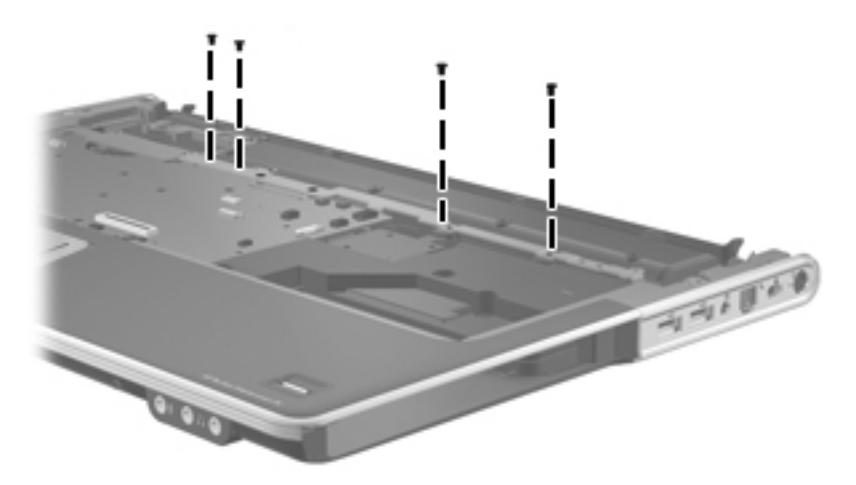

**Where used:** 4 screws that secure the top cover to the top of the computer

## **Phillips PM2.5×4.0 screw (silver)**

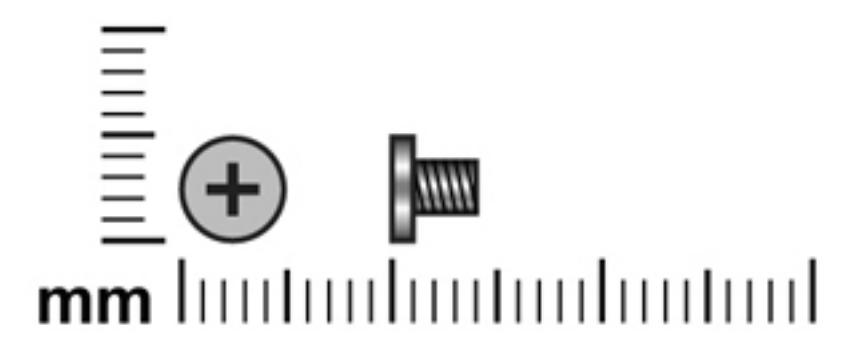

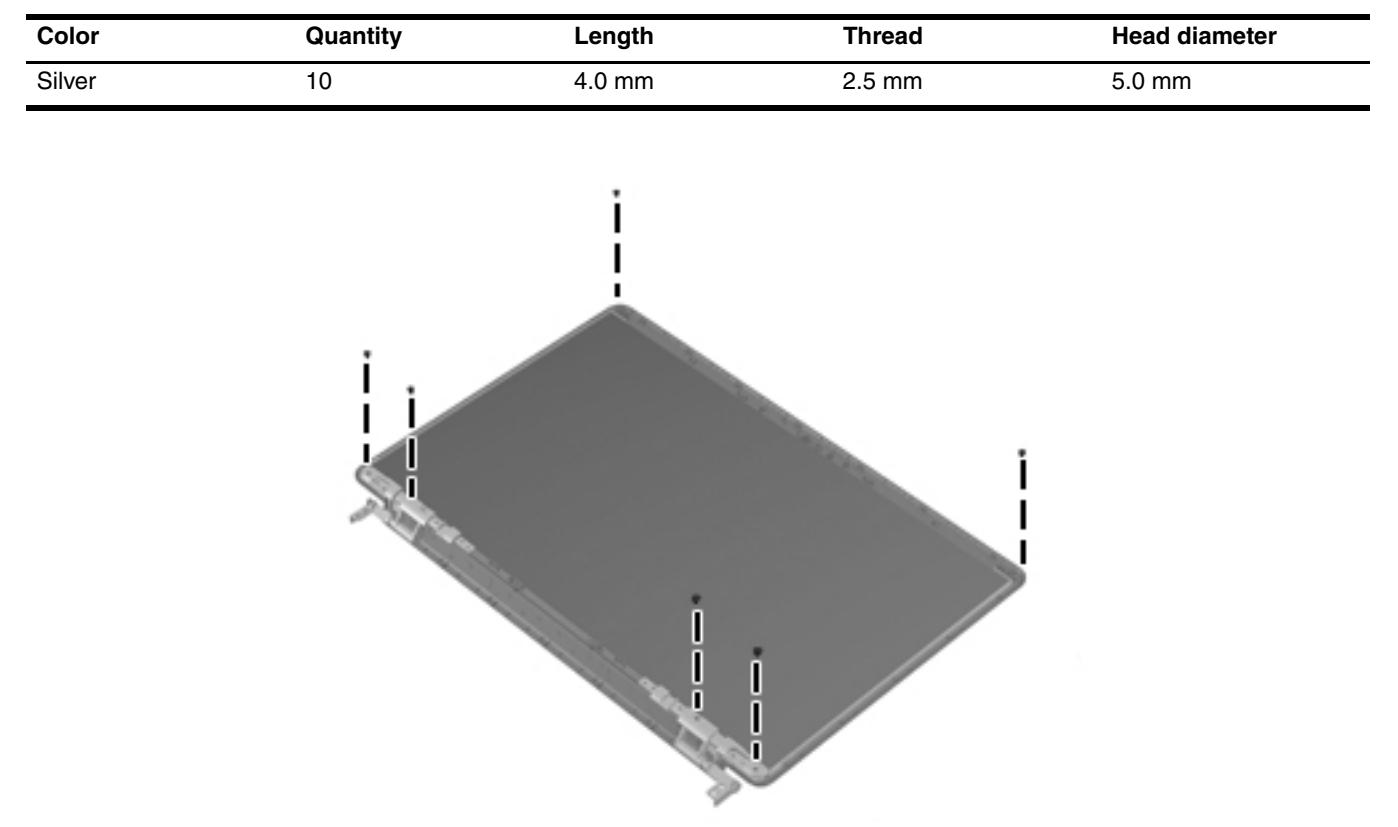

**Where used:** 6 screws that secure the display hinges to the display panel on computer models equipped with flush glass display assemblies

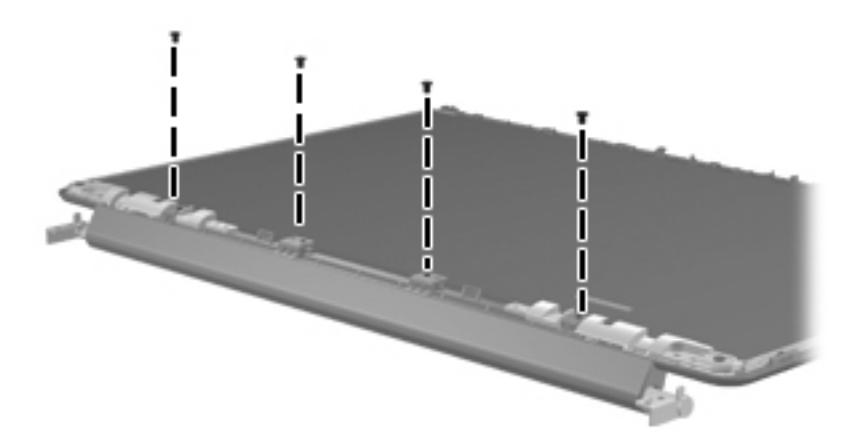

**Where used:** 4 screws that secure the hinge cover to the display enclosure on computer models equipped with flush glass display assemblies

### **Phillips PM2.5×4.0 screw (black)**

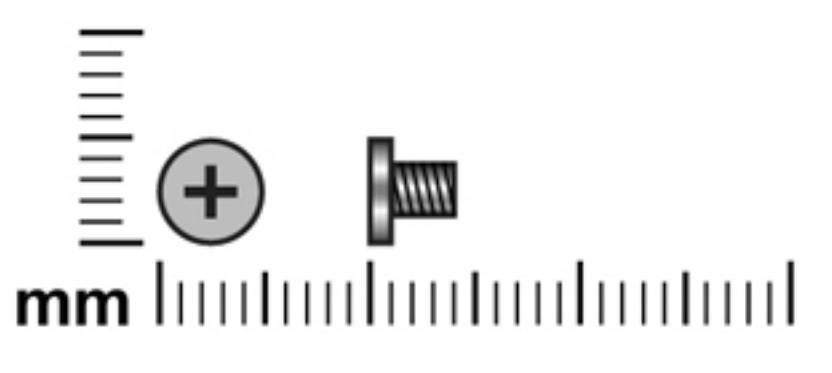

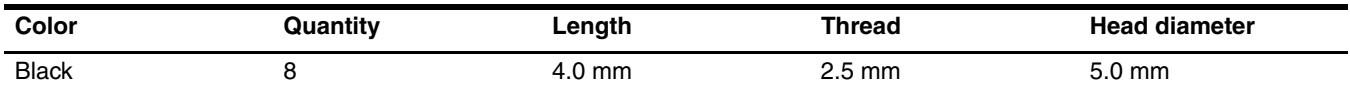

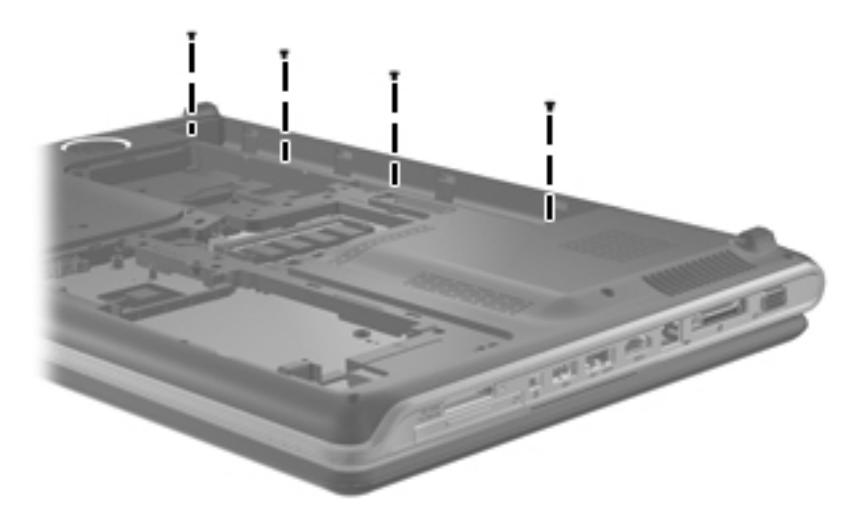

**Where used:** 4 screws, located inside the battery bay, that secure the switch cover to the computer

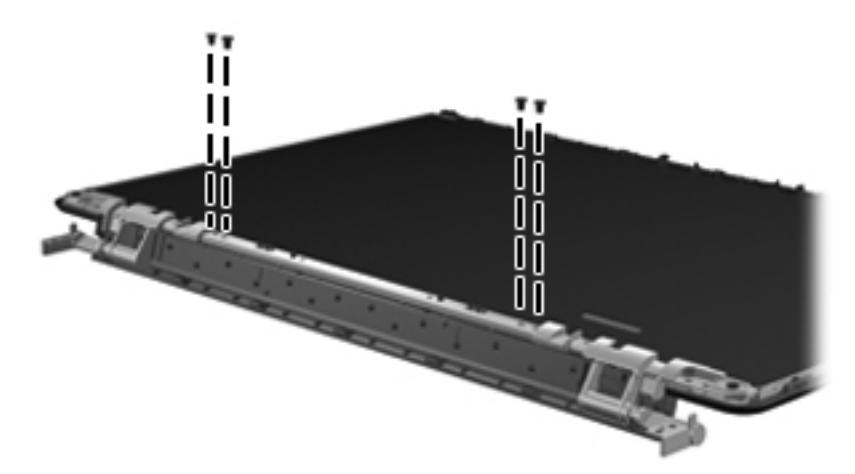

Where used: 4 screws that secure the display hinges to the display hinge bracket on computer models equipped with flush glass display assemblies

## **Phillips PM2.5×4.0 broadhead screw**

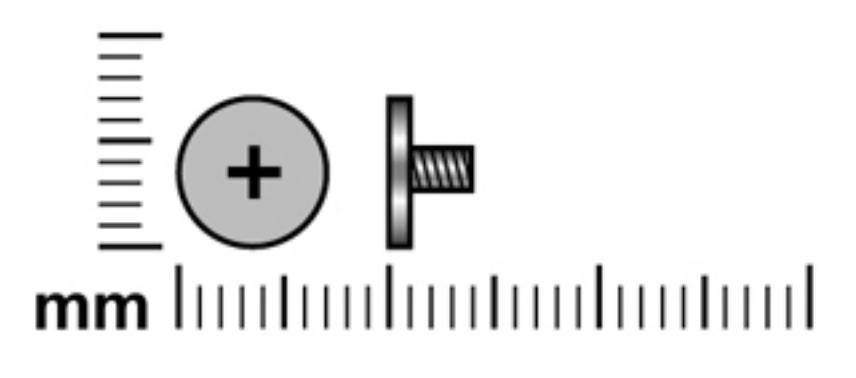

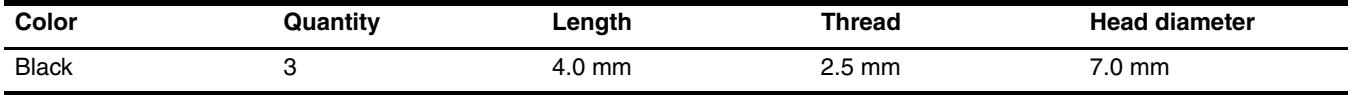

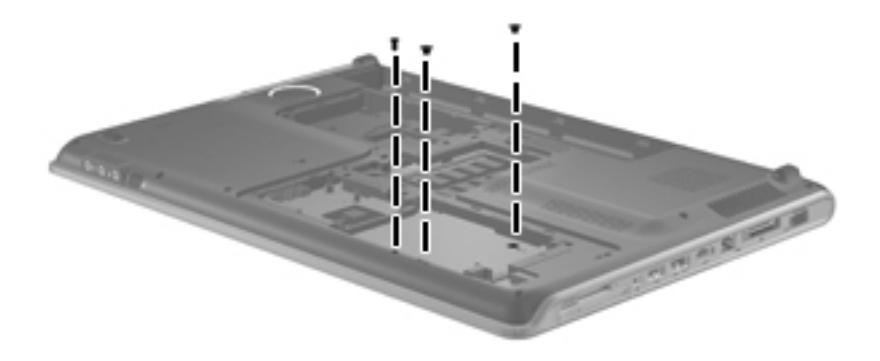

**Where used:** 3 screws, located inside the hard drive bay, that secure the top cover to the computer

# **Phillips PM2.5×5.0 screw**

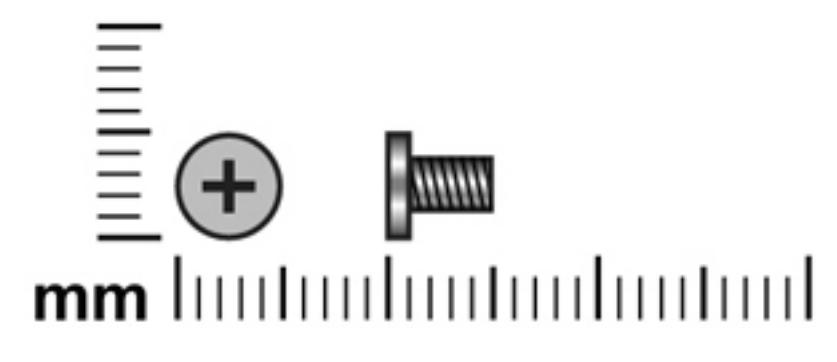

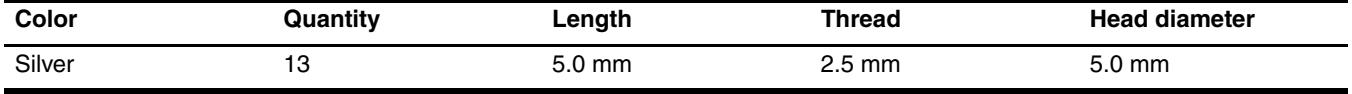

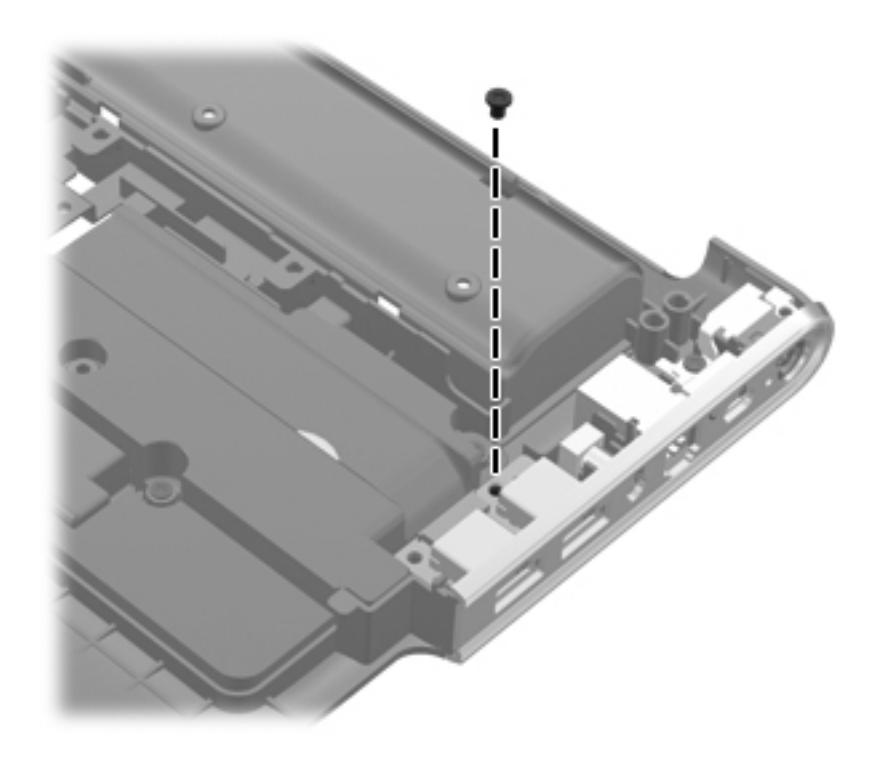

**Where used:** One screw that secures the USB board to the base enclosure

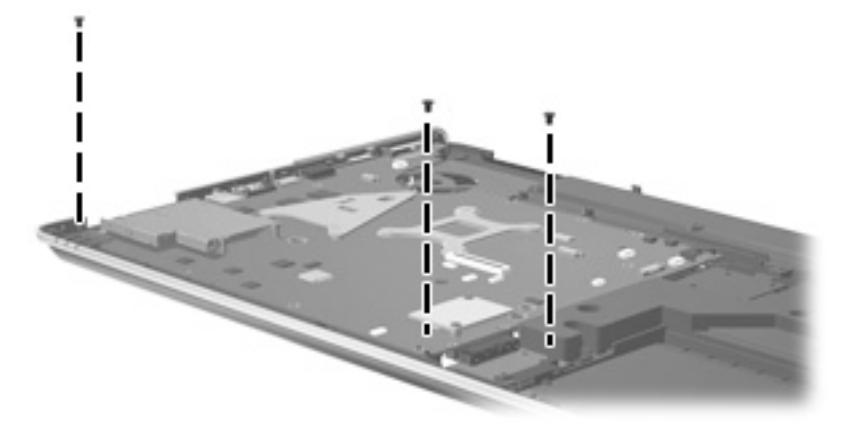

**Where used:** 3 screws that secure the system board to the base enclosure

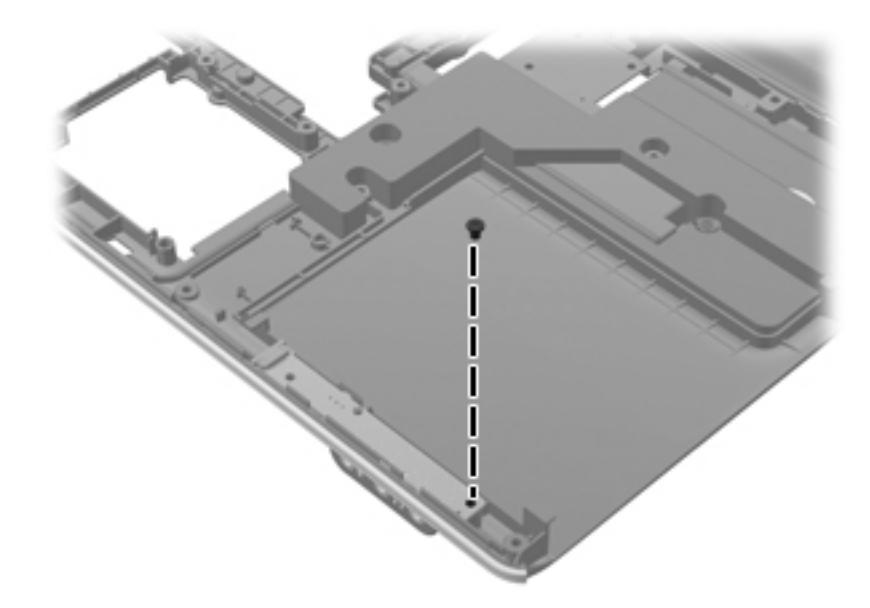

**Where used:** One screw that secures the audio/infrared board to the base enclosure

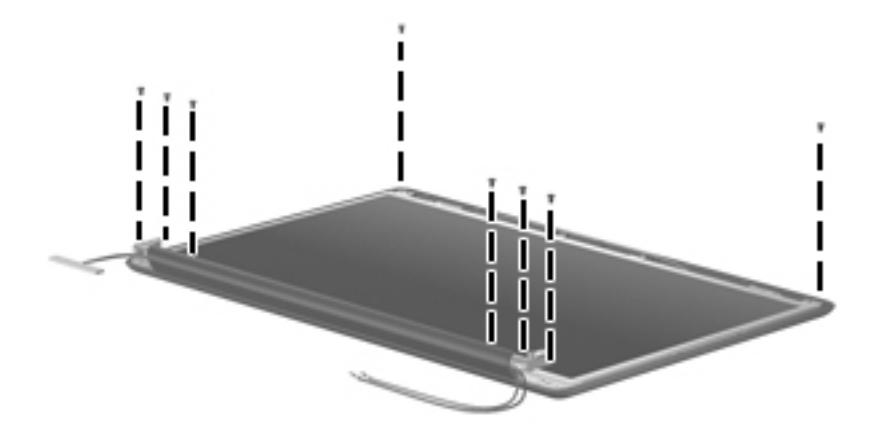

Where used: 8 screws that secure the display panel to the display enclosure on computer models equipped with BrightView display assemblies

# **Phillips PM2.5×5.0 broadhead screw**

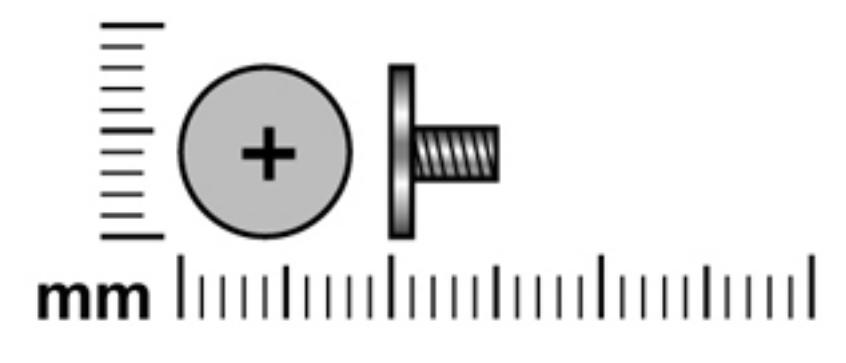

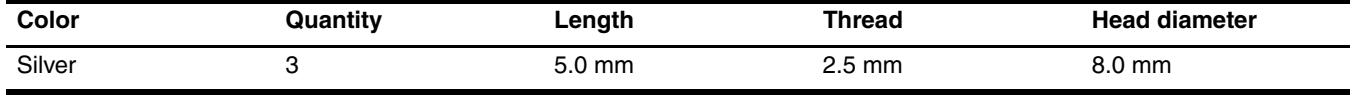

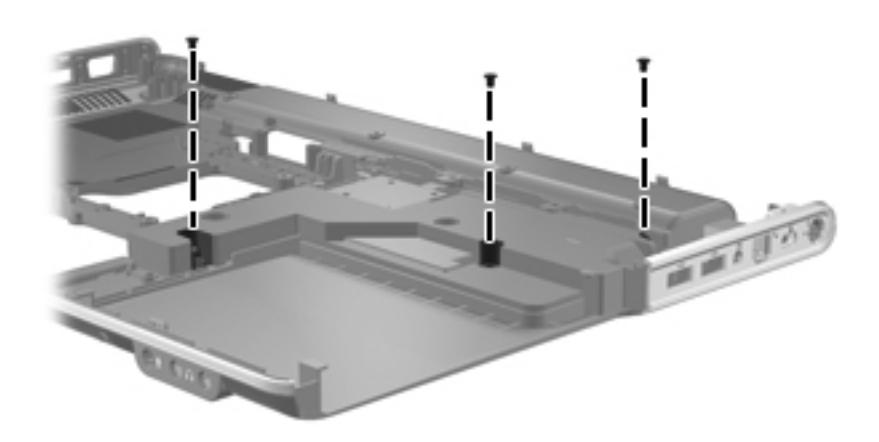

**Where used:** 3 screws that secure the subwoofer to the computer

## **Phillips PM2.5×6.5 screw**

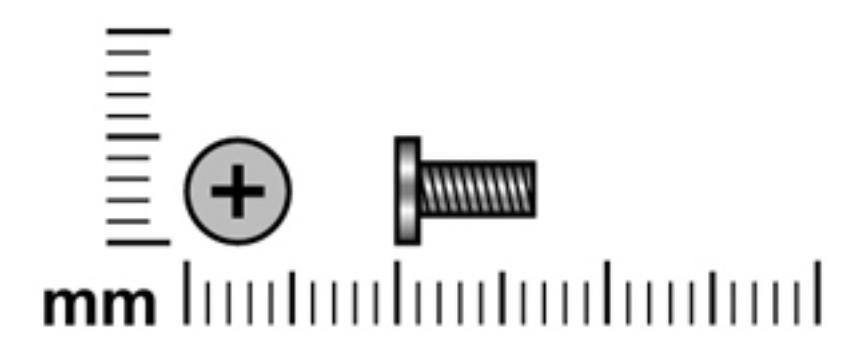

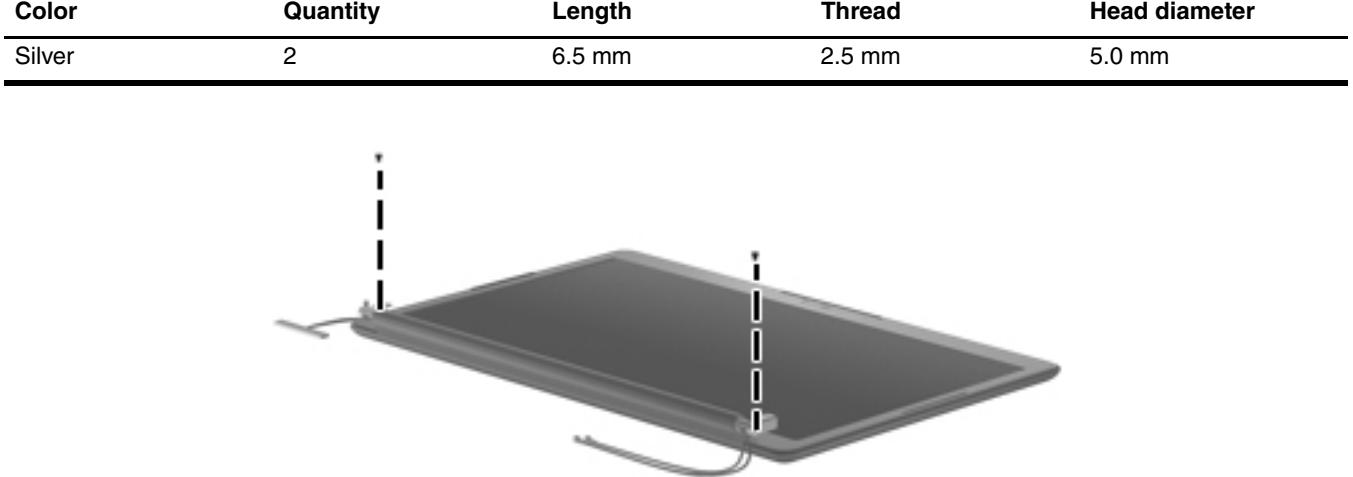

Where used: 2 screws that secure the display bezel to the display enclosure on computer models equipped with BrightView display assemblies

## **Phillips PM2.5×14.0 captive screw**

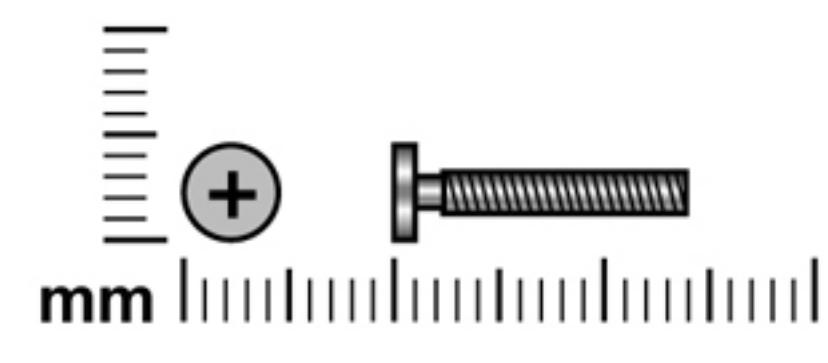

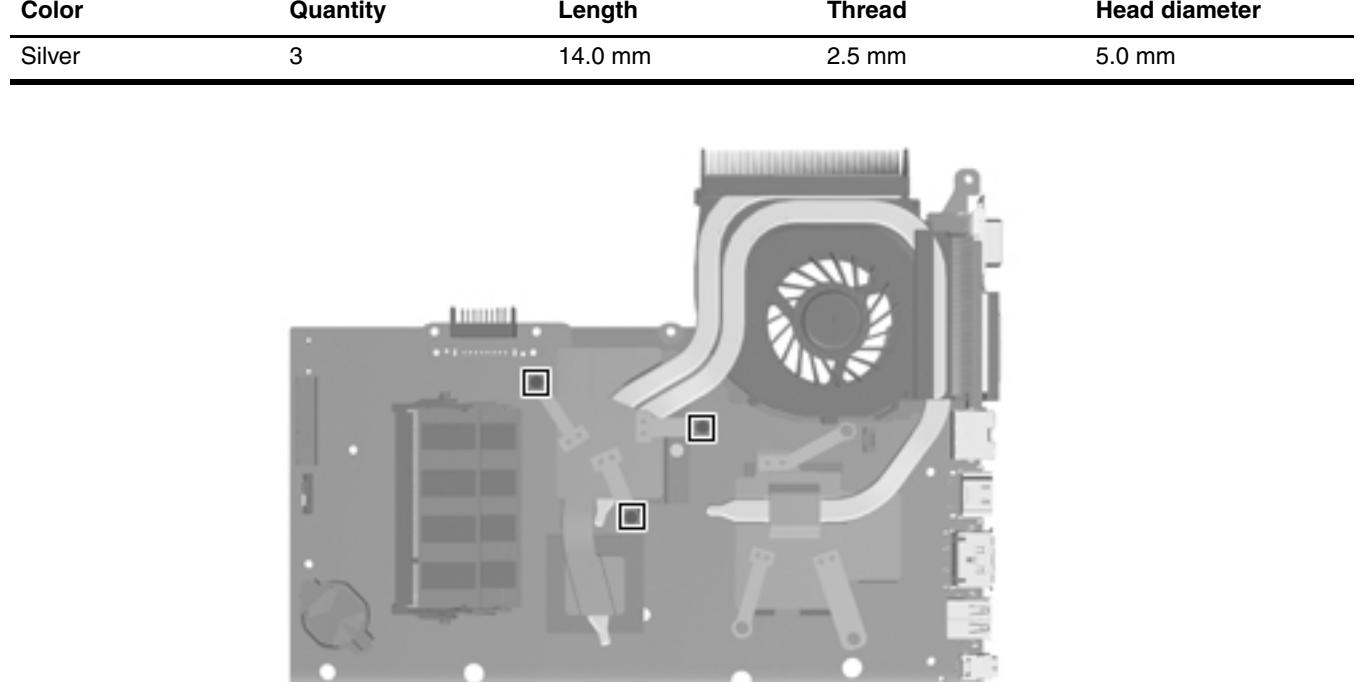

**Where used:** 3 screws (secured by C-clips) that secure the fan/heat sink to the system board

# <span id="page-118-1"></span>**Backup and Recovery**

Recovery after a system failure is as complete as your most current backup. HP recommends that you create recovery discs immediately after software setup. As you add new software and data files, you should continue to back up your system on a regular basis to maintain a reasonably current backup.

Tools provided by the operating system and HP Recovery Manager software are designed to help you with the following tasks for safeguarding your information and restoring it in case of a system failure:

- Creating a set of recovery discs (Recovery Manager software feature). Recovery discs are used to start up (boot) your computer and restore the operating system and software programs to factory settings in case of system failure or instability.
- Backing up your information regularly to protect your important system files.
- Creating system restore points (operating system feature). System restore points allow you to reverse undesirable changes to your computer by restoring the computer to an earlier state.
- Recovering a program or driver (Recovery Manager software feature). This feature helps you reinstall a program or driver without performing a full system recovery.
- Performing a full system recovery (Recovery Manager software feature). With Recovery Manager, you can recover your full factory image if you experience system failure or instability. Recovery Manager works from a dedicated recovery partition (select models only) on the hard drive or from recovery discs you create.

✎Computers with a solid-state drive (SSD) may not have a recovery partition. Recovery discs have been included for computers that do not have a partition. Use these discs to recover your operating system and software. To check for the presence of a recovery partition, select **Start**, right-click **Computer**, click **Manage**, and then click **Disk Management**. If the partition is present, an HP Recovery drive is listed in the window.

### **Creating recovery discs**

<span id="page-118-0"></span>HP recommends that you create recovery discs to be sure that you can restore your system to its original factory state if you experience serious system failure or instability. Create these discs after setting up the computer for the first time.

Handle these discs carefully and keep them in a safe place. The software allows the creation of only one set of recovery discs.

If your computer does not include an internal optical drive, you can use an optional external optical drive (purchased separately) to create recovery discs, or you can purchase recovery discs for your computer from the HP Web site.

Note the following guidelines before creating recovery discs:

- You will need high-quality DVD-R, DVD-R, DVD+R, BD-R (writable Blu-ray), or CD-R discs. All these discs are purchased separately. DVDs and BDs have a much higher capacity than CDs. If you use CDs, up to 20 discs may be required, whereas only a few DVDs or BDs are required.
	- Read-write discs, such as CD-RW, DVD±RW, double-layer DVD±RW, and BD-RE (rewritable Blu-ray) discs, are not compatible with the Recovery Manager software.
- The computer must be connected to AC power during this process.
- Only one set of recovery discs can be created per computer.
- Number each disc before inserting it into the computer optical drive.
- If necessary, you can exit the program before you have finished creating the recovery discs. The next time you open Recovery Manager, you will be prompted to continue the disc creation process.

To create a set of recovery discs:

- 1. Click **Start** > **All Programs** > **Recovery Manager** > **Recovery Disc Creation**. Recovery Manager opens.
- 2. Follow the on-screen instructions.

### <span id="page-119-0"></span>**Backing up your information**

As you add software and data files, you should back up your system on a regular basis to maintain a reasonably current backup. Back up your system at the following times:

- At a regularly scheduled times
	- ✎ Set reminders to back up your information periodically.
- Before the computer is repaired or restored
- Before you add or modify hardware or software

Note the following when backing up:

- Create system restore points using the Windows<sup>®</sup> System Restore feature and periodically copy them to disc.
- Store personal files in the Documents library and back up this folder periodically.
- Back up templates stored in their associated programs.
- Save the customized settings in a window, toolbar, or menu bar by taking a screen shot of the settings. The screen shot can be a time-saver if you have to reset your preferences.

To copy the screen and paste the image into a word-processing document, follow these steps:

- a. Display the screen.
- b. Copy the screen: To copy only the active window, press **alt+fn+prt sc**. To copy the entire screen, press **fn+prt sc**.
- c. Open a word-processing document, and then select **Edit > Paste**.
- d. Save the document:
- You can back up your information to an optional external hard drive, a network drive, or discs.
- When backing up to discs, use any of the following types of discs (purchased separately): CD-R, CD-RW, DVD+R, DVD-R, or DVD±RW. The discs you use will depend on the type of optical drive installed in your computer.

✎ DVDs store more information than CDs, so using them for backup reduces the number of recovery discs required.

When backing up to discs, number each disc before inserting it into the optical drive of the computer.

### **Using Windows Backup and Restore**

To create a backup using Windows Backup and Restore, follow these steps:

Be sure that the computer is connected to AC power before you start the backup process.

The backup process may take over an hour, depending on the file size and the speed of the computer.

#### 1. **Select Start** > **All Programs** > **Maintenance** > **Backup and Restore**.

2. Follow the on-screen instructions to set up and create a backup.

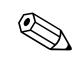

Windows<sup>®</sup> includes the User Account Control feature to improve the security of your computer. You may be prompted for your permission or password for tasks such as installing software, running utilities, or changing Windows settings. Refer to Help and Support for more information.

#### **Using system restore points**

<span id="page-120-4"></span><span id="page-120-3"></span><span id="page-120-2"></span><span id="page-120-0"></span>When you back up your system, you are creating a system restore point. A system restore point allows you to save and name a snapshot of your hard drive at a specific point in time. You can then recover back to that point if you want to reverse subsequent changes made to your system.

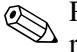

Recovering to an earlier restore point does not affect data files saved or e-mails created since the last **Exercise**<br>restore point.

You also can create additional restore points to provide increased protection for your system files and settings.

#### **When to create restore points**

- Before you add or extensively modify software or hardware.
- Periodically, whenever the system is performing optimally.

If you revert to a restore point and then change your mind, you can reverse the restoration.

#### **Create a system restore point**

- <span id="page-120-1"></span>1. Click **Start** > **Control Panel** > **System and Security** > **System**.
- 2. In the left pane, click **System Protection**.
- 3. Click the **System Protection** tab.
- 4. Under **Protection Settings**, select the disk for which you want to create a restore point.
- 5. Click **Create**.
- 6. Follow the on-screen instructions.

#### **Restore to a previous date and time**

To revert to a restore point (created at a previous date and time), when the computer was functioning optimally, follow these steps:

- 1. Click **Start** > **Control Panel** > **System and Security** > **System**.
- 2. In the left pane, click **System protection**.
- 3. Click the **System Protection** tab.
- 4. Click **System Restore**.
- 5. Follow the on-screen instructions.

## **Performing a recovery**

<span id="page-121-2"></span><span id="page-121-0"></span>✎You can recover only files that you have previously backed up. HP recommends that you use Recovery Manager to create an a set of recovery discs (entire drive backup) as soon as you set up your computer.

Recovery Manager software allows you to repair or restore the system if you experience system failure or instability. Recovery Manager works from recovery discs that you create or from a dedicated recovery partition (select models only) on the hard drive. However, computers that include a solid-state drive (SSD) may not have a recovery partition. If that is the case, recovery discs have been included with your computer. Use these discs to recover your operating system and software.

✎ Windows has its own built-in repair features, such as System Restore. If you have not already tried these features, try them before using Recovery Manager.

Recovery Manager recovers only software that was preinstalled at the factory. Software not provided with this computer must be downloaded from the manufacturer's Web site or reinstalled from the disc provided by the manufacturer.

### **Recovering using the recovery discs**

<span id="page-121-1"></span>To restore the system from the recovery discs:

- <span id="page-121-3"></span>1. Back up all personal files.
- 2. Insert the first recovery disc into the optical drive and restart the computer.
- 3. Follow the on-screen instructions.

### **Recovering using the partition on the hard drive (select models only)**

✎Computers with an SSD may not have a recovery partition. If the computer does not have a recovery partition, you will not be able to recover using this procedure. Recovery discs have been included for computers that do not have a partition. Use these discs to recover your operating system and software.

On some models, you can perform a recovery from the partition on the hard drive, accessed by pressing either the Start button or **f11**. This restores the computer to its factory condition.

To restore the system from the partition, follow these steps:

1. Access Recovery Manager in either of the following ways:

❏ Select **Start** > **All Programs** > **Recovery Manager**, > **Recovery Manager**.

 $-$  or  $-$ 

- a. Turn on or restart the computer, and then press **esc** while the "Press the ESC key for Startup Menu" message is displayed at the bottom of the screen. Then press **f11** while the "Press <F11> for recovery" message is displayed on the screen.
- 2. Click **System Recovery** in the **Recovery Manager** window,.
- 3. Follow the on-screen instructions.

# **Connector pin assignments**

## <span id="page-122-2"></span><span id="page-122-0"></span>**1394**

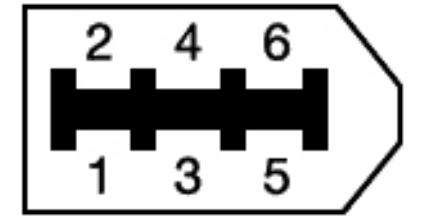

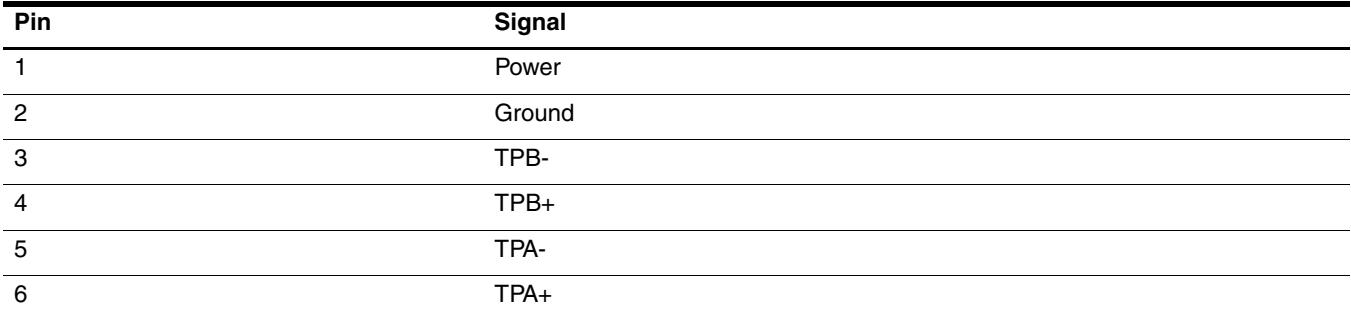

# <span id="page-122-3"></span><span id="page-122-1"></span>**Audio-in (microphone)**

<span id="page-122-4"></span>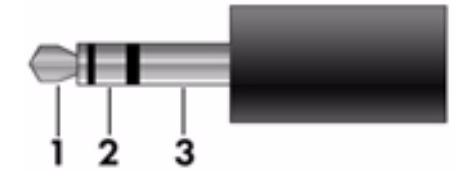

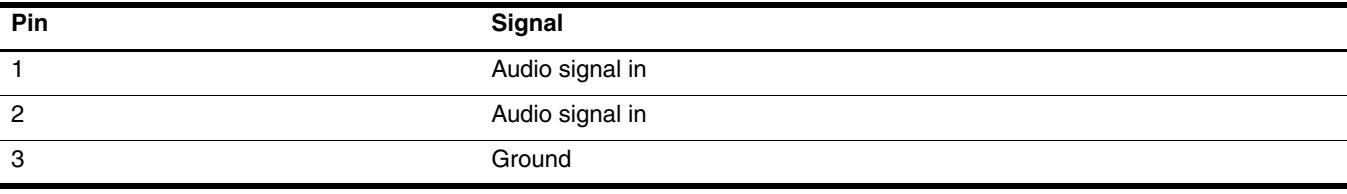

# <span id="page-123-0"></span>**Audio-out (headphone)**

<span id="page-123-2"></span>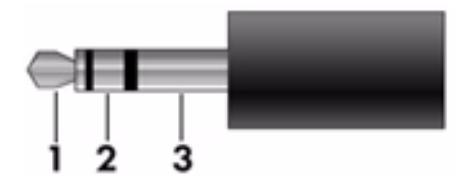

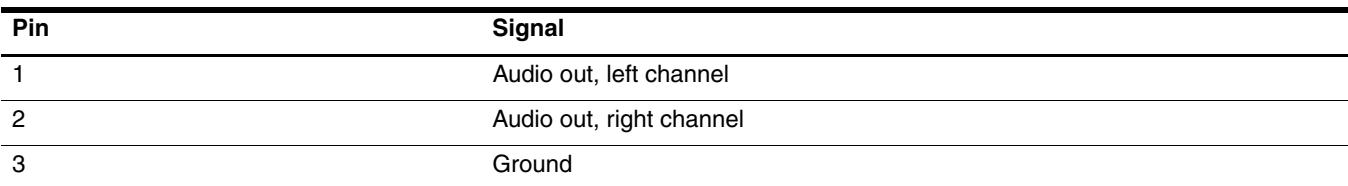

# <span id="page-123-3"></span><span id="page-123-1"></span>**External monitor**

<span id="page-123-4"></span>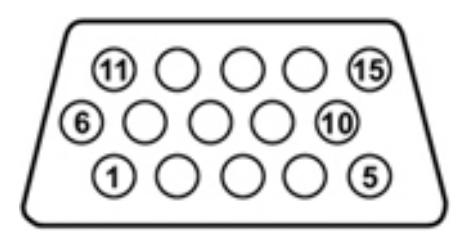

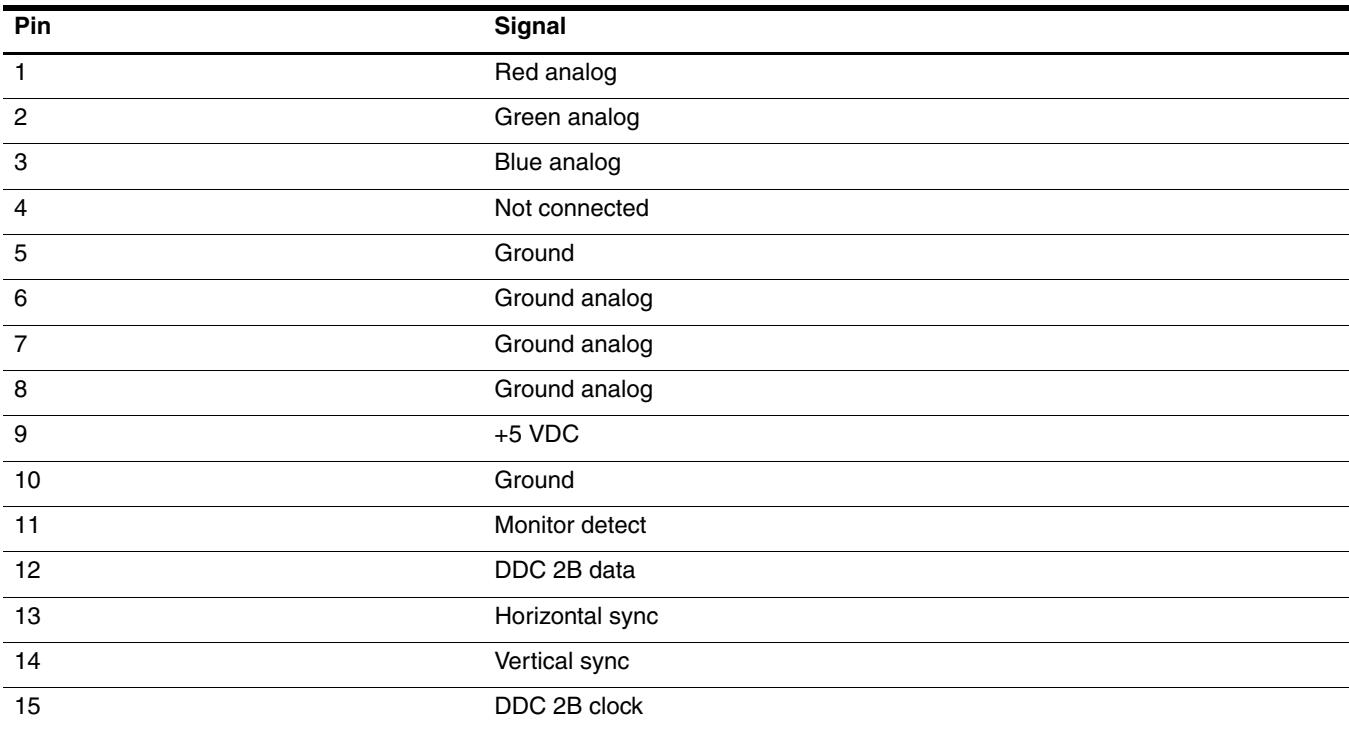

## <span id="page-124-0"></span>**HDMI**

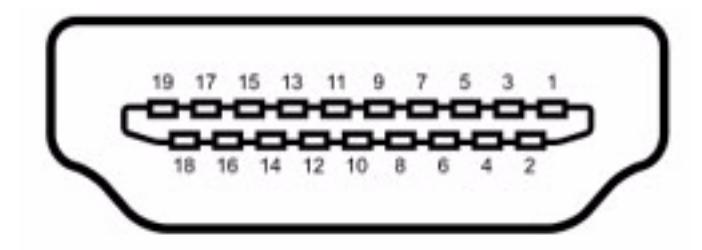

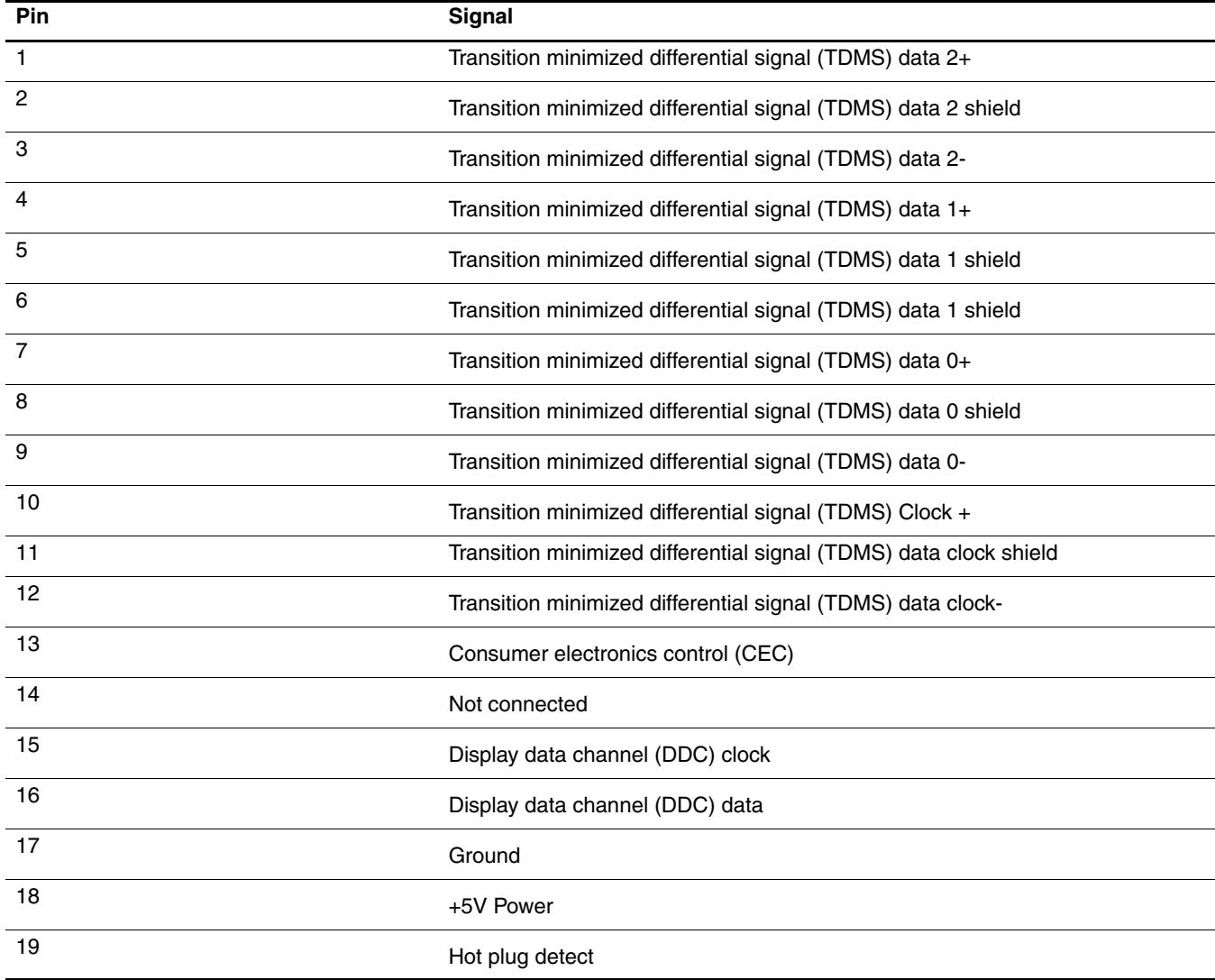

# <span id="page-125-4"></span><span id="page-125-2"></span><span id="page-125-0"></span>**RJ-11 (modem)**

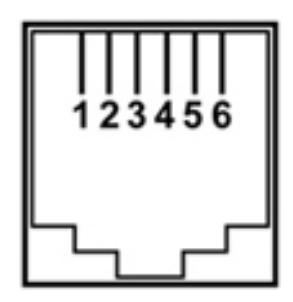

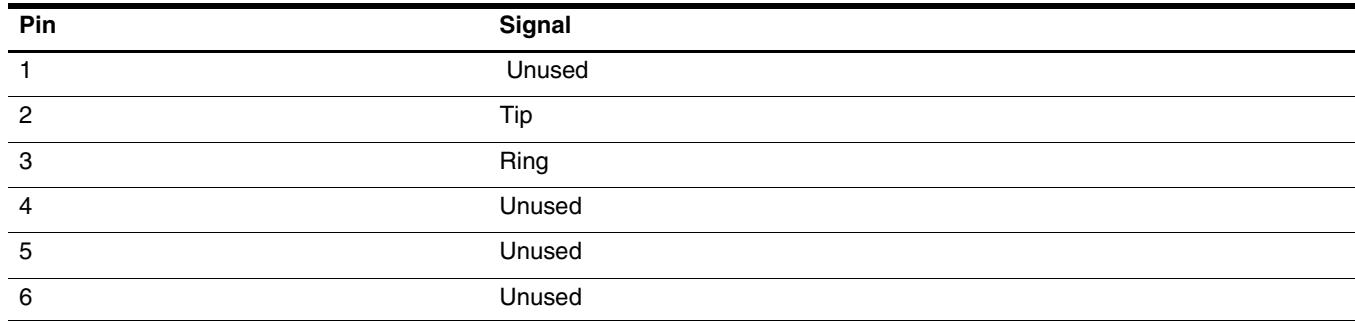

## <span id="page-125-5"></span><span id="page-125-3"></span><span id="page-125-1"></span>**RJ-45 (network)**

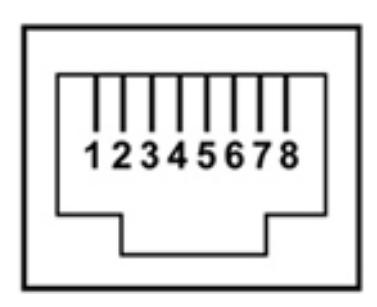

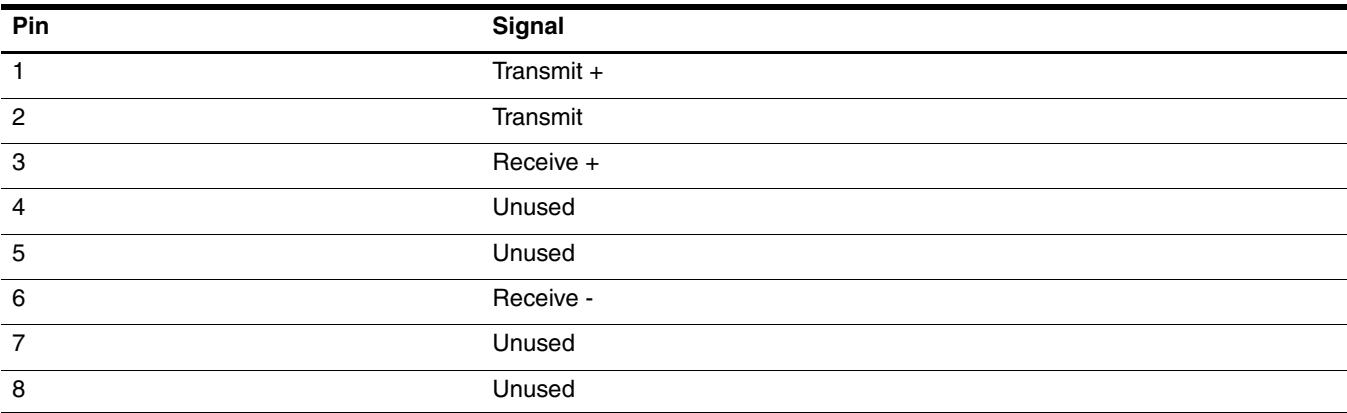

# <span id="page-126-1"></span><span id="page-126-0"></span>**Universal Serial Bus**

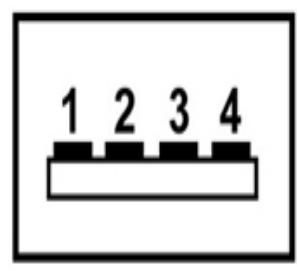

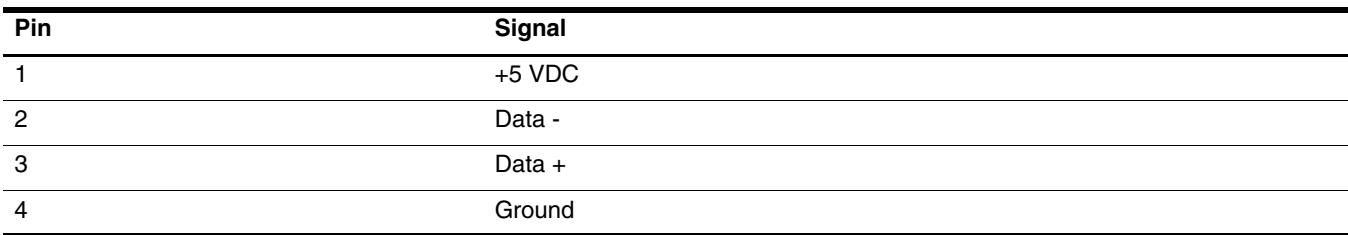

# <span id="page-127-0"></span>**Power cord set requirements**

The wide range input feature of the computer permits it to operate from any line voltage from 100 to 120 volts AC or from 220 to 240 volts AC.

The 3-conductor power cord set included with the computer meets the requirements for use in the country or region where the equipment is purchased.

Power cord sets for use in other countries and regions must meet the requirements of the country or region where the computer is used.

### **Requirements for all countries and regions**

The requirements listed below are applicable to all countries and regions:

- The length of the power cord set must be at least 1.5 m (5.0 ft) and no more than 2.0 m (6.5 ft).
- All power cord sets must be approved by an acceptable accredited agency responsible for evaluation in the country or region where the power cord set will be used.
- The power cord sets must have a minimum current capacity of 10 amps and a nominal voltage rating of 125 or 250 V AC, as required by the power system of each country or region.
- The appliance coupler must meet the mechanical configuration of an EN 60 320/IEC 320 Standard Sheet C13 connector for mating with the appliance inlet on the back of the computer.

## **Requirements for specific countries and regions**

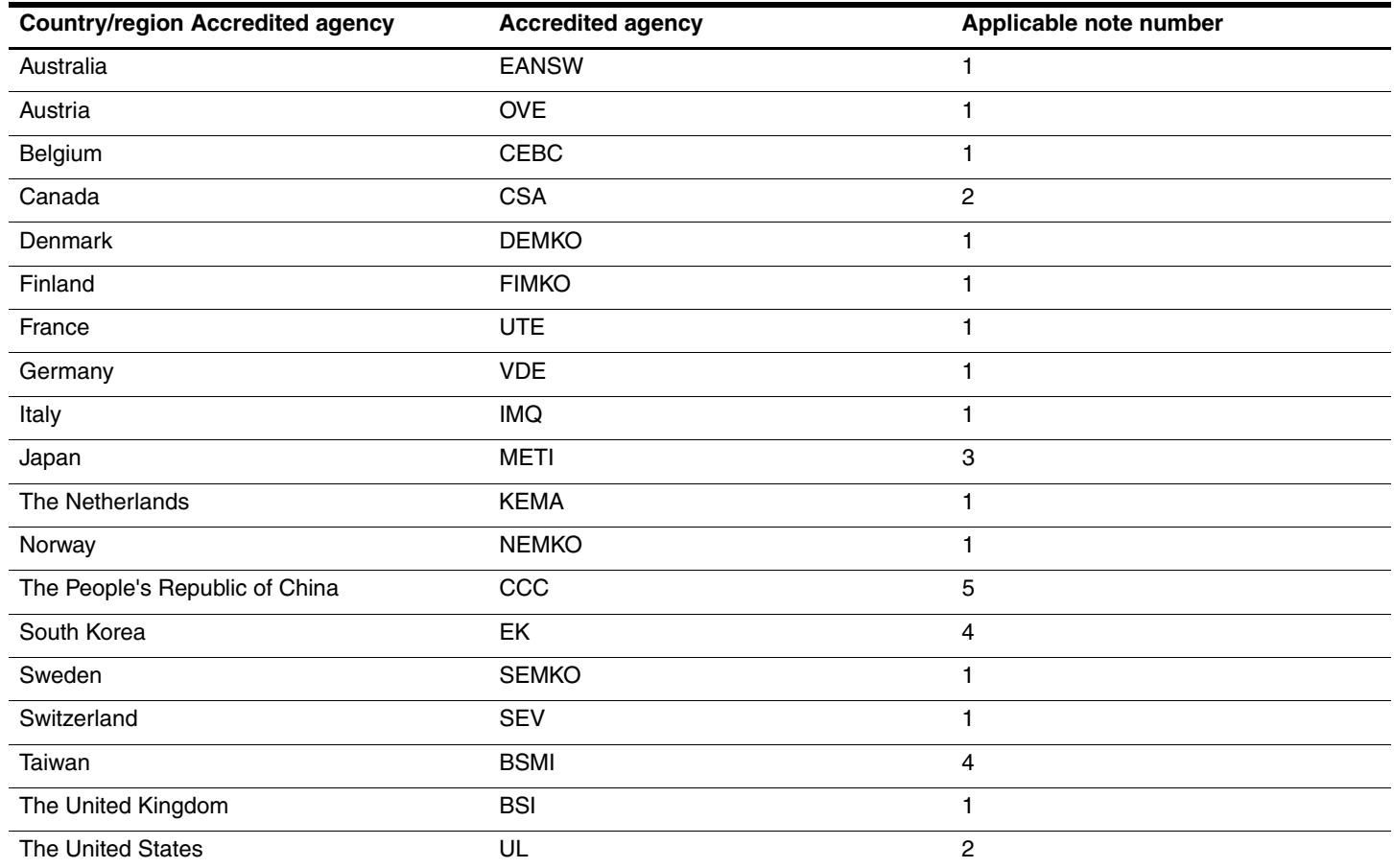

1. The flexible cord must be Type HO5VV-F, 3-conductor, 1.0-mm² conductor size. Power cord set fittings (appliance coupler and wall plug) must bear the certification mark of the agency responsible for evaluation in the country or region where it will be used.

2. The flexible cord must be Type SPT-3 or equivalent, No. 18 AWG, 3-conductor. The wall plug must be a two-pole grounding type with a NEMA 5-15P (15 A, 125 V) or NEMA 6-15P (15 A, 250 V) configuration.

3. The appliance coupler, flexible cord, and wall plug must bear a "T" mark and registration number in accordance with the Japanese Dentori Law. The flexible cord must be Type VCT or VCTF, 3-conductor, 1.00-mm² conductor size. The wall plug must be a two-pole grounding type with a Japanese Industrial Standard C8303 (7 A, 125 V) configuration.

4. The flexible cord must be Type RVV, 3-conductor, 0.75-mm² conductor size. Power cord set fittings (appliance coupler and wall plug) must bear the certification mark of the agency responsible for evaluation in the country or region where it will be used.

5. The flexible cord must be Type VCTF, 3-conductor, 0.75-mm² conductor size. Power cord set fittings (appliance coupler and wall plug) must bear the certification mark of the agency responsible for evaluation in the country or region where it will be used.

# **Recycling**

### **Battery**

<span id="page-129-1"></span><span id="page-129-0"></span>When a battery has reached the end of its useful life, do not dispose of the battery in general household waste. Follow the local laws and regulations in your area for computer battery disposal.

## **Display**

WARNING: The backlight contains mercury. Exercise caution when removing and handling the backlight to avoid damaging this component and causing exposure to the mercury.

Ä**CAUTION:** The procedures in this chapter can result in damage to display components. The only components intended for recycling purposes are the liquid crystal display (LCD) panel and the backlight. When you remove these components, handle them carefully.

✎ **Materials Disposal.** This HP product contains mercury in the backlight in the display assembly that might require special handling at end-of-life. Disposal of mercury may be regulated because of environmental considerations. For disposal or recycling information, contact your local authorities, or see the Electronic Industries Alliance (EIA) Web site at <http://www.eiae.org>.

This section provides disassembly instructions for the display assembly. The display assembly must be disassembled to gain access to the backlight  $\bullet$  and the liquid crystal display (LCD) panel  $\bullet$ .

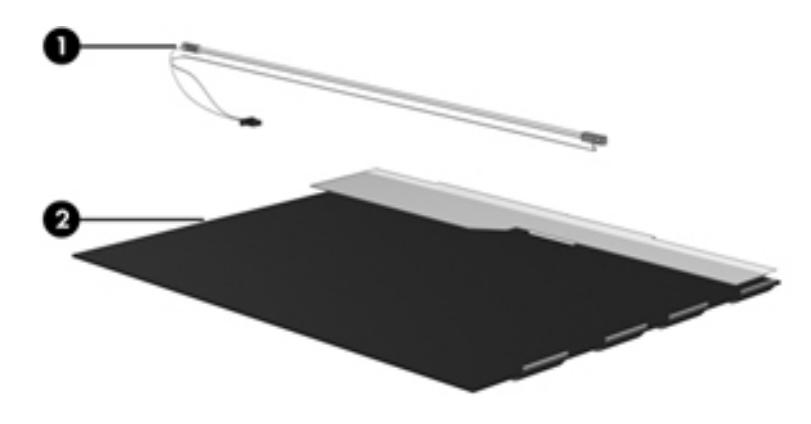

✎The procedures provided in this chapter are general disassembly instructions. Specific details, such as screw sizes, quantities, and locations, and component shapes and sizes, can vary from one computer model to another. Perform the following steps to disassemble the display assembly:

1. Remove all screw covers  $\bullet$  and screws  $\bullet$  that secure the display bezel to the display assembly.

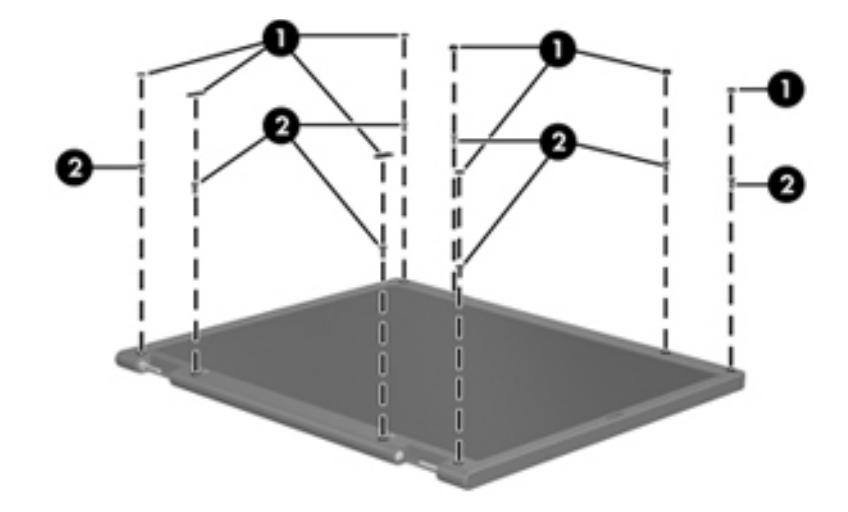

- 2. Lift up and out on the left and right inside edges  $\bullet$  and the top and bottom inside edges  $\bullet$  of the display bezel until the bezel disengages from the display assembly.
- 3. Remove the display bezel <sup> $\odot$ </sup>.

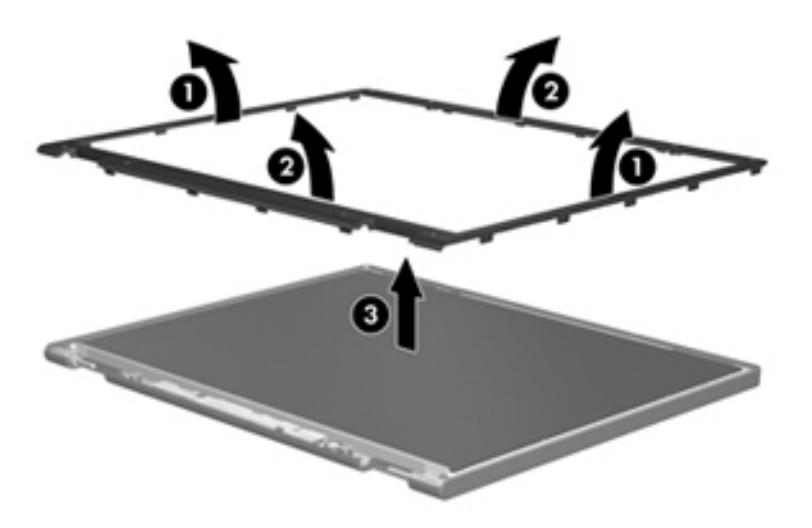

4. Disconnect all display panel cables  $\bullet$  from the display inverter and remove the inverter  $\bullet$ .

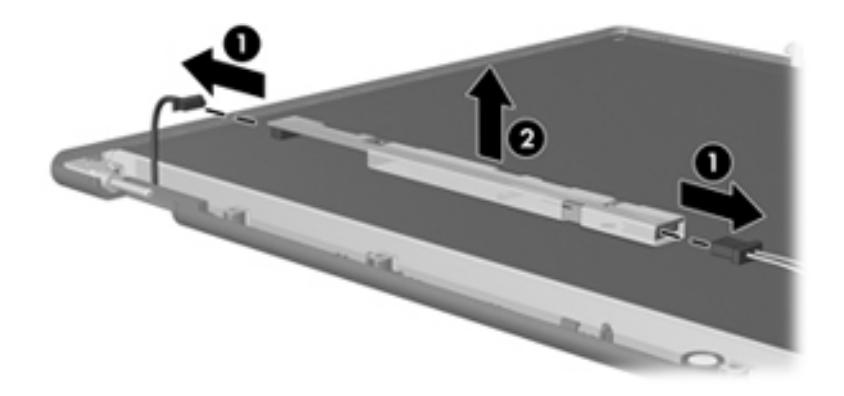

- 5. Remove all screws  $\bullet$  that secure the display panel assembly to the display enclosure.
- 6. Remove the display panel assembly  $\bullet$  from the display enclosure.

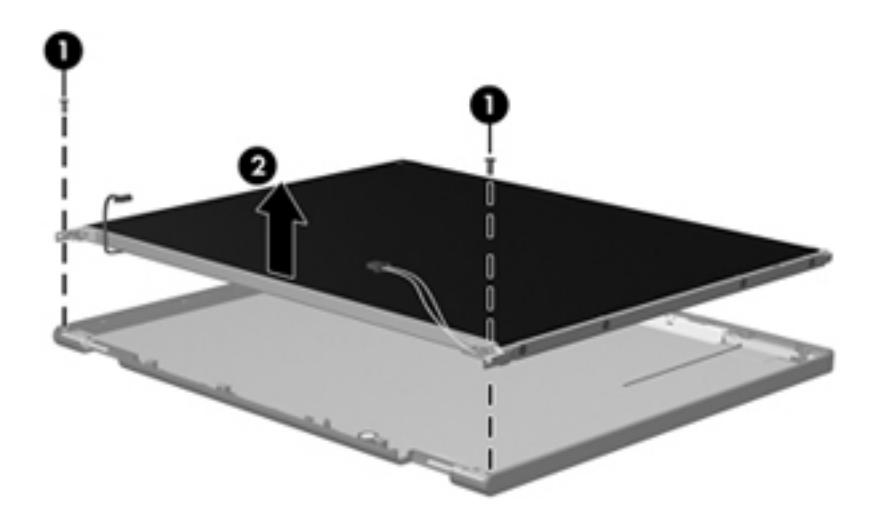

- 7. Turn the display panel assembly upside down.
- 8. Remove all screws that secure the display panel frame to the display panel.

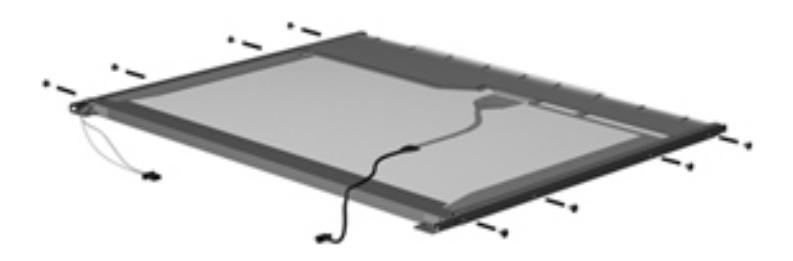

- 9. Use a sharp-edged tool to cut the tape  $\bullet$  that secures the sides of the display panel to the display panel frame.
- 10. Remove the display panel frame <sup> $\odot$ </sup> from the display panel.

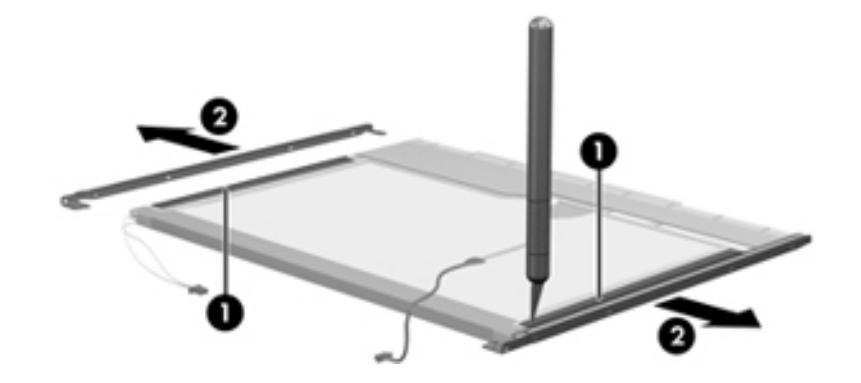

- 11. Remove the screws  $\bullet$  that secure the backlight cover to the display panel.
- 12. Lift the top edge of the backlight cover  $\bullet$  and swing it outward.

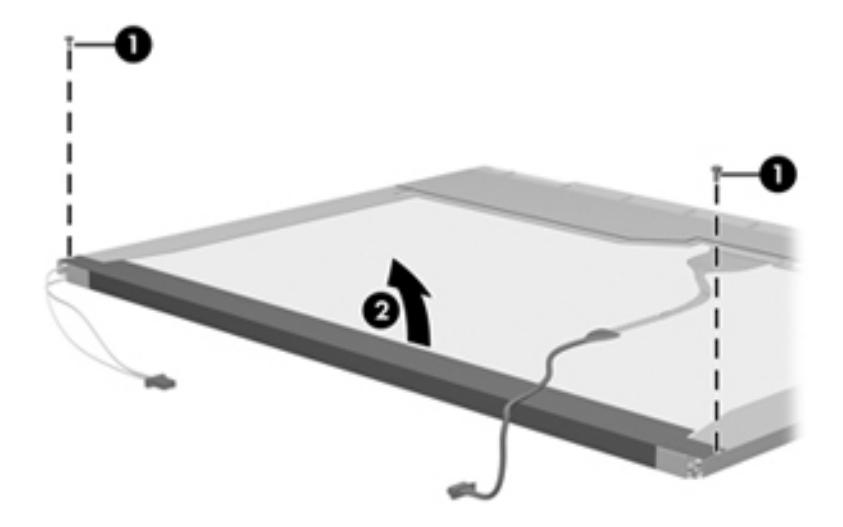

- 13. Remove the backlight cover.
- 14. Turn the display panel right-side up.
- 15. Remove the backlight cables  $\bullet$  from the clip  $\bullet$  in the display panel.

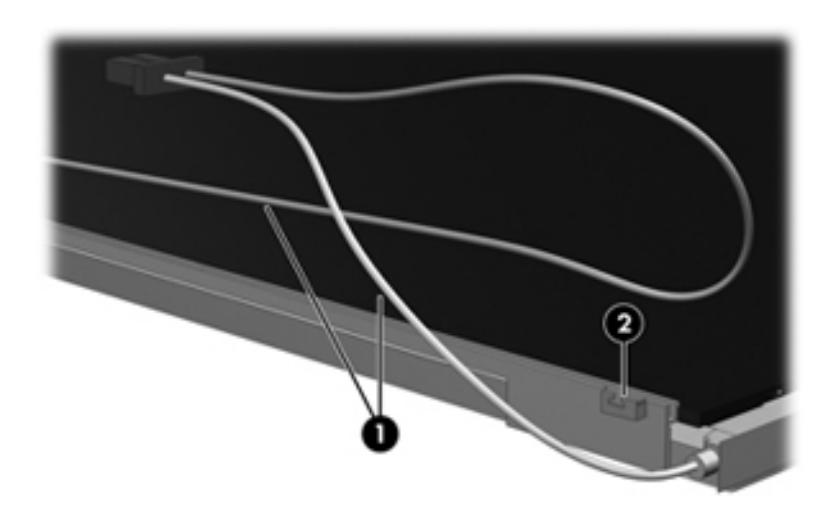

- 16. Turn the display panel upside down.
- 17. Remove the backlight frame from the display panel.

Å**WARNING:** The backlight contains mercury. Exercise caution when removing and handling the backlight to avoid damaging this component and causing exposure to the mercury.

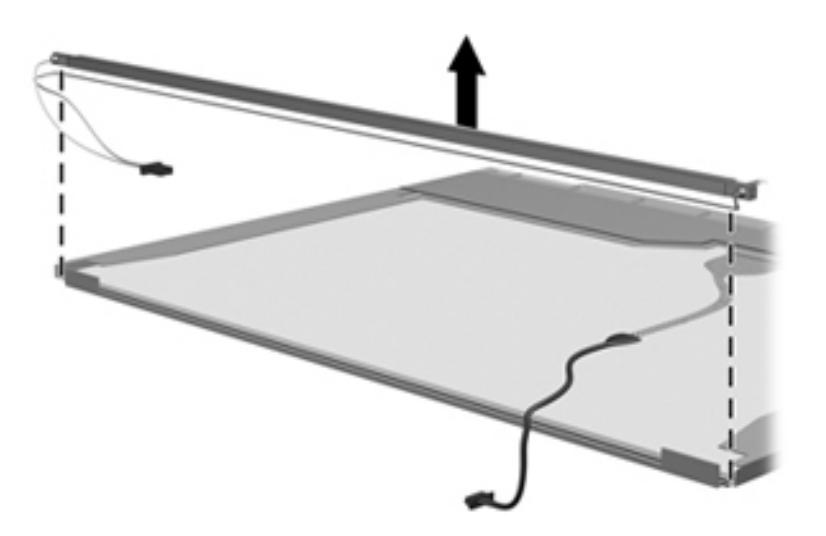

18. Remove the backlight from the backlight frame.

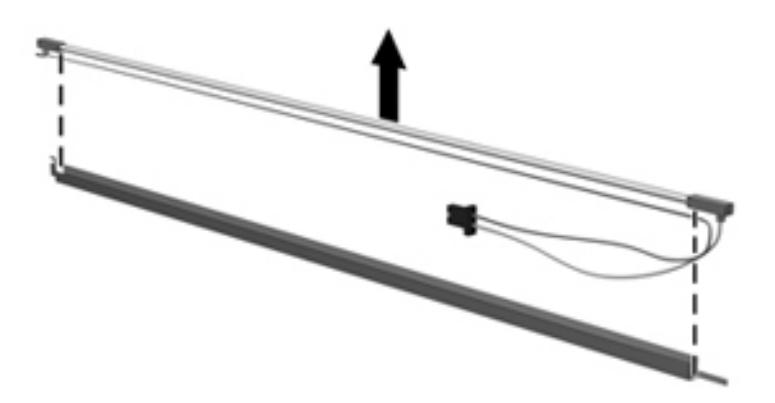

- 19. Disconnect the display panel cable  $\bullet$  from the LCD panel.
- 20. Remove the screws  $\bullet$  that secure the LCD panel to the display rear panel.
- 21. Release the LCD panel  $\bullet$  from the display rear panel.

22. Release the tape  $\bullet$  that secures the LCD panel to the display rear panel.

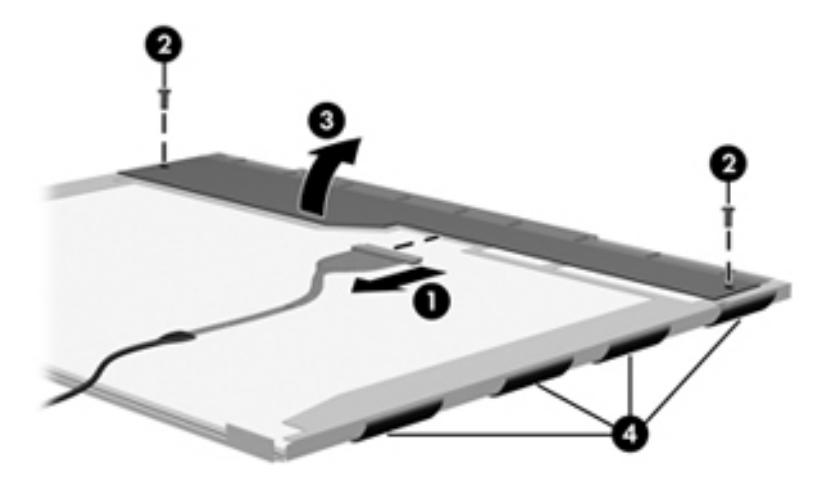

23. Remove the LCD panel.

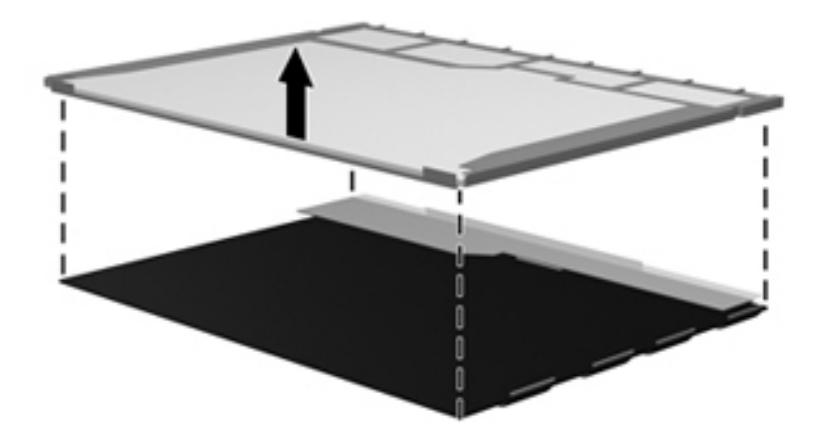

24. Recycle the LCD panel and backlight.

## **Index**

1394, pin assignments [9–1](#page-122-0)

#### **A**

AC adapter, spare part number [3–10](#page-29-0), [3–11](#page-30-0) administrator password [5–3](#page-87-0) antenna components [1–2](#page-7-0) spare part number [3–3](#page-22-0) audio, product description [1–2](#page-7-1) audio/infrared board removal [4–40](#page-75-0) spare part number [3–4](#page-23-0), [3–13](#page-32-0), [4–40](#page-75-1) audio-in jack location [2–6](#page-14-0) pin assignments [9–1](#page-122-1) audio-out jack location [2–6](#page-14-1) pin assignments [9–1](#page-122-2), [9–2](#page-123-0)

### **B**

backing up [8–2](#page-119-0) backup, hard drive [8–3](#page-120-0) base enclosure, spare part number [3–4,](#page-23-1) [3–12](#page-31-0) battery removal [4–6](#page-41-0) spare part number [3–4](#page-23-2), [3–11](#page-30-1), [3–13](#page-32-1) battery bay [2–9](#page-17-0) battery light [2–3](#page-11-0) battery release latch [2–9](#page-17-1) Bluetooth cable removal [4–24](#page-59-0) spare part number [3–3](#page-22-1), [3–16](#page-35-0) Bluetooth module removal [4–24](#page-59-1) spare part number [3–3](#page-22-2), [3–15](#page-34-0), [4–24](#page-59-2) Blu-ray Disc specifications [6–4](#page-92-0) Blu-ray ROM DVD±R SuperMulti DL Drive with LightScribe removal [4–7](#page-42-0) spare part number [3–4](#page-23-3), [3–13](#page-32-2), [4–7](#page-42-1) specifications [6–4](#page-92-1) boot options [5–4](#page-88-0) boot order [5–4](#page-88-1) bottom components [2–9](#page-17-2) built-in device

modem [4–36](#page-71-0) wireless button [2–4](#page-12-0) button components [2–3](#page-11-1) buttons power [2–3](#page-11-2) volume mute [2–4](#page-12-1)

### **C**

Cable Kit, spare part number [3–3,](#page-22-3) [3–13](#page-32-3) cables, service considerations [4–1](#page-36-0) caps lock light [2–2](#page-10-0) chipset, product description [1–1](#page-6-0) components bottom [2–9](#page-17-3) buttons [2–3](#page-11-3) display [2–10](#page-18-0) front [2–6](#page-14-2) keys [2–5](#page-13-0) left-side [2–8](#page-16-0) lights [2–2](#page-10-1) rear [2–7](#page-15-0) right-side [2–7](#page-15-1) top  $2-1$ TouchPad [2–1](#page-9-1) wireless antenna [2–10](#page-18-1) computer feet locations [4–6](#page-41-1) spare part number [4–6](#page-41-2) computer specifications [6–1](#page-89-0) connectors power [2–7](#page-15-2) service considerations [4–1](#page-36-1) creating recovery discs [8–1](#page-118-0) creating recovery points [8–3](#page-120-1)

### **D**

Diagnostics menu [5–4](#page-88-2) Digital Media Slot [2–8](#page-16-1) display assembly removal [4–25](#page-60-0) spare part number [4–25](#page-60-1) display bezel removal [4–26](#page-61-0) spare part number [3–8](#page-27-0), [3–12](#page-31-1) Display Cable Kit, spare part number [3–7,](#page-26-0) [3–8](#page-27-1), [3–12](#page-31-2) display components [2–10](#page-18-2) display enclosure, spare part number [3–7,](#page-26-1) [3–8](#page-27-2), [3–12](#page-31-3),  $3 - 14$ display hinge cover, spare part number [3–7](#page-26-2), [3–15](#page-34-1) Display Hinge Kit, spare part number [3–7,](#page-26-3) [3–8](#page-27-3), [3–12](#page-31-4), [3–14](#page-33-1) display inverter removal [4–28](#page-63-0) spare part number [4–28](#page-63-0) display panel [3–7](#page-26-4) removal [4–28](#page-63-1) spare part number [3–7](#page-26-5), [3–8,](#page-27-4) [3–12,](#page-31-5) [3–14](#page-33-2) display panel cable, disconnecting [4–25](#page-60-2) Display Rubber Kit, spare part number [3–7](#page-26-6), [3–8,](#page-27-5) [3–12](#page-31-6) Display Screw Kit, spare part number [3–7](#page-26-7), [3–8,](#page-27-6) [3–12,](#page-31-7)  $3 - 15$ display specifications [6–2](#page-90-0) drive light [2–6](#page-14-3) DVD±RW and CD-RW SuperMulti Double-Layer [3–4,](#page-23-4) [3–13](#page-32-1), [4–7](#page-42-2) DVD±RW and CD-RW SuperMulti Double-Layer Drive, specifications [6–5](#page-93-0)

### **E**

electrostatic discharge [4–2](#page-37-0) **esc** key [2–5](#page-13-1) Ethernet, product description [1–2](#page-7-2) ExpressCard module, spare part number [3–12](#page-31-8) ExpressCard slot [2–8](#page-16-2) extension memory module slot [4–17](#page-52-0) external media cards, product description [1–2](#page-7-3) external monitor port location [2–8](#page-16-3) pin assignments [9–2](#page-123-1)

### **F**

fan/heat sink assembly spare part number [3–16](#page-35-1) **fn** key [2–5](#page-13-2) front components [2–6](#page-14-4) function keys [2–5](#page-13-3)

### **G**

grounding equipment and methods [4–2](#page-37-1)

### **H**

hard drive backup [8–3](#page-120-2) illustrated [3–9](#page-28-0) precautions [4–2](#page-37-2) product description [1–1](#page-6-1) removal [4–11](#page-46-0) spare part number [3–13](#page-32-4) spare part numbers [3–4](#page-23-5), [3–9,](#page-28-1) [4–11](#page-46-1)

specifications [6–2](#page-90-1) hard drive bay [2–9](#page-17-4) hard drive bracket, removal  $4-12$ Hard Drive Cover Kit, spare part number [3–6](#page-25-0), [3–14](#page-33-3), [4–9,](#page-44-0) [4–10](#page-45-0) Hard Drive Hardware Kit, spare part number [3–14](#page-33-4) HDMI port assignments [9–3](#page-124-0) illustrated [2–8](#page-16-4) headphone jack location [2–6](#page-14-5) pin assignments [9–2](#page-123-2) headset, spare part number [3–10,](#page-29-1) [3–11](#page-30-2) heat sink removal [4–47](#page-82-0) spare part number [4–46](#page-81-0)

### **I**

I/O address specifications [6–7](#page-95-0) interrupt specifications [6–6](#page-94-0)

### **J**

jacks audio-in [2–6](#page-14-6) audio-out [2–6](#page-14-7) headphone [2–6](#page-14-8) microphone [2–6](#page-14-9) modem [2–7](#page-15-3) network [2–8](#page-16-5) RJ-11 [2–7](#page-15-4) RJ-45 [2–8](#page-16-6)

### **K**

key components [2–5](#page-13-4) keyboard product description [1–3](#page-8-0) removal [4–19](#page-54-0) spare part number [3–13,](#page-32-5) [3–14](#page-33-5) spare part numbers [3–3](#page-22-4), [4–19](#page-54-1) keypad keys [2–5](#page-13-5) keys **esc** [2–5](#page-13-6) **fn** [2–5](#page-13-7) function [2–5](#page-13-8) keypad [2–5](#page-13-9) Windows applications [2–5](#page-13-10) Windows logo [2–5](#page-13-11)

### **L**

LAN Power Saving [5–3](#page-88-3) language, changing in Setup Utility [5–1](#page-85-0) left-side components [2–8](#page-16-7) light components [2–2](#page-10-2) lights

battery [2–3](#page-11-4) caps lock [2–2](#page-10-3) drive [2–6](#page-14-10) power [2–2](#page-10-4) volume down [2–2](#page-10-5) volume mute [2–2](#page-10-6) volume up [2–2](#page-10-7) webcam [2–10](#page-18-3) wireless [2–2](#page-10-8)

#### **M**

Main menu [5–3](#page-87-1) mass storage devices, spare part numbers [3–9](#page-28-2) memory map specifications [6–9](#page-97-0) memory module product description [1–1](#page-6-2) removal [4–17](#page-52-1) spare part number [3–4](#page-23-6), [3–13](#page-32-6), [3–16](#page-35-2) spare part numbers [3–4](#page-23-7), [3–12](#page-31-9) microphone location [2–10](#page-18-4) product description [1–2](#page-7-4) microphone cable, removal [4–29](#page-64-0) microphone jack location [2–6](#page-14-11) pin assignments [9–1](#page-122-3) model name [3–1,](#page-20-0) [4–5](#page-40-0) modem jack location [2–7](#page-15-5) pin assignments [9–4](#page-125-0) modem module product description [1–2](#page-7-5) removal [4–36](#page-71-1) spare part number [3–3](#page-22-5), [4–36](#page-71-2) modem module cable, removal [4–44](#page-79-0) monitor port location [2–8](#page-16-8) pin assignments [9–2](#page-123-3) mouse, spare part number [3–11](#page-30-3)

### **N**

network jack location [2–8](#page-16-9) pin assignments [9–4](#page-125-1)

### **O**

operating system, product description [1–3](#page-8-1) optical drive illustrated [3–9](#page-28-3) location [2–7](#page-15-6) precautions [4–2](#page-37-3) product description [1–2](#page-7-6) removal [4–7](#page-42-3) spare part numbers [3–4](#page-23-8), [4–7](#page-42-4)

optical drive board, spare part number [3–15](#page-34-3) optical drive bracket, removal [4–7](#page-42-3), [4–8](#page-43-0)

#### **P**

packing guidelines [4–3](#page-38-0) panels, product description [1–1](#page-6-3) performing a system recovery [8–4](#page-121-0) pin assignments 1394 [9–1](#page-122-0) audio-in [9–1](#page-122-4) audio-out [9–2](#page-123-2) HDMI [9–3](#page-124-0) headphone [9–2](#page-123-2) microphone [9–1](#page-122-4) modem [9–4](#page-125-2) monitor port [9–2](#page-123-4) network [9–4](#page-125-3) RJ-11 [9–4](#page-125-2) RJ-45 [9–4](#page-125-3) USB [9–5](#page-126-0) plastic parts [4–1](#page-36-2) ports external monitor [2–8](#page-16-10) HDMI [2–8](#page-16-11) product description [1–3](#page-8-2) USB [2–7](#page-15-7), [2–8](#page-16-12) power button [2–3](#page-11-5) power button board removal [4–22](#page-57-0) spare part number [3–3](#page-22-6), [3–13](#page-32-7), [4–22](#page-57-1) power connector [2–7](#page-15-8) power connector cable removal [4–45](#page-80-0) spare part number [3–15,](#page-34-4) [4–45](#page-80-1) power cord set requirements [10–1](#page-127-0) spare part numbers [3–10](#page-29-2), [3–11](#page-30-4) power light [2–2](#page-10-9) power requirements, product description [1–3](#page-8-3) primary hard drive cover removal [4–9](#page-44-1) primary memory module slot [4–17](#page-52-2) processor removal [4–49](#page-84-0) spare part number [3–16](#page-35-3) spare part numbers [3–4](#page-23-9), [3–16](#page-35-4), [4–48](#page-83-0) product description audio [1–2](#page-7-7) chipset [1–1](#page-6-4) ethernet [1–2](#page-7-8) external media cards [1–2](#page-7-9) graphics [1–1](#page-6-5) hard drives [1–1](#page-6-6)

keyboard [1–3](#page-8-4) memory module [1–1](#page-6-7) microphone [1–2](#page-7-10) modem module [1–2](#page-7-11) operating system [1–3](#page-8-5) optical drives [1–2](#page-7-12) panels [1–1](#page-6-8) ports [1–3](#page-8-6) power requirements [1–3](#page-8-7) processors [1–1](#page-6-9) product name [1–1](#page-6-10) security [1–3](#page-8-8) serviceability [1–3](#page-8-9) TV tuner [1–2](#page-7-13) webcam [1–1](#page-6-11) wireless [1–2](#page-7-14) product name [1–1,](#page-6-12) [3–1](#page-20-1), [4–5](#page-40-1)

### **R**

rear components [2–7](#page-15-9) recovery from the recovery discs [8–4](#page-121-1) procedure [8–4](#page-121-2) recovery discs [8–4](#page-121-3) recycling battery [11–1](#page-129-0) display [11–1](#page-129-1) remote control, spare part number [3–10](#page-29-3), [3–11](#page-30-5) removal/replacement preliminaries [4–1](#page-36-3) procedures [4–5](#page-40-2) restore points [8–3](#page-120-3) restoring factory settings [5–2](#page-86-0) right-side components [2–7](#page-15-10) RJ-11 (modem) jack location [2–7](#page-15-11) pin assignments [9–4](#page-125-4) RJ-45 (network) jack location [2–8](#page-16-13) pin assignments [9–4](#page-125-5) RTC battery removal [4–16](#page-51-0) spare part number [3–6](#page-25-1), [3–11](#page-30-6), [4–16](#page-51-1) Rubber Feet Kit, spare part number [3–13,](#page-32-8) [4–6](#page-41-3)

### **S**

Screw Kit contents [7–1](#page-99-0) spare part number [3–10,](#page-29-4) [3–13](#page-32-9) screw listing [7–1](#page-99-1) secondary hard drive cover removal [4–10](#page-45-1) security cable slot [2–7](#page-15-12)

Security menu Administrator password [5–3](#page-87-2) Power-On password [5–3](#page-87-3) security, product description [1–3](#page-8-10) serial number [3–1,](#page-20-2) [4–5](#page-40-3) service considerations [4–1](#page-36-4) service tag [3–1,](#page-20-3) [4–5](#page-40-4) serviceability, product description [1–3](#page-8-11) Setup Utility changing the language [5–1](#page-85-1) Diagnostics menu [5–4](#page-88-4) displaying system information [5–2](#page-86-1) exiting [5–3](#page-87-4) Main menu [5–3](#page-87-5) restoring default settings [5–2](#page-86-2) System Configuration menu [5–3](#page-88-5) solid-state drive, spare part number [3–16](#page-35-5) speakers removal [4–23](#page-58-0) spare part number [3–3](#page-22-7), [3–12](#page-31-10), [4–23](#page-58-1) specifications Blu-ray ROM DVD±R SuperMulti DL Drive [6–4](#page-92-2) display [6–2](#page-90-2) DVD±RW and CD-RW SuperMulti Double-Layer [6–5](#page-93-1) hard drive  $6-2$ ,  $6-3$ I/O address [6–7](#page-95-0) interrupts [6–6](#page-94-1) memory map  $6-9$ system DMA [6–6](#page-94-2) system memory map [6–9](#page-97-0) subwoofer removal [4–42](#page-77-0) spare part number [3–6](#page-25-2), [3–13](#page-32-10), [4–42](#page-77-1) switch cover, spare part number [3–3](#page-22-8), [3–12](#page-31-11), [3–15](#page-34-5) system backup [8–1](#page-118-1) system board removal [4–38](#page-73-0) spare part number [3–3](#page-22-9), [3–15](#page-34-6) system board support bracket, spare part number [3–4](#page-23-6), [3–13](#page-32-6) System Configuration menu [5–3](#page-88-6) system DMA [6–6](#page-94-2) system information [5–2,](#page-86-3) [5–3](#page-87-6) system interrupts [6–6](#page-94-3)

#### **T**

thermal module, spare part number [3–4,](#page-23-10) [4–46](#page-81-1) tools required [4–1](#page-36-5) top cover removal [4–34](#page-69-0) spare part number [3–3](#page-22-10), [3–12](#page-31-12), [3–14](#page-33-6), [3–15](#page-34-7), [4–34](#page-69-1) TouchPad button [2–1](#page-9-2)

TouchPad scroll zone [2–1](#page-9-3) TouchPad, location [2–1](#page-9-4) TV tuner removal [4–18](#page-53-0) spare part number [3–11,](#page-30-7) [4–18](#page-53-1) TV tuner module cable removal [4–43](#page-78-0) spare part number [3–11](#page-30-8)

#### **U**

USB board removal [4–41](#page-76-0) spare part number [3–4](#page-23-11), [3–13](#page-32-11), [4–41](#page-76-1) USB port location [2–7](#page-15-13), [2–8](#page-16-14) pin assignments [9–5](#page-126-1) user replaceable parts [1–3](#page-8-12) using system restore points [8–3](#page-120-4)

#### **V**

vents, location [2–7,](#page-15-14) [2–9](#page-17-5) volume down light [2–2](#page-10-10) volume mute button [2–4](#page-12-2) volume mute light [2–2](#page-10-11) volume up light [2–2](#page-10-12)

#### **W**

warranty period [3–1](#page-20-4), [4–5](#page-40-5) webcam location [2–10](#page-18-5) product description [1–1](#page-6-13) removal [4–27](#page-62-0) spare part number [3–7](#page-26-8), [3–8,](#page-27-7) [3–12](#page-31-13) webcam light [2–10](#page-18-3) Windows application key [2–5](#page-13-12) Windows logo key [2–5](#page-13-11) wireless antenna, product description [1–2](#page-7-15) wireless button [2–4](#page-12-3) wireless light [2–2](#page-10-13) wireless, product description [1–2](#page-7-16) WLAN module removal [4–15](#page-50-0) spare part number [3–11,](#page-30-9) [4–14](#page-49-0)